Case 1:13-cv-00919-LPS Document 126-2 Filed 07/17/19 Page 1 of 319 PageID #: 3875

# EXHIBIT 8

# Part 2

Organize E-mail

# Automate Mail Management

You have requested that conference attendees who register by e-mail include "Inspired Technologies conference" in the subject line. Now you can add a *rule*, an automated instruction, to move registration e-mail to a separate folder so that the messages won't be added to and possibly misplaced in your Inbox.

**Important** The Rules Wizard is located on the Outlook Web site. It does not ship with Outlook. To download it, go to:

http://www.microsoft.com/outlook/

Click **Rules Wizard** (**Tools** menu), and then click **New**. Select **Standard Rule** from the list, and then follow the instructions in the wizard.

You can use the Rules Wizard to help you manage messages, meeting requests, and tasks.

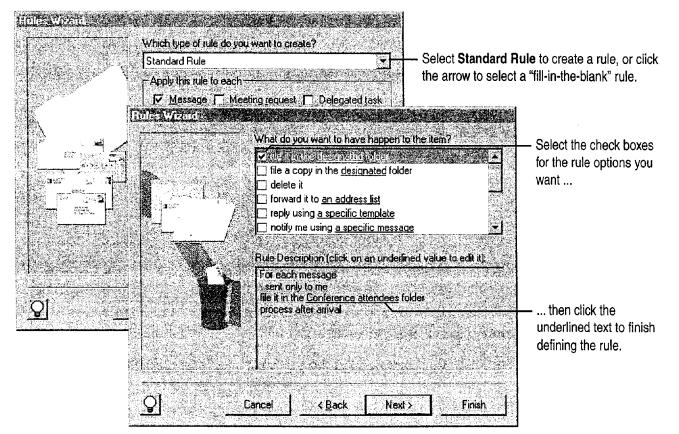

- **(**):

Let Outlook help you set up a rule Use a "fill-in-the-blank" rule instead of starting from scratch. Click Rules Wizard (Tools menu), click New, and then select rules from the list.

### MS 114116

Case 1:13-cv-00919-LPS Document 126-2 Filed 07/17/19 Page 3 of 319 PageID #: 3877

Part 7 Do the Right Thing on the Right Day at the Right Time

# Create a Personal Distribution List

You send e-mail messages regularly to your department to update them about the conference. Instead of typing the same names every time you send e-mail, you can create a *personal distribution list* that contains the names of everyone in the group. To send mail easily to a group, click Address Book (Tools menu), and then click New Entry.

| (L) |       |        |
|-----|-------|--------|
| New | Entry | button |

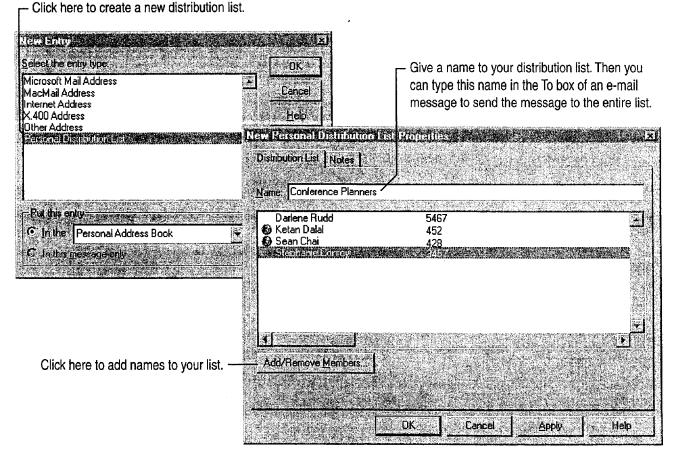

Want to know more? Look up Getting Results - Mail in Help.

Office Assistant button

?

Organize E-mail

# Use E-mail to Get Opinions

You've narrowed down the conference location to three possible sites. To get your team's input on which site is best, you can use e-mail to get their votes on the choices. Click the **Options** tab in a new e-mail message to set voting options.

> Click here to select voting options, or type your own, separated by semicolons. -

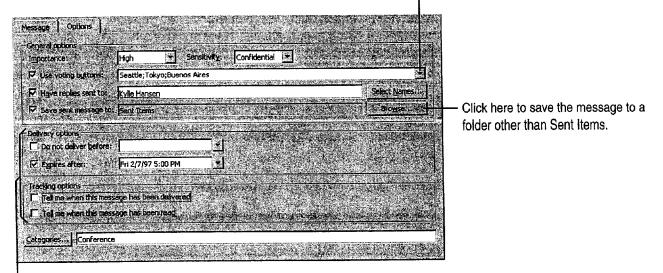

- Set tracking and delivery options here.

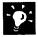

**Track the result of the vote** Open the original message, which is stored in the Sent Items folder by default, and then click the **Tracking** tab to see the responses.

# Next Steps

| То                                                  | See                                      |
|-----------------------------------------------------|------------------------------------------|
| Manage e-mail when you're out of the office         | "Use Outlook to Share Folders," page 433 |
| Use a Microsoft Word template as your e-mail editor | "Distribute Documents Online," page 396  |

### MS 114118

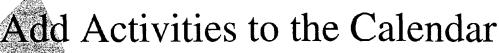

Working on the conference for Inspired Technologies is keeping you busy. However, you also need to plan time to take care of other projects and personal errands, as well as to keep track of holidays, seminars, and periods when you won't be in the office. You can use the Calendar to organize your time and to remind you of upcoming activities.

- Create an *appointment* when you want to set aside time in the Calendar for an activity that doesn't involve anyone else. To organize a meeting with other people, see "Set Up a Meeting," page 117.
- Add an *event* to represent a holiday, birthday, or activity that lasts for a day or more.

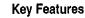

Appointments Events

TaskPad

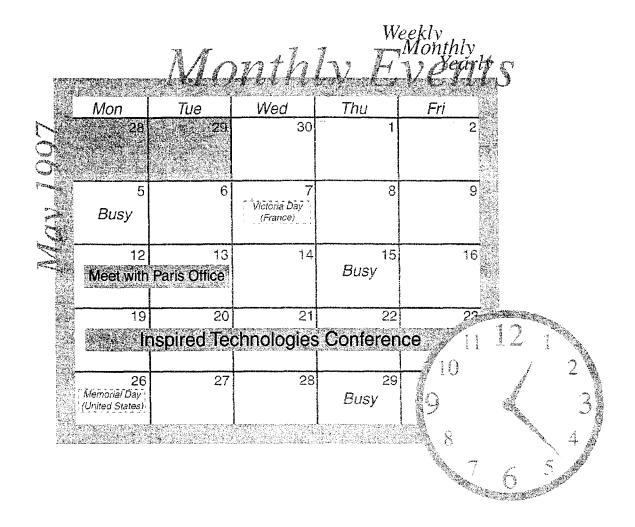

Add Activities to the Calendar

# Schedule an Appointment

You need to schedule time to run an errand. To create an appointment for this activity, click the **New** arrow and then click **Appointment**.

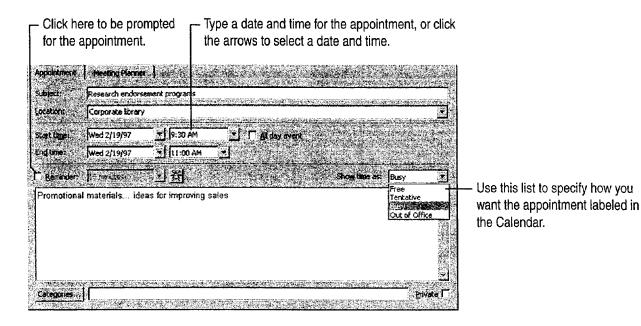

-•

Set up a recurring appointment Click New Recurring Appointment (Calendar menu). If you want to turn a one-time appointment into a recurring appointment, double-click the appointment to open it and then click Edit Pattern (Appointment menu).

**Don't remember when you made that appointment for?** Click **Find** (**Tools** menu).

Turn an appointment into a meeting Open the appointment, and then click New Meeting Request (Appointment menu).

### MS 114120

Part 7 Do the Right Thing on the Right Day at the Right Time

# Mark an Event

Add the conference to the Calendar. Click **Month** (View menu) to view the Calendar by month, and then start typing.

- Click the date the event starts, and then type the event name.

- Events appear as banners on the Calendar.

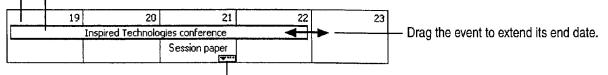

<sup>-</sup> Click here to see the appointments for the day.

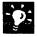

Add holidays to the Calendar Click Options (Tools menu). On the Calendar tab, click Add Holidays to add holidays from one or more countries to the Calendar.

**Change the way you display information** Select a view in the **Current view** list to change to another view in the Calendar. For more information on views, see "Customize the Way You Display Information," page 366.

#### Take Care of the Calendar While You're Away

If you're going out of town, you can let someone else create appointments and update the calendar in your absence. Open the conference calendar, and then click **Options** (**Tools** menu). On the **Delegates** tab, click **Add** to assign permissions for the folder to someone else.

#### Add Activities to the Calendar

# Print the Calendar

You want to print the Calendar for the week of the conference so that you can take with you a record of your activities for that week. In the **Current view** list, select **Day/Week/Month**. Then click **Print** (**File** menu).

Select Tri-fold Style to get an overview of activities for a range of dates.

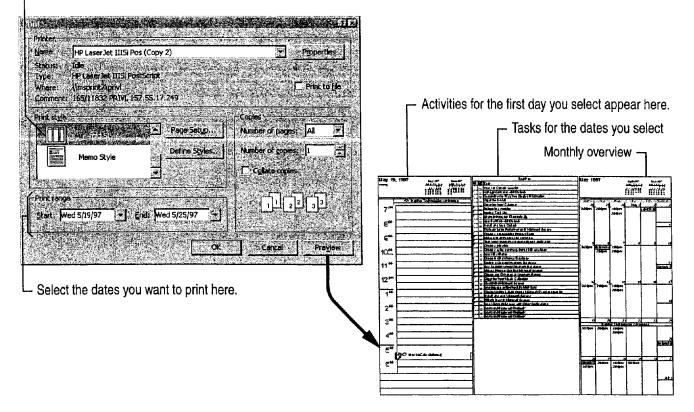

Want to know more? Look up Getting Results - Calendar in Help.

Office Assistant button

### MS 114122

Part 7 Do the Right Thing on the Right Day at the Right Time

# Add Activities to the Calendar

The task list that you create in Tasks appears in a TaskPad in the Calendar. To see the TaskPad, click **Day/Week/Month** in the **Current view** list, and then click **Day** or **Week** (**View** menu).

Views that you create in Tasks do not appear in the Calendar. Click **TaskPad View** (View menu) to filter the tasks that appear in the TaskPad. Click **TaskPad Settings** (View menu) to customize the way tasks appear in the TaskPad.

## Next Steps

| То                                    | See                                       |
|---------------------------------------|-------------------------------------------|
| Plan a meeting                        | "Your First Outlook Session,"<br>page 113 |
| Send or accept a meeting request      | "Confirm a Meeting," page 387             |
| Use the Calendar for group scheduling | "Use Outlook to Share Folders," page 433  |
| Learn more about tasks                | "Keep a Task List," page 391              |

#### **MS 114123**

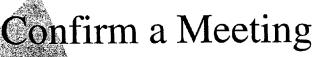

You've set up a meeting with the speakers for the conference you're planning for Inspired Technologies. You want to confirm the attendees so you can finalize the agenda. In Outlook, after you invite others to a meeting, you can track their responses.

Key Features

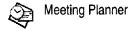

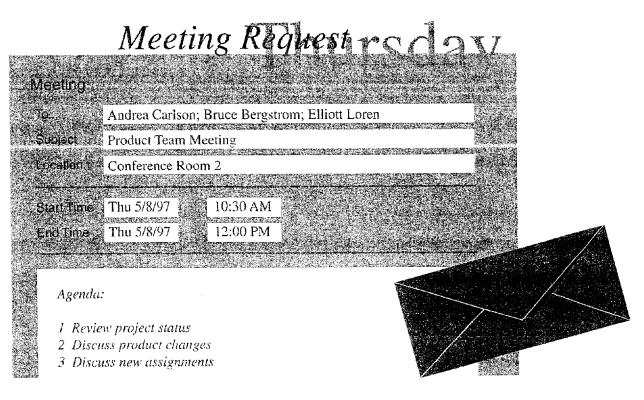

**To schedule meetings, you need** Microsoft Exchange or a compatible electronic mail system.

### **MS 114124**

Part 7 Do the Right Thing on the Right Day at the Right Time

# **Track Meeting Responses**

After you send a meeting request, the meeting appears in the Calendar. You can open the Calendar item to track responses.

| r Out                | look tallies t     | he responses                       | to the meet                | ing request | on the <b>Appoin</b>  | tment tab.        |
|----------------------|--------------------|------------------------------------|----------------------------|-------------|-----------------------|-------------------|
|                      |                    | ick Meeting F                      | Planner to se              | e the respo | nse from each         | invitee.          |
| Appointment          | Meeting Plann      | a ]. (* 1995)                      |                            | an i si Kut | anna a thai sa ta 1.1 |                   |
| i Invitations        | have not been ser  | nt for this meeting,               |                            |             |                       |                   |
| Tay                  | Ketan Dalal; Shi   | annon Boyd; Michael I              | Dunn Stephanie Con         | «oy         |                       | <u>en rec con</u> |
| Subject:             | Conference plar    | ns                                 |                            |             |                       |                   |
| Location:            | my office          | a and an and a state of the second | Marine Property and Second |             |                       |                   |
| Start tiger .        | Fn 1/17/97         | 10:30 AM                           | س ⊐ ] _                    | lay event   |                       |                   |
| Englimer             | Fri 1/17/97        | 12:00 PM                           | <b></b> _                  |             |                       |                   |
| ₩ Reminder:          | 15 minutes         | _<br>1<br>2<br>2                   |                            |             | Show time as: Busy    |                   |
|                      | latest list of pos | ssible locations.                  |                            |             |                       |                   |
| Seattle<br>Palo Alto |                    |                                    |                            |             |                       |                   |
| Philadelphi          | îa                 |                                    |                            |             |                       |                   |
| Tokyo                |                    |                                    |                            |             |                       |                   |
| Categories.          | ji<br>Anglasan a   |                                    |                            |             | L. L. States          | Private 🗖         |

-**`**Ø:

Accept the invitation When you send someone a meeting request, a message appears in that person's Inbox with a meeting request symbol. They can accept, tentatively accept, or decline the request. If they accept, the meeting appears as an item on their calendar.

**Create a recurring meeting** Click **New Recurring Meeting (Calendar** menu) to schedule a meeting regularly.

Cancel a meeting Open the meeting, and then click Delete (File menu).

**Reschedule a meeting** If you have to change a meeting, open the meeting and then change the date and/or time. You can type an explanation for the change in the text box. Then click the **Send** button to notify the attendees.

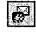

Meeting request symbol

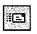

Send button

Confirm a Meeting

### Send a Meeting Request Over the Internet You can send meeting requests and receive responses over the Internet. Just type the Internet address in the Meeting Planner when you set up the meeting. If both you and the invitee are using Microsoft Exchange, you can see available times in the Meeting Planner. If the Internet invitees use Outlook or Schedule+, the meeting appears in their calendars when they accept it.

Want to know more? Look up Getting Results - Meeting in Help.

?

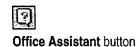

### MS 114126

Part 7 Do the Right Thing on the Right Day at the Right Time

# Schedule a Conference Call

One of the speakers is in Tokyo. You decide to schedule a conference call to include him in the meeting. You can set up the Calendar to display more than one time zone so that you can plan the

best time to call. Click **Options** (Tools menu). On the **Calendar** tab, click **Time Zone**. In the **Time Zone** dialog box, select the **Show an additional time zone** check box.

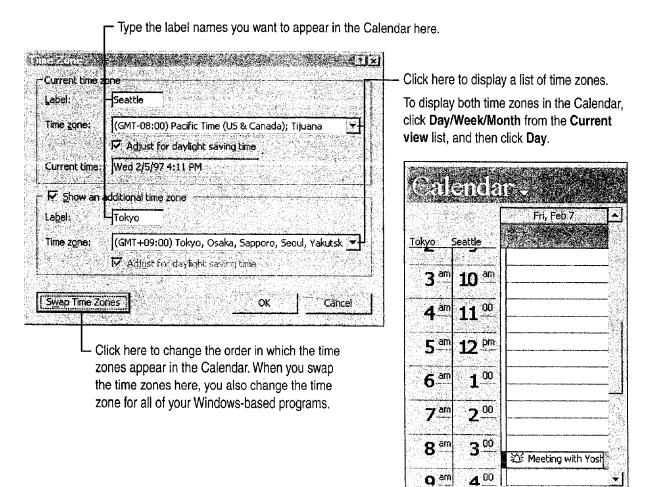

# Next Steps

| See |
|-----|
|-----|

Print information in the Calendar Use the Journal to keep a record of meetings, e-mail messages, and appointments

"Add Activities to the Calendar," page 382 "Your First Outlook Session," page 113

# Keep a Task List

The conference you're planning has a number of tasks associated with it. You're responsible for defining the tasks and assigning them to members of your team. Outlook gives you the flexibility to organize and share tasks with others.

**Key Features** 

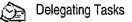

| Subject     Status     Due Date       Click here to add new task                                                                                                    | Click here to add new task         ! Write Monthly Report       In Progress         Thu 5/8/97         Discuss new contract with Philip       Waiting         None         ! Sales Meeting       In Progress         Fri 5/9/97                               | raske Thursdå              | y, May         | Sth 723                                                                                                    |
|----------------------------------------------------------------------------------------------------|----------------------------------------------------------------------------------------------------|----------------------------|----------------|----------------------------------------------------------------------------------------------------|
| ! Write Monthly Report       In Progress       Thu 5/8/97         Discuss new contract with Philip       Waiting       None         ! Sales Meeting       In Progress       Fri 5/9/97         Weekly project team meeting       Not Started       Fri 5/9/97 | ! Write Monthly Report       In Progress       Thu 5/8/97         Discuss new contract with Philip       Waiting       None         ! Sales Meeting       In Progress       Fri 5/9/97         Weekly project team meeting       Not Started       Fri 5/9/97 |                            | Status         | Due Date                                                                                                    |
| Discuss new contract with PhilipWaitingNone! Sales MeetingIn ProgressFri 5/9/97Weekly project team meetingNot StartedFri 5/9/97                                                                                                    | Discuss new contract with PhilipWaitingNone! Sales MeetingIn ProgressFri 5/9/97Weekly project team meetingNot StartedFri 5/9/97                                                                                                    | Click here to add new task |                |                                                                                                    |
| ! Sales Meeting       In Progress       Fri 5/9/97         Weekly project team meeting       Not Started       Fri 5/9/97                                                                                                    | ! Sales Meeting       In Progress       Fri 5/9/97         Weekly project team meeting       Not Started       Fri 5/9/97                                                                                                    | ! Write Monthly Report     | In Progress    | Thu 5/8/97                                                                                                    |
| Weekly project team meeting Not Started Fri 5/9/97                                                                                                    | Weekly project team meeting Not Started Fri 5/9/97                                                                                                    |                            | raurina čerda. |                                                                                                    |
|                                                                                                    |                                                                                                    |                            |                | a a construction of the second second second second second second second second second second second second se |
| Organiza a mail Not Started Nana                                                                                                    |                                                                                                    |                            |                |                                                                                                    |

### **MS 114128**

Part 7 Do the Right Thing on the Right Day at the Right Time

# Assign a Task

You want to delegate one of your tasks to your assistant. In Tasks, double-click the task icon to open the task, and then click **Assign Task** (**Task** menu). In the **To** box, type your assistant's name.

When you assign a task to someone else, the information is sent to that person in an e-mail message. The symbol next to the task in your task list changes to indicate that it has been assigned to someone else. You can no longer change information in that task, but you can keep a copy of the task.

Click here if you want to keep a copy of the task in your task list.
 The task status changes as the recipient updates the task.

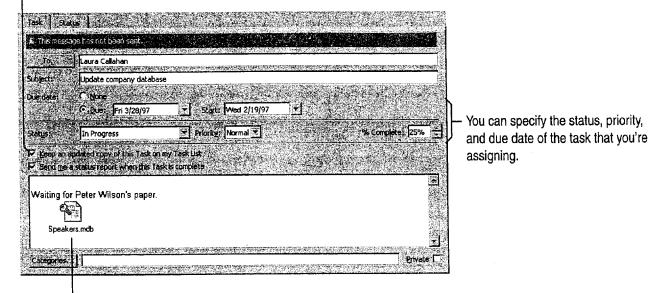

 You can type notes in the text box, or click Insert (File menu) to include Outlook items, files, or objects with the task.

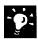

How do you know if the task is accepted? After you assign the task, you receive an e-mail message from the recipient, indicating whether (s)he accepts or declines the task.

What if the recipient declines the task? You own the task again, and you can update the information in it. You can keep the task or assign it to someone else.

**Delegate a task as you create it** Click **New Task Request** (**Tasks** menu) to create and assign a task not already on your task list.

Want to rearrange the way tasks are displayed in your task list? Select a different view from the **Current view** list. For more information, see "Customize the Way You Display Information," page 366.

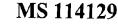

R.

Assigned task symbol

Keep a Task List

# Accept a Task

The task request appears in your assistant's Inbox. After the task is accepted, it's added to your assistant's task list. The symbol to the left of the task indicates that the task was assigned to him/her.

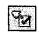

Accepted task symbol

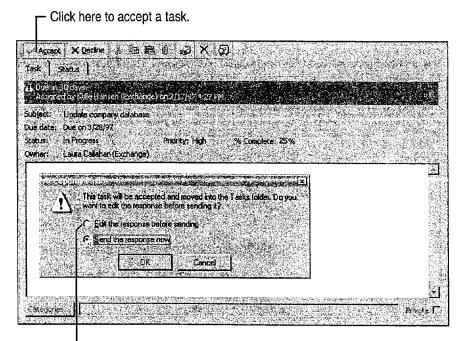

- Click here to add a comment to the response message.

Keep track of the task's status Your assistant can update the status options in the task, and then click Save and Close (Task menu). If you chose to keep a copy of the task, the updated information automatically appears in your task list.

**Decline a task** Your assistant can decline the task by opening the task in the task list, and then clicking **Decline** (**Task** menu). The task is removed from your assistant's task list. As originator of the task, you are notified that the task was declined.

**Need to print the task?** You may want to print a task so that when you're in a meeting you can refer to notes, status, and other details. In the task, click **Print (File** menu).

Want to know more? Look up Getting Results - Task List in Help.

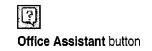

### MS 114130

Part 7 Do the Right Thing on the Right Day at the Right Time

# Next Steps

То

See

Post tasks to a public folder

Track your work

"Use Outlook to Share Folders," page 433 "Your First Outlook Session," page 113

### MS 114131

# Exchange Information with Others

### Contents

Distribute Documents Online 396 Have Your Team Review a Word Document 406 Share a Workbook with a Co-Worker 412 Create an Online Manual 417 Track Orders in a Shared Database 427 Use Outlook to Share Folders 433

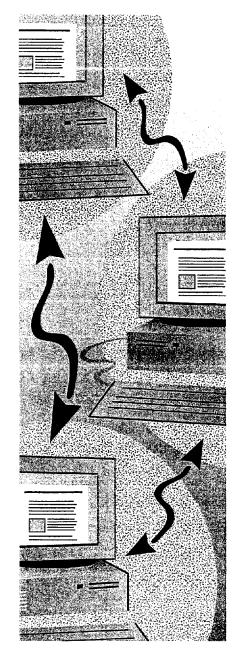

### MS 114132

# Distribute Documents Online

When you need to distribute your documents to co-workers, you want to do it in the most efficient way possible. Distribute your documents online to get quick feedback from reviewers. You can use Word as your e-mail editor to compose and reply to messages. You can also send e-mail messages to distribute data created in Microsoft Access. When you distribute Microsoft Access data, use the **Send** command (**File** menu), not the **Send To** command.

You can distribute documents to other users over your network.

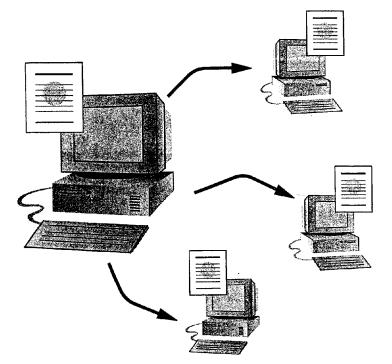

**To send and route e-mail messages** in applications for Windows, you must have Microsoft Exchange, Microsoft Mail, cc:Mail, or another compatible e-mail system installed on your computer. The examples in this topic use Microsoft Exchange.

#### Key Features

Sending Documents Routing Documents Posting Documents Microsoft Word as an E-mail Editor

Distribute Documents Online

# Choose How You Want to Distribute Documents

You have three options for distributing a document online.

**Send a document** Choose this method when you need to distribute a document quickly, you have a specific list of reviewers, and you want review comments quickly.

**Route a document** Choose this method when you have a longer review period, a short list of reviewers, and you want each reviewer to see the comments of previous reviewers.

**Post a document** Choose this method when you want to provide wide distribution of a document, such as a company policy manual, or when you're not sure who might need or want to review it.

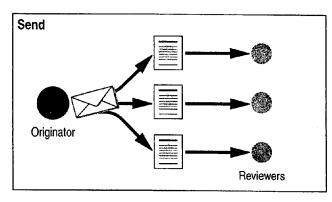

The originator sends simultaneous copies of a document to several reviewers, who may each return comments.

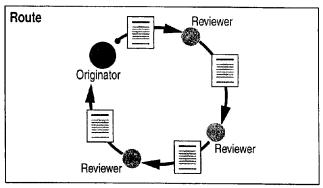

Public Folder

Reviewers

Post

Originator

The originator routes a single copy of a document to multiple reviewers. Each reviewer sees comments from previous reviewers. The routed copy is automatically returned to the originator.

The originator posts a document to a public folder. Multiple reviewers can access the document and then return copies with their comments.

### MS 114134

#### Part 8 Exchange Information with Others

Want to Distribute Information to a Wider Audience? If you want to distribute information online to your entire company, or to anyone outside your company, use the Web toolbar to create files that you can publish on the World Wide Web. For more information, see "Office and the Web," page 442.

What if your audience doesn't use Office? Office has free document viewers that let your online readers view and print files in their native format, without installing the full application. These viewers are free and can be downloaded from a software page that you access by clicking Microsoft on the Web (Help menu).

Want to know more? Look up Getting Results - Distribute Documents in Help.

Office Assistant button

MS 114135

#### Distribute Documents Online

# Send a Document

If you need to distribute your document to a specific list of reviewers from different departments and you have a tight deadline to meet, use e-mail messages to send your document quickly and efficiently. Each person can review it and return comments individually. When you send a document, you have two options:

- Start from your e-mail application, and then attach the document you want to send. For more information, see the documentation for your e-mail application.
- Start from the application that you're working in (Word, for example), click Send To (File menu), and then click Mail **Recipient** to send a copy of the document you're working on. If you're sending from Microsoft Access, select a format for the document, and then click Send (File menu). This starts your e-mail application, as shown in the following illustration.

| Soft Hands Michael III setting:         Ele Edit View Insert Format Tools Compose Help         Inst       III         Inst       III         Inst       III         Inst       III         Inst       III         Inst       III         Inst       III         Inst       III         Inst       III         Inst       IIII         Inst       IIII         Inst       IIII         Inst       IIII         Inst       IIII         Inst       IIII         Inst       IIIIIIIIIIIIIIIIIIIIIIIIIIIIIIIIIIII | <ul> <li>To select the recipients, click here, and then use the options in the Address Book dialog box.</li> <li>When you are ready to send your message, click here.</li> </ul> |
|----------------------------------------------------------------------------------------------------|----------------------------------------------------------------------------------------------------|
| Sales Results                                                                                                    | <ul> <li>A copy of your document is included<br/>in the message.</li> </ul>                                                                                                    |
| Ive consolidated the information you sent me and marked some changes.<br>Please review this and send it back to me.                                                                                                    |                                                                                                    |
| Thanks! - Anne                                                                                                    |                                                                                                    |

~**`**¢`

Want to send a fax instead of an e-mail message? Click Send To (File menu), and then click Fax Recipient to send a fax. To send a fax, you must have a modem and fax software. For more information, see "Create a Fax Cover Sheet and Send a Fax," page 192.

### MS 114136

Part 8 Exchange Information with Others

### Route a Document

Perhaps you want only a few members of your team to see your document. As each member reviews your document, you want him or her to build on the comments of the previous reviewer. In this case, it's best to route your document. When you route a document by sending e-mail messages, you distribute a single copy of the document to the recipients in the order you specify.

To route a document, open the document, and then create a routing slip by clicking **Send To** (**File** menu) and then clicking **Routing Recipient**. In the **Routing Slip** dialog box, select the recipients and the order in which each will receive the document.

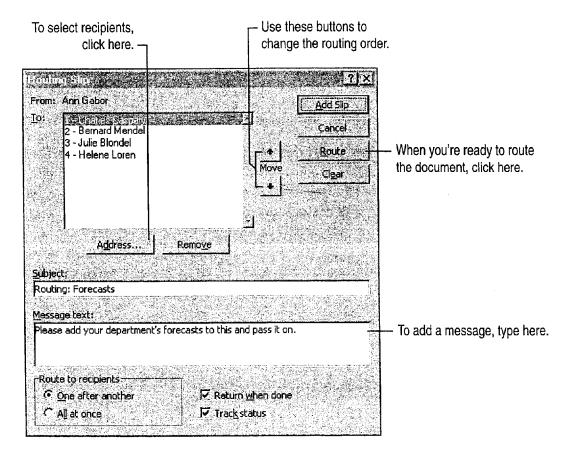

MS 114137

Distribute Documents Online

Want to know who has the routed document? When a recipient finishes reviewing the document, clicks Send To (File menu), and then clicks Next Routing Recipient, the document is automatically sent to the next recipient. Each time the document is sent to another person, you receive a status message letting you know who has the document. When the last recipient sends the document, it is routed back to you.

**Find out who made the comments in the review document** You can lock (protect) the document so that reviewers' changes and comments can be tracked. Word then identifies each set of changes or comments by reviewer. For more information, see "Have Your Team Review a Word Document," page 406.

| Want to know more? | Look up Getting Results - Distribute Documents |
|--------------------|------------------------------------------------|
| in Help.           |                                                |

?

| 2 |
|---|
|   |

Office Assistant button

### MS 114138

Part 8 Exchange Information with Others

# Use Word for Windows as Your E-mail Editor

Instead of using the built-in message editor that comes with your e-mail application, you can use Word for Windows to make editing and reading e-mail messages easier. For example, you can use highlighting, revision marking, bullets and complex numbering, AutoCorrect, and automatic formatting.

| State Control Marcon With E - Ed. Vew free Fund Lock Table Compose Jieb Normal Anal デ10 * 日 エ リ 国音音量 日日日 F - 日 - 日 - 日 - 日 - 日 - 日 - 日 - 日 -                                                                                                    |                                                                                                    |
|----------------------------------------------------------------------------------------------------|----------------------------------------------------------------------------------------------------|
| Subject Please Comment<br>Anne see my comments below.                                                                                                    |                                                                                                    |
| Anne see my comments below.<br>-Charles<br>To: Charles Caspary, Bernard Mendel; Helene Loren<br>Subject: Sales Promotion<br>Date: Tuesday, October 17, 1997 10:24AM                                                                                                    | <ul> <li>You can automatically include your<br/>signature in e-mail messages.</li> </ul>              |
| Please markup the following memo before ( send it to the sales managers)                                                                                                    | — Use the <b>Highlight</b> button to highlight<br>important parts of your document.                   |
| Inter office Memo To: All Subsidiary Managers From: Anne Gabor, General Manager Re: Yearly Sales Date: October 15, 1997 We just received the fiscal year 1997 final income report and we are pleased to announce that we've set a new record for sales this year. Congratulations to all of you for the outstanding tremendous effort. At last year's meeting, Maria Selva encouraged us to add tulip bulbs to our list of imports. | <ul> <li>Revision features in Word make it<br/>easy to find comments in long<br/>messages.</li> </ul> |
| Her idea was tremendously successful, as shown in the following table:           Safes         Boxes of tulips         *           affice         sold         *           Born         3579         9           Matrid         3785         *                                                                                                    | Use the <b>Table AutoFormat</b> command ( <b>Table</b> menu) to     automatically format tables.      |

**Important** To use Word as your e-mail editor, you should have at least 12 megabytes (MB) of memory, and you must have Word and either Microsoft Exchange or Microsoft Outlook installed on your computer. If you have Microsoft Exchange, you must have installed WordMail capability when you first installed Office. To install this capability after initial installation, run the Setup program again.

#### How do you turn on Word as your e-mail editor? In Microsoft Exchange, click WordMail Options (Compose menu), and then select the Enable Word as e-mail editor check box. If you want to use Word as your e-mail editor in Outlook, click Options (Tools menu), and on the Mail tab, select the Use Microsoft Word as e-mail editor check box.

Ø:

Switch between e-mail editors in Microsoft Exchange When you're in the main window of Microsoft Exchange (when folders and messages are displayed), click WordMail Options (Compose menu).

**Make your e-mail messages easier to read** Use the **Online Layout** command (**View** menu) to display your messages in larger fonts and with increased spacing, and to jump to comments from a particular person.

Want to automatically include your signature in e-mail messages? Run Word, create an AutoText entry, and name it "signature." Your signature can include formatted text and graphics. Whenever you send a message, Word automatically adds this signature.

**Make it easy for others to read long messages** If you are sending a long message that includes many replies, you can make it easier for others to read by using the Word **Highlight** button to mark sections that are particularly important.

# Use Word E-mail Templates to Create Special Text Effects

To see the templates you can use, in Microsoft Exchange, click WordMail Options (Compose menu), select a template, and then click Compose. To set a template as your default mail template, select a template, click Set as Default Template, and then click Close. In Outlook, click Options (Tools menu). On the Mail tab, select the Use Microsoft Word as e-mail editor check box, click the Templates button, and then select a template.

| Want to know more? | Look up Getting Results - Distribute Documents |
|--------------------|------------------------------------------------|
| in Help.           |                                                |

#### Distribute Documents Online

Highlight button

Office Assistant button

### MS 114140

Part 8 Exchange Information with Others

## Post a Document

If you have a document (such as an employee manual) that you want to make available widely, post your document on a network. When you post a document, you deliver a copy of the document to a Microsoft Exchange public folder so that others can view the document over the network.

To post a document, click **Send To** (File menu), and then click **Exchange Folder**.

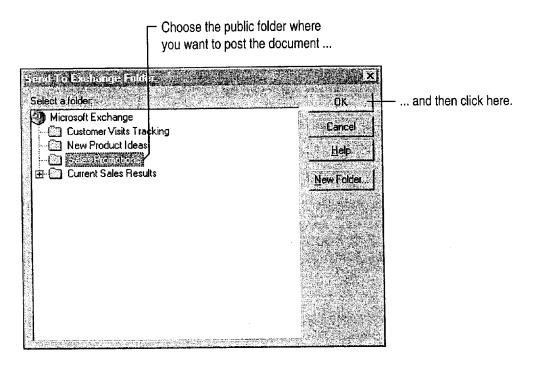

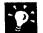

Make it easier for others to find the document you've posted Create a Public Folder shortcut for the folder you're posting your document to, and then include that shortcut in an e-mail message to people who might be interested in reading your document. For more information, see your Microsoft Exchange documentation.

# Next Steps

-----

Distribute Documents Online

| To                                                 | See                                                                 |
|----------------------------------------------------|---------------------------------------------------------------------|
| Get feedback from co-workers on a<br>Word document | "Have Your Team Review a Word<br>Document," page 406                |
| Share a workbook with co-workers                   | "Share a Workbook with a Co-Worker," page 412                       |
| Share information on the Web                       | "Create a Web Presentation with PowerPoint," page 452               |
|                                                    | "Publish Microsoft Excel Tables<br>and Charts on the Web," page 448 |
|                                                    | "Create a Web Page with Word,"<br>page 458                          |
|                                                    | "Office and the Web," page 442                                      |
|                                                    | "Use Microsoft Access to Retrieve<br>and Publish Data," page 464    |
| Create a fax cover sheet and fax a document        | "Create a Fax Cover Sheet and Send<br>a Fax," page 192              |

na na management na management state a construction of the design of the design of the design of the second state of the second state of the

### MS 114142

# Have Your Team Review a Word Document

Track Changes Online with Revision Marks and Add Comments

Suppose you just completed a new product proposal, and you want your team to review it online.

Whether you want reviewers to make changes directly to the document or in a separate Comments pane, Word makes it easy for you to get feedback from reviewers.

#### Key Features

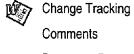

**Document Protection** 

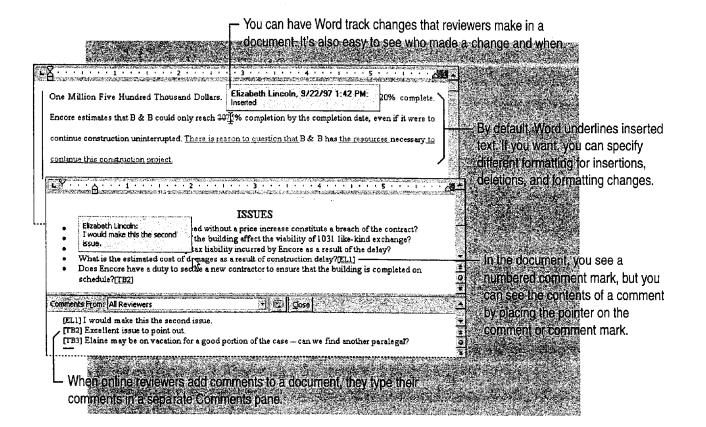

Have Your Team Review a Word Document

# Decide How Reviewers Will Provide Feedback

Before routing the document, decide how you want reviewers to provide feedback.

Have reviewers make changes directly to the document Use the Track Changes feature. Reviewers edit a document as they would ordinarily, and revision marks show where they added, deleted, or moved text and graphics, or even reformatted text. Reviewers can also add comments if they want (see next paragraph). When you get the review copy back, you can point to a revision and have a ScreenTip tell you who made the change, the nature of the change, and the date and time of the change. You can review each change and decide whether to accept or reject it.

Have reviewers insert comments without making changes in the document itself Reviewers select the text or graphic they want to comment on, and then click the Insert Comment button on the Reviewing toolbar. Their comments are inserted in a separate Comments pane, not in the document itself. In the document, the text or graphic they selected is shaded yellow and you'll see a numbered comment mark that includes the reviewer's initials. To see the comments in the document window, point to the shaded text or the comment mark, and a ScreenTip displays the comment. If comment marks aren't displayed, click Comments (View menu).

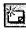

Insert Comment button (Reviewing toolbar)

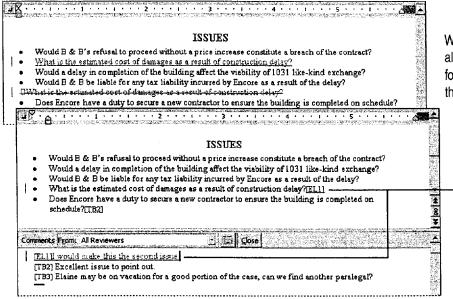

When you track reviewers' changes, all their edits are marked with special formatting. You can accept or reject the changes.

When you have reviewers add only comments, you have to manually incorporate their changes in the document.

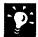

Want to change the formatting Word uses for tracked changes? Click Options (Tools menu). On the Track Changes tab, select the formatting you want.

### MS 114144

#### Part 8 Exchange Information with Others

# Get a Document Ready for Review

After you decide which method to use for feedback from reviewers, you need to "protect" the document for the kind of feedback you want; that is, lock the document so that only certain types of changes can be made, and then provide instructions for users on how to review your document.

"Lock" the document Open the document for review, and then click Protect Document (Tools menu). Click Tracked changes or click Comments. Locking the document automatically enables revision marks or comments.

**Decide how to distribute the document** You can send the document individually to each reviewer, route it so that each reviewer sees previous reviewers' changes, or put the document on a network server or post it to a public folder. For more information, see "Distribute Documents Online," page 396.

**Include instructions for reviewers** In e-mail or the document itself, tell users what to expect. If you protect a document for tracking changes, tell reviewers that revision marks will automatically appear when they edit the document or add comments.

If you protect a document for comments only, tell reviewers that if they want to, they can select the text or graphic they want to comment on—which adds yellow shading—and then click the **Insert Comment** button on the **Reviewing** toolbar. If the toolbar isn't displayed, they can click **Reviewing** (View menu, Toolbars submenu).

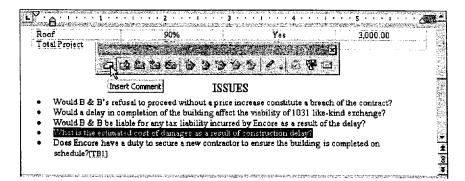

Reviewers can insert comments quickly by clicking the Insert Comment button on the Reviewing toolbar.

#### Protect document for • Locked changes • Comments • Eoms: \_\_\_\_\_\_\_ Password (optional): • OK \_\_\_\_\_\_ • Cancel

Protect Document dialog box

Have Your Team Review a Word Document

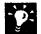

Are reviewers distracted by revision marks? Tell them they can hide revision marks while editing by clicking Track Changes (Tools menu), clicking Highlight Changes, and then clearing the Highlight changes on screen check list.

Want reviewers to focus on key sections only? If you used the Highlight button to mark text, tell reviewers they can find these sections by clicking Find (Edit menu), clicking More, and then clicking Highlight in the Format list.

Want reviewers to add voice comments? Reviewers with sound cards and microphones installed on their computers can insert voice comments. Tell reviewers to click the Insert Comment button on the Reviewing toolbar, and then to click the Insert Sound Object button in the Comments pane.

Want to know more? Look up Getting Results - Team Review in Help.

ß

Highlight button

Office Assistant button

### MS 114146

Part 8 Exchange Information with Others

# **Incorporate Changes**

After the reviewers have made their changes, you need to review them. First, remove protection by clicking **Unprotect Document** (Tools menu). Display the **Reviewing** toolbar by clicking **Reviewing** (View menu, Toolbars submenu).

| Use these buttons to review and                                                                                                    | - Use these buttons to review, accept, and |
|----------------------------------------------------------------------------------------------------|--------------------------------------------|
| delete comments.                                                                                                    | reject tracked changes.                    |
|                                                                                                    |                                            |
| a contractor that will commit to completing the building on time, but at                                                                                                    | a price substantially higher than          |
| the meximum price under the construction contract.                                                                                                    |                                            |
| A copy of contract is attached to this                                                                                                    |                                            |
| assuming completion of the building under construction, will be approx                                                                                                    | imately equal to the Two Million           |
| Dollar fair market value of the exchange property. The value of the o                                                                                                    | completed building would be one            |
| million five hundred thousand dollars. The building is the approximately a standard the second second s | eximately 20% complete. Encore             |
| estimates that B & B could only reach 80% completion by the compl                                                                                                    | etion date, even if they were to           |
| continue construction uninterrupted. There is reason to question that the                                                                                                    | ey have the resources necessity to         |
| continue this construction project.                                                                                                    |                                            |
| Building Section Completion Finished On Schedu                                                                                                    |                                            |
| Foundation 100% Yes<br>Conference Room 65% No                                                                                                    | <b>\$</b> 1,200.00<br>40.000.00            |
| Showroom 70% No                                                                                                    | 40,000.00<br>120,000.00<br>2000.00         |
|                                                                                                    |                                            |

- 2-

Merge changes from all reviewers into a single document Open the document into which all reviewers' changes will be combined, and then click Merge Document (Tools menu). In the Select File to Merge into Current Document dialog box, click a copy of the document that has changes to be merged, and then click Open.

Are ScreenTips not displayed for comments or changes? Click Options (Tools menu). On the View tab, select the ScreenTips check box.

Do tracked changes not appear in your document? Click Highlight Changes (Tools menu, Track Changes submenu), and then select the Highlight changes on screen check box.

**Delete a comment** Position the insertion point in the text highlighted for the comment, or select the comment mark, and then click the **Delete Comment** button on the **Reviewing** toolbar. The mark and the associated comment are deleted.

Want to print comments? Click Print (File menu), and then click Comments in the Print what box.

For Help on dialog box options, click this button and then click the option.

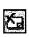

Delete Comment button (Reviewing toolbar)

### MS 114147

Have Your Team Review a Word Document

#### **Compare Documents When Changes Aren't Tracked**

Make sure the original and edited documents have different file names, or are in different folders if they have the same file name. Open the edited version of the document, and then click **Compare Documents (Tools menu, Track Changes** submenu). In the **Select File to Compare with Current Document** dialog box, open the file you want to compare.

As Word compares the two documents, it marks differences. You can review and incorporate the changes as described previously.

## Next Steps

| То                                                                   | See                                               |
|----------------------------------------------------------------------|---------------------------------------------------|
| Make formatting changes to your document                             | "Make Your Word Document Look<br>Great," page 127 |
| Make the final version of the document available to a wider audience | "Distribute Documents Online,"<br>page 396        |

### MS 114148

# Share a Workbook with a Co-Worker

Suppose you need help from your co-workers in completing, verifying, and updating the information in a worksheet. Everyone needs to see the most recent data and know what they're responsible for. Microsoft Excel can merge everyone's changes; you view the group's progress every time you save.

Key Features Comments Shared Workbooks

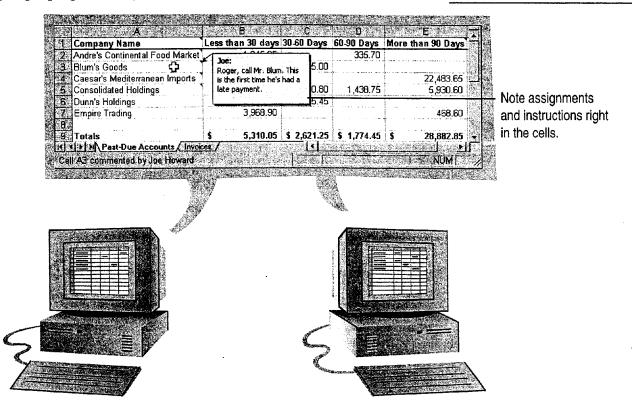

Microsoft Excel lets everyone work on the same worksheet at once and keeps the information up-to-date.

**Before you start** everyone who shares a workbook must have Microsoft Excel 97.

#### Did you know that you can also route workbooks to other users?

Routing sends a workbook to each user in succession and returns it to you with their cumulative edits. For more information, see "Distribute Documents Online," page 396.

#### Share a Workbook with a Co-Worker

# Prepare Your Workbook to Be Shared

Anyone in your workgroup can share a workbook over your network with little preparation, but you can do some things in advance to make the collaboration go more smoothly. For example, your group can use your aged-receivables worksheet to collect pastdue customer accounts. To let your co-workers know which customers to call, you can add comments to certain cells. You can also set up the worksheet so that your team members can update the amounts owed and add their own comments, without risking inadvertent changes to the formulas.

To view a comment, move the pointer over a cell containing a comment. To view all comments, click Comments (View menu).

Dunn's Holdings

On your worksheet, select the cell you want to add a comment to. Click Comment (Insert menu).

| A                         |             | · · · · · · · · · · · · · · · · · · ·  |        | <b>6</b>       |         | D       | 10.236 | BOOKE DAVING |      |                   |
|---------------------------|-------------|----------------------------------------|--------|----------------|---------|---------|--------|--------------|------|-------------------|
| 1 Company Name            |             | Less than 30 days                      | 30-6   | 0 Days         | 60-90   | ) Days  | Mor    | e than 90 Da | ys   |                   |
| 2 Andre's Continental Foo | d Market    | 1,045.95                               |        |                | 1       | 335.70  |        |              |      |                   |
| 3 Blum's Goods            |             |                                        |        | 845.00         |         |         |        |              |      |                   |
| 4 Caesar's Mediterranean  | mports      |                                        | Î      |                |         |         |        | 22,483.6     | 5    |                   |
| 5 Consolidated Holdings   |             | '///////////////////////////////////// |        | 200.80         | 1       | 438.75  |        | 5,930.6      | 0    | <b>–</b>          |
| 6 Dunn's Holdings         | Ī           | Roger, contact Dun                     | n T    | <i>þ</i> 75.45 |         |         | Ţ      |              |      | – Type your       |
| 7 Empire Trading          |             | when their account                     | goes   |                |         |         |        | 468.6        | 0    | instructions for  |
| 8                         |             | past 60 days.                          |        |                | <u></u> |         |        |              |      | the cell.         |
| 9 Totals                  |             | Smanner                                |        | 621.25         | \$ 1    | ,774.45 | \$     | 28,882.8     | 35   |                   |
| 4 <b>0</b>                |             | A                                      |        | 6              |         | C       | 1      | D D          | 1000 | sest E services d |
| 1 Com                     | any Nam     | ie I                                   | Less t | han 30         | days    | 30-60 D | ays    | 60-90 Days   | Mo   | re than 90 Days   |
| 2 Andre                   | 's Contine  | ntal Food Market                       |        | 1,04           | 5.95    |         |        | 335.70       |      |                   |
| 3 Blum                    | s Goods     |                                        |        |                |         | 84      | 5.00   |              |      |                   |
| 4 Caes                    | ar's Medite | erranean Imports                       |        |                |         |         |        |              |      | 22,483.65         |
| 5 Cons                    | olidated Ho | oldings                                |        |                |         | 1,20    | 0.80   | 1,438.75     |      | 5,930.60          |

| Empire Trading |                                                                        |    | 3,968,90 |             |    |          |    | 468.60    |
|----------------|------------------------------------------------------------------------|----|----------|-------------|----|----------|----|-----------|
|                |                                                                        |    |          |             |    |          |    |           |
| Totals         |                                                                        | \$ | 5,310.05 | \$ 2,621.25 | \$ | 1,774.45 | \$ | 28,882.85 |
| ۵L             | †                                                                      |    |          | ·           |    |          | ·  | i         |
|                | L Unlock the cells that everyone will edit. Click Cells (Format menu). |    |          |             |    |          |    |           |
|                |                                                                        |    |          |             |    |          |    |           |

575.45

295.20

On the Protection tab, clear the Locked check box. Then protect the worksheet by clicking Protect Sheet (Tools menu, Protection submenu).

### **MS 114150**

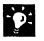

Want to keep your formulas out of sight? Hide them before you protect the worksheet. Select a formula, and then click Cells (Format menu). On the Protection tab, select the Hidden check box.

Protect the revision history Information about changes made to a shared workbook is recorded on a new sheet named History. You can protect this revision history and ensure that the workbook remains shared, until you decide otherwise. Click Protect for Sharing (Tools menu, Protection submenu), and then select the Sharing with Track Changes check box. For more information on revision history, see "What Kinds of Shared Editing Can You Do?" later in this topic.

**Tend your comments** To add, delete, edit, or review multiple comments, click **Comments** (View menu) to display all comments in the workbook and to display the **Reviewing** toolbar.

**Leap into action** Use the **Create Task** button on the **Review Comments** toolbar to start and create a new task in Microsoft Outlook. Click the **Send Mail** button to compose a quick e-mail message. For more information, see "Create a Task," page 120.

**Combine separate workbooks** Click **Merge Workbooks** (**Tools** menu). To allow merging, all the workbooks must be created from the same original, and revision history must be maintained throughout the editing process. For more information, see "Collaborate, and Watch Everyone's Progress," page 415.

**Should you consider using a Microsoft Access database?** For information that will help you choose the right Office application for your needs, see "Where Should You Store Your Contact Information?" page 346.

Want to know more? Look up Getting Results - Share Workbook in Help.

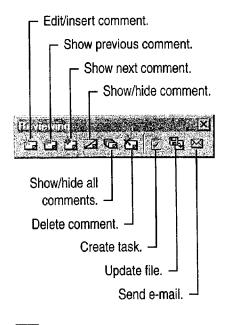

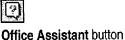

### MS 114151

Share a Workbook with a Co-Worker

## Collaborate, and Watch Everyone's Progress

Now that you have prepared the workbook, it can be shared. Put it on your network, and then click **Share Workbook** (**Tools** menu). On the **Editing** tab, select **Allow editing by more than one user at the same time**. Now your team members can get started on their work.

Every time the workbook is saved, it is updated with everyone's saved changes.

- Cells that have comments have indicator marks in their upper-right corners.

| 1  | Company Name 🌱                                                        | ess that | an 30 days 3      | 30-60 | Days   | 60-90 Days  | More the | an 90 Days                 |
|----|-----------------------------------------------------------------------|----------|-------------------|-------|--------|-------------|----------|----------------------------|
| 2: | Andre's Continental Food Market                                       |          | 1,045.95          |       |        | 335.70      | -        |                            |
| 3  | Blum's Goods                                                          |          |                   |       | 845.00 |             |          |                            |
| 4  | Caesar's Mediterranean Imports 📜                                      | 1        |                   |       |        |             |          | 22,483.65                  |
|    | Consolidated Holdings                                                 | Joe:     | a, please look ir | nto l | 200.80 | 1,438.75    |          | 5,930.60                   |
| 6  | Dunn's Holdings                                                       | this.    | a, picase look i  |       | 575.45 | -           | }        |                            |
|    | Empire Trading                                                        |          |                   |       |        |             |          | 468.60                     |
| 8  | na ser e ser e ser e na na ser en en en en en en en en en en en en en |          |                   | 14    |        |             |          | and a second second second |
| 9  | Totals                                                                | \$       | 5,310.05          | \$ 2, | 621.25 | \$ 1,774.45 | \$       | 28,882.85                  |

└─ When a reviewer moves the pointer over the cell, your comment appears as a tip.

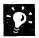

**Tired of seeing the comments?** After you've read them, turn them off: Click **Options (Tools menu)**. On the **View** tab, click **None** in the **Comments** box. Or print the comments by clicking **Page Setup (File** menu). On the **Sheet** tab, select an option in the **Comments** box.

**Highlight and review revisions** You can easily see the changes made by your group by clicking **Highlight Changes** (**Tools** menu, **Track Changes** submenu). To review the changes one by one, click **Accept or Reject Changes** (**Tools** menu, **Track Changes** submenu).

## MS 114152

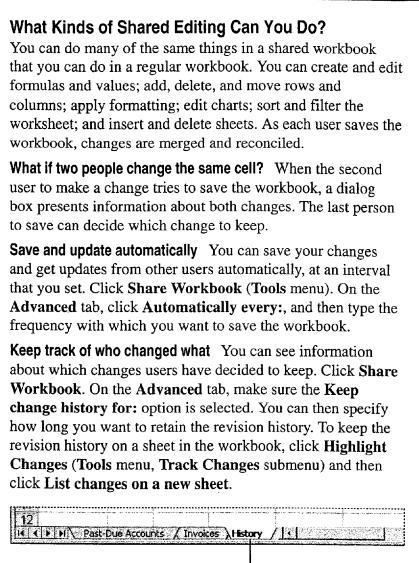

Click here to see full details about what changes were saved and discarded. -

### MS 114153

# Create an Online Manual

Use Word to Create an Employee Handbook, Policy Manual, or Systems Guide

You're in charge of creating a procedures manual for your company, an employee handbook, let's say. You need to make sure the manual is universally accessible and always up-to-date. Also, you want to let users browse through and retrieve information quickly. Finally, you'd like to include color and graphics, but you don't want to pay higher printing costs.

The solution: Create an online manual and move it to a network server. This topic describes how to set up the manual's structure and design.

Key Features Styles Online Layout View Document Map Hyperlinks

Move your employee handbook to a network server so that employees in any group or location can access an up-to-date version of the handbook.

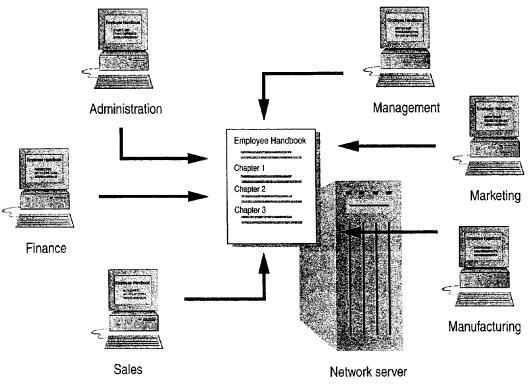

## MS 114154

## Create an Easy-to-Read Design

You want to design an online manual that's easy to read and easy to scan. Start by creating a document that sets up the fonts, colors, white space, and other elements you'll need.

Click the New button. Type some sample headings and body text, and then format them as shown in the following illustration.

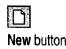

To standardize headings, apply built-in heading styles: Select a heading, and then click a heading style in the Style box. Repeat for the other headings.

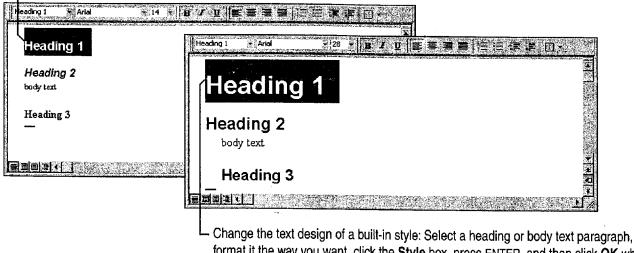

- Change the text design of a built-in style: Select a heading or body text paragraph, format it the way you want, click the Style box, press ENTER, and then click OK when prompted to update the style to reflect recent changes.

Save your document Click Save As (File menu), and then name the document.

Want to use a colored background in your online manual? Click Background (Format menu), and then click the background you want.

**MS 114155** 

Create an Online Manual

#### What Makes a Design Easy to Read?

?

To improve the legibility of on-screen text, use large and plain fonts, maximize the contrast between text and the background color, and use white space generously.

To highlight important information, increase the font size, indent the text, or emphasize it with underlining or color. You can even use animated text effects, such as a blinking background or text that sparkles. To add animated text effects, click **Font** (**Format** menu). On the **Animation** tab, click the effect you want.

Want to know more? Look up Getting Results - Online Manual in Help.

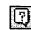

Office Assistant button

## MS 114156

## What View Should Online Readers Use?

While users can read documents in normal view or page layout view, the best view for reading online is online layout view (View menu).

Why? Because of increased legibility through larger fonts and more space between lines. Online layout view also hides screen elements (such as the ruler and horizontal scroll bar) that aren't critical for online reading. It also offers the Document Map, which displays an outline of the document headings.

------ The Document Map displays an outline of the headings in your manual.

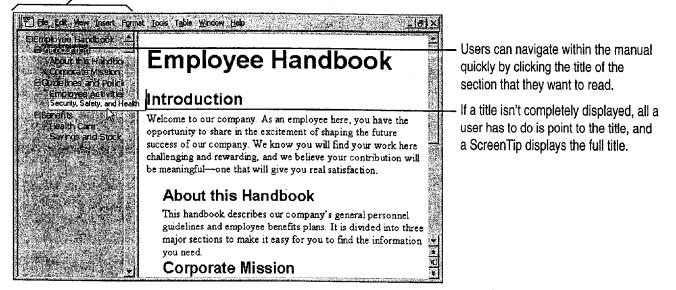

**Recommend that online readers remove toolbars** Since online readers won't be editing the manual, you might want to recommend that they remove toolbars and the status bar to clear more screen space. To do so, tell users to click **Toolbars** (View menu) and then to click the toolbars with check marks.

#### Hands-Free Reading

If online readers with Word for Windows have the Microsoft IntelliMouse pointing device, you might want to point out that they can use the device to automatically scroll at reading speed. All readers need to do is click the wheel button to start the AutoScroll feature.

#### Create an Online Manual

## To Outline or Not to Outline?

After you start writing your manual, you may want to switch to outline view. It provides a quick way to organize your manual, and also creates the Document Map for your manual automatically. To switch to outline view, click **Outline** (**View** menu).

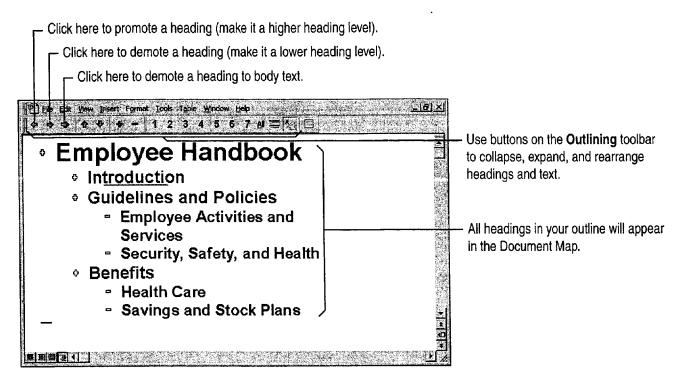

Even if you don't outline, you can still have a Document Map Just apply heading styles (Heading 1, Heading 2, and so on) to your headings. You can use built-in heading styles or your own custom heading styles. For more information on custom heading styles, see "Reuse Your Custom Formatting," page 144.

Change to normal view for speedier writing and editing Click Normal (View menu).

### MS 114158

#### Want to Keep Different Versions of Your Manual?

As you develop your manual, you may have different ideas about how to organize it, or even about what content to include. Instead of saving different versions of your manual as separate documents, you can save different versions of your manual in the same document file.

Click Versions (File menu), and then click Save Now. To give a brief description of which version you're saving, type a comment in the Save Version dialog box.

Want to know more? Look up Getting Results - Online Manual in Help.

| 22 | _   |    |
|----|-----|----|
|    | 13  | ÷  |
|    | τŃ. | Ľ, |
|    |     | -  |

Office Assistant button

Create an Online Manual

## For Easy Navigation, Create Hyperlinks

After you finish writing, the next step is to add hyperlinks, which allow a user to jump from one place in the manual to another.

While the Document Map allows users to jump to the headings in your document, it's also a good idea to add hyperlinks to the text, so users can jump to related sections and to other relevant documents. For example, the section on savings and stock plans might include a hyperlink to another document that provides current stock prices. For more information on creating hyperlinks see "Office and the Web," page 442.

Copy a heading or text in your manual ...

| e), Ele | Edit View, Insetti Format Loois, Table, Window (deb                                                                                                    |
|---------|----------------------------------------------------------------------------------------------------|
| Se      | ecurity Guidelines                                                                                                    |
| JP2     | ] Fle. Ent yew prisent Format Isons (able victions Help                                                                                                    |
|         | Guidelines and Policies                                                                                                    |
|         | Like any company its size, we have adopted certain work rules for all<br>employees. These rules are based on common-sense guidelines, basic work<br>ethics, employees' safety, and respect for others.                                                                                                    |
|         | Security, Safety, and Health                                                                                                    |
|         | The Safety Committee's primary responsibilities are to review accident and<br>injury reports, make recommendations for corrective actions to prevent<br>recurrences, suggest enhancements to the company's accident-prevention<br>program, and to make other heath and safety recommendations that will assist |
|         | our company in maintaining a safe and healthful work environment.                                                                                                    |
|         | The Safety Committee consists of employees and management representatives<br>who are elected to a one-year term that begins each October. If you are                                                                                                    |

... then click where you want to insert the hyperlink text. Click Paste as Hyperlink (Edit menu).

- When users point to the heading or text, the pointer becomes a hand, indicating a hyperlink.

### **MS 114160**

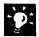

The Paste as Hyperlink command isn't available Make sure that the document that you are copying from has been saved.

Want cross-references to be hyperlinks? Just click Cross-reference (Insert menu). By default, all cross-references in the same document will be hyperlinks. Online readers will be able to jump to headings, page numbers, numbered paragraphs, table or figure references, or whatever you insert as a cross-reference.

**Add graphics** Word comes with a variety of clip art that you can use to make your manual more interesting. You can even create your own graphics with tools on the **Drawing** toolbar. For more information, see "Get Your Point Across with Graphics," page 159.

Want to know more? Look up Getting Results - Online Manual in Help.

| 0 |  |
|---|--|
|   |  |

Office Assistant button

Case 1:13-cv-00919-LPS Document 126-2 Filed 07/17/19 Page 48 of 319 PageID #: 3922

Create an Online Manual

## Save Your Document and Protect It from Changes

To make sure that your document is not changed by online readers, protect it by requiring a password to modify the document.

Click Save As (File menu), and then click Options. On the Save tab, type a password in the Password to modify box.

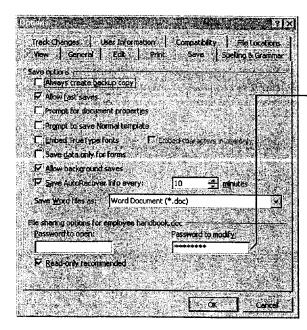

To allow online readers to open your manual but not make changes, use this option.

When online readers open your manual, they see a dialog box prompting them to open it as read-only.

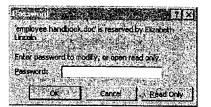

-0:

**Move a copy of your manual to a network server** Send e-mail to employees to let them know the location of the manual. In your message, you might also want to strongly recommend that they read the manual in online layout view and that they remove toolbars.

### Move the Online Manual to Your Intranet?

If your company has an intranet, you might want to think about converting your online manual to a Web page. For more information, see "Office and the Web," page 442, and "Create a Web Page with Word," page 458.

### MS 114162

# Next Steps

See

| Use your online manual as a                                           | "About Creating and Opening                                             |
|-----------------------------------------------------------------------|-------------------------------------------------------------------------|
| template for other online manuals                                     | Documents and Databases," page 48                                       |
| Distribute the manual on your internal Web                            | "Office and the Web," page 442                                          |
| Create a simple schedule that                                         | "Create a Business Contact List in                                      |
| includes topic names, authors, current status, and future milestones  | Microsoft Excel," page 353                                              |
| Schedule team meetings and track other tasks and appointments         | "Schedule an Appointment,"<br>page 383, "Keep a Task List,"<br>page 391 |
| Modify the manual's formats, such as fonts, line spacing, and margins | "Make Your Word Document Look<br>Great," page 127                       |
| Solicit feedback on individual                                        | "Have Your Team Review a Word                                           |
| topics or on the entire manual                                        | Document," page 406                                                     |

•

## MS 114163

426 Getting Results with Microsoft Office

# Track Orders in a Shared Database

Work with a Microsoft Access Database in a Multiuser Environment

An order entry database is likely to be used by people throughout your company. For example, one person may enter an order taken over the phone, another may fill the order from inventory, someone else may pack and ship the order, and another person may check on order status for the customer. With the Microsoft Access Database Wizard, you can easily create a multiuser database that serves all of these needs.

#### **Key Features**

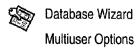

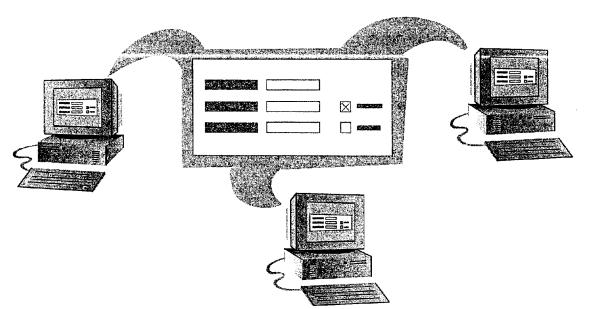

**To complete the steps in this topic** you need to have Microsoft Office, Professional Edition or an individual copy of Microsoft Access installed.

## MS 114164

## Create an Order Entry Database

If you need to track sales activity, you can use Microsoft Access to quickly set up a database to enter sales data and store information about your products, customers, and company. In the database window, click **New Database** (File menu). On the **Databases** tab, double-click **Order Entry** to start the Database Wizard. Follow the instructions in the wizard.

When the Database Wizard creates your database, it creates a *switchboard*, a form that you use to open the database's forms, tables, and reports.

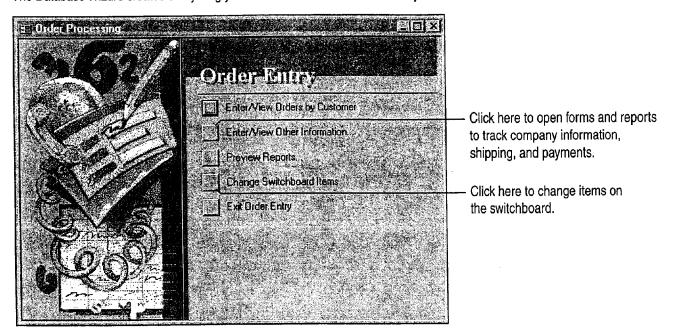

The Database Wizard creates everything you need to enter orders and search your database.

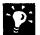

**Heip your co-workers get started on tracking orders** You can choose to have the Database Wizard include sample data when it creates your database. Your co-workers can view the sample data and replace the entries with their own data.

Want to set up other types of business databases? Use the Database Wizard to create many business and personal databases, including databases for asset tracking, event management, and resource scheduling.

**Protect your database with a password** Click **Security (Tools** menu), and then click **Set Database Password**. Type a password when prompted. When you or your co-workers attempt to open the database, Microsoft Access will ask for the password.

Want to see all the components that make up your database? Click the **Database Window** button to see your forms, reports, tables, queries and modules.

Want to know more? Look up Getting Results - Track Orders in Help.

Ø

2

Database Window button

Office Assistant button

Track Orders in a Shared Database

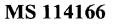

## Share Your Order Entry Database

After the Database Wizard creates a complete order entry database, you can use Windows Explorer to copy or move the file to a network location where everyone can open it.

When you place the database on a network, your co-workers can use the switchboard to open its forms and reports. You can work with order prices, dates, and other important information by using Orders by Customer, the primary order entry form. To use this form, click Enter/View Orders by Customer.

Multiple users can enter data at the same time when working in forms. Microsoft Access saves changes every time a user presses SHIFT+ENTER or moves to the next record.

- The Unsaved Record Indicator symbol shows that you are editing this record.

|         |                                         |            |                                                                                                    | raphy Compani                                   | 1. 1. 1. 1. 1. 1. 1. 1. 1. 1. 1. 1. 1. 1 | tome: ID:                                |               | 27      |
|---------|-----------------------------------------|------------|----------------------------------------------------------------------------------------------------|-------------------------------------------------|------------------------------------------|------------------------------------------|---------------|---------|
| Ca      | ntact Firs                              | C. W. Ank  | the second second second second second second second second second second second second second second second s |                                                 |                                          | • Number: [(206                          | 555-1830      | - M 1   |
| 176     | - Las                                   | l Name:    | Tanner                                                                                                    |                                                 | Far Far                                  | Number:                                  |               |         |
| ÷.,     | ALC: N                                  | 101.3      |                                                                                                    | C. S. C. S. S. S. S. S. S. S. S. S. S. S. S. S. |                                          | A 1933 - 1925 - 19                       | R. C. S.      | 8 143 4 |
|         | Billing                                 | ddiese     | 1234 5th Ave                                                                                                   | nue NE                                          | Note:                                    | 2                                        |               |         |
|         |                                         | 612.1      |                                                                                                    |                                                 |                                          |                                          |               |         |
|         |                                         |            | Seattle                                                                                                    |                                                 |                                          |                                          |               |         |
| 10      | State/P                                 |            |                                                                                                    | 8                                               |                                          |                                          |               |         |
| - W     |                                         |            | 98036-2394                                                                                                    |                                                 | C. S. C. A.                              |                                          |               |         |
| 193     | ense prog                               | Country,   | USA                                                                                                    |                                                 | Well and the                             | an an an an an an an an an an an an an a | -             |         |
|         | 的教育中的                                   |            |                                                                                                    | Section of a                                    | 94 A                                     | S. 1998 9 . 20                           | a dia tanàn   |         |
|         | Order                                   |            |                                                                                                    |                                                 | Order Total                              | Payments                                 | Amount I      |         |
| 1       | M                                       | 138        | 11/23/97                                                                                                    | 11/23/97                                        | \$23.00                                  |                                          |               |         |
| 1. C. 1 | 100                                     | 144<br>145 | 11/30/97                                                                                                    |                                                 | \$23.00<br>\$46.00                       | \$46.0                                   | , <u>\$</u>   | 0.0     |
|         |                                         | 145        | 11/30/97                                                                                                    | 12/3/97                                         | 340.00                                   | 340.0                                    | *             | ev. 4   |
|         | 5                                       | 140        | 12/16/97                                                                                                    | 12/16/97                                        | 00.632                                   |                                          | <b>*</b>      | sa 💽 🤌  |
|         | • • • • · · · · · · · · · · · · · · · · | S. alar    | 12 M 1 W 1 W                                                                                                   | S. S. Stopp (States, S.                         |                                          | 1.1.1 1 1 1 1                            | San 21 Marsh  |         |
| 1 3 7   | 100 St. P                               |            | REIGHT - STORE                                                                                                 | a and the large of a                            | and the second second                    | 241.443.595                              | 3600 - 12 - 1 | 19      |
| 1.sr    | Orders                                  | 1          | yments                                                                                                    | Print Invo                                      |                                          | 1997 - Sec. 1997                         |               |         |

 Several users can create new orders simultaneously, while other users view the latest status.

MS 114167

Prevent others from making changes to a record you are working in Click Options (Tools menu). On the Advanced tab, click Edited Record.

**Does someone else need to edit while you are?** Microsoft Access will notify you and give you choices about how to proceed.

View the most up-to-date changes to records Click Refresh (Records menu).

**Do some users just look at orders and never make changes?** These users can open the file in the read-only state. To open a database in read-only state, click the **Open Database** button and then click the database. Click the **Commands and Settings** button, and then click **Open Read Only**.

Is your database slow? You can improve performance and make a database easier to maintain by dividing it into two files: one that contains your data and another that contains the queries, forms, reports, macros, and modules that you need. Click Add-Ins (Tools menu), and then click Database Splitter.

# When You Need to Modify a Database, Open It in Exclusive Mode

Making design enhancements while others are sharing a database can be confusing to your users. For example, if other users are sharing the database and you start making changes to table designs, the other users cannot use the data stored in the tables you're modifying. If other users have opened tables, you can't modify them.

You can prevent others from using a database while you make changes. First, make sure no one else is using the database. Click **Open Database** (**File** menu), and then select the **Exclusive** check box in the **Open** dialog box that appears. Then select and open the database you want to work in. ß

E

Track Orders in a Shared Database

Open Database

Commands and Settings button

## MS 114168

## Use Data from Other Applications or Databases

Microsoft Access makes it easy to work with data from elsewhere on your network.

Move data permanently into your database by pasting or importing You can move several different types of data into Microsoft Access. For example, you can move data that is stored as text, in a supported database format, or as a Microsoft Excel list. Microsoft Access wizards can help you import data. To import external data into your database, click Get External Data (File menu), and then click Import. To create a link to external data, click Get External Data, and then click Link Tables.

View and update data stored in another application by creating links What if you want to work with data stored and maintained in a different application or in another database, such as Paradox? Create a link to your Microsoft Access database from a table in a supported database format. Users can then view and update the linked data, just as they view and update data stored in Microsoft Access. The changes are saved and stored in the original application's file, so that users who work with the data using the original application can continue to do so.

#### List in Paradox

| Series and the | 7. 4. A. A. A. A. A. A. A. A.                                                                                                    | Press Strategy        | 1. 10 2. 2        |
|----------------|----------------------------------------------------------------------------------------------------|-----------------------|-------------------|
| 140            | Compactification of the second second |                       | 1050000000000000  |
| -              | Cartorical                                                                                                    |                       |                   |
|                | -                                                                                                    | Transmission in cashe | -                 |
| -              | and the state of the state of t | 10000000000           | ACCORPORATION AND |
| -              |                                                                                                    |                       |                   |
|                |                                                                                                    |                       |                   |
| -              |                                                                                                    | heterstated           |                   |
| -              | THE OWNER WATER                                                                                                    | -                     | -                 |

List in another database application

| 100 000000<br>1 |                | a de la composición de la composición de la composición de la composición de la composición de la composición d |                                  |
|-----------------|----------------|----------------------------------------------------------------------------------------------------|----------------------------------|
| 9               |                |                                                                                                    |                                  |
| 16 Mark         |                |                                                                                                    |                                  |
|                 |                |                                                                                                    |                                  |
| ****            |                | Manager and                                                                                                    |                                  |
| -               | -              |                                                                                                    |                                  |
| -               | -              |                                                                                                    |                                  |
| -               | Nite States    |                                                                                                    | der die warden state oan die     |
|                 | and the second | No. of Concession, Name                                                                                         | design in the state of the state |

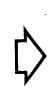

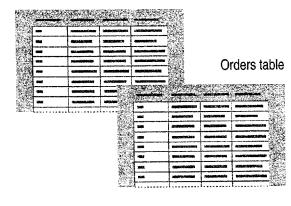

Customers table

Microsoft Access database

## Next Steps

Тο

data entry

"Use Your First Microsoft Access Learn more about using forms for Database," page 104 "Move a Product List into Microsoft Move Microsoft Excel data into Access," page 493

### MS 114169

432 Getting Results with Microsoft Office

Microsoft Access

# Use Outlook to Share Folders

Suppose that you maintain a group calendar. You're constantly updating your co-workers about meetings, events, and other associated information stored in the calendar. Instead of using your private folders, you can share this information easily by using a *public folder*. Public folders are Outlook folders that are posted to a network. You can add any Outlook item, Office document, or other file to a public folder. You can assign levels of permission to a public folder so that you determine the users who can read, edit, and add information to the folder.

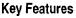

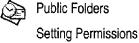

Offline Folders

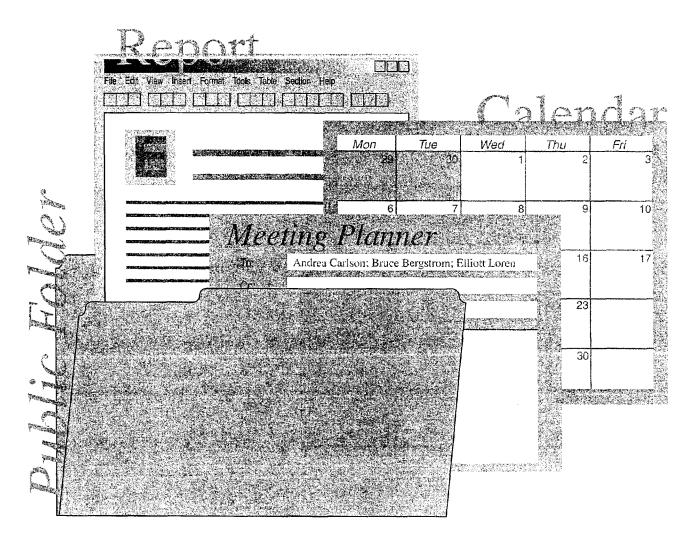

**To use public folders, you need** Microsoft Exchange and permission to read items in a folder. See your network administrator for permission to create or add information to a public folder.

MS 114170

Case 1:13-cv-00919-LPS Document 126-2 Filed 07/17/19 Page 57 of 319 PageID #: 3931

Part 8 Exchange Information with Others

## Check Permissions Granted for a Public Folder

You created a group calendar for the Inspired Technologies conference, and now you want to add the calendar folder to a public folder. Start by checking the properties of the public folder to see if you have the correct permission level.

To check the permissions set for a public folder, click the Folder List button and then navigate to the public folder. Select the Public Folders folder, and then click **Properties for** *folder name* (File menu, Folder submenu).

Your role as Publishing Author lets you create and read

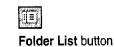

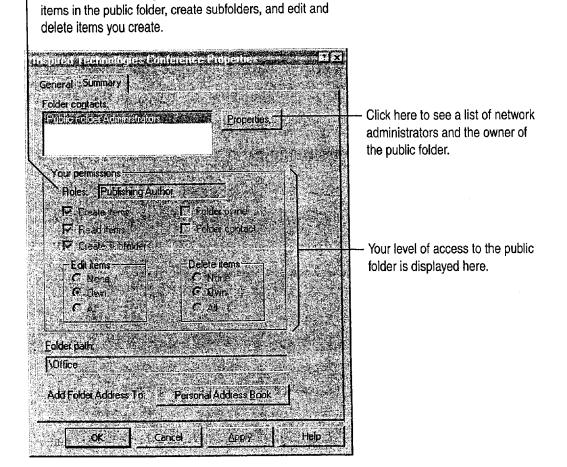

Use Outlook to Share Folders

Set access levels for other users Only the owner can set permissions for a public folder. However, if you have Publishing Editor or Publishing Author privileges for a public folder, you can create a subfolder and, as the owner of that subfolder, set levels of permission for other users.

**Create a Shortcut to a public folder** You can add a Shortcut to the public folder. Right-click the public folder you want to add to the Outlook Bar, and then click **Add to Outlook Bar**.

Want to know more? Look up Getting Results - Share Folders in Help.

| 10000 |    |    | Į |
|-------|----|----|---|
| ŝ     | 20 | e. | k |

Office Assistant button

## MS 114172

## Add a Calendar to the Public Folder

Now you're ready to copy the conference calendar to the public folder. In the folder list, right-click the folder you want to add to the public folder.

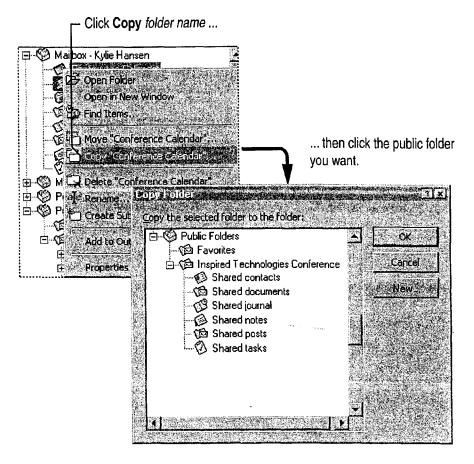

**P**:1

**Notify other users about the public folder** You can send a shortcut to a public folder to other users in an e-mail message. Create a new message, and then drag the public folder into the body of the message.

**Copy information from the public calendar to your private calendar** To copy an appointment or event to your personal calendar, open the appointment or event and then click **Copy to Personal Calendar** (**Appointment** menu).

**Create a new folder within a public folder** Instead of copying a private folder, right-click the public folder and then click **Create Subfolder** to create a new folder. You must have permission to create subfolders within a public folder.

### MS 114173

#### Use Outlook to Share Folders

## Start an Online Discussion

One of the speakers has submitted a paper for the conference and you'd like input from the rest of the team. You can use a public folder as a bulletin board so that members of the group can discuss the paper online. You must have permission to create items in order to post information to a public folder. Other members of the team need permission to read and post items to the folder.

Open the public folder you want to post to, and then click **New Post** in **This Folder** (**Compose** menu). After the item is posted, your coworkers can read and respond to the information.

| 🌮 Poşt  日                | 3 h h h ( ! + [                           |
|--------------------------|-------------------------------------------|
| Arial                    | • 10 • 🕲 B Z 🛛                            |
| ost To:<br>Conversation: | Shared posts<br>Pete Wilson session paper |
| iubject:                 | Pete Wilson session paper                 |

Click here to add the item

to the public folder

A respondent can click **Post Reply** in the item to add the response to the folder so that others can read it.

| Eile Edit View                       |       |             | 1.040.1 | 1 Marging Pa | Tools  |
|--------------------------------------|-------|-------------|---------|--------------|--------|
| From:<br>Posted To:<br>Conversation: | Share | 1.1.1.2.2.1 | s .     | on pa        | h<br>h |
| Subject:                             | Peter | HEC S       |         | ion pa       | aper   |
| Great stuff. Is                      |       | •           |         | e spe        | eaker? |

 Click Reply to send your response directly to the originator of the post, or click Forward to send it to someone else.

### **MS 114174**

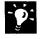

?

**Create a bulletin board** You must have permission to create subfolders within a public folder. Right-click the public folder, and then click **Create Subfolder**. In the **Create New Folder** dialog box, click the **Folder contains** arrow, and then click **Mail Items**.

Sort posted information Suppose the public folder contains posts about more than one session paper. You can click **By Conversation Topic** in the **Current view** box to sort posted information by conversation topic. Then open a post, click **Next (View** menu), and then select a navigation option to scroll through the responses in that group.

**Organize how items are posted to a public folder** If you have owner privileges, you can set rules to process new items posted to a public folder. For example, you can create a rule that sorts posted information by subject. Right-click the public folder, and then click **Properties**.

Want to know more? Look up Getting Results - Share Folders in Help.

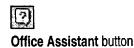

Use Outlook to Share Folders

## Update a Public Folder When You're Out of the Office

If you use a computer when you're away from the office, you can still share information in a public folder if you create an *offline folder* on your remote computer. Offline folders make it possible to copy a public folder from a server location, update and modify the contents, and then update the public folder, all from a remote location. For example, you can use offline folders to send and retrieve e-mail messages.

Open the public folder you want to use offline. Click Add to Public Folder Favorites (File menu, Folder submenu). Open the Favorites folder in the public folder list, right-click the public folder you want, and then click **Properties**. On the Synchronization tab, click When offline or online. Follow the instructions that appear on the screen to create an offline folder on your hard disk.

When you're ready to update the server folder, connect to Microsoft Exchange and then open the folder in Outlook. Click **This Folder** (**Tools** menu, **Synchronize** submenu).

## Next Steps

| То                              | See                                                            |  |  |
|---------------------------------|----------------------------------------------------------------|--|--|
| Learn more about public folders | Microsoft Office 97 Resource Kit,<br>Microsoft Press           |  |  |
|                                 | Building Microsoft Outlook 97<br>Applications, Microsoft Press |  |  |
| Create custom views in folders  | "Customize the Way You Display<br>Information," page 366       |  |  |

## MS 114176

## PART 9

# Use Office on the World Wide Web

### Contents

Office and the Web 442 Publish Microsoft Excel Tables and Charts on the Web 448 Create a Web Presentation with PowerPoint 452 Create a Web Page with Word 458 Use Microsoft Access to Retrieve and Publish Data 464 Open Web Addresses from Outlook 470

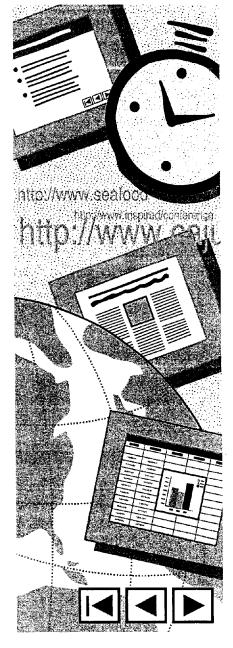

## MS 114177

# Office and the Web

Make the Most of Office Applications on Your Internal Web or the World Wide Web

Suppose you have product specifications written with Microsoft Word that you want to share with your team, upper management, engineering, and other product teams. And you also have Microsoft PowerPoint slide presentations, a cost analysis done in Microsoft Excel, and sales summaries done in Microsoft Access. You can share information with many people (who do not all share the same applications) by adding hyperlinks to your files. If not everyone in your audience has all the Office applications, they can still jump to most files they need and view Microsoft Excel, Word, and PowerPoint files by using the special viewers with these applications.

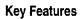

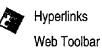

When you add hyperlinks to your Office files, online readers can jump to a different location in the same file, or to a site on your internal Web or the World Wide Web.

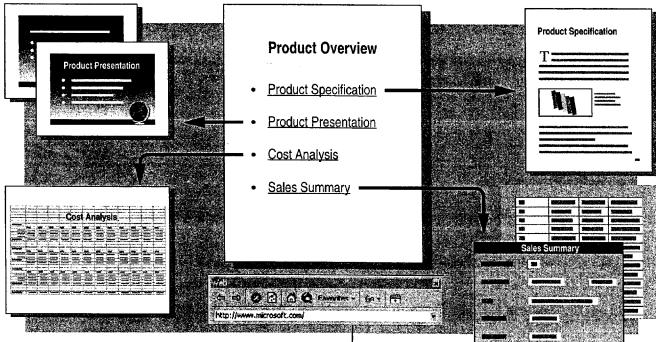

Office and the Web

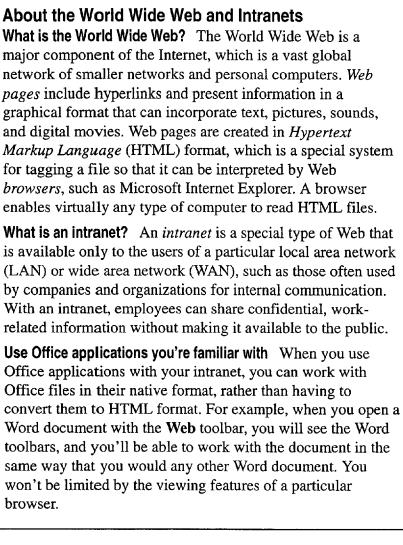

| Wa | int to know more? | Look up Getting | <b>Results</b> - | Web and | Office in | I |
|----|-------------------|-----------------|------------------|---------|-----------|---|
| He | lp.               |                 |                  |         |           |   |

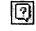

Office Assistant button

### MS 114179

Part 9 Use Office on the World Wide Web

## Add Hyperlinks to Your Files

A *hyperlink* is colored or underlined text or a graphic that you click to jump to another file, or to another location in the same file. You can jump to files on your intranet or to Web sites. For example, you can click a hyperlink to jump to a heading in Word, a cell or named range in Microsoft Excel, titles in PowerPoint slides, and table cells in Microsoft Access. If your company already has a LAN or WAN, all you need to do to make your files available to other employees is to put them on a public server and then add hyperlinks to files that you want to jump to.

In your file, click where you want to be able to jump from, and then click the **Insert Hyperlink** button.

Invert Managingham and a second second second second second second second second second second second second se

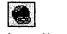

Insert Hyperlink button

| Linkto file or URL:                                                                          | Browse                                                                                             | — Click here to locate the file you                                       |
|----------------------------------------------------------------------------------------------|----------------------------------------------------------------------------------------------------|---------------------------------------------------------------------------|
|                                                                                              | e document you want to link to. "This<br>LRL), a document on your hard drive,<br>any s network.    | want to jump to, or type an<br>address in the Link to file or<br>URL box. |
| Pathi: <ul> <li>(Link to containing document)</li> </ul>                                     |                                                                                                    |                                                                           |
| Named location in file: (Optional)                                                           | Browse                                                                                             | Click here to specify a location                                          |
| If you want to jump to a spec<br>as a bookmark, a named rand<br>number, enter or locate that | cfic location within the document, such<br>ge, a database object, or a slide<br>information above. | to jump to in a file.                                                     |
| 전 Use relative path for hyperlink                                                            |                                                                                                    |                                                                           |
|                                                                                              | Cancel                                                                                             |                                                                           |

Office and the Web

Jump to another location in the same file In Microsoft Excel for Windows, Word for Windows, or PowerPoint for Windows, select the text or heading you want to be able to jump to, and then right-click to drag it to the location you want to be able to jump from. When you release the mouse button, click **Create Hyperlink Here** on the shortcut menu.

Get the wrong shortcut menu? If your hyperlink text has been marked as having a possible spelling or grammar error, you must first resolve the error before you can right-click the hyperlink text and display the shortcut menu with the **Hyperlink** submenu.

Jump to a location in another file In Microsoft Excel, Word, or PowerPoint, select the heading or text that you want to be able to jump to, and then copy it. In the location that you want to be able to jump from, click Paste as Hyperlink (Edit menu).

What if online readers don't have your Office application? They can still view your Microsoft Excel, Word, or PowerPoint files on an intranet or the Web by downloading the viewer for the appropriate application from the Microsoft Web site:

http://www.microsoft.com/

Ф:

?

Want to remove a hyperlink? Right-click the hyperlink, click Hyperlink on the shortcut menu, and then click Edit Hyperlink. In the Edit Hyperlink dialog box, click Remove Link.

### Make it Easy to Create Web Pages

If you want to create a Web page by working in HTML format, you can use Word as your authoring tool. Another alternative is to save existing Office files in HTML format. For more information, see "Create a Web Page with Word," page 458, "Publish Microsoft Excel Tables and Charts on the Web," page 448, "Create a Web Presentation with PowerPoint," page 452, and "Use Microsoft Access to Retrieve and Publish Data," page 464.

| Want to know more? | Look up Getting Results - Web and Office in |
|--------------------|---------------------------------------------|
| Help.              |                                             |

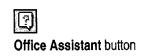

### MS 114181

Part 9 Use Office on the World Wide Web

## Use the Web Toolbar to Navigate Your Intranet

After you click different hyperlinks, the easiest way to navigate among the files is to use the **Web** toolbar. In Microsoft Excel, Word, or PowerPoint, if the **Web** toolbar isn't already visible, click the **Web Toolbar** button. In Microsoft Access, click **Toolbars** (View menu), and then click **Web**. If you already know the file location, type it or select it from the **Address** box. If you don't know the location, click the **Search the Web** button to search for it. After you open a file, use the **Back** and **Forward** buttons to move quickly between files.

If you have certain files that you want to open on a regular basis, you can add them to your Favorites folder by clicking the **Favorites** button and then clicking **Add to Favorites**.

To make it easier to see more of the file that you've just opened, you can click the **Show Only Web Toolbar** button, which hides the other application toolbars.

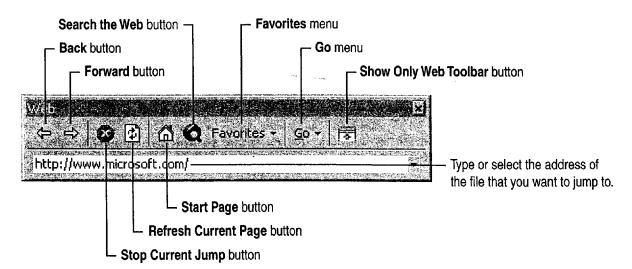

Office and the Web

**Jump to sites on the World Wide Web** If you have access to the Internet, you can jump to Web sites. Just type the address, or *Uniform Resource Locator* (URL), in the **Address** box. For example, type the following:

#### http://www.microsoft.com/

**Open files on your intranet while working in an Office application** In your Office application, click the **Open** button. In the **File name** box, type the address you want. For example, type the following:

http://sales/february/report.doc

# Use Microsoft Internet Explorer 3.0 to View Microsoft Excel, Word, and PowerPoint Files

If you use Internet Explorer 3.0 to browse the Internet and then switch to viewing files on your corporate intranet, your Microsoft Excel, Word, or PowerPoint file opens in the browser just as if it were an HTML file. You can navigate between these files and files on the Internet with no loss of browsing or navigational capabilities. More important, when you're working in a Microsoft Excel, Word, or PowerPoint file, you can access the default toolbars in that application.

## Next Steps

| То                                                                                                 | See                                                                 |
|----------------------------------------------------------------------------------------------------|---------------------------------------------------------------------|
| Create a Web page by using Word                                                                    | "Create a Web Page with Word,"<br>page 458                          |
| Create Web content by using<br>Microsoft Excel                                                     | "Publish Microsoft Excel Tables<br>and Charts on the Web," page 448 |
| Create a Web page by using PowerPoint                                                              | "Create a Web Presentation with PowerPoint," page 452               |
| Add a hyperlink to a table and<br>retrieve information from the World<br>Wide Web or your intranet | "Use Microsoft Access to Retrieve<br>and Publish Data," page 464    |

### **MS 114183**

# Publish Microsoft Excel Tables and Charts on the Web

You can use Microsoft Excel to publish information for viewing on the World Wide Web or on your company's intranet. You can take advantage of the tabular structure of Microsoft Excel to create HTML tables, you can publish your existing Microsoft Excel charts, and you can even put them together on the same page.

Key Features

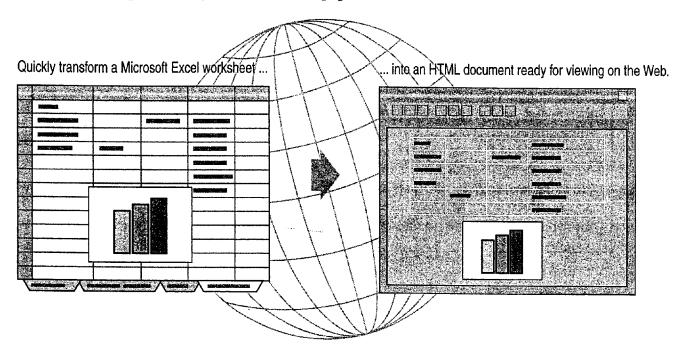

### **Guidelines for Effective Web Pages**

**Keep it clean** Don't clutter your worksheets with too many fonts or formats. Easy-to-read worksheets make easy-to-read Web pages.

**Use larger fonts** Small text is often difficult to read after HTML conversion. Even though you might use a high-resolution display, you need to design your Web documents so that they can be read easily by others who don't.

Case 1:13-cv-00919-LPS Document 126-2 Filed 07/17/19 Page 71 of 319 PageID #: 3945

Publish Microsoft Excel Tables and Charts on the Web

## Save the Worksheet as an HTML Document

Open the worksheet you want to publish, and then click **Save as HTML** (File menu) to start the Internet Assistant. The Internet Assistant can convert multiple cell ranges and charts to a single Web page, or you can insert them into an existing Web page. If this command does not appear, you need to rerun Setup. For more information, see "Add or Remove Components," page 32.

THE ST

The Microsoft Excel Internet Assistant transforms cell ranges and charts ...

| -           | 5-Year To                             | al Mark     | (ef Eor        | eca             |
|-------------|---------------------------------------|-------------|----------------|-----------------|
| <u>8.</u> K |                                       |             |                | ada an          |
| <u> </u>    |                                       |             |                |                 |
| 32H         | IIGH_QUALITY PR                       | OFESSIONAL  | <u>SEGMENT</u> | ONL'            |
| 4           |                                       | 1997        | 1998           |                 |
| 5           | Acoustic instruments                  | \$2,950,000 | \$3,000,000    | • • • <b>\$</b> |
| 6           | Electric guitars                      | \$2,380,000 | \$2,600,000    |                 |
| Z           | Keyboards                             | \$1,750,000 | \$2,000,000    | <u></u>         |
| 8           | Speakers                              | \$1,000,000 | \$1,000,000    | 9 ( <b>1</b>    |
| 9           | Electronics                           | \$1,380,000 | \$1,650,000    | 新教              |
| 10          | Total Market                          | \$9,460,000 | \$10,250,000   | A \$1           |
| 11          |                                       |             |                | 1               |
| 12          |                                       | 1           |                | ŧ               |
| 13          | · · · · · · · · · · · · · · · · · · · |             |                | ť               |

... into HTML pages or tables ready for publishing on the Web.

| 1.1.1                                    | 201410              |                         | and the second second second second second second second second second second second second second second second | 12.17.1                  |                                                                                                    |                                                                                                    |
|------------------------------------------|---------------------|-------------------------|----------------------------------------------------------------------------------------------------|--------------------------|----------------------------------------------------------------------------------------------------|----------------------------------------------------------------------------------------------------|
| Year                                     | Total               | Mark                    | et Fore                                                                                                    | icast                    | in a star and star and star and star and star and star and star and star and star and star and star and star a | and a second second second second second second second second second second second second second second second<br>Second second second second second second second second second second second second second second second second<br>Second second second second second second second second second second second second second second second second |
|                                          |                     | A STONEAL SEC           | MENTONL                                                                                                    |                          | 946 (S.A.                                                                                                    |                                                                                                    |
| 11-20AL1                                 |                     | ACC - ACC               | INTERNE CONC.                                                                                                    | ward and f               | t wat make                                                                                                    | S. a. a.                                                                                                    |
|                                          | 1997                | 1009                    | 1000                                                                                                    | 2000                     | 2001                                                                                                    | CLOD.                                                                                                    |
| Acoustic                                 | L. 1254             | 590                     |                                                                                                    | 2000                     | 2001<br>6 20 2 2 2 2 2 2 2 2 2 2 2 2 2 2 2 2 2 2                                                               | CAGR                                                                                                    |
| 1 1 1 1 1 1 1 1 1 1 1 1 1 1 1 1 1 1 1    | \$2,950,000         | \$3,000,000             | \$3,000,000                                                                                                    | \$3,130,000              | \$3,200,000                                                                                                    | 2%                                                                                                    |
| Electric                                 |                     | and a set of the set of | · ZALLER                                                                                                    | C. S. Start              | 1                                                                                                    |                                                                                                    |
| guitars                                  | \$2,380,000         | \$2,600,000             | \$2,870,000                                                                                                    | \$3,160,000              | \$3,500,000                                                                                                    | 210%                                                                                                    |
| Keyboards                                | \$1,750,000         | \$2,000,000             | \$2,300,000                                                                                                    | \$2,650,000              | \$3,100,000                                                                                                    | 15%                                                                                                    |
| Speakers                                 | \$1,000,000         | \$1,000,000             | \$1,000,000                                                                                                    | \$1,000,000              | \$1,000,000                                                                                                    | 0%                                                                                                    |
| Electromes                               | \$1,380,000         | \$1,650,000             | \$1,980,000                                                                                                    | \$2,370,000              | \$2,850,000                                                                                                    | 20%                                                                                                    |
| the set of the set of the set of the set | E the second second | Carries Same and the    | NAME OF TRACE                                                                                                    | C. L. C. Mary Section 14 | 200 ( ) A 1 / 1 / 1 / 1 / 1                                                                                    | Frank State State                                                                                                    |

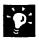

**Post the HTML file** If you have the Microsoft FrontPage Web publishing application, you can post the HTML file created by the Internet Assistant directly to a Web site.

**Create links to information before the conversion** When you run the Internet Assistant, any links created by using the **Insert Hyperlink** button are converted to HTML links.

| -                                       |
|-----------------------------------------|
| 5 2 2 2 2                               |
| 1.150                                   |
| k i i i                                 |
| to the set                              |
| 1 C 1 C 1 C 1 C 1 C 1 C 1 C 1 C 1 C 1 C |
| 5 Y                                     |

Insert Hyperlink button

## MS 114185

#### Part 9 Use Office on the World Wide Web

#### Insert a Table into an Existing Web Page

The Internet Assistant can either create a new Web page for you or insert a table into an existing Web page. To insert an HTML table into an existing Web page, you must first add the following HTML code to the Web page where you want the table to appear before the Internet Assistant can complete its task:

#### <!--##Table##-->

If you have enough memory, you can leave the Internet Assistant displayed on your screen while you edit the Web page.

Want to know more? Look up Getting Results - Web and Microsoft Excel in Help.

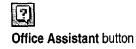

Publish Microsoft Excel Tables and Charts on the Web

## Other Web Features of Microsoft Excel

**Use The Web toolbar** The **Web Toolbar** button displays the **Web** toolbar. For more information on the **Web** toolbar, see "Office and the Web," page 442.

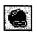

Ŷ

Create Hyperlinks Click the Insert Hyperlink button to format the selected text or object as a hyperlink. For example, to create a hyperlink to the Microsoft Web site, select a cell, click the Hyperlink button, and then type http://www.microsoft.com/ in the Link to file or URL box. Then, when you click the hyperlinked cell, your Web browser starts and you jump to that Web site. Microsoft Excel also includes a Hyperlink function that you can use in formulas.

**Open and link to files in HTTP and FTP stores in Windows** You can transfer and create links to files located on Web sites that support the HTTP and FTP protocols. To do so, click **Open (File** menu), click **Internet Locations (FTP)** in the Look in list, and then click Add/Modify FTP Locations. To create a link to the file, copy the information you want to link to, click Paste (File menu), and then click Paste Link.

Create links to Web pages in Windows You can create links to files located on Web sites. To do so, click Open (File menu), click Internet Locations (FTP) in the Look in list, and then click Add/Modify FTP Locations.

**Create Web forms** You can create forms in Microsoft Excel to gather input from other Microsoft Excel users who visit your Web site. Use the **Control Toolbox** toolbar to create the form on a worksheet, and then click **Web Form** (**Tools** menu, **Wizard** submenu). If this command does not appear on the **Tools** menu, you need to install the Web Form Wizard add-in program. For more information, see "Add or Remove Components," page 32.

## Next Steps

| То                                            | See                                                   |  |  |
|-----------------------------------------------|-------------------------------------------------------|--|--|
| Create a Web site                             | "Create a Web Page with Word,"<br>page 458            |  |  |
| Save a PowerPoint presentation in HTML format | "Create a Web Presentation with PowerPoint," page 452 |  |  |

#### MS 114187

## Create a Web Presentation with PowerPoint

Take advantage of the graphic design power of PowerPoint to create presentations for publication to the World Wide Web, or to your company's intranet. You can use PowerPoint to create a new Web presentation quickly from scratch. Or, if you have an existing presentation you want to publish to the Web, you can convert it to Hypertext Markup Language (HTML) format so that it can be viewed by Web browsers. You can create Web presentations for a variety of purposes. Advertise your company's products by publishing press releases to the Web. Or inform co-workers about training opportunities and department procedures by publishing to your intranet. You can also use your intranet to set up an internal presentation archive with demonstration scripts and other behindthe-scenes resources. To access other Web presentations quickly, use the search and navigation options on the Web toolbar. For more information, see "Office and the Web," page 442.

#### **Key Features**

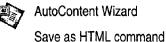

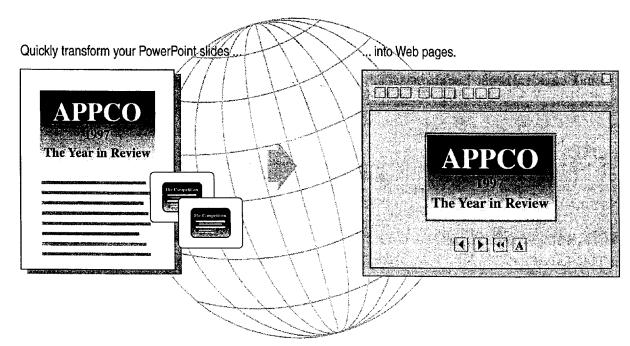

Case 1:13-cv-00919-LPS Document 126-2 Filed 07/17/19 Page 75 of 319 PageID #: 3949

Create a Web Presentation with PowerPoint

### Create a Web Presentation

It's easy to use PowerPoint to create a new presentation that you can publish to the Web or to your company's intranet. Get a head start by selecting one of the presentation templates available in the AutoContent Wizard. To use the wizard, select the **AutoContent wizard** option when you first start PowerPoint, or click **AutoContent Wizard** (**Tools** menu) if you're already working in PowerPoint.

You don't have to start from scratch to create a Web presentation, however. You can convert any existing presentation into a format that is compatible with popular Web browsers. Either way, when you're done, just click **Save as HTML** (File menu) to convert your presentation for publication to the Web or to your intranet. If this command does not appear, you need to rerun Setup. For more information, see "Add or Remove Components," page 32.

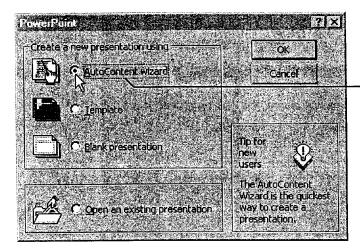

• Let the AutoContent Wizard help you create presentations for publication to the Web.

-0:

Want to create hyperlinks? You can format any selected PowerPoint text or object as a hyperlink. For example, to create a hyperlink to the Microsoft Web site, select the text or object, click the **Insert Hyperlink** button, and then type http://www.microsoft.com/ in the Link to file or URL box. For more information, see "Office and the Web," page 442.

**Create your own image maps** Click the **Insert Hyperlink** button to turn any PowerPoint shape into a hyperlink that you can click to jump to another slide, document, or Web site. These hyperlinked images remain clickable after you save the presentation in HTML format. You can create clusters of hyperlinked objects that will serve as an *image map*, a single graphic that contains multiple HTML hyperlinks.

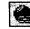

Insert Hyperlink button

#### **MS 114189**

#### Part 9 Use Office on the World Wide Web

**Connect to additional Web publishing resources** Click **PowerPoint Central (Tools** menu) to connect to resources on the World Wide Web designed to help you create online content. Check periodically for the latest information on Web features in Microsoft applications. To use the **PowerPoint Central** command, you need to have access to the Internet.

Quickly create navigation buttons and add them to your slides Click Action Buttons (Slide Show menu) to display a palette of buttons. Each button (such as Back or Previous or Forward or Next) has a specific action assigned to it. To add an action button to a slide, click one of the buttons in the palette, click where you want the button to appear on the slide, and then drag to draw the button. When you release the mouse button, the Action Settings dialog box appears.

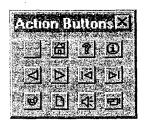

## What's the Difference Between Hyperlinks and Action Settings?

If you want to add basic hyperlinks that make it possible for users to jump from your presentation to other files, click the **Insert Hyperlink** button. However, you can also create hyperlinks associated with additional actions and special effects (such as playing sounds, returning to the last slide viewed, and running other applications and macros). To do so, select the item (a graphic or text) to which you want to apply the action(s), and then click **Action Settings** (**Slide Show** menu). Select the appropriate options in the **Action Settings** dialog box. Then, whenever someone clicks the text or graphic, the actions assigned to it will occur. You can even use the **Action Settings** command to assign additional actions that occur when you rest the pointer over an item.

Want to know more? Look up Getting Results - PowerPoint Web Page in Help.

Office Assistant button

MS 114190

?

Case 1:13-cv-00919-LPS Document 126-2 Filed 07/17/19 Page 77 of 319 PageID #: 3951

Create a Web Presentation with PowerPoint

## Save an Existing Presentation in HTML Format

If you already have a presentation that you want to convert for publication to the Web or your intranet, click **Save as HTML** (File menu) to start the PowerPoint Internet Assistant. Select options to choose a graphic format, place navigation buttons, add speaker notes to your Web pages, create an index page, and more. If this command does not appear, you need to rerun Setup. For more information, see "Add or Remove Components," page 32.

When your presentation is converted to HTML format, each presentation slide is turned into an individual HTML page, existing hyperlinks are converted to HTML format, and actions that you assigned by using the **Action Settings** command (**Slide Show** menu) are translated into their HTML counterparts. Then, all the necessary files are saved to a new folder that you specify.

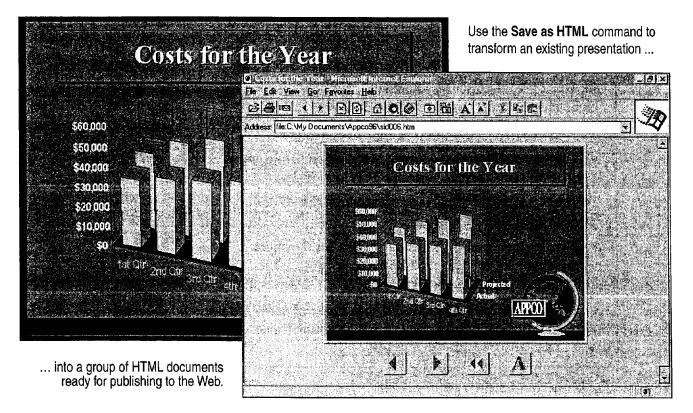

#### MS 114191

#### Part 9 Use Office on the World Wide Web

-

**Create a text-only version of your Web presentation** To accommodate visitors to your Web site whose browsers might not have the same capabilities for viewing graphics, the PowerPoint Internet Assistant can create a text-only version of your presentation (while simultaneously creating a standard version that includes graphics). When it finishes, it adds an **A** button (shown to the right of the Web page navigation buttons in the preceding illustration) to the presentation. When clicked, this button launches the text-only version.

Want non-PowerPoint users to view your Web presentation as a fullscreen presentation? You can click Save as HTML (File menu) and then select options in the PowerPoint Internet Assistant to make it possible for others to view your presentation as an actual full-screen slide show.

#### **Create a Framed Web Presentation**

Use the **Framed Slideshow** option in the PowerPoint Internet Assistant to create a special type of Web presentation that uses features available only in advanced Web browsers such as Microsoft Internet Explorer 3.0. A framed slide show offers more control, displaying components of the presentation and navigation controls in separate frames on the screen:

- The Slide frame contains the slide image itself.
- The Navigation frame contains standard slide navigation controls such as Next Slide and Previous Slide.
- The Notes frame displays any speaker notes for the associated slide/Web page.
- The Outline frame displays the outline for the entire presentation. You can click headings to jump to the associated slide/Web page.
- The Outline Controls frame contains **Expand** and **Collapse** buttons that control the display in the Outline frame.

#### MS 114192

Case 1:13-cv-00919-LPS Document 126-2 Filed 07/17/19 Page 79 of 319 PageID #: 3953

Create a Web Presentation with PowerPoint

## **Design Effective Web Presentations**

To create an effective PowerPoint presentation that you can publish to the World Wide Web or to your intranet, apply the same design principles that you would use to create any other PowerPoint presentation: Divide subject matter into "bitesized" pieces, present each piece in a graphically pleasing format, and then reveal them in a logical, predetermined sequence. Also, keep the following guidelines in mind when designing for the Web: Keep it clean Don't clutter your slides with distractions. Clear, easy-to-read presentations make easy-to-read Web pages.

**Use large fonts** Typically, the PowerPoint Internet Assistant reduces the size of text in converted presentations. After you convert the presentation to HTML format, small text may be difficult to read.

## Next Steps

То

See

Add a Microsoft Excel table to a"Publish Microsoft Excel TablesWeb page.and Charts on the Web," page 448

#### MS 114193

# Create a Web Page with Word

Suppose you're the manager of a sales group. You want to broaden the audience for your sales message. You want to provide potential customers with information about your products, pricing, shipping, product support, and so on.

You've decided to promote your products through a Web page. The question is where to start. Do you need to learn HTML? Should you hire a graphic artist or a computer programmer to do the work for you? The answer is much simpler.

Work in Word, an application you're already familiar with. The Word Web Page Wizard can help you create the Web page yourself. The wizard helps you create the right Web page for the information you want to convey.

With the Web Page Wizard, you can quickly create different kinds of Web pages in a variety of styles.

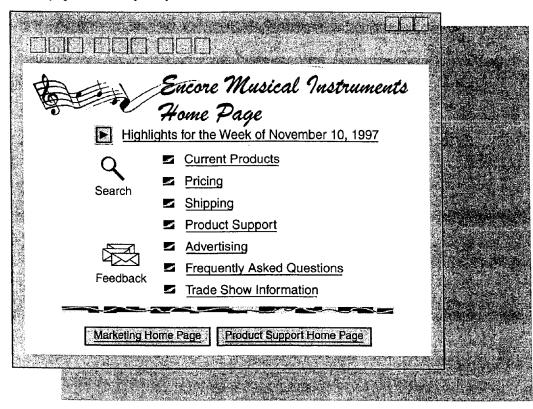

#### **Key Features**

Web Page Wizard Web Authoring Tools

**MS 114194** 

Create a Web Page with Word

## Start the Web Page Wizard

Start by clicking New (File menu). On the Web Pages tab, doubleclick Web Page Wizard.

From the list of Web pages, click one that best suits the content of the Web page you want to create. You can choose from different kinds of Web pages, such as a home page with two columns, a personal home page, a registration form, or a survey form.

After you select the type of Web page, click the **Next** button, and then select the style that you want. For business-oriented pages, for example, you may want to use styles such as Professional or Elegant. For personal home pages, on the other hand, you may want to use the Jazzy or Festive style.

If you want to try different styles to see which one looks best, just click another style name, and that style will be applied to the Web page that you've selected.

After you click the **Finish** button in the wizard, you'll have a professionally designed Web page to which you can add your content.

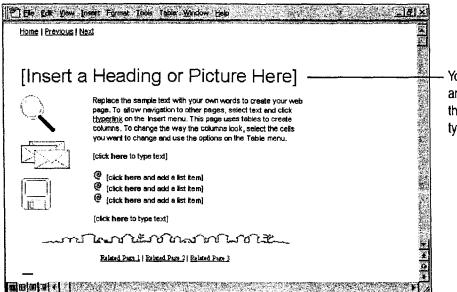

You'll see suggestions for adding art and jumps to other Web pages. Click the sample text to select it, and then type your own text or insert a picture.

**Don't see the Web Pages tab?** The Web authoring components may not be installed. To add these components, rerun Setup and then select **Web Page Authoring (HTML)**. For more information, see "Add or Remove Components," page 32.

#### MS 114195

#### Part 9 Use Office on the World Wide Web

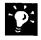

Want to create a Web page from scratch? Click New (File menu). On the Web Pages tab, double-click the Blank Web Page template. Create your Web page by using the commands on the menus and toolbars.

Want to create a Web page from an existing Word document? Open the document that you want to convert into a Web page, click Save as HTML (File menu), and then name the new Web page. Keep in mind that HTML, the format in which Web pages are published, does not support all of the features that Word supports. Your Web page, therefore, may look different from your Word document.

#### What Happened to the Toolbars and Menus?

When you work on Web pages, you will notice that the toolbars and menus are not the same as those you see when working on a Word document. This is because HTML, the underlying file format for Web pages, does not support all Word features.

Following is a partial list of Word features that HTML does not support at this time: newspaper-style columns; paragraph borders; text effects such as shadowing, embossing, and engraving; headers and footers; footnotes; and crossreferences.

Even though these features are not currently supported by HTML, you can achieve similar effects. For example, you can use tables instead of columns, and instead of using a crossreference, you can add a hyperlink.

For more information, look up Getting Results - Word Web Page in Help.

#### Create a Web Page with Word

## Customize Your Web Page

Whether you've chosen to create a home page or a survey form, all you need to do is add your content to the Web page that the wizard creates. Keep in mind that most Web pages are not more than one page long. However, you can include much more information by using hyperlinks to other Web pages.

You might also want to use some special tools that Word provides for working on Web pages, allowing you to add background sounds, video, scrolling text, "arty" horizontal lines, or "picture" bullets.

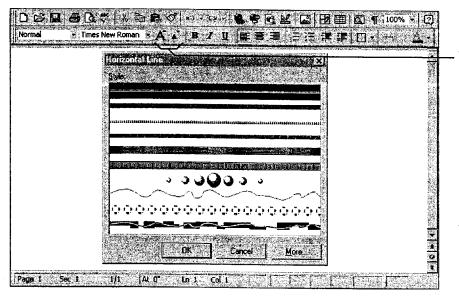

When you're working on Web pages, new formatting tools, such as the **Increase Font Size** and **Decrease Font Size** buttons, appear on the toolbars.

You'll also find new menu commands, such as the **Horizontal Line** command (**Insert** menu), that make it easy to add interesting visual effects to your Web page.

**Publish your Web page** The procedures for publishing your Web page will depend on your Internet service provider or your company's network administrator. For more information, look up **Getting Results - Word Web Page** in Help.

You've published your Web page, so why does it look different? Not all browsers (the software that opens Web pages) support the same set of features. Internet Explorer 2.0 and later, for example, support marquee or scrolling text while Netscape 2.0 does not. For more information, look up **Getting Results - Word Web Page** in Help.

Get the latest version of Web authoring tools Word automatically checks to see if there is a newer version of Web authoring tools available. If there is, Word will prompt you to update to the latest version. If you choose not to, you can update at a later time by clicking AutoUpdate (Tools menu).

#### MS 114197

#### Part 9 Use Office on the World Wide Web

#### **Guidelines for Working with Web Pages**

Add hyperlinks to jump from your Web page to other pages Click the Insert Hyperlink button. For more information on hyperlinks, see "Add Hyperlinks to Your Files," page 444.

Add a picture Click the Insert Picture button, and then select the picture you want to insert.

Add an "arty" horizontal line Click Horizontal Line (Insert menu), and then click the line style you want.

Add picture bullets Select the text you want to apply bullets to, click Bullets and Numbering (Format menu), and then click the picture bullet that you want.

Add a background color Click Background (Format menu), and then click the color you want.

Add scrolling text Click Scrolling Text (Format menu). On the Scrolling Text Options tab, type the text you want and set the options you want, such as background color and scrolling direction.

Add a table Click the Tables and Borders button. The Draw Table button will be active so that you can click and drag to create the size table you want. The gridlines you see when working with tables will not be displayed when your page is opened by a browser. For more information on the Draw Table tool, see "Create a Flyer," page 222.

Add a video Click Video (Insert menu). In the Video Source box click Browse to search for the file you want, or type the address of the video file.

Add a background sound Click Background Sound (Insert menu), click Properties, and then type the address of the sound file, or click Browse to search for the file you want.

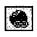

**Insert Hyperlink** button

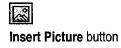

| K  | - 6   | 30 | uro is |   |
|----|-------|----|--------|---|
| E. | 2     | Ю  |        | 1 |
|    | 1.0   | ۰. | н.     | 1 |
|    | 1     | х. |        | L |
|    | - 6.6 | -  |        |   |

Tables and Borders button

#### Create a Web Page with Word

| То                                                   | See                                                                 |
|------------------------------------------------------|---------------------------------------------------------------------|
| Find out more about using Web pages on your intranet | "Office and the Web," page 442                                      |
| Create Web content by using<br>Microsoft Excel       | "Publish Microsoft Excel Tables<br>and Charts on the Web," page 448 |
| Create a Web page by using<br>Microsoft PowerPoint   | "Create a Web Presentation with PowerPoint," page 452               |
| Create a Web page by using<br>Microsoft Access       | "Use Microsoft Access to Retrieve<br>and Publish Data," page 464    |

and the contract of the second second

.....

#### MS 114199

# Use Microsoft Access to Retrieve and Publish Data

Suppose that you're responsible for updating product information for your company's sales force. Many of your suppliers have created sites on the World Wide Web for storing and updating information about their products. If you often jump to these Web sites, you can use Microsoft Access to store their hyperlink addresses in your database and to retrieve the product information you need. After you retrieve the latest information, you can convert it to Hypertext Markup Language (HTML) format and publish it to your company's intranet or to the World Wide Web.

You can use hyperlinks to jump to another Microsoft Access database object, to a file on your internal Web, or to a site on the World Wide Web.

**Key Features** 

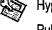

Hyperlinks Publish to the Web Wizard

|          | Intra                | net Do                                                                                               | ocument                  |
|----------|----------------------|----------------------------------------------------------------------------------------------------|--------------------------|
|          |                      | My Company<br>Aonthly Report                                                                         |                          |
|          |                      |                                                                                                    | Welcome                  |
| Micn     | osoft Ad             | 22258                                                                                                | New Products             |
|          | Table                |                                                                                                    | Resellers                |
| Supplier | Internet Address     |                                                                                                    | Financial Information    |
|          | http://www.traders/  |                                                                                                    | Employment Opportunities |
|          | http://www.cajun/    | 510.373.02<br>2013 - 2013<br>2013 - 2013<br>2013 - 2013<br>2014 - 2013<br>2014 - 2013<br>2014 - 2013 |                          |
|          | http://www.grandma/  |                                                                                                    |                          |
|          | http://www.seafood/  |                                                                                                    |                          |
|          | http://www.inspired/ |                                                                                                    |                          |

Use Microsoft Access to Retrieve and Publish Data

**To complete the steps in this topic** you need to have Microsoft Office, Professional Edition or an individual copy of Microsoft Access installed.

**Try it out** The example in this topic uses the Northwind database and other sample files included with Microsoft Access. You can use the procedures described in this topic on the Northwind database or on your own database.

Want to know more? Look up Getting Results - Microsoft Access and Web in Help.

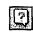

Office Assistant button

#### MS 114201

Part 9 Use Office on the World Wide Web

## Store a Hyperlink in a Table

**Create a hyperlink field** To make it easy to jump to your suppliers' Web sites, add a field to the Suppliers table in which you can store their hyperlink addresses. To create a hyperlink field, open the Suppliers table in table design view. In the database window, on the **Tables** tab, double-click **Suppliers**, and then click **Design View** (View menu).

Add a hyperlink to the table Click Datasheet View (View menu). Then, if you already know the hyperlink address, just type it in the field. Microsoft Access recognizes hyperlink protocols and automatically translates the text into a valid hyperlink address. If you don't know the hyperlink address, click in the field and click the **Insert Hyperlink** button to create a link to an Internet address, to a document or database on your hard disk, or to a document or database on an intranet.

Insert Hyperlink button

**Jump to hyperlinks** To jump to a hyperlink destination stored in your table, click on the hyperlink field.

| Field Name                                                                                                    | Data Type                                                                                                    | Description                                                                                                    |  |  |
|----------------------------------------------------------------------------------------------------|----------------------------------------------------------------------------------------------------|----------------------------------------------------------------------------------------------------|--|--|
| City                                                                                                    | Text                                                                                                    | 1 Contraction in the interview of the service of the service of the service of the service structure in the service of the service of the     |  |  |
| Region                                                                                                    | Text                                                                                                    | State or province.                                                                                                    |  |  |
| PostalCode                                                                                                    | Text                                                                                                    |                                                                                                    |  |  |
| Country                                                                                                    | Text                                                                                                    |                                                                                                    |  |  |
| Phone                                                                                                    | Text                                                                                                    | Prone number includes country code or area code.                                                                                                    |  |  |
| Fax                                                                                                    | Text                                                                                                    | Phone number includes country code or area code.                                                                                                    |  |  |
| HomePage                                                                                                    | Hyperlink                                                                                                    | Supplier's home page,                                                                                                    |  |  |
|                                                                                                    | Text                                                                                                    | eld Properties                                                                                                    |  |  |
|                                                                                                    | Memo                                                                                                    |                                                                                                    |  |  |
| General Lookup                                                                                                  | Number                                                                                                    |                                                                                                    |  |  |
| Format                                                                                                    | Date/Time                                                                                                    |                                                                                                    |  |  |
| A STATE OF A STATE OF A STATE OF A STATE OF A STATE OF A STATE OF A STATE OF A STATE OF A STATE OF A STATE OF A | me Page AutoNumber                                                                                              | A. M. CIMPLEN STREET, M. Marketter, M. M. Street, M. S. Street, M. S. Street, M. S. Street, M. S. Street, M. S. Street, M. S. Street, M. S. Street, M. S. Street, M. S. Street, M. S. Street, M. S. Street, M. S. Street, M. Street, M. St<br>Street, M. Street, M. Street, M. Street, M. Street, M. Street, M. Street, M. Street, M. Street, M. Street, M. Street, M. Street, M. Street, M. Street, M. Street, M. Street, M. Street, M. Street, M. Street, M. Street, M. Street, M. Stre |  |  |
| Capuun<br>Default Value                                                                                         | Acondition                                                                                                    |                                                                                                    |  |  |
| CARLES AND A SHORE AND A CONSISTENCE                                                                            | Yes/No                                                                                                    |                                                                                                    |  |  |
| Validation Rule                                                                                                 | OLE Object                                                                                                    | The data type determines the kind of                                                                                                    |  |  |
| Validation Text                                                                                                 | Hyperlink                                                                                                    | values that users can store in the                                                                                                    |  |  |
| Required No                                                                                                    | Lookup Wizard                                                                                                   | field. Press F1 for help on data types                                                                                                    |  |  |
| Allow Zero Length No                                                                                            | nan artere tetter " sever " a ta a rad arter arter at a ta a tetter at the second second second second second s |                                                                                                    |  |  |
|                                                                                                    |                                                                                                    |                                                                                                    |  |  |

... then click in the **Data Type** column. Click the arrow, and then select **Hyperlink** from the list.

- Type a name for the field ...

## -`**`!**:

**Need to modify a hyperlink address?** In datasheet or form view, rightclick the hyperlink field, click **Hyperlink** on the shortcut menu, and then click **Edit Hyperlink** on the submenu.

Case 1:13-cv-00919-LPS Document 126-2 Filed 07/17/19 Page 89 of 319 PageID #: 3963

Use Microsoft Access to Retrieve and Publish Data

## Display a Hyperlink on a Form

With Microsoft Access, it's also easy to add a hyperlink field to your Suppliers form. When you browse through individual supplier records on the form, the hyperlink address changes with each record to reflect the address of the selected supplier. To add a hyperlink field to the Suppliers form, open the form, click **Design View** (View menu), and then click **Field List**.

Select a hyperlink field from the list, and then drag it to a location on the form.

|                                                                                                    |                                                                                                    | E Suppliers E                                                                                                  |                                        | 5 • • • • • •                                                                                                   |
|----------------------------------------------------------------------------------------------------|----------------------------------------------------------------------------------------------------|----------------------------------------------------------------------------------------------------|----------------------------------------|----------------------------------------------------------------------------------------------------|
| Form Header                                                                                                    | a second and the second second second second second second second second second second second second second se | The second second second second second second second second second second second second second second second s | 47. 47. 648                            | AND AND A                                                                                                    |
| Cetal                                                                                                    |                                                                                                    | Address                                                                                                    |                                        |                                                                                                    |
| E Frank and the second                                                                                                    |                                                                                                    | City<br>Region                                                                                                 |                                        | Here and                                                                                                    |
|                                                                                                    |                                                                                                    |                                                                                                    |                                        |                                                                                                    |
| Supplier ID:                                                                                                    |                                                                                                    | Country                                                                                                    |                                        | Els se la companya de la companya de la companya de la companya de la companya de la companya de la companya de |
| 2522 Company Name: E                                                                                                    |                                                                                                    | Phone                                                                                                    |                                        | AND AND AND AND AND AND AND AND AND AND                                                                         |
|                                                                                                    |                                                                                                    | Fax 🕺                                                                                                    |                                        | 的资源                                                                                                    |
| Contact Name:                                                                                                    | ContactName                                                                                                    | HomePage                                                                                                    | ContactTitle                           | ni terisi del de deserve de la                                                                                  |
|                                                                                                    |                                                                                                    |                                                                                                    | Service Services                       | ke ke ja 🖓                                                                                                    |
| Address:                                                                                                    | Address                                                                                                    |                                                                                                    |                                        | 1-1-1-1-1-1-1-1-1-1-1-1-1-1-1-1-1-1-1-                                                                          |
|                                                                                                    |                                                                                                    |                                                                                                    |                                        |                                                                                                    |
| City:                                                                                                    | Citu                                                                                                    | , Region PRe                                                                                                   | dion                                   |                                                                                                    |
|                                                                                                    | Construction of the second second second second second second second second second second second second second |                                                                                                    |                                        |                                                                                                    |
| Postal Code:                                                                                                    | PostalCode                                                                                                    | Country: Country: Co                                                                                           | untry                                  | 1999 B                                                                                                    |
|                                                                                                    | 22125-211-22                                                                                                   | <u> 19月2日</u> 注                                                                                                |                                        | 1949                                                                                                    |
| Phone: Phone: Ph | Phone                                                                                                    | Fax: Fax: Fax                                                                                                  | (************************************* |                                                                                                    |
|                                                                                                    |                                                                                                    |                                                                                                    |                                        |                                                                                                    |
| Home Page:                                                                                                    | <u>riomeraqe</u>                                                                                               |                                                                                                    |                                        |                                                                                                    |
|                                                                                                    |                                                                                                    |                                                                                                    | and same to the start                  | 2 (\$P\$)                                                                                                    |

#### MS 114203

#### Part 9 Use Office on the World Wide Web

Want can a

?

Want to add a hyperlink that doesn't change with each record? You can add a hyperlink to a form that always jumps to a specific document or database object. Click Design View, and then click the Insert Hyperlink button. In the Insert Hyperlink dialog box, specify a hyperlink path in the Link to file or URL box or specify a path to a database object in the same database in the Named location in file box.

Learn about the Microsoft Internet Information Server Click Microsoft on the Web (Help menu).

Want to know more? Look up Getting Results - Microsoft Access and Web in Help.

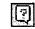

Office Assistant button

Use Microsoft Access to Retrieve and Publish Data

## Publish Your Data

You can use the Publish to the Web Wizard to convert any combination of tables, queries, forms, or reports to HTML format and publish it to your intranet. You can even select a single HTML page

to use as a template so that your files share the same format.

To start the Publish to the Web Wizard, click Save as HTML (File menu).

Use the Publish to the Web Wizard to convert Microsoft Access data into HTML documents.

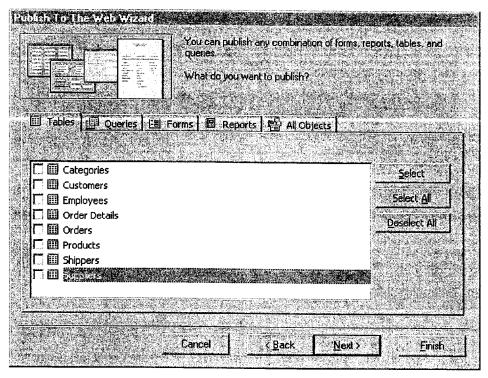

#### MS 114205

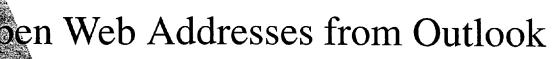

Suppose your team wants to share information that's located on your company's intranet, on a hard disk or server, or on the World Wide Web. In Outlook, you can easily add a *hyperlink* to an e-mail message or contact. A hyperlink is text or a graphic that jumps to a graphic, file, server, or Web page. You can also open your favorite Web pages from within Outlook.

**Key Features** 

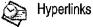

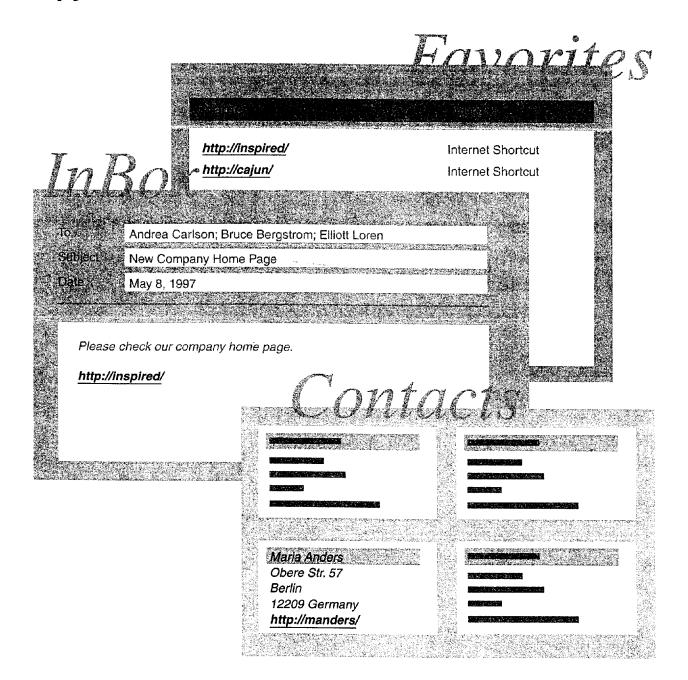

470 Getting Results with Microsoft Office

Open Web Addresses from Outlook

## Include a Hyperlink in an E-mail Message

After you create a Web page, you want to send its address to your co-workers. When you type the hyperlink address in an e-mail message, recipients can click it to jump directly to the page.

When you type an address that begins with http://, file:\\, or ftp:// in an e-mail message, Outlook turns it into a hyperlink.

| Ele icdit view So Insert Formet Jock Compose Bep       24         Iciseria In Compose International Compose Bep       24         Arial       5       10       6       10       2       10       10       10       10       10       10       10       10       10       10       10       10       10       10       10       10       10       10       10       10       10       10       10       10       10       10       10       10       10       10       10       10       10       10       10       10       10       10       10       10       10       10       10       10       10       10       10       10       10       10       10       10       10       10       10       10       10       10       10       10       10       10       10       10       10       10       10       10       10       10       10       10       10       10       10       10       10       10       10       10       10       10       10       10       10       10       10       10       10       10       10       10       10       10       10       < |                                                                            |
|----------------------------------------------------------------------------------------------------|----------------------------------------------------------------------------|
| To,     Kvte Hansen       SS.                                                                                                    |                                                                            |
| http://inspired/conference/<br>Darlene                                                                                                    | <ul> <li>Blue underlined text lets the recipients know that the</li> </ul> |
|                                                                                                    | address is a hyperlink.                                                    |

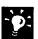

**Open a contact's Web page** If you stored a Web address for a contact, click **Explore Web Page** to jump to the Web page.

**Visit your favorite Web sites** If you use Microsoft Internet Explorer as your browser, you can jump to Web pages that you have designated as "favorites" from within Outlook. Click **Other** in the **Outlook Bar**, and then click **Favorites** to view Web page addresses. You can create a custom view to organize the Web pages. For more information, see "Customize the Way You Display Information," page 366.

**Search for files on an intranet** You can use the Web Find Fast search page to locate files that your company has stored on its intranet. See your network administrator to obtain the Web Find Fast search page.

Want to know more? Look up Getting Results - Outlook Web in Help.

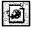

Explore Web Page button

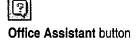

#### **MS 114207**

Part 9 Use Office on the World Wide Web

## Next Steps

То

See

Learn more about Web add-ins that you can use with Outlook Use public folders to share information

Microsoft on the Web (Help menu) "Use Outlook to Share Folders," page 433

472 Getting Results with Microsoft Office

# Budget with Microsoft Excel

**Contents** Consolidate Budget Input 474 Develop Budgeting Alternatives 482

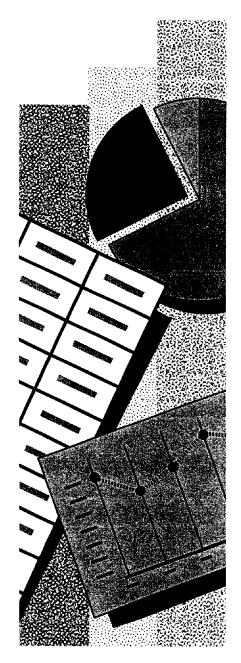

MS 114209

# Consolidate Budget Input

Working up an overall budget requires combining the budgets for several groups or departments within your company. Determining how to allocate the available funds usually involves several rounds of proposals and reconsolidation. To project expenses and make adjustments, your department managers need worksheets from you that contain the right information. Design the worksheets so that you can easily roll up the figures you get from each department, as many times as they change.

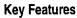

Copying Worksheets to Other Workbooks

3-D References

| n the worksheets you                                                       | Budget Worksheet – H. R.                      |                              |
|----------------------------------------------------------------------------|-----------------------------------------------|------------------------------|
| prepare, each department<br>enters its figures<br>Budget Worksheet – Sales | Employee Costs<br>110 Payroll<br>120 IRS/FICA | Budget Worksheet – Marketing |
| Employee Costs                                                             | Subcontractors & Services                     | Employee Costs               |
| 110 Payroll                                                                | 201 Services                                  | 110 Payroll                  |
| 120 IRS/FICA                                                               | 254 Advertising                               | 120 IRS/FICA                 |
| Subcontractors & Services                                                  | Supplies and Materials                        | Subcontractors & Services    |
| 201 Services                                                               |                                               | 201 Services                 |
| 254 Advertising                                                            | Total                                         | 254 Advertising              |
| Supplies and Materials                                                     |                                               | Supplies and Materials       |
| Total                                                                      |                                               | lotal                        |
|                                                                            |                                               |                              |

| Consolidated Budget Input | FY1997  | FY1998 |
|---------------------------|---------|--------|
| Employee Costs            | 164,146 | ?      |
| Subcontractors & Services | 58,035  | ?      |
| Supplies and Materials    | 902     | ?      |
| Total                     | 223,083 | ?      |

... and you combine them in a summary, the consolidation.

#### **MS 114210**

Consolidate Budget Input

## Prepare Your Budget Worksheet

Prepare a worksheet to use as a template. List every account to be budgeted across all departments. You'll use the template both to gather input and to consolidate it.

|                   |        |                                       | <ul> <li>Plan to in<br/>for comparison</li> </ul> | iclude current fig<br>arison.                                                                                                    | jures                                   |                                   |
|-------------------|--------|---------------------------------------|---------------------------------------------------|----------------------------------------------------------------------------------------------------|-----------------------------------------|-----------------------------------|
| 2.33              | A.     | B                                     | . ⊙ C _                                           | D D                                                                                                    | E St.                                   |                                   |
| 1                 | Budge  | t Input                               |                                                   |                                                                                                    |                                         |                                   |
| 2                 |        | · · · · · · · · · · · · · · · · · · · | FV 4007                                           | FN/ 4000                                                                                                    |                                         |                                   |
| Val e             | Accou  | nt                                    | FY 1997<br>Actual                                 | FY 1998<br>Projected                                                                                                    |                                         |                                   |
| - <del></del>     | ALLUU  |                                       | 7                                                 | i i ujecieu                                                                                                    |                                         |                                   |
| 5                 | Emplo  | yee Costs                             |                                                   |                                                                                                    |                                         |                                   |
| 6                 | 110    | Payroll                               |                                                   |                                                                                                    |                                         |                                   |
| 25                |        | IRS/FICA/Wk comp/State/SDI            |                                                   | -                                                                                                    |                                         |                                   |
| 8                 | 140    | Retirement Plan                       |                                                   | 4                                                                                                    |                                         |                                   |
| <u>9</u> ,        |        | Subtotal                              | 6                                                 | <ul> <li>Me taby for sever none a result of several several s<br/>several several several several several several several several several several several several several several several several several several several several several several several several several several several several several several sever<br/>several several s<br/>several several s<br/>several several several several several several several several several several several several several several several several several several several several several several several several several several several several several se</li></ul> |                                         | Lieve's where you'll concelle     |
| <u>10</u><br>. 11 | Subaa  | ntractors & Services                  |                                                   |                                                                                                    |                                         | - Here's where you'll consolidate |
| 12                |        | Telecommunication Services            |                                                   |                                                                                                    |                                         | the new budget information.       |
| 13                |        | Advertising                           | na an ann an an an an an an an an an an           | "" "n' a "l'ann anns an an an an an an an an an an an an an                                                                                                    |                                         |                                   |
| 14                |        | Subtotal                              |                                                   |                                                                                                    |                                         |                                   |
| 15                |        |                                       |                                                   |                                                                                                    |                                         |                                   |
| 11.1.2.37.30      | Total  |                                       |                                                   |                                                                                                    | J                                       |                                   |
| 18                |        |                                       |                                                   |                                                                                                    | ••••••••••••••••••••••••••••••••••••••• |                                   |
|                   | \<br>ا | Budget Worksheet /                    |                                                   |                                                                                                    |                                         |                                   |

-

**Do you keep the current budget or actual figures in a database?** Put the external data in a Microsoft Excel worksheet so that you can copy it into each department's worksheet. You don't have to retype the figures. For more information, see "Get Sales Information from a Database," page 548.

?

Want to know more? Look up Getting Results - Consolidate in Help.

| Ь r         |     |          | ы  |  |
|-------------|-----|----------|----|--|
| P-1         | 1.8 | 34       | 64 |  |
| £.1         |     |          | ĸ. |  |
| <b>B</b> -1 |     | <u>.</u> |    |  |
|             |     |          |    |  |

Office Assistant button

#### MS 114211

Part 10 Budget with Microsoft Excel

## Get Budget Projections from Each Department

Each department fills in its estimates by using a copy of the template worksheet. For each department, include only the accounts needed, and provide the figures from the current year by copying them into each department's worksheet.

Keep all accounts in the same rows and columns. Maintaining the same information in the same position across all worksheets enables you to consolidate their contents.

|                     | Budget li    | nput I | Marketing            |                                                                                                    | 3                       |                                                                                                    |
|---------------------|--------------|--------|----------------------|----------------------------------------------------------------------------------------------------|-------------------------|----------------------------------------------------------------------------------------------------|
| Account             |              |        |                      | EY 1997                                                                                                    | EY 1008                 |                                                                                                    |
| Employee<br>110 Pav | Account      | Budge  | t Input Sales        | <u></u>                                                                                                    |                         |                                                                                                    |
| 120 IRS<br>140 Ret  |              | INCCOU | nt                   | <ul> <li>There are a compared where the compared with the compared where the compared with the compared withe compared with the compared withe compared with the compared</li></ul> | FY 1997<br>Actual       | FY 1998<br>Projected                                                                                                    |
| Sul                 | 120 IR       |        | yee Costs            | ··· · ··                                                                                                    | · ····                  | · · · · · · · · · · · · · · · · · · ·                                                                                                    |
| ubcontra            | 5            |        | Payroll              |                                                                                                    | 97,845                  | And and a second second second second second second second second second second second second second second se                                                                                                    |
| 201 Tel             |              | 120    | IRS/FICA/Wk comp/    | State/SDI                                                                                                    | 34,276                  |                                                                                                    |
| 254 Adv             | Subconti     | 140    | Retirement Plan      |                                                                                                    | 8,824                   |                                                                                                    |
| Sul                 | 201 Te       |        | Subtotal             | ne elle der Tall Seiter in der soll seiter der soller in der soller in der                                                                                                    | 140,945                 | na na serie de la composition de la composition |
| otal                | 254 Ao<br>St |        | ntractors & Services |                                                                                                    | · · · · · · · · · · · · |                                                                                                    |
|                     |              | 201    | Telecommunication S  | Services                                                                                                    | 1,649                   |                                                                                                    |
|                     | Total        |        | Advertising -        |                                                                                                    | 0                       |                                                                                                    |
|                     |              |        | Subtotal             | • 1990/11-11-1-1-1-1-1-1-1-1-1-1-1-1-1-1-1-1-                                                                                                    | 1,649                   |                                                                                                    |
|                     |              | Total  |                      | 10000000000000000000000000000000000000                                                                                                    | 142,594                 |                                                                                                    |

Each department puts its figures into its own worksheet.

A department doesn't have every account? Hide the rows that won't be used. Click **Hide** (Format menu, **Row** submenu).

476 Getting Results with Microsoft Office

#### Consolidate Budget Input

Prevent changes to the worksheet layout First, unlock only the cells to receive input. Select the cells, and then click Cells (Format menu). On the Protection tab, clear the Locked check box. Then protect the worksheet by clicking Protect Sheet (Tools menu, Protection submenu).

Save a shared workbook on a server Click Shared Workbooks (Tools menu) to make your workbook available to multiple users at the same time. For more information, see "Share a Workbook with a Co-Worker," page 412.

Send a workbook through electronic mail You can route the workbook to the departments, one at a time. For more information, see "Distribute Documents Online," page 396.

Want to know more? Look up Getting Results - Consolidate in Help.

| - 6 |                                         |
|-----|-----------------------------------------|
|     | 23 E                                    |
| - 1 |                                         |
| - E | - A - A - A - A - A - A - A - A - A - A |

Office Assistant button

#### MS 114213

Part 10 Budget with Microsoft Excel

## Combine the Input

As each department returns its completed worksheet, you need to add it to a workbook in which you can calculate the combined results. Copy each worksheet of budget projections into your consolidation workbook.

For easy access to the worksheet tabs, arrange the workbook windows horizontally.

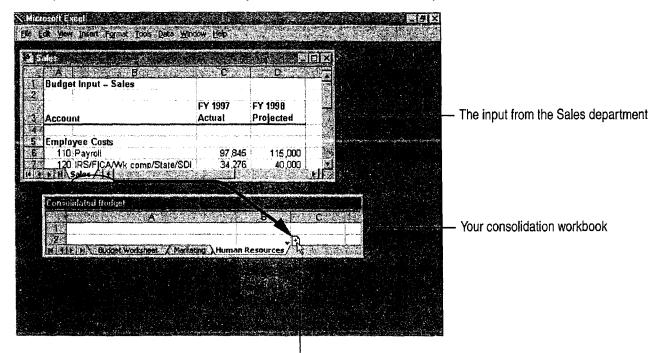

 Hold down the CONTROL key and drag each worksheet into position in your workbook.

Make sure you get the right kinds of data For more control over the workbooks you distribute to your co-workers, you can set each cell to limit the allowable range of values, or to accept only a specific data type. This way you can avoid, for example, someone mistakenly entering a value that is too large for a given budget category. For more information, see "Validate Your Data as You Enter It," page 359.

View all your workbooks at once You can quickly arrange all the open workbooks on the screen by clicking **Arrange** (Window menu).

**MS 114214** 

Consolidate Budget Input

## Consolidate the Combined Input

Use a copy of your template worksheet to set up the consolidation. First, create a formula using 3-D references that totals projections for each account across all the departmental worksheets. Indicate the range of worksheets by specifying the first and last worksheet names in the formula, and include a reference to the cell on each worksheet to include in the consolidated total. The result appears on your consolidation worksheet.

|                   | range<br>colon bety                        | t and last worksheets in the<br>e to be consolidated, with a<br>ween the worksheet names                                                                                                    |                                                                                                    | oarator<br>Cell refere                                                                                                    | ence                                  |                                |
|-------------------|--------------------------------------------|----------------------------------------------------------------------------------------------------|----------------------------------------------------------------------------------------------------|----------------------------------------------------------------------------------------------------|---------------------------------------|--------------------------------|
|                   | D6                                         | 💌 🖉 = SUM(Marketing                                                                                                    | The second second second second second second second second second second second second second second second se                                                                                                    | den av viewer and a state of the second of the second                                                                                                    |                                       |                                |
| 3053650<br>       | А                                          |                                                                                                    |                                                                                                    | <sup>иа. се</sup> р. <sup>сел.</sup>                                                                                                    | 74°E***                               |                                |
|                   | FY 1998 C                                  | ombined Budget Worksheet                                                                                                    | · · · · · · · · · · · · · · · · · · ·                                                                                                    |                                                                                                    |                                       |                                |
| 2.                | and an an an an an an an an an an an an an | a a suar sua sunda da canana ata antina antina mara mara na ara si antina da canana mara antina da canana da da                                                                                                    |                                                                                                    |                                                                                                    |                                       |                                |
| 1212              | <b>A</b> .                                 |                                                                                                    | FY 1997                                                                                                    | FY 1998                                                                                                    |                                       |                                |
| Constant Constant | Account                                    |                                                                                                    | Actual                                                                                                    | Projected                                                                                                    |                                       |                                |
| 4<br>5            | Employee                                   | Coete                                                                                                    | and a second second sec | 2<br>2<br>2<br>2<br>2<br>2<br>2<br>2<br>2<br>2<br>2<br>2<br>2<br>2<br>2<br>2<br>2<br>2<br>2                                                                                                    |                                       |                                |
| 6                 |                                            | Payroll                                                                                                    | 164,146                                                                                                    | 199,000                                                                                                    | 1                                     | - The consolidated total for   |
| 7.1               |                                            | IRS/FICA/Wk comp/State/SDI                                                                                                    | 58,035                                                                                                    | Total de la companya de la companya  |                                       | all payroll accounts           |
| 8                 |                                            | Retirement Plan                                                                                                    | 17,138                                                                                                    | a shiftee while the set of the ball of a strate the set of the set of the set |                                       | an payron accounts             |
| .9                |                                            | Subtotal                                                                                                    | 239,319                                                                                                    | pression and a second second s | fores an arrestance or some committee |                                |
| 10                |                                            |                                                                                                    |                                                                                                    | dan menerina an service and an an an an an an an an an an an an an                                                                                                    |                                       |                                |
|                   | Subcontra                                  | actors & Services                                                                                                    |                                                                                                    | i de des anticipations de la constantina de la constantina de la constantina de la constantina de la constanti<br>El constantina de la constantina de la constantina de la constantina de la constantina de la constantina de la c                                                                                                    |                                       |                                |
| 12                |                                            | Telecommunication Services                                                                                                    | 3,319                                                                                                    | 3,900                                                                                                    |                                       |                                |
| 13                | 254                                        | Advertising                                                                                                    | 169                                                                                                    | 300                                                                                                    |                                       |                                |
| 14                |                                            | Subtotal                                                                                                    | 3,488                                                                                                    | 4,200                                                                                                    |                                       |                                |
| 15                |                                            | and a substance of the state of the state of the |                                                                                                    |                                                                                                    |                                       |                                |
|                   | Total                                      | ∮<br>≩                                                                                                    | 242,807                                                                                                    | 296,700                                                                                                    |                                       | - The consolidated grand total |
| 17                | <b>.</b>                                   |                                                                                                    |                                                                                                    |                                                                                                    |                                       |                                |
|                   | <u>\ma</u>                                 | irketing / Human Resources / Sa                                                                                                    | es) Consolida                                                                                                    | ated Budget/                                                                                                    |                                       |                                |

You're combining values from the worksheets in this range.

#### **MS 114215**

#### Part 10 Budget with Microsoft Excel

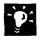

Enter the worksheet names in the formula Position the insertion point at the target location within the formula, and then click the appropriate worksheet tabs.

**Copy formulas automatically** After you've entered the formula to consolidate one account, you don't have to type similar formulas for the rest of the accounts. If you used a relative cell reference, dragging the fill handle or using the **Copy** and **Paste** commands (**Edit** menu) will adjust the cell references accordingly for your other formulas.

**Cope with revisions and late returns** If you get another departmental worksheet after you've already set up the consolidation, just drag a copy of the new worksheet between the tabs of the worksheets you refer to in the formula. The new worksheet is consolidated automatically. (Make sure you drag the new worksheet between the existing consolidated sheets. If you insert it outside the range, the new figures won't be included in the consolidation.)

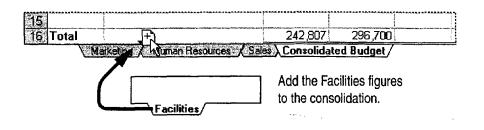

#### Other Ways to Consolidate Your Figures

3-D references let you design your template worksheet any way you want. But they do require that the same information be in the same place on every worksheet.

**Consolidate worksheets with different layouts** If the worksheets have similar data but in different areas or positions, you can give the same name to the corresponding range of cells on each worksheet. You can then combine data from ranges with the same name on different worksheets by clicking **Consolidate (Data** menu).

**Compare figures as well as combine them** You can use a PivotTable to consolidate and compare multiple worksheets. For more information, see "Create a Sales Summary," page 563.

Consolidate Budget Input

## A Shared Workbook Makes Getting the Input Easier

If your departments are on a network, you can use a *shared workbook* to speed the input-gathering process.

Create the worksheets for each department in one workbook and share it on the network. Each department updates its worksheet in this workbook. All departments can work simultaneously, and you can watch the input arrive and be consolidated. For more information, see "Share a Workbook with a Co-Worker," page 412.

**Important** In a shared workbook, every authorized user in the workgroup can view all of the worksheets. So use this distribution method only if it's acceptable for all departments to see each other's figures.

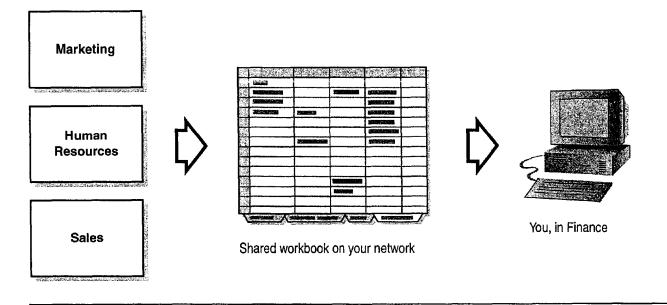

## Next Steps

| То                                       | See                          |
|------------------------------------------|------------------------------|
| Analyze the results of the consolidation | "Develop Budgeti<br>page 482 |
| Share a warkhoold with others aver       | "Shara a Warkho              |

a network C

"Develop Budgeting Alternatives," page 482 "Share a Workbook with a Co-Worker," page 412

#### MS 114217

## **Develop Budgeting Alternatives**

k with What-If Assumptions in Microsoft Excel

To balance a budget, you must find the best way to allocate the available resources among departments. When initial projections exceed the available funds, you need to compare redistribution strategies. You can model different strategies in Microsoft Excel to analyze the pros and cons of different approaches. As you work through several rounds of negotiation and reallocation, you can adjust your models.

By creating summaries and charts of the strategies you tried, you can demonstrate to your departments that you reached a fair allocation.

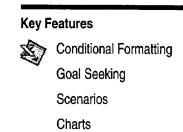

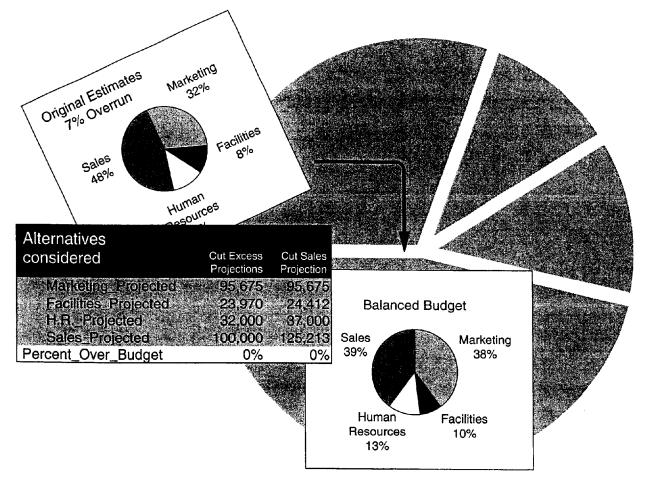

MS 114218

#### **Develop Budgeting Alternatives**

## Find the Over- and Under-Budget Areas

You've rolled up account-by-account projections from several departments. Compare the projections to your target amounts: Can you correct some shortfalls by redistributing funds among accounts? Simply subtracting the allocations from the projections can show you the problem areas and the surplus funds.

Subtract the value in cell E5 from the value in cell D5 ...

| F5                              | • = = = D5-E5                                                         |                                                                                                    |                                                                                                    |                                                                                                    |                                                                                                    | _                                                                                      |                                                                                        |
|---------------------------------|-----------------------------------------------------------------------|----------------------------------------------------------------------------------------------------|----------------------------------------------------------------------------------------------------|----------------------------------------------------------------------------------------------------|----------------------------------------------------------------------------------------------------|----------------------------------------------------------------------------------------|----------------------------------------------------------------------------------------|
| A                               | 3- 32 E .                                                             | C C                                                                                                    | D                                                                                                    | E.                                                                                                    | See F                                                                                                    |                                                                                        | G                                                                                      |
| FY 199                          | 8 Budget Worksheet                                                    |                                                                                                    |                                                                                                    |                                                                                                    |                                                                                                    |                                                                                        |                                                                                        |
|                                 |                                                                       |                                                                                                    |                                                                                                    |                                                                                                    |                                                                                                    |                                                                                        | i i                                                                                    |
|                                 |                                                                       | FY 1997                                                                                                    |                                                                                                    | FY 1998                                                                                                    |                                                                                                    |                                                                                        |                                                                                        |
| Accou                           | nt                                                                    | Actual                                                                                                    | Projected                                                                                                    | Allocated                                                                                                    | Difference                                                                                                    |                                                                                        |                                                                                        |
|                                 |                                                                       | 164,146                                                                                                    | 199,200                                                                                                    | 180,000                                                                                                    | 19,200                                                                                                    |                                                                                        |                                                                                        |
|                                 |                                                                       | 58,035                                                                                                    | 73,000                                                                                                    | 66,000                                                                                                    | 7,000                                                                                                    | ľ                                                                                      |                                                                                        |
| transfer the stress stress with |                                                                       | 17,138                                                                                                    | 20,500                                                                                                    | 18,500                                                                                                    | 2,000                                                                                                    |                                                                                        |                                                                                        |
| 201                             | Telecommunication Services                                            | 3,319                                                                                                    | 3,900                                                                                                    | 4,300                                                                                                    | (400)                                                                                                    |                                                                                        |                                                                                        |
| 254                             | Advertising                                                           | 169                                                                                                    | 300                                                                                                    | 250                                                                                                    | 50                                                                                                    |                                                                                        |                                                                                        |
| 301                             | Office Supplies                                                       | 4,048                                                                                                    | 4,500                                                                                                    | 4,250                                                                                                    | 250                                                                                                    |                                                                                        |                                                                                        |
| 304                             | Miscellaneous Supplies                                                | 902                                                                                                    | 1,075                                                                                                    | 1,000                                                                                                    | 75                                                                                                    |                                                                                        |                                                                                        |
|                                 |                                                                       |                                                                                                    |                                                                                                    |                                                                                                    |                                                                                                    |                                                                                        |                                                                                        |
| Total                           |                                                                       | 247,757                                                                                                    | 302,475                                                                                                    | 274,300                                                                                                    | 28,175                                                                                                    |                                                                                        |                                                                                        |
|                                 | A<br>FY 199<br>Accou<br>110<br>120<br>140<br>201<br>254<br>301<br>304 | A B<br>FY 1998 Budget Worksheet<br>Account<br>110 Payroll<br>120 IRS/FICA/Wk comp/State/SDI<br>140 Retirement Plan<br>201 Telecommunication Services<br>254 Advertising<br>301 Office Supplies<br>304 Miscellaneous Supplies | A       B       C         FY 1998 Budget Worksheet       FY 1997         Account       Actual         110 Payroll       164,146         120 IRS/FICA/Wk comp/State/SDI       58,035         140 Retirement Plan       17,138         201 Telecommunication Services       3,319         254 Advertising       169         301 Office Supplies       4,048         304 Miscellaneous Supplies       902 | ABCDFY 1998 Budget WorksheetFY 1997AccountFY 1997AccountActualProjected110 Payroll164,146199,200120 IRS/FICA/Wk comp/State/SDI58,03573,000140 Retirement Plan17,13820,500201 Telecommunication Services3,3193,900254 Advertising169300301 Office Supplies4,0484,500304 Miscellaneous Supplies9021,075 | A         B         C         D         E           FY 1998 Budget Worksheet         FY 1997         FY 1998         FY 1998           Account         Actual         Projected         Allocated           110 Payroll         164,146         199,200         180,000           120 IRS/FICA/Wk comp/State/SDI         58,035         73,000         66,000           140 Retirement Plan         17,138         20,500         18,500           201 Telecommunication Services         3,319         3,900         4,300           254 Advertising         169         300         250           301 Office Supplies         4,048         4,500         4,250           304 Miscellaneous Supplies         902         1,075         1,000 | A         B         C         D         E         F           FY 1998 Budget Worksheet | A         B         C         D         E         F           FY 1998 Budget Worksheet |

... to see the discrepancies.

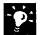

**Sort it out** Do you have a large number of accounts? Sort them to view the largest shortages. Click a cell that contains a shortfall amount, and then click the **Sort Ascending** button.

Sort Ascending button

#### More Power: The 10 Most Wanted List

If you work with long lists of data, you can use the Top 10 feature of the **AutoFilter** command (**Data** menu) to display only the 10 largest values in a column. For more information, see "Zero In on the Contacts You Want," page 357.

Want to know more? Look up Getting Results - Budgeting in Help.

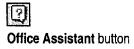

#### MS 114219

Part 10 Budget with Microsoft Excel

## Set Up a Model

To determine the best resource allocation, you need to analyze where spending cuts will be most effective. For example, you might model the percentage of overrun by department and for the overall budget.

To build the formulas in your model, you can construct *natural language formulas*, using row and column labels to calculate the results. Natural language formulas are an alternative to using cell references, and can make your formulas easier to read. For more information, see "About Natural Language Formulas," page 489.

| F8 💽                 | =Sales Di | ifference/Sale | es Allocated                                                      |            |         |                          | ······                 |                                                                                                    |
|----------------------|-----------|----------------|-------------------------------------------------------------------|------------|---------|--------------------------|------------------------|----------------------------------------------------------------------------------------------------|
| A refer              | <b>8</b>  | l ; − C        | <ul> <li>⇒ D : &lt; </li> </ul>                                   | in En si   |         | 1. A.C.                  |                        |                                                                                                    |
| 1 FY 1998 Department | Totals    | 1.<br>         | NAL 7 AF 1999a alla 1891 ar hart 1 ar 1944 ar 1944a ar 1944a ar 1 |            |         |                          |                        |                                                                                                    |
| 2                    | FY 1997   |                | FY 19                                                             |            |         |                          | t of the second second | 1<br>                                                                                                    |
| 4 Account            | Actual    | Projected      | Allocated                                                         | Difference | Percent | And a surgery of surgery | ta charan an an        |                                                                                                    |
| 5 Marketing          | 69,958    | 95,675         | 97,000                                                            | (1,325)    | -1%     | · · · · ·                |                        |                                                                                                    |
| 6 Facilities         | 20,994    | 24,412         | 23,500                                                            | 912        | 4%      | 1                        |                        |                                                                                                    |
| 7 Human Resources    | 32,890    | 37,000         | 36,800                                                            | 200        | 1%      |                          |                        | , had to be a special second second second second second second second second second second second second secon |
| 8 Sales              | 123,915   | 145,188        | 125,000                                                           | 20,188     | 16%     |                          | - han                  | 1                                                                                                    |
| 9                    |           |                |                                                                   |            |         |                          | • .*** * .** .** .**   |                                                                                                    |
| 10 Totals            | 247,757   | 302,275        | 282,300                                                           | 19,975     | 7%      |                          |                        |                                                                                                    |

Show numbers as percentages Use the Percent Style button.

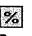

Percent Style button

#### More Power: Shared Workbooks

You and your team can use the same workbook simultaneously over a network. For more information, see "Share a Workbook with a Co-Worker," page 412.

#### **Develop Budgeting Alternatives**

## Build Alarms into Your Model

Need to know right away when you reach your target or when your budget falls outside an acceptable range? You can use special formatting for values that meet the conditions you specify.

You want to know when percentages are outside the range of 0%-10%.

| <b>X</b>                                           | В                  | C ···                                                                                                    | i n                    |                                                                                                    | TO BE HERRICH                                                                                                   |                                                                                                    |
|----------------------------------------------------|--------------------|----------------------------------------------------------------------------------------------------|------------------------|----------------------------------------------------------------------------------------------------|----------------------------------------------------------------------------------------------------|----------------------------------------------------------------------------------------------------|
| 1. FY 1998 Departme                                |                    |                                                                                                    | <u> </u>               | Es.a                                                                                                    | <u> </u>                                                                                                    | Click Conditional Formatting                                                                                   |
| 2                                                  |                    |                                                                                                    |                        | }                                                                                                    |                                                                                                    | (Format menu).                                                                                                 |
| 3                                                  | FY 1997            |                                                                                                    | FY 19                  |                                                                                                    |                                                                                                    |                                                                                                    |
| 4 Account                                          | Actual             | Projected                                                                                                    |                        | Difference                                                                                                    | Percent                                                                                                    |                                                                                                    |
| 5 Marketing                                        | 69,958             | 95,675                                                                                                    | 97,000                 | (1,325)                                                                                                    | -1%                                                                                                    | This value meets Condition 2.                                                                                  |
| 6 Facilities                                       | 20,994             | 24,412                                                                                                    | 23,500                 | 912                                                                                                    | 4%                                                                                                    |                                                                                                    |
| 7 Human Resources                                  | 32,890             | 37,000                                                                                                    | 36,800                 | 200                                                                                                    | 1%                                                                                                    |                                                                                                    |
| 8 Sales                                            | 123,915            | 145,188                                                                                                    | 125,000                | 20,188                                                                                                    | 16%                                                                                                    | This value meets Condition 1.                                                                                  |
| <b>9</b> 0                                         |                    |                                                                                                    | 1                      |                                                                                                    |                                                                                                    |                                                                                                    |
| 10 Totals                                          | 247 757            | 302 275                                                                                                    | 282 300                | 19 975                                                                                                    | 7%                                                                                                    |                                                                                                    |
| Conditional F                                      | ormatting          |                                                                                                    |                        |                                                                                                    |                                                                                                    |                                                                                                    |
| Condition 1                                        |                    | n an the second second s                                                                                                    |                        | and an an and a second second s | All and the second second second second second second second second second second second second second second s |                                                                                                    |
| Cell Value 1                                       | ls 🝸 🖞 greater t   | han                                                                                                    | 10%                    |                                                                                                    |                                                                                                    |                                                                                                    |
| Preview of                                         | format to use      |                                                                                                    | and British Statistics |                                                                                                    |                                                                                                    |                                                                                                    |
|                                                    | ition is brue: 🖓   |                                                                                                    | AaBbC                  | cYyŹz                                                                                                    |                                                                                                    | <u>a Eormational a</u>                                                                                         |
| 2 ( <u>1 - 1 - 1 - 1 - 1 - 1 - 1 - 1 - 1 - 1 -</u> | 77 . 10            | 1715 B                                                                                                    | 4                      | C. C. C. C. S. S.                                                                                                    |                                                                                                    |                                                                                                    |
| . Condition 2-                                     |                    |                                                                                                    |                        |                                                                                                    |                                                                                                    | the second second second second second second second second second second second second second second second s |
| Cell Value                                         | Is 👻 less than     |                                                                                                    | • 0%                   |                                                                                                    |                                                                                                    |                                                                                                    |
| Preview of                                         | format to use      |                                                                                                    |                        |                                                                                                    |                                                                                                    |                                                                                                    |
| when cond                                          | ition is true: 🖘 👝 |                                                                                                    | AaBbC                  | CYYZZ                                                                                                    |                                                                                                    | Format                                                                                                    |
| 100.000 0000000000000000000000000000000            |                    |                                                                                                    |                        |                                                                                                    |                                                                                                    |                                                                                                    |
| 2                                                  |                    |                                                                                                    | dd >> 🕴 📖              | Selete:                                                                                                    | OK                                                                                                    | Cancel 1                                                                                                    |
| <u></u> 6                                          |                    |                                                                                                    |                        |                                                                                                    | Electric de la                                                                                                  |                                                                                                    |
|                                                    |                    | A CONTRACT OF A CALL OF A CALL OF A |                        |                                                                                                    |                                                                                                    | n an an an an an an an an an an an an an                                                                       |
| Click here to specify                              | the operator       |                                                                                                    | L Click here to add    |                                                                                                    |                                                                                                    | └─ Click here to specify the formatting                                                                        |
|                                                    | his condition      |                                                                                                    |                        |                                                                                                    |                                                                                                    | you want for this condition.                                                                                   |
| you want for t                                     |                    | more conditions.                                                                                                    |                        |                                                                                                    | -                                                                                                    |                                                                                                    |

-0:

**Prevent false alarms** It's easy to type an extra zero now and then, so make sure you don't set off your alarms because of incorrect data entry. Use *validation* to ensure that values are within specified limits. Select dataentry cells and click **Validation** (**Data** menu). For more information, see "Validate Your Data as You Enter It," page 359.

**Create hyperlinks to source data** Important data often deserves further explanation—especially when an alarm is triggered. Click the **Insert Hyperlink** button to create a hyperlink that jumps directly to a cell range, worksheet, or workbook containing additional information. You can even create a hyperlink to information located on the World Wide Web, or to documents created in other Office applications. For more information, see "Publish Microsoft Excel Tables and Charts on the Web," page 448.

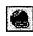

Insert Hyperlink button

#### MS 114221

Part 10 Budget with Microsoft Excel

## Test Alternative Strategies

You need to be able to see the effect of different reductions on each department and on the bottom line. Using *goal seeking*, you can adjust a projection to achieve a specific percentage over or under budget. Goal seeking lets you set a target value for a formula, then adjusts one of the cells used in the formula to calculate your target value. For example, determine how much you'd have to lower the sales projection to reduce the total budget overrun to zero. Try changing different projections to see what it takes to balance the budget.

Calculates the total percentage over budget for all departments

| Sales_Projected 💌 🐖   | 🚛 =Totals D | lifference/To                       | tals Allocated | 1                                         |                                         |                                               |                   |
|-----------------------|-------------|-------------------------------------|----------------|-------------------------------------------|-----------------------------------------|-----------------------------------------------|-------------------|
| A Contract A Contract | X B - K     | ୍ର 🖸 👘                              | D              | E                                         | F I                                     | ¥                                             |                   |
| 6 Sales               | 123,915     | 145,188                             | 125,000        | 20,188                                    | 16%                                     | <u> </u>                                      |                   |
| 9.                    |             |                                     |                |                                           | 1 - 6 - 6 - 6 - 6 - 6 - 6 - 6 - 6 - 6 - |                                               | - The value to be |
| 10 Totals             | 247,757     | 302,275                             | 282,300        | 19,975                                    | 7%                                      |                                               | changed           |
|                       |             | Brent Barre                         |                | Conservation of the local division of the |                                         |                                               | unanyeu           |
| 12                    |             |                                     | eek            |                                           |                                         |                                               |                   |
| 13                    |             | Set cèll                            | (              | 10                                        | <u>.</u>                                | ** Shanne Andrif and an annual annual an an a |                   |
| 14                    |             |                                     |                |                                           |                                         |                                               |                   |
| 15                    |             | Jo valu                             | e: p           |                                           |                                         |                                               |                   |
| 16                    |             | By char                             | nging cell:    |                                           |                                         |                                               |                   |
| 317                   |             |                                     | 1 . H. L       |                                           |                                         |                                               |                   |
| 18                    |             | 1.80 m ()<br>1.80 m ()<br>1.80 m () | OK             | Cancel                                    | <b>3</b> 1                              |                                               |                   |
| 19                    |             |                                     | Service and    |                                           |                                         |                                               |                   |

The result you want to get from changing the sales projection -

**Important** The cell in which the contents will be adjusted (cell C8 in the preceding example) must contain a value, not a formula.

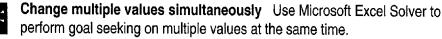

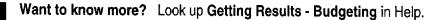

| Q      |                  |
|--------|------------------|
| Office | Assistant button |

#### 486 Getting Results with Microsoft Office

### **Develop Budgeting Alternatives**

## **Compare Alternatives**

As you try different strategies to reduce over-budget projections, you need to compare and refine approaches. Perhaps you have done this by saving various copies of your worksheet and viewing them simultaneously.

Another way to compare is to save different sets of projections on a single worksheet, as scenarios. Enter your values, either by goal seeking or by typing the values. Save these original values as a scenario, then enter and save other sets of values to try out other reallocation strategies. You can view all the scenarios on the same worksheet.

Click Scenarios (Tools menu) to define and display scenarios.

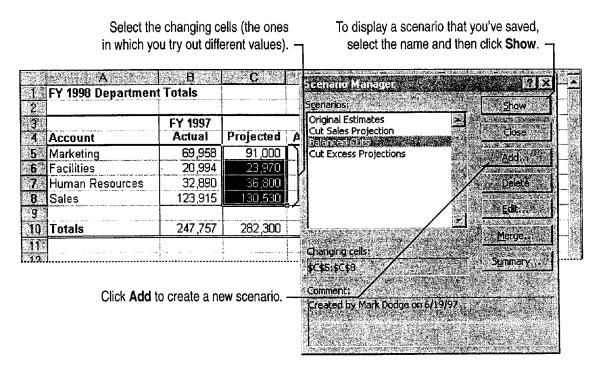

### MS 114223

Part 10 Budget with Microsoft Excel

## **Reallocate Fairly**

The summary uses the names you

After you decide how to balance the budget, use your model and scenarios to support the results. To show the departments how you reached a decision, create a summary report showing the scenarios you considered. Demonstrate the final distribution with a chart showing the division of resources. A pie chart is a good way to show the relationship of parts to a whole, so use this chart type to show how the allocation is divided among departments. For information on other chart types, see "Create a Chart from Worksheet Data," page 260.

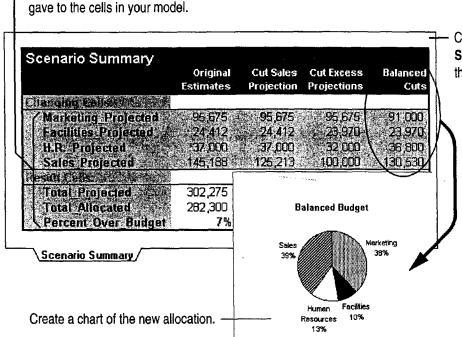

Create a summary by clicking Scenarios (Tools menu), and then clicking the Summary button.

Name the cells used in scenarios When you create a scenario summary report, the titles shown for result cells and changing cells ordinarily consist of cell references, such as \$C\$6. It is helpful to assign names to these cells. For example, cell C6 is named "Marketing\_Projected," and appears as such in the scenario summary report. To assign names to cells, click Name (Insert menu), and then click Define.

**Chart the original figures for comparison** To justify your final choice of distribution, present the two charts together with the summary of the alternatives you tried.

Want to know more? Look up Getting Results - Budgeting in Help.

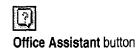

**Develop Budgeting Alternatives** 

## About Natural Language Formulas

When building formulas, you often need to stop and think about cryptic cell-reference codes when you really should be thinking about the spreadsheet model. Instead of using cell references in your formulas, you can use the row and column labels in a table, such as the one shown below. For example, it is much easier to remember the meaning of "Actual Sales" than what is in cell "B8." This makes it easier to stay focused while constructing a model and to see what a formula does long after you're finished.

Try to make your table labels as short and selfevident as possible, to make them easier to use. For example, type =**Projected Facilities** to refer to cell C6: the intersection of row 6 (Facilities) and column C (**Projected**).

Avoid typing labels To save yourself the trouble of typing long label names into your formulas, you can define label ranges before you start creating formulas. First, select all the labels you want to use in a row or column. Next, click Name (Insert menu), and then click Label. After you define the label ranges, you can simply click cells and ranges you want to include in formulas, and the appropriate labels are inserted automatically.

| F8 🛃                | 📕 =Sales Di | fference/Sale | s Allocated |                                     |                                                                                                    |
|---------------------|-------------|---------------|-------------|-------------------------------------|----------------------------------------------------------------------------------------------------|
| A                   | 8 21        | C C           | D.          | $\mathbf{E}_{i}$ , $\mathbf{E}_{i}$ | - <b>F</b> - 1                                                                                                   |
| T FY 1998 Departmer | nt Totals   |               |             |                                     | and an administration of the second second second second second second second second second second second second |
| 2                   |             |               |             |                                     |                                                                                                    |
| <u></u>             | FY 1997     |               | FY 19       |                                     | A BLOGRAM CONTRACTOR STATE                                                                                       |
| 4 Account           | Actual      | Projected     | Allocated   | Difference                          | Percent                                                                                                    |
| 5 Marketing         | 69,958      | 95,675        | 97,000      | (1,325)                             | -1%                                                                                                    |
| 6 Facilities        | 20,994      | 24,412        | 23,500      | 912                                 | 4%                                                                                                    |
| 7 Human Resources   | 32,890      | 37,000        | 36,800      | 200                                 | 1%                                                                                                    |
| 8 Sales             | 123,915     | 145,188       | (125,000)   | > 20,188                            | 16%                                                                                                    |
| 9                   |             |               |             |                                     |                                                                                                    |
| 10 Totals           | 247,757     | 302,275       | 282,300     | 19,975                              | 7%                                                                                                    |

 You can use row and column labels in formulas instead of cell references.

 The formula shown above refers to this cell as the intersection of the Sales row and the Allocated column.

### MS 114225

# Set Up a Custom Inventory System

### Contents

Design a Custom Inventory Database 492 Move a Product List into Microsoft Access 493 Create a Great-Looking Product Form 498 Add a Suppliers Table to Your Inventory Database 505 Make Data Entry Easy and Accurate 513 Turn Your Inventory Database into an Application 519 Create and Enhance an Inventory Report 525

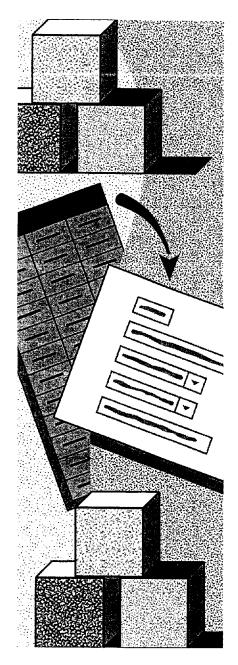

MS 114226

# Design a Custom Inventory Database

## eate a Database Application

You can create many common databases by using the Microsoft Access Database Wizard. If the wizard doesn't create the database you need, or if you have data that doesn't fit into the tables the wizard creates, you can create a database from scratch and then design an interface to tables and forms.

The topics in this part show you how to create a custom inventory database, but you can use the examples to create any type of database, or to customize an existing database. Use the following table to decide which topic to read for more information.

| То                                                                                                    | See                                                             |
|----------------------------------------------------------------------------------------------------|-----------------------------------------------------------------|
| Create a database by moving data,<br>such as a large product list stored in<br>Microsoft Excel, into Microsoft<br>Access tables | "Move a Product List into Microsoft<br>Access," page 493        |
| Add a table to your database to<br>store additional information, such as<br>a list of your company's suppliers                  | "Add a Suppliers Table to Your<br>Inventory Database," page 505 |
| Customize tables to make data entry<br>easier and to help ensure that data is<br>entered accurately                             | "Make Data Entry Easy and Accurate," page 513                   |
| Create an attractive form to help you enter data easily                                                                         | "Create a Great-Looking Product Form," page 498                 |
| Create and print reports that<br>summarize information stored in<br>your database                                               | "Create and Enhance an Inventory<br>Report," page 525           |
| Tie the tables, forms, and reports in<br>your database together with a<br>custom interface                                      | "Turn Your Inventory Database into<br>an Application," page 519 |

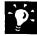

Want the Database Wizard to create a database for you? See "Track Your Business Contacts in Microsoft Access," page 360.

## Move a Product List into Microsoft Access

Convert Data from Microsoft Excel to Microsoft Access

Suppose you're using a Microsoft Excel worksheet to maintain your company's list of products. A list of repeating data can grow too large and become very difficult to maintain in Microsoft Excel. For example, if you want to generate a report that includes your customers' addresses and phone numbers, you have to store the data in every row of the worksheet. You can make it easier to manage your product list by converting the worksheet to Microsoft Access and creating a database to add new entries. When you update information in one place, it's updated everywhere in the database. Microsoft Access also makes it possible for several users to work in the database at the same time. When one user updates records, the updated information is made available to all users.

### **Key Features**

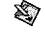

Convert to MS Access Command Import Spreadsheet Wizard

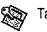

Table Analyzer Wizard

| 2       1 Chai       Beverages       Soft drinks, coffees, teas, beer, and       10 boxes x 20       \$ 18.00         3       2 Chang       Beverages       Soft drinks, coffees, teas, beer, and       24 - 12 oz       \$ 19.00         4       3 Aniseed Syrup       Condiments       Sweet and savory sauces, relishes,       12 - 550 rm       \$ 10.00         5       4 Chef Anton's       Condiments       Sweet and savory sauces, relishes,       38 boxes       \$ 21.35         6       5 Chef Anton's       Condiments       Sweet and savory sauces, relishes,       12 - 8 oz jars       \$ 26.00         8       7 Uncle Bob's       Produce       Dried fruit and bean curd       12 - 11 b       \$ 30.00         9       Mishi Kobe Niku       MeatPoultry       Prease       2 - 12 h       > 30 condiments       2 - 12 h         9       Mishi Kobe Niku       MeatPoultry       Prease       2 - 12 h       > 30 condiments       2 - 12 h         9       Mishi Kobe Niku       MeatPoultry       Prease       2 - 10 h       > 30 condiments       2 - 10 h       > 2 - 10 h         10       Juars       Seaves       Dreadet 10       Produce 10       Produce 10 h       Produce 10 h       Produce 10 h       Produce 10 h       Produce 10 h       Produce 10 h                          |                                        | Encel - Frachel Last                                                                                                    | ind Look .                                          | Data Wir                                           | idow itela i .                                                                                                    |                                                                                                    |                                                                                                    | CANA CO-                                                                                   |                                                                                                 |                                                                                                    |                                                                                                    |                                                                                                    |
|----------------------------------------------------------------------------------------------------|----------------------------------------|----------------------------------------------------------------------------------------------------|-----------------------------------------------------|----------------------------------------------------|----------------------------------------------------------------------------------------------------|----------------------------------------------------------------------------------------------------|----------------------------------------------------------------------------------------------------|--------------------------------------------------------------------------------------------|-------------------------------------------------------------------------------------------------|----------------------------------------------------------------------------------------------------|----------------------------------------------------------------------------------------------------|----------------------------------------------------------------------------------------------------|
| 2       1 Chai       Beverages       Soft drinks, coffees, teas, beer, and       10 boxes x 20       \$ 18.00         3       2 Chang       Beverages       Soft drinks, coffees, teas, beer, and       24 - 12 oz       \$ 19.00         4       3 Aniseed Syrup       Condiments       Sweet and savory sauces, relishes,       12 - 550 rm       \$ 10.00         5       4 Chef Anton's       Condiments       Sweet and savory sauces, relishes,       38 boxes       \$ 21.35         6       5 Chef Anton's       Condiments       Sweet and savory sauces, relishes,       12 - 8 oz jars       \$ 26.00         8       7 Uncle Bob's       Produce       Dried fruit and bean curd       12 - 11 b       \$ 30.00         9       Mishi Kobe Niku       MeatPoultry       Prease       2 - 12 h       > 30 condiments       2 - 12 h         9       Mishi Kobe Niku       MeatPoultry       Prease       2 - 12 h       > 30 condiments       2 - 12 h         9       Mishi Kobe Niku       MeatPoultry       Prease       2 - 10 h       > 30 condiments       2 - 10 h       > 2 - 10 h         10       Juars       Seaves       Dreadet 10       Produce 10       Produce 10 h       Produce 10 h       Produce 10 h       Produce 10 h       Produce 10 h       Produce 10 h                          | A<br>Product<br>1 ID                   | Provide and the second second s |                                                     | Descriptio                                         | n * 13 - D                                                                                                    |                                                                                                    | Quantity F                                                                                                    | er Unit                                                                                    | ति स्त                                                                                          |                                                                                                    | <b></b>                                                                                                    |                                                                                                    |
| 11       10       Ikura       Seafood       Seawee       Product ID       Product Name       Lategry Name       Description       Quantity Per Unit       Unit Price         11       Queso Cabrales       Dairy       Cheeses       1       Cheeses       1       0       0       1       0       0       1       0       0       1       0       0       1       0       0       0       0<                                                                                                    | 2 1<br>3 2<br>4 3<br>5 4<br>6 5<br>7 6 | Chang<br>Aniseed Syrup<br>Chef Anton's<br>Chef Anton's<br>Grandma's                                                                                                    | Beverages<br>Condiments<br>Condiments<br>Condiments | Soft drinks<br>Sweet and<br>Sweet and<br>Sweet and | , coffees, teas,<br>savory sauces<br>savory sauces<br>savory sauce,                                                                                    | beer, and<br>, relishes,<br>, relish,<br>relishes,                                                                                                    | 24 - 12 oz<br>12 - 550 n<br>48 - 6 oz j:<br>36 boxes                                                                                       | \$ 19<br>ni \$ 10<br>ars \$ 22<br>\$ 21                                                    | 1.00<br>1.00<br>2.00<br>.35                                                                     |                                                                                                    |                                                                                                    |                                                                                                    |
| 4       Chef Anton's Calun       Condiments       Sweet and savory sauces, relishes, 36 boxes       \$22.00         When you convert Microsoft       5       Chef Anton's Gumb, Condiments       Sweet and savory sauces, relishes, 36 boxes       \$22.00         When you convert Microsoft       6       Grandma's Boysenb       Condiments       Sweet and savory sauces, relishes, 36 boxes       \$22.35         Excel data to Microsoft Access       9       Mish Kote Nku       Meat/Poulty       Prepared meats       12 - 10 bytgs       \$33.00         You gain Microsoft Access data       9       10       Ikura       Sealood       Seaweed and fish       12 - 20 ciars       \$40.00         management capabilities and       10       Ikura       Sealood       Seaweed and fish       12 - 200 mi jars       \$31.00         11       Queso Cabrales       Daily Products       Cheeses       10 - 500 g pkgs       \$321.00         12       Queso Cabrales       Daily Products       Cheeses       10 - 500 g pkgs       \$321.00         12       Queso Manchego L       Daily Products       Cheeses       10 - 500 g pkgs       \$320.00         13       Konbu       Sealood       Seaweed and fish       12 - 200 mi jars       \$320.00         13       Konbu       Sealood       Seawee | 9 8<br>10 9<br>11 10<br>12 11<br>13 12 | Northwoods<br>Mishi Kobe Niku<br>Ikura<br>Queso Cabrales<br>Queso Manchego                                                                                                    | Condiments<br>Meat/Poultry<br>Seafood<br>Dairy      | Sweet ar<br>Preparec<br>Seaweet<br>Cheeses         | Microsoft A<br>Product ID<br>1<br>2<br>2<br>2<br>2<br>2<br>2<br>2                                                                                      | Vew [Probe<br>Vew [nsert]<br>Product Na<br>Chai<br>Chang                                                                                                    | inti della<br>grmal Re<br>me Cate<br>Beve<br>Beve<br>Beve                                                                                  | Conv]<br>cords <u>To</u><br>gory Nam<br>ages<br>ages                                       | ols Wi<br>∎<br>Soft d                                                                           | Description<br>inks, coffees, teas, beer, and                                                                                                    | 10 boxes x 20 bags                                                                                                    | \$18.00                                                                                                    |
|                                                                                                    | V<br>Exce<br>you<br>ma                 | Vhen you con<br>el data to Micr<br>gain Microsof<br>anagement ca<br>continue to Vie                                                                                                    | osoft Acce<br>LAccess (<br>pabilities<br>w and upo  | ess.<br>Jata<br>and<br>Jate                        | 4         5           6         6           7         8           9         10           11         12           13         14           14         15 | Chel Anton's C<br>Chel Anton's G<br>Grandma's Boy<br>Uncle Bob's Di<br>Northwoods Cr<br>Mishi Kobe Nik<br>Ikura<br>Queso Cabrale<br>Queso Cabrale<br>Queso Manche<br>Konbu<br>Tofu<br>Genen Shouyu | Condi<br>ajun Condi<br>umbx Condi<br>senb Condi<br>gank Produ<br>anbe Condi<br>u Meat/<br>Seafc<br>s Dairy<br>go L Dairy<br>Seafc<br>Produ | ments<br>ments<br>ments<br>ce<br>Poulty<br>od<br>Products<br>Products<br>od<br>ce<br>ments | Swee<br>Swee<br>Swee<br>Dried<br>Swee<br>Prepa<br>Seaw<br>Chee<br>Chee<br>Seaw<br>Dried<br>Swee | t and savoy sauces, relishes,<br>and savoy sauces, relishes,<br>tand savoy sauces, relishes,<br>tand savoy sauces, relishes,<br>tand savoy sauces, relishes,<br>red meats<br>eed and fish<br>ees<br>eed and fish<br>fruit and bean cuid<br>fruit and bean cuid<br>fruit and bean cuid | 12 - 550 ml bottles<br>48 - 6 oz jars<br>36 boxes<br>12 - 8 oz jars<br>12 - 1 12 oz jars<br>12 - 12 oz jars<br>12 - 200 g pkgs.<br>12 - 200 ml jars<br>1 kg pkg.<br>10 - 500 g pkgs.<br>2 kg box<br>40 - 100 g pkgs. | \$10.00<br>\$22.00<br>\$21.35<br>\$25.00<br>\$30.00<br>\$30.00<br>\$31.00<br>\$21.00<br>\$36.00<br>\$6.00<br>\$23.25 |

To complete the steps in this topic you need Microsoft Office,

Professional Edition or an individual copy of Microsoft Access installed. You also need the Microsoft Excel AccessLinks add-in installed and enabled. Note that your Microsoft Excel worksheet must be set up as a list.

### MS 114228

## Convert Your Worksheet to Microsoft Access

To begin converting the product list from Microsoft Excel to Microsoft Access, in Microsoft Excel, click anywhere in the worksheet and then click **Convert to MS Access (Data** menu).

After the Import Spreadsheet Wizard converts the worksheet to Microsoft Access, you can have the Table Analyzer Wizard analyze the imported data and suggest the best way to organize it.

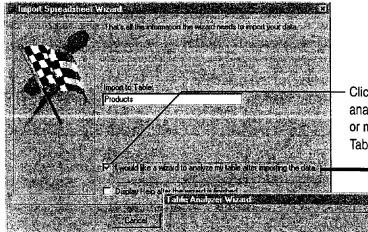

The wizard suggests the best way to organize tables and to create relationships between the tables to make them work together. Click here to have the Table Analyzer Wizard analyze the imported data for duplicate information or misspellings. After the data is converted, the Table Analyzer Wizard is launched.

| e Analyzer V                                                                                                   | 0280                                                   |                                           |                                                                                                    |                                                                                                    |
|----------------------------------------------------------------------------------------------------|--------------------------------------------------------|-------------------------------------------|----------------------------------------------------------------------------------------------------|----------------------------------------------------------------------------------------------------|
|                                                                                                    | 94 945 <del>(</del> ) ( ) (                            | Sec. 37.                                  | 1. 1. 1. 1. 1. 1. 1. 1. 1. 1. 1. 1. 1. 1                                                                                                    | The Table Analyzer                                                                                                    |
| 1. 19 1. 19 1. 19 1. 19 1. 19 1. 19 1. 19 1. 19 1. 19 1. 19 1. 19 1. 19 1. 19 1. 19 1. 19 1. 19 1. 19 1. 19 1. |                                                        | Sector (Sector)                           | Statistics of the                                                                                                    | Looking At the Problem                                                                                                    |
|                                                                                                    | S. 16                                                  |                                           |                                                                                                    | and the second second second second second second second second second second second second second second second                                                                                                    |
| Products and                                                                                                   | Suppliers                                              | e som Land the states                     |                                                                                                    | 2 - 19 - 19 - 19 - 19 - 19 - 19 - 19 - 1                                                                                                    |
| Product                                                                                                    | Supplier II                                            | Supplier                                  | Address                                                                                                    | <ul> <li>Your table or spreadsheat may store it<br/>same information many times. Dublicat</li> </ul>                                                                                                    |
| avioli Angelo                                                                                                  | PAST                                                   | Pasta Buttini s.r.l.                      | Via dei Gelsomini,                                                                                                    | information cain cause broblems.                                                                                                    |
| inocchi di nonna                                                                                               | PAST                                                   | Pasta Buttini s.r.l.                      | Via dei Gelsomini,                                                                                                    | a sector de la sector de la s                                                                                                    |
| amarvon Tigers                                                                                                 | PAYL                                                   | Pavlova, Ltd.                             | 74 Rose St.                                                                                                    | First duplicating information wastes an                                                                                                    |
| utback Lager                                                                                                   | PAVL                                                   | Paulova, Ltd.                             | 74 Rose St.                                                                                                    | A Providence of the second state of the second state of the second |
| aviova                                                                                                    | PAVL                                                   | Pavlova, Ltd.                             | 74 Rose St.                                                                                                    | Show me an example                                                                                                    |
| egie-spread                                                                                                    | PAVL                                                   | Pav. Ltd                                  | 74 Rose St                                                                                                    | Second, duplicating information can le                                                                                                    |
| Ref. Cal.                                                                                                    |                                                        | S States and                              |                                                                                                    | mstakes                                                                                                    |
|                                                                                                    | (                                                      | Sel 19-18-19-18-19                        | 1. Nr. 1                                                                                                    | Tonistant South Martin Street                                                                                                    |
| 14 A 25                                                                                                    |                                                        |                                           |                                                                                                    | Show me an example                                                                                                    |
|                                                                                                    | <ul> <li>Supplier nam</li> <li>is misspelle</li> </ul> |                                           | nomation                                                                                                    |                                                                                                    |
| Charles in                                                                                                    | is insopene                                            |                                           | is repeated 1                                                                                                    |                                                                                                    |
| 1. 400 p                                                                                                    |                                                        | 1. 4. 25 M S                              | 14 4 4 1                                                                                                    |                                                                                                    |
| Contraction of the second                                                                                      | 1                                                      |                                           | 1998 (1997) - 1998 (1997)<br>1999 - 1997 - 1997 - 1997<br>1997 - 1997 - 1997 - 1997 - 1997 - 1997 - 1997 - 1997 - 1997 - 1997 - 1997 - 1997 - 1 |                                                                                                    |
| George To                                                                                                    | 54 . 1. 1. 1. 1. 1. 1. 1. 1. 1. 1. 1. 1. 1             | W DOMAL STREET                            |                                                                                                    |                                                                                                    |
| 146 A 187                                                                                                    |                                                        |                                           |                                                                                                    | Class New T                                                                                                    |
|                                                                                                    | 1                                                      | 1. A. A. A. A. A. A. A. A. A. A. A. A. A. | Gancel                                                                                                    |                                                                                                    |

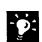

Save hard disk space by archiving the original Microsoft Excel worksheet Because you'll make all further changes directly in the new database, you won't need to use the original worksheet when you work with the database.

Want to know more? Look up Getting Results - Move List in Help.

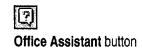

Case 1:13-cv-00919-LPS Document 126-2 Filed 07/17/19 Page 116 of 319 PageID #: 3990

Move a Product List into Microsoft Access

## Use Tables to Organize Data in Your Database

After you select the Table Analyzer Wizard option, the wizard helps you organize your data into tables. For example, you can create one table to store pricing information, and another to store information about product categories. Using separate tables lets you save each fact in one place, making it easier to maintain accurate information. When you update a fact in one table, that information is updated wherever it appears throughout the database.

The wizard also suggests *relationships* between the tables to make them work together. Relationships define how the data in tables is shared. For more information, see "Use Your First Microsoft Access Database," page 104, or "View Relationships Between Tables," page 512.

The original Microsoft Excel worksheet column headings are now displayed as fields in the Microsoft Access tables.

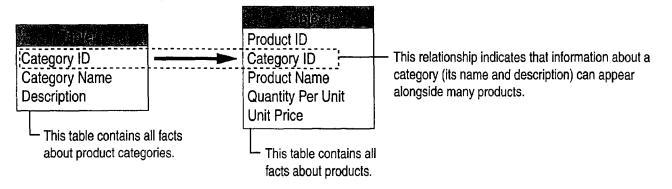

### MS 114230

## View and Update Your Data in Microsoft Access

After you accept the table and relationship options suggested by the Table Analyzer Wizard, the wizard splits your data into the appropriate tables and prompts you to correct errors in repeated data. Have the wizard create a *query* so that you can view and update product information in the list. Although the query looks like your worksheet, it provides the added capabilities and features of a Microsoft Access database. Change a repeating entry in one place, and it's updated in every affected record. When you enter a new product name in a new record, Microsoft Access assigns it a new, unique product ID automatically. Enter a product category name, and the associated description is displayed automatically. You can also use this query to create forms and reports.

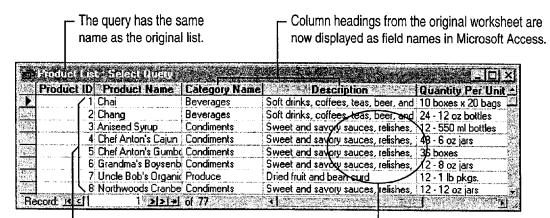

 Each row from the original worksheet is now displayed as a record in the query.

- The repeating data is now the same in all locations.

Want to make sure your data is set up correctly? Compare the records in your new Microsoft Access database with your original Microsoft Excel list to make sure that you made the right corrections to your data. The database records may not appear in the same order as in your original list.

Want to add a new entry? In datasheet view, click New Record, and then begin typing.

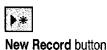

Move a Product List into Microsoft Access

| Other Ways to Import Data into Microsoft Access<br>What if the data isn't in a Microsoft Excel worksheet? You can<br>import data into Microsoft Access from many popular<br>formats, including dBASE, Paradox, and other database<br>applications, and even plain text from a word processor.                                                                                                    |
|----------------------------------------------------------------------------------------------------|
| If your data is in a text file, you can use the Microsoft Access<br>Text Import Wizard to convert the data to Microsoft Access<br>tables. Click <b>Get External Data</b> (File menu), and then click<br><b>Import</b> . Click the Files of type arrow, and then select <b>Text</b><br>files from the list. Finally, select the file you want, and then<br>follow the instructions on the screen. |
| What if the data needs to be kept in a Microsoft Excel worksheet? You can create a link from a worksheet to a Microsoft Access database. Click Get External Data, and then click Link Tables.                                                                                                    |
| The linked worksheet is included in your database as another<br>table. You view and update the linked data just as you would<br>data stored directly in Microsoft Access, but the linked data<br>remains in the Microsoft Excel worksheet.                                                                                                    |

## Next Steps

| То                                                                                         | See                                                             |
|--------------------------------------------------------------------------------------------|-----------------------------------------------------------------|
| Add another table to your database                                                         | "Add a Suppliers Table to Your<br>Inventory Database," page 505 |
| Make it easier to add data to your database                                                | "Make Data Entry Easy and Accurate," page 513                   |
| Use a query to create forms that<br>make it easy to view information<br>and enter new data | "Create a Great-Looking Product<br>Form," page 498              |
| Use a query to create reports that summarize your data                                     | "Create and Enhance an Inventory Report," page 525              |

### MS 114232

# Create a Great-Looking Product Form

Create an Easy-to-Use Form to Add Data to Your Inventory Database

| Products table in the Inventory database<br>way for you and your co-workers to en-<br>create a Product form. A <i>form</i> displays<br>easy to see what to type and where to<br>quickly, use the Microsoft Access Form<br>the form to make it even easier to work | nter inventory data, you<br>s one record at a time, so<br>type it. To create the for<br>m Wizard and then custo | can<br>o it's<br>m                     | eatures<br>Form Wizard<br>Form Design Vie<br>Subforms | W                                                                                                    |
|----------------------------------------------------------------------------------------------------|----------------------------------------------------------------------------------------------------|----------------------------------------|-------------------------------------------------------|----------------------------------------------------------------------------------------------------|
| Units in Slock                                                                                                    | type in<br>13.00<br>32<br>0<br>15                                                                               | ormation about ne<br>your customized F |                                                       | and a second second sec |
| Discontinued                                                                                                    | 55 Products<br>Product Name:<br>Louisiana Hot Spiced Okra                                                       | Quantity Per Unit                      | Unit Prices: Units<br>\$17.00                         |                                                                                                    |
|                                                                                                    | Laughing Lumberjack Lager                                                                                       | 24-12 oz bottles                       | \$14.00                                               | 52                                                                                                    |
| and the second second second second second second second second second second second second second second second                                                                                                    | Scottish Longbreads                                                                                             | 10 boxes x 8 pieces                    | \$12.50                                               | 6                                                                                                    |
| Report 14 4 77 8 11 18 of 77                                                                                                    | 💯 Gudbrandsdalsost                                                                                              | 10 kg pkg.                             | \$36.00                                               | 26                                                                                                    |
|                                                                                                    | Outback Lager                                                                                                   | 24 - 355 ml bottles                    | \$15.00                                               | 15                                                                                                    |
|                                                                                                    | Fløtemysost                                                                                                    | 10 - 500 g pkgs.                       | \$21.50                                               | 26                                                                                                    |
|                                                                                                    | Mozzarella di Giovanni                                                                                          | 24-200 g pkgs.                         | \$34.80                                               | 14                                                                                                    |
|                                                                                                    | Röd Kaviar                                                                                                    | 24-150 g jars                          | \$15.00                                               | 101                                                                                                    |
|                                                                                                    | Longlife Tofu                                                                                                   | 5 kg pkg.                              | \$10.00                                               | 4                                                                                                    |
|                                                                                                    | Rhönbräu Klosterbier                                                                                            | 24-0.51 bottles                        | \$7.75                                                | 125                                                                                                    |
| is stored in the Products table                                                                                                    | Original Frankfurter grüne Soße                                                                                 | 500 ml<br>12 boxes                     | \$18.00<br>\$13.00                                    | <u> </u>                                                                                                    |
|                                                                                                    |                                                                                                    | 12 DUXES                               | \$13.00                                               | 32                                                                                                    |
|                                                                                                    | <b>Linder tog</b> ari                                                                                           |                                        | 1                                                     | U                                                                                                    |

**To complete the steps in this topic** you need to have either Microsoft Office, Professional Edition or an individual copy of Microsoft Access installed. You also need to create a Products table by using the procedures in "Move a Product List into Microsoft Access," page 493, or by using the Table Wizard. However, you can use the basic techniques in this topic to create customized forms for any Microsoft Access table.

498 Getting Results with Microsoft Office

Create a Great-Looking Product Form

18

New Object button

### Create the Form

With the Microsoft Access Form Wizard, you can create a form quickly by choosing from a list of fields in your database and then adding them to the form. When the wizard is done, your form contains only the information you need, arranged and formatted to simplify data entry. To create a form, click the **New Object** arrow, click **Form**, and then double-click **Form Wizard**. Then, follow the instructions in the wizard.

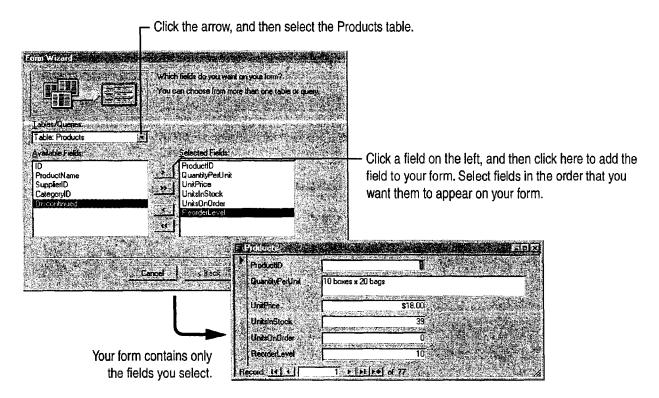

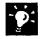

?

View more than one record at a time Click Datasheet (View menu).

Want a quick way to open your form for data entry? After opening the database, drag the form from the database window to the Windows desktop. To open the form from the Windows desktop, double-click the form's icon.

Want to know more? Look up Getting Results - Forms in Help.

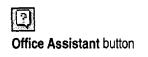

**MS 114234** 

## Adjust the Form's Layout

After the Form Wizard creates your product form, you can rearrange the *controls* on a form to group related items together. Anything that you add to a form—including text boxes, labels, list boxes, option buttons, command buttons, and lines—is a control. To adjust the form's layout, switch to form design view.

In the form, click the View arrow, and then click **Design View**. To select the control you want, click it, and then manipulate it to change the form's appearance. You can align controls to the grid, resize them, and adjust the horizontal and vertical spacing so that they are uniformly spaced.

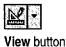

Product Form Form 🗲 Form Header A control includes the label, or the field, C Detail or both. Product Name ProductName Click and drag a handle to adjust the size of a control. Quantity Per Uni QuantityPerUnit Unit Price UnitPrice Units In Stock UnitsInStock Units On Order Units0n0rder Reorder Level ReorderLevel Click and drag a control to reposition it. Discontinued Click here to move ... or here to move only the field. only the label ...

### 500 Getting Results with Microsoft Office

Adjust the placement of a control Click the control, hold down the CONTROL key, and then use the arrow keys to move the control in small increments.

Want to move or realign more than one control at a time? Click next to one of the controls, and then drag the pointer around all of the controls to select them (a box appears around the controls as you drag the pointer). Point between any two handles on the selected controls. When the pointer changes to an open hand, hold the mouse button down and then drag the controls to a new location.

**Need to add a field?** Click the **Field List** button, and then drag the field you want from the list to the form.

Want to know more? Look up Getting Results - Forms in Help.

Create a Great-Looking Product Form

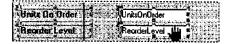

Ē.

Field List button

Office Assistant button

### **MS 114236**

## **Emphasize Important Information**

You can also make your form easier to read by changing the font, font size, and style of controls. For example, you can apply bold formatting to the most important labels and make the font size larger. To change the appearance of your labels, in form design view, select one label or group of labels. Then use the **Formatting** toolbar to apply the formatting options you want.

abe 🖉 MS Sans Serif ProductName Product. form : Form Tool -**REPRODUCT FORM** A abl 🗣 Dotai ProductName 197.18 P. 12 12 1 Ċ Buantily Par Lini QuantityPerUnit 園 B Init Price 🖉 UnitPrice 1 Inits in Stock UnitsInStock Units Do Order Units0n0rde Condent Ave ReorderLevel Discontinue N SMEASON TO FICAPS INLIN

Select the control you want to format ...

### **Guidelines for Customizing Forms**

Add a title to your form In form design view, point to the top of the **Detail** section bar. When a two-headed arrow appears, click and drag the bar downward to create space between the Form Header section and the Detail section. If the **Control** toolbox isn't visible, click **Control Toolbox** (View menu), and then click the **Label** tool. Click and drag in the Form Header section to create a box for the title, and then type the title in the box. To format the title, click the label to select it, and then select the options you want from the Formatting toolbar.

Add lines to your form In the Control toolbox, click the Line tool, click where you want the line to start, and then drag to draw it.

**Copy a format quickly with the Format Painter** Click the control whose format you want to copy, and then click the **Format Painter** button once to copy the format to a single control, or double-click the button to copy the format to multiple controls. Then, click each control you want to format. If you're formatting multiple controls, click the **Format Painter** button again to turn off formatting.

502 Getting Results with Microsoft Office

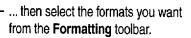

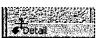

Detail section

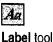

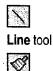

Format Painter button

Change the appearance and alignment of all controls on the form with automatic formats Automatic formats include combinations such as bold lettering, etched field names, and borders. Click the AutoFormat button, and then choose the format you want.

Add a border around related controls to make them stand out In the **Control** toolbox, click the **Rectangle** tool, and then drag the pointer around the controls you want to include.

Want to know more? Look up Getting Results - Forms in Help.

Create a Great-Looking Product Form

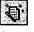

AutoFormat button

| i. |    | 201 | ě. |  |
|----|----|-----|----|--|
|    | 1  |     | E. |  |
| 22 | Υ. | 1   | 2. |  |

Rectangle tool

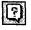

Office Assistant button

MS 114238

## Work with Data from More Than One Table

Take advantage of the relationship that you create between tables to make data entry more efficient. For example, after you create a relationship between the Categories table and the Products table, you can create *subforms* (forms within a form) so that when you enter the name of a product category that is also a main form, such as Beverage, subforms show only the products in each subcategory. To create a form based on more than one table, click the **New Object** arrow, click **Form**, and then double-click **Form Wizard**. Follow the instructions in the wizard.

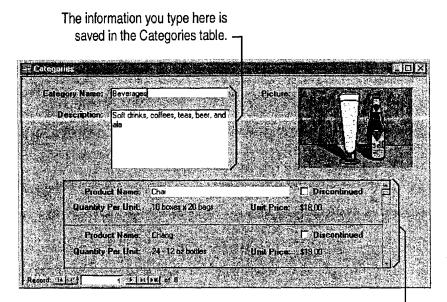

The information you type here is saved in the Products table. -

### Next Steps

### То

Learn more about creating relationships between tables

Find information contained in two or more tables

### See

page 582

"Add a Suppliers Table to Your Inventory Database," page 505 "Evaluate Sales Performance in a Microsoft Access Database,"

# Add a Suppliers Table to Your Inventory Database

If you've followed the steps in the preceding topic, your inventory database contains all the tables you need to store product information. But suppose that you need to add information about the suppliers who make your products. You can create a new table with the Table Wizard and then connect this table to other tables in the database so that you can combine information from your tables in different ways.

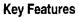

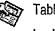

Table Wizard

Lookup Wizard

Relationships

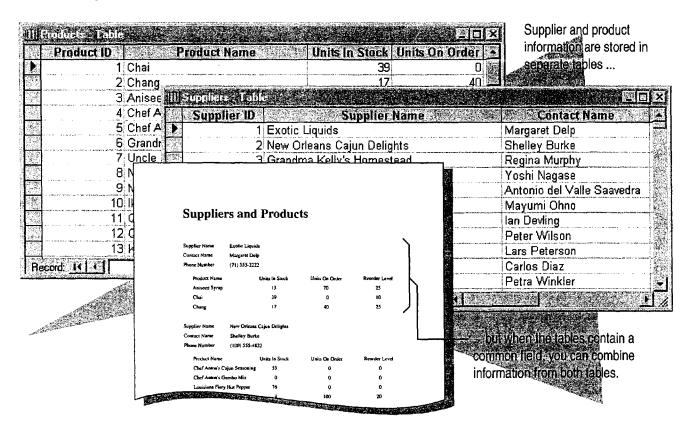

**To complete the steps in this topic** you need Microsoft Office, Professional Edition or an individual copy of Microsoft Access installed. You also need to create the Products and Categories tables, as described in "Move a Product List into Microsoft Access," page 493. However, you can follow the basic steps in this topic to add any table to a database.

### MS 114240

## Create the Suppliers Table

When you're ready to add information about suppliers to your inventory database, create a table to store the data. The Table Wizard makes it easy to create a table. When you use the wizard, you can choose from a variety of tables and associated fields.

To use the Table Wizard, in the database window, click the New Object arrow, click New Table, and then double-click Table Wizard. Select Suppliers from the Sample Tables list, and then add the fields you want. After the wizard creates the Suppliers table, click Save (File menu) to add the table to your database.

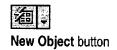

Click Suppliers to see the fields you can use for the table.

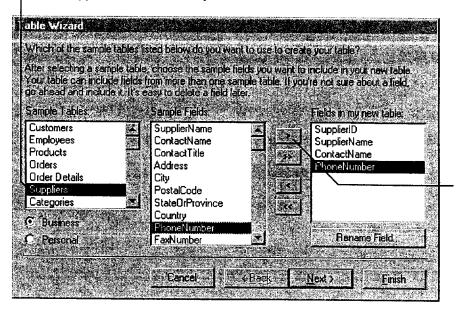

Click a field on the left, and then click here to add the field to your table. Add fields in the order in which you want them to appear in the table.

**MS 114241** 

Add a Suppliers Table to Your Inventory Database

Does the table have fields in common with an existing table in your database? When the Database Wizard creates your table, you can set options to specify a relationship. For more information, see "View Relationships Between Tables," page 512.

Can't find the type of table you want in the Table Wizard? If the Table Wizard list doesn't include the table you want to create, click the New Object arrow, click New Table, and then double-click Datasheet View. Type the field names and data in the blank datasheet.

Want to know more? Look up Getting Results - Add Suppliers in Help.

?

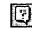

Office Assistant button

### MS 114242

## Add Supplier Information

After the Table Wizard creates your table, it opens the table in datasheet view. Work in this view to type information about your suppliers.

| a Subbi                                                               | ier ID 🔄 📿                                                           | Supplier Name                                                                                                    | Contact Name                                                                                                   |
|-----------------------------------------------------------------------|----------------------------------------------------------------------|----------------------------------------------------------------------------------------------------|----------------------------------------------------------------------------------------------------|
|                                                                       |                                                                      | c Liquids                                                                                                    | Margaret Delp                                                                                                  |
| ti<br>ti<br>ti<br>ti                                                  | 2 New                                                                | Orleans Cajun Delights                                                                                                    | Shelley Burke                                                                                                  |
|                                                                       |                                                                      | dma Kelly's Homestead<br>o Traders                                                                                                    | Regina Murphy<br>Yoshi Nagase                                                                                  |
| (AutoN                                                                | lumber)                                                              |                                                                                                    |                                                                                                    |
|                                                                       |                                                                      | <ul> <li>Antidates of processing the second second secon</li></ul> |                                                                                                    |
| ارتى <sub>لىك</sub> ە ئەتلەرلىرىدىن تەرىپىرى<br>رىغىيەر ئەتلەرلىرىدىن | anggod and sea paragaging<br>Sing Sing Sing Sing Sing Sing Sing Sing | She maa laga galaan ka saa ahaa ahaa ahaa ahaa ahaa ahaa ah                                                                                                    | age there have no a state of the state of the state of the state of the state of the state of the state of the |

Datasheet view displays more than one record at a time.

 To add a new supplier to the table, type information about the supplier in the blank record at the end of the datasheet.

**Important** When you follow this example, be sure to add data to the Suppliers table that you create. You'll need this information to complete the next step in this topic.

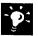

Import existing data to your table To add data that is in another application or format, click Get External Data (File menu), and then click Import.

**Change a field name** Double-click the column header in the datasheet and type a new name. Be sure to do this before you create queries, forms, and reports, or you will have to change the field names in those, too.

**Need to add another field?** If you forgot to include a field, or if the Table Wizard list doesn't include a field you need, add it by clicking the header of the column that will follow the new field and then clicking **Column (Insert** menu).

Add a Suppliers Table to Your Inventory Database

## **Connect Supplier and Product Information**

After you create the Suppliers table, you can use the information about your suppliers to update the Products table already in the database. To connect the Suppliers table to the Products table, use the Lookup Wizard to add a *lookup field* to the Products table. The lookup field displays a list of suppliers names from the Suppliers table. With a lookup field, you don't have to spend time typing suppliers' names when you update the Products table. Instead, just select the supplier name from the lookup list to add it to the table.

While working in the Suppliers table, click the **Database Window** button. On the **Tables** tab, double-click **Products** to open the Products table and to use the Lookup Wizard. Click **Supplier ID**, and then click **Lookup Column** (**Insert** menu) to start the wizard. You'll be prompted to specify the source for the information to be included in the lookup field. Set options to have the wizard retrieve the information from the Suppliers table. When the wizard prompts you for the fields to be included in the lookup column, add the SupplierName field.

The Lookup Wizard adds this column to the Products table. The column displays a list of suppliers from the Suppliers table.

| ante                 | nningis Tahis |                                                                                                    |                              |                                          |
|----------------------|---------------|----------------------------------------------------------------------------------------------------|------------------------------|------------------------------------------|
|                      | Product ID    | Product Name                                                                                                    | Supplier ID                  |                                          |
|                      | 1             | Chai                                                                                                    | Exotic Liquids               |                                          |
|                      | 2             | Chang                                                                                                    | Exotic Liquids               |                                          |
|                      | 3             | Aniseed Syrup                                                                                                    | Exotic Liquids               |                                          |
|                      | 4             | Chef Anton's Cajun Seasoning                                                                                                    | New Orleans Cajun Delights   |                                          |
|                      | 5             | Chef Anton's Gumbo Mix                                                                                                    | New Orleans Cajun Delights   | - These names were selected              |
|                      | 6             | Grandma's Boysenberry Spread                                                                                                    | Grandma Kelly's Homestead    | from the list of suppliers below,        |
|                      |               | Uncle Bob's Organic Dried Pears                                                                                                    | Grandma Kelly's Homestead    | and added to the column.                 |
| 1997<br>1997<br>1997 | 8             | Northwoods Cranberry Sauce                                                                                                    | Grandma Kelly's Homestead    |                                          |
| 1989<br>1989         | 9             | Mishi Kobe Niku                                                                                                    | Tokyo T <b>rade</b> rs       |                                          |
|                      | 10            | lkura                                                                                                    | Tokyo Traders                | 4                                        |
|                      | (AutoNumber)  |                                                                                                    |                              |                                          |
|                      |               |                                                                                                    | Exotic Liquids               | h                                        |
|                      |               | 는 것 같이 있는 것은 것은 것은 것을 것을 것을 것을 것을 것을 것을 것을 것을 것을 것을 것을 것을                                                                                                 | Grandma Kelly's Homestead    | - To display the list of suppliers,      |
|                      |               | 지 같은 것이 있는 것이 있는 것은 가방에서 가장이 가방해야 했다.<br>같은 것이 있는 것이 같은 것이 있는 것이 가장이 있는 것이 있는 것이 같은 것이 같이 있다. 것이 같은 것이 같은 것이 같은 것이 있는 것이 같이 있는 것이 같이 있다. 것이 있는 것이 있는 것이 한 | New Orleans Cajun Delights 🔪 | ,, , , , , , , , , , , , , , , , , , , , |
|                      |               |                                                                                                    | Tokyo Traders 😽 😽            | click the arrow. Select a supplier       |
|                      |               |                                                                                                    |                              | from the list to add it to the           |
| Rec                  | cord: 14 4    | 11 <u>× N F*</u> of 11                                                                                                    | <u> </u>                     | column.                                  |

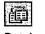

Database Window button

### MS 114244

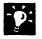

?

**Don't see anything in the list?** If you haven't entered information in the Suppliers table, your list will be empty. Add information about your suppliers to the Suppliers table before using the list.

Want to know more? Look up Getting Results - Add Suppliers in Help.

| 100 | 100 |
|-----|-----|
|     | 21  |
|     | -   |

Office Assistant button

Add a Suppliers Table to Your Inventory Database

## Add Fields to a Table

Suppose you need to add fields to a table after you create it. For example, if you want to use the Products table to track inventory levels, you can add the following four fields: UnitsInStock, ReorderLevel, UnitsOnOrder, and Discontinued. To add a field to a table, click **Design View** (View menu).

Click the first blank row at the end of the table, and then type the name of the field you want to add.

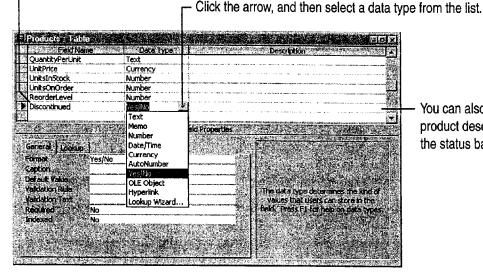

You can also type a product description. The product description you add is displayed on the status bar when you add data to the field.

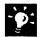

**Insert a field in a specific location within the table** Suppose you want to insert a row for a new field between two existing fields, rather than at the end of the table. When you click an existing field and then click the **Insert Rows** button, Microsoft Access inserts a blank row immediately above that field.

Insert Rows button

### MS 114246

## View Relationships Between Tables

When you add a lookup field, Microsoft Access creates a *relationship* between the two tables, making them part of a unified database. When tables are related, you can combine data from each table in queries, forms, and reports.

You can see the tables in your database and the relationships between them in the relationships window. To open this window, in the database window, click the Relationships button.

Each table is represented by a field list. The lines that connect field lists show the relationships between tables. To see a table in the relationships window, you have to add it. To add the Suppliers table, click Show Table (Relationships menu), select Suppliers, and then click Add.

For more information, see "Use Your First Microsoft Access Database," page 104.

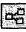

Relationships button

The relationships window shows how the tables in your database are related.

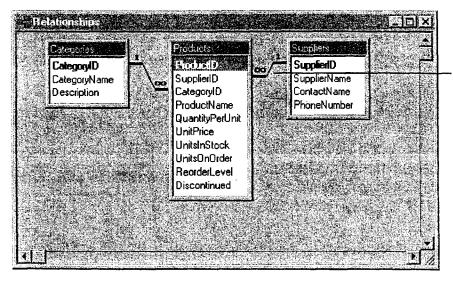

To set options for a relationship, double-click the relationship line.

## Next Steps

| То                                                                                        | See                                                   |
|-------------------------------------------------------------------------------------------|-------------------------------------------------------|
| Customize tables for quick and accurate data entry                                        | "Make Data Entry Easy and Accurate," page 513         |
| Create attractive forms to present online data                                            | "Create a Great-Looking Product<br>Form," page 498    |
| Create custom reports to summarize<br>and print information contained in<br>your database | "Create and Enhance an Inventory<br>Report," page 525 |

# Make Data Entry Easy and Accurate

After you create an inventory database that includes all the tables you need, you can make data entry consistent, accurate, and easy by setting *field properties* for your tables. Field properties control how a field behaves or looks. When you set field properties for a table, all forms and datasheets that use information from that table will use the same settings.

|                  |                                                  | Input Masks                                                                                                    |
|------------------|--------------------------------------------------|----------------------------------------------------------------------------------------------------|
| Products         |                                                  | #1 · · · · · · · · · · · · · · · · · · ·                                                                                                    |
| Product II       | D≻ ¶                                             |                                                                                                    |
| Supplie          | ar: Exotic Liquids                               |                                                                                                    |
| Categor          | 🗴 Beverages 🛨                                    |                                                                                                    |
| Product Nam      | e: Chai                                          |                                                                                                    |
| Quantity Per Uni | it: 10 boxes x 20 bags                           |                                                                                                    |
| Unit Pric        | e: \$18.00                                       | Let Microsoft Access ensure that the number                                                                                                    |
| Units In Stoc    | <b>k:</b> 39                                     | typed here is in the right range                                                                                                    |
| Units On Orde    | at. <u>0</u>                                     |                                                                                                    |
| Reorder Leve     | ət <u>10</u>                                     | fill in this field when a new product is added                                                                                                    |
| Discontinue      | a C                                              |                                                                                                    |
|                  | E Suppliers                                      |                                                                                                    |
| Record: K X      | Supplier ID: 1                                   |                                                                                                    |
|                  | Company Name: Exotic Liquids                     |                                                                                                    |
|                  | Contact Name: Margaret Delp                      |                                                                                                    |
|                  | Phone Number: [(503) 555-5485                    | and add the                                                                                                    |
|                  | Record: <u>14   4   1   1   ▶   ▶1   ▶</u> of 29 | sparentheses and set of the set of the set o |

**To complete the steps in this topic** you need to have either Microsoft Office, Professional Edition or an individual copy of Microsoft Access installed. You must also create the Products, Categories, and Suppliers tables in "Move a Product List into Microsoft Access," page 493, and "Add a Suppliers Table to Your Inventory Database," page 505. However, you can follow the basic steps in this topic to make data entry easier for any table you create.

### **MS 114248**

Getting Results with Microsoft Office 513

**Key Features** 

**Field Properties** 

**Default Values** 

Validation Rules

## Set Field Properties to Control Data Entry

Each field in a table has a set of properties that you can customize to determine how data is handled. You can set field properties for a table while working in table design view. To open a table in table design view, click **Database Window**. On the **Tables** tab, click the table whose fields you want to customize, and then click **Design**. When you're done, click the **Save** button.

| 画             |
|---------------|
| Database      |
| Window button |

| - |  |
|---|--|

Save button

- To set field properties, click a field ...

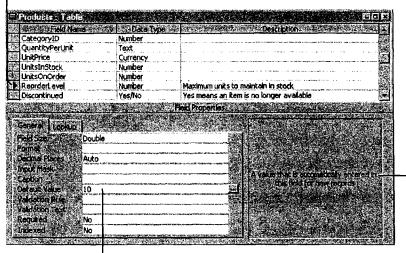

 Microsoft Access displays a brief description of the selected property.

-... click a property, and then type the new setting.

**Important** Set properties for a table before you create forms, reports, or queries based on that table. If you set table properties after creating forms, reports, or queries, some of the settings won't apply to the forms.

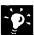

**Create a form that uses your new property settings** Save the table, click the **New Object** arrow, and then click **AutoForm**.

Want to know more? Look up Getting Results - Field Properties in Help.

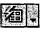

New Object button

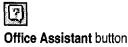

Make Data Entry Easy and Accurate

## Let Microsoft Access Enter Information for You

After you set properties for a field, you can use Microsoft Access to automatically enter data. When you set a *default value* for a field, Microsoft Access enters that value when you add a new record to the database. For example, suppose that you usually reorder any product when there are only 10 items left in stock. You can customize your Products table so that whenever you or your co-workers enter a new product into the database, Microsoft Access automatically enters 10 in the Reorder Level box.

Open the Products table, click **Design View** (View menu), and then click the **Reorder Level** field to display its properties.

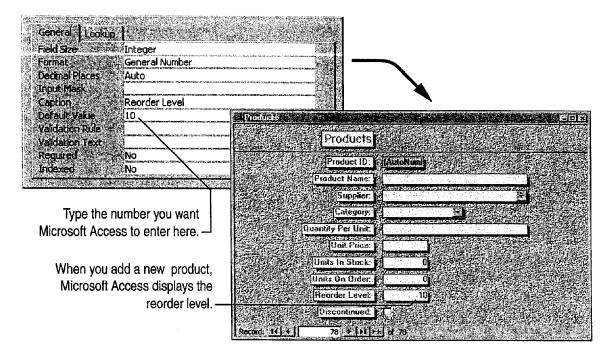

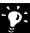

Want to undo a change you made to a default value in a field?

Microsoft Access lets you accept a default value or type a new value over it. If you type over a default value and then decide you want to undo your change, press CONTROL+Z.

Enter the current date automatically If you want to enter the current date in the Date field, click the **Default Value** property box and then type **=Date()**.

### MS 114250

## Use Validation Rules to Minimize Data Entry Errors

Suppose that you want to minimize data entry errors. For example, you want to make sure that the value entered for the unit price of a product is always between 0 and 1000. You can set the Validation Rule property to make sure that all values entered in the Unit Price field fall within this range. If the data you enter does not meet the conditions set by the *validation rule*, Microsoft Access displays a message.

Open the Products table, click **Design View** (View menu), and then click the Unit Price field to display its properties.

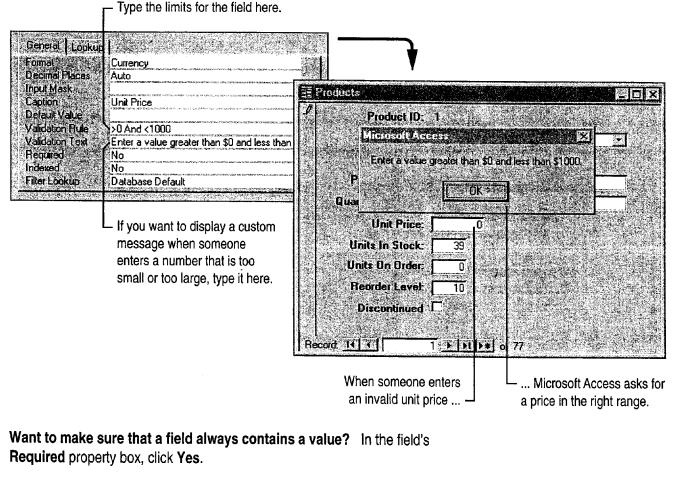

| Want to know more?<br>Help. | Look up Getting Results - Field Properties in | 3                       |
|-----------------------------|-----------------------------------------------|-------------------------|
| neip.                       |                                               | Office Assistant button |

MS 114251

Make Data Entry Easy and Accurate

## Simplify Typing Phone Numbers

Suppose that you always include parentheses and a hyphen when you enter a supplier's phone number, like this: (503) 555-5485. Save time by creating an *input mask* that lets Microsoft Access automatically add the parentheses and hyphen for you. An input mask controls how data is entered in a field.

Open the Suppliers table, click **Design View**, and then click the Phone field to display its properties.

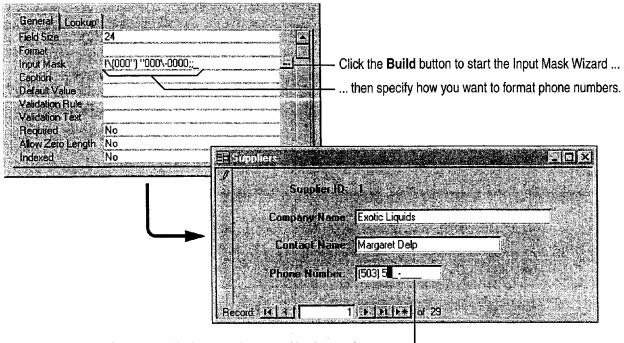

Microsoft Access adds the parentheses and hyphen and ensures that you or your co-workers type the correct number of digits.

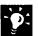

**Do you have other data with formatted characters?** You can have Microsoft Access automatically add formatted characters for other types of data, such as social security numbers or postal codes.

### **MS 114252**

## Check Spelling and Correct Mistakes

To prevent spelling mistakes that can compromise the integrity of your database, let Microsoft Access check your spelling. Microsoft Access can even automatically correct words that you frequently mistype.

To check spelling, click the form or datasheet that you want to review and then click Spelling (Tools menu). You can check spelling for fields that store text, but not numbers or other types of data.

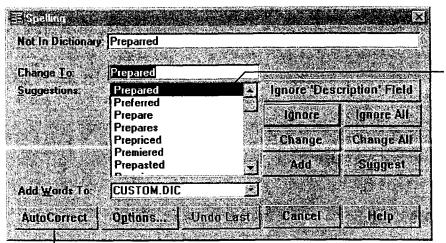

Double-click the word you want, or type the correct spelling.

Click here to add the word to the list that Microsoft Access automatically corrects while you type.

## Next Steps

То

| ~ |   |   |
|---|---|---|
|   | ^ | • |
|   |   |   |
|   |   |   |

| Create attractive forms that present<br>data on the screen in your own way | "Create a Great-Looking Product<br>Form," page 498              |
|----------------------------------------------------------------------------|-----------------------------------------------------------------|
| Create custom reports to summarize and print information                   | "Create and Enhance an Inventory<br>Report," page 525           |
| Save typing by selecting information from a Suppliers list                 | "Add a Suppliers Table to Your<br>Inventory Database," page 505 |

# Turn Your Inventory Database into an Application

Make a Database Easy for Others to Use

Make it easy for co-workers to use your inventory database by creating a simple startup form that appears each time someone opens the database. You can add buttons to the startup form so that your co-workers can easily open the forms and print the reports they use most frequently. Then, secure your database from unauthorized use by creating a password.

By creating a startup form that appears when someone opens the database application, you can make it easier for your co-workers to get their work done.

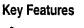

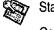

Startup Form Command Button Wizard Database Passwords

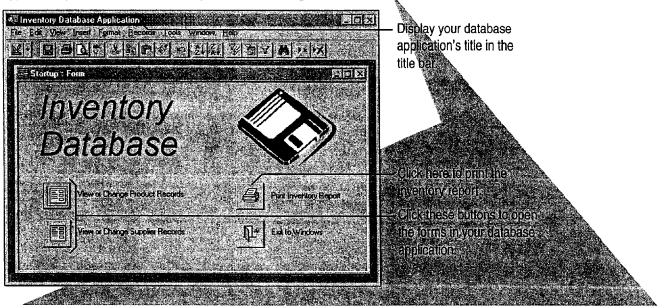

**To complete the steps in this topic** you need to have either Microsoft Office, Professional Edition or an individual copy of Microsoft Access installed. You also must create a Product form and an Inventory report as described in "Create a Great-Looking Product Form," page 498, and "Create and Enhance an Inventory Report," page 525.

### MS 114254

## Create a Startup Form

The first step in turning your database into a custom application is to create a startup form. This form appears whenever someone opens your database. Although a startup form looks like any database form, it can include special text to identify the database and to welcome users.

To begin creating a startup form, click the New Object arrow, and then click New Form. Double-click Design View, and then create a label on the form.

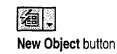

| r Click       | the Label tool                      | click where you want to put the label, and then drag                  |  |  |
|---------------|-------------------------------------|-----------------------------------------------------------------------|--|--|
| Form selector |                                     | adjust the size of the label box. In the label box, type text.        |  |  |
| C COMIN       | Form                                |                                                                       |  |  |
|               | · · · · · 1 · · · · · · · · 2 · · · | n · · · · 3 · · · · 1 · · · · 4 · · · · 1 · · · · 5 · · · · n         |  |  |
|               |                                     |                                                                       |  |  |
|               | linventory                          |                                                                       |  |  |
| da ab         | Database                            |                                                                       |  |  |
| Ц<br>Ц<br>С   |                                     |                                                                       |  |  |
| <b></b>       |                                     |                                                                       |  |  |
| 山岡            |                                     | Found Links Even Other Af                                             |  |  |
|               |                                     | Sapton All                                                            |  |  |
|               |                                     | Views Advised                                                         |  |  |
| iline.Te      | l-uppen-allerizationscences.        | Nevgetion Pottons / No Cliu                                           |  |  |
|               |                                     | Auto Reside Concerning Tes                                            |  |  |
|               |                                     | Border Style Stabile pro                                              |  |  |
|               |                                     | VerMax Buttons . <u>Both Enabled</u><br>Close Button . <u>Yes</u> cha |  |  |
|               |                                     |                                                                       |  |  |

Click the form selector, and on the Format tab, change the default properties so that they match the properties shown here. These changes make the form look like a dialog box.

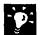

Want to change the appearance of a label? Click the label to select it, and then select formatting options from the Formatting toolbar.

Add a logo or clip art to the startup form Click Picture (Insert menu).

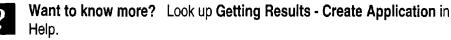

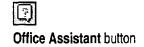

### MS 114255

Turn Your Inventory Database into an Application

Control Wizards

tool

## Add Buttons That Open Forms and Reports

While working in form design view, use the Command Button Wizard to add buttons to the form. Users can click them to navigate to tables and forms in the database and to print reports.

If the toolbox isn't visible, click **Control Toolbox** (View menu) to display it. Click the **Command Button** tool, and then click the **Control Wizards** tool if it isn't already selected. In the Product form, position the button where you want it, and then follow the instructions in the wizard.

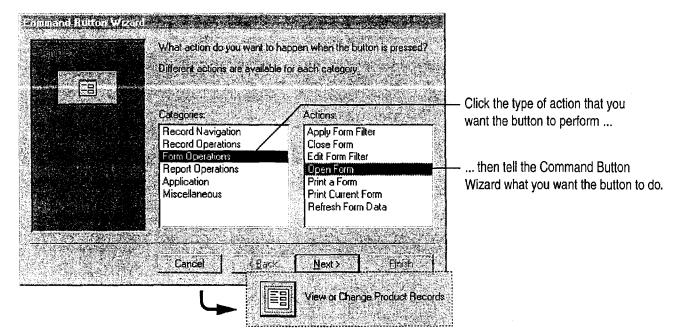

The wizard creates the button for you.

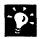

**Create command buttons to automate simple tasks** You can use the Command Button Wizard to automate other tasks, as well. For more information, see "Add a Command Button That Prints a Report," page 652.

Want to put text instead of a picture on a button? When the Command Button Wizard prompts you to select a text or picture, click **Text**, and then accept the default text or type your own.

Want to add a description for a button? Use the Label tool in the Control Toolbox.

Want to know more? Look up Getting Results - Create Application in Help.

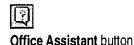

MS 114256

## Display the Startup Form Automatically

After you create the startup form, have Microsoft Access display the form automatically whenever someone opens your inventory database. Then, customize the database by adding a title to the startup form's title bar, by adding an icon, and by selecting menu bar items. Click Startup (Tools menu), and then set options in the Startup dialog box.

- Select your startup form from the list.

| oplication Title              | Display Form:             | ОК                                       |
|-------------------------------|---------------------------|------------------------------------------|
| nventory Database Application | Startup                   | Cancel                                   |
| Application (con:             | C Display Database Window |                                          |
|                               | C Display Status Bar      | Advanced>                                |
| <u>M</u> enu Bar:             | <u>S</u> hortcut Menu Bar | a shinara na she<br>Shinara na she       |
| (default)                     | (default)                 | . A States                               |
| ✓ Allow Full Menus            | Allow Built-in Toolbars   | 21元=存款                                   |
| Allow Default Shottcut Menus  | Allow Toolbar Changes     | an an an an an an an an an an an an an a |

window or the status bar, clear these check boxes.

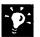

Want to bypass the startup form and go directly to the database window? Hold down the SHIFT key when you open your database.

### Create Custom Toolbars and Menus

If you want to control which commands are available in your database, or if you want to provide an easy way to run macros or Visual Basic programs, create custom toolbars or menus.

For more information, see "Customize Office," page 636.

| Want to know more? | Look up Getting Results - Create Application in |
|--------------------|-------------------------------------------------|
| Help.              |                                                 |

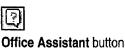

Turn Your Inventory Database into an Application

## Protect Your Database with a Password

If your inventory database contains confidential information, create a password to prevent unauthorized users from opening it.

To create a password, you must open the database for exclusive access. To do so, close the database, click **Open Database (File** menu), and select your database. Click **Exclusive**, and then click **Open**. After you open the database for exclusive access, click **Security**, click **Set Database Password (Tools** menu), and then type the password.

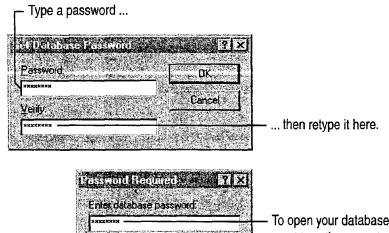

To open your database, users must type the correct password.

# For added security, change the password occasionally Click Security (Tools menu), click Unset Database Password, and then type a new password.

Cancel

S OK

**Need more sophisticated security?** You can give each user in your workgroup permission to view or change a different set of objects and data. To set up workgroup permissions, click **Security** and then click **User and Group Permissions** (**Tools** menu).

### MS 114258

n 1979 - Balancia Antonio Mandrala Carlas da addi da tara da carlas da Carlas anda in da antonia da mananza a a

Part 11 Set Up a Custom Inventory System

# Next Steps

| See examples of Startup and Main                                                                                                 | Startup and Main Switchboard                                                                                                    |
|----------------------------------------------------------------------------------------------------|----------------------------------------------------------------------------------------------------|
| Switchboard forms                                                                                                    | forms in the Northwind sample database                                                                                                    |
| Create a simple database application by using the Database Wizard                                                                | "Track Orders in a Shared<br>Database," page 427                                                                                                    |
| Learn about Visual Basic<br>programming and read more about<br>creating your own database<br>applications using Microsoft Access | Building Applications with<br>Microsoft Access 97, available<br>directly from Microsoft with the<br>order form provided in your<br>Microsoft Office package |

## **Create and Enhance an Inventory Report**

### Summarize Inventory Data in a Microsoft Access Report

Business is booming, and as a result you've greatly increased your inventory. To keep track of inventory flow, you want to create a monthly inventory report.

With the Microsoft Access Report Wizard, you can quickly create a polished report that calculates the total units in stock and the percentage of the total made up by each product category. Each month, just open the report to get the latest facts and figures. When you update the database, Microsoft Access automatically updates the report data.

### **Key Features**

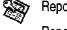

**Report Wizard** Report Design View

|                        | Inventory Report          |                |              |  |  |
|------------------------|---------------------------|----------------|--------------|--|--|
| Beverages 17.92        | % of total units in slock |                |              |  |  |
| Product Name           | Units in Stock            | Units on Order | Reorder Leve |  |  |
| Chartreuse Verte       | 69                        | 0              |              |  |  |
| Chang                  | 17                        | 40             | 2            |  |  |
| Guaraná Fantástica     | 20                        | 0              | 1            |  |  |
| Sasquatch Ale          | 111                       | 0              | 1            |  |  |
| Steeleye Stout         | 20                        | 0              | 1            |  |  |
| Chai                   | 39                        | 0              | t            |  |  |
| Côte de Blaye          | 17                        | 0              | 1            |  |  |
| Ipoh Coffee            | 17                        | 10             | 2            |  |  |
| Laughing Lumberjack La | ager 52                   | 0              | 2            |  |  |
| Lakkalikööri           | 57                        | 0              | 3            |  |  |
| Outback Lager          | 15                        | 10             | 2            |  |  |
| Rhönbräu Klosterbier   | 125                       | 0              | _            |  |  |
| Total:                 | 559                       |                |              |  |  |

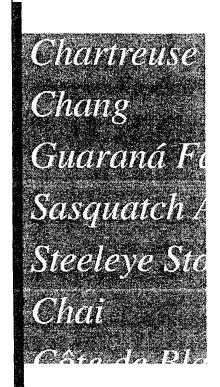

### To complete the steps in this topic you need Microsoft Office,

Professional Edition or an individual copy of Microsoft Access installed. You also need to create the Categories and Products tables by using the steps in "Move a Product List into Microsoft Access," page 493, or by using the Microsoft Access Table Wizard. However, you can use the techniques in this topic to create other Microsoft Access reports.

### **MS 114260**

Part 11 Set Up a Custom Inventory System

## Begin the Report

Suppose you want to create a report that reflects your current inventory. You can organize the report by product category (such as Beverages), and include each product name, the number of units in stock, the number of units on order, and the product's reorder level. Also, include the total number of units in stock for each category, and the percentage of the total units made up by each category. To retrieve this information from your inventory database and present it in an attractive format, you can use the Report Wizard.

To start the Report Wizard, click the New Object arrow, click **Report**, and then double-click **Report Wizard**. Then, follow the instructions in the wizard.

| 綯   |     |     |     |     |
|-----|-----|-----|-----|-----|
| New | Obj | ect | bul | ton |

Select fields from the Categories and Products tables to create a new report.

Click the arrow, and then select a table. Make sure to select the Categories table first.

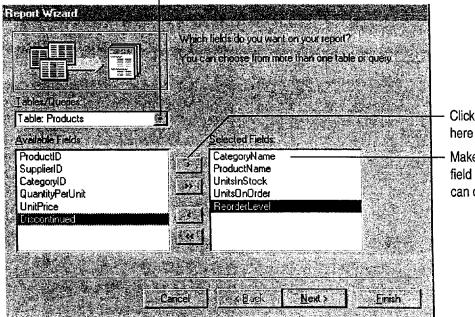

Click a field on the left, and then click here to add the field to your report.

Make sure to add the CategoryName field first. That way, the Report Wizard can organize products by category.

Want to know more? Look up Getting Results - Inventory Report in Help.

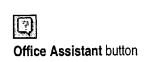

Create and Enhance an Inventory Report

## Calculate Totals

Next, when the wizard prompts you for the name of the field you want to group on, accept the proposed field, CategoryName. The following screen displays sort order options. Add ProductName to the first sorting box. Then click **Summary Options**, and for the UnitsInStock field, click **Sum**. Finally, click **Calculate percent of total for sums**.

When you're finished, follow the instructions in the wizard to choose the style you want for your report, and then name it.

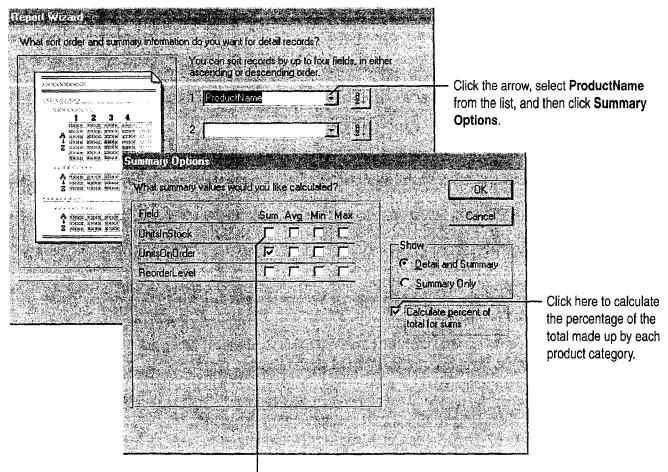

- Click here to total the number of units in stock.

| 5   | Want to see category totals without details about individual products?<br>In the Report Wizard, on the screen that calculates totals and summaries, |
|-----|----------------------------------------------------------------------------------------------------|
| y r | In the Report Wizard, on the screen that calculates totals and summaries,                                                                           |
|     | click Summary Only.                                                                                                    |

**Want to know more?** Look up **Getting Results - Inventory Report** in Help.

### **MS 114262**

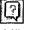

Office Assistant button

Part 11 Set Up a Custom Inventory System

## Customize the Appearance of Your Report

The Report Wizard automatically displays the report in print preview. After you see how the report will look when it's printed, you can adjust the layout before you print it (for example, you can center the title of the report).

To realign controls in a report, switch to report design view by clicking the View arrow and then clicking **Design View**.

In report design view, you see each element of your report on a grid that shows the relative position of that element on the page.

| Report Header      |                                                                                                    |                                         |
|--------------------|----------------------------------------------------------------------------------------------------|-----------------------------------------|
|                    | Inventory Report                                                                                                    |                                         |
| ◆ Page Header      |                                                                                                    |                                         |
| Category ID Header | <u>a na ana ao amin'ny tanàna amin'ny tanàna dia kaominina dia kaominina mandritra dia kaominina dia kaominina dia</u> |                                         |
| ategery Name       | =[Category                                                                                                    | ••••                                    |
| Product Name       | Units In Stock Units On Order Reorder Level                                                                            |                                         |
| 🗲 Detail           | and the second second second second second second second second second second second second second second secon        | 1.10                                    |
| ProductName        | UnitsInStoc UnitsOnOr ReorderL                                                                                         |                                         |
| 11                 |                                                                                                    |                                         |
| Category ID Footer |                                                                                                    | - A - A - A - A - A - A - A - A - A - A |
| Category ID Footer | =Sum([Unit                                                                                                    |                                         |
| Calegory ID Footer | <u>=Sum([Uut</u>                                                                                                    |                                         |

 Click and drag a handle to adjust the size of a control.

 Size a section by placing the pointer on the bottom edge of the section and then dragging it up or down.

Click and drag a control to reposition it.

### **Guidelines for Customizing Reports**

Format headings so that they stand out Select the text box that contains the category name, and then select formatting options from the Formatting toolbar.

**Copy a format quickly with the Format Painter** Click the control whose format you want to copy, and then click the **Format Painter** button once to copy the format to a single control, or double-click the button to copy the format to multiple controls. Then click each control you want to format. If you're formatting multiple controls, click the **Format Painter** button again to turn off formatting.

Add labels for the fields in your report If the Control toolbox is not visible, click Control Toolbox (View menu) to display it, and then click the Label tool. Position the pointer where you want the upper left corner of the label to appear, and then click to insert the label box. Type text for the label in the box.

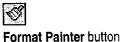

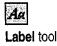

See how your layout changes will look when the report is printed After you finish working in report design view, switch back to print preview by clicking the Print Preview button. If you need to make more layout adjustments, click the Close button to return to report design view.

Eliminate blank pages Check to see that the combined width of the report and the margins doesn't exceed the paper size selected in the Page Setup dialog box.

## Next Steps

Þ.

То

See

Get specific facts about your inventory, such as which products are on order

"Evaluate Sales Performance in a Microsoft Access Database," page 582

Create and Enhance an Inventory Report

**Print Preview** 

D.

button

Close Close button

### **MS 114264**

Case 1:13-cv-00919-LPS Document 126-2 Filed 07/17/19 Page 151 of 319 PageID #: 4025

# Prepare Customer Bids

**Contents** Create a Price List 532 Prepare a Customer Quote 539

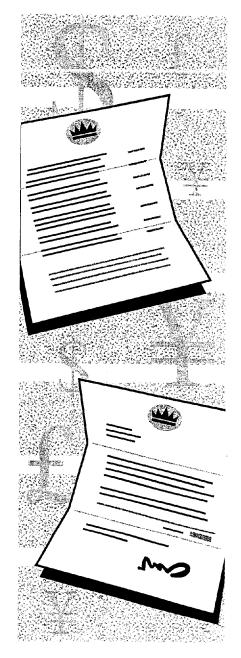

### MS 114265

# Create a Price List

### Create a Microsoft Access Report That Helps Sell Your Products

Suppose you own a company known as Northwind Traders, and you want to create a price list that promotes your company and its products. You can store product and price information in a Microsoft Access database, and then use the Report Wizard to produce a professional-looking price list. As prices change, you can update your price list by reprinting the report.

### **Key Features**

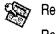

**Report Wizard** Report Design View

|            |                                                    | Product Pri | ice List            |            |
|------------|----------------------------------------------------|-------------|---------------------|------------|
| Sol        | verages<br>it drinks, coffees,<br>s, beer, and ale |             |                     |            |
| s Pro      | duct Name                                          | Product ID  | Quantity Per Unit   | Unit Price |
| <b>С</b> ъ | intreuse verte                                     | 39          | 750 cc per bottle   | \$18.0     |
| ti Ch      | ung                                                | 2           | 24 - 12 oz bottles  | \$19.0     |
| Gu         | araná Fantástica                                   | 24          | 12 - 355 milcans    | \$4.5      |
| Sas Sas    | quatch Ale                                         | 34          | 24 - 12 oz bottles  | \$14.0     |
| Ste        | eleye Stout                                        | 35          | 24 - 12 oz bottles  | \$18.0     |
| <u></u> Сһ | ai                                                 | 1           | 10 boxes x 20 bags  | \$18.0     |
| C0         | e de Blaye                                         | 38          | 12 - 75 cf bottles  | \$263.5    |
| İpc        | h Coffee                                           | 43          | 16 - 500 g tins     | \$46.0     |
| La         | ighing Lumberjack Lager                            | 67          | 24 - 12 oz bottles  | \$14.0     |
| La         | ckalikööri                                         | 76          | 500 ml              | \$18.0     |
| Ou         | iback Lager                                        | 70          | 24 - 355 ml bottles | \$15.0     |
| Rh         | önbräu Klosterbier                                 | 75          | 24 · 0.5 1 bottles  | \$7.7      |
|            | Rodney's Marmalade                                 | 20          | 30 gift boxes       | \$81.0     |

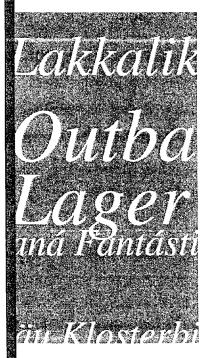

To complete the steps in this topic you need Microsoft Office, Professional Edition or an individual copy of Microsoft Access installed.

Try it out The example in this topic uses the Northwind database included with Microsoft Access. You can follow the steps in the topic by opening this database, or you can create your own by using the Database Wizard.

### **MS 114266**

### Create a Price List

## Begin the Report

You want your price list to include all the details your customers need to place an order—the product name and number, the quantity per unit, and the unit price—organized by category. When you use the Report Wizard, it's easy to gather and organize the information from your database and to display it in an attractive format.

In the database window, on the **Reports** tab, click **New**. Doubleclick **Report Wizard**, and then follow the instructions in the wizard. By using the Report Wizard, you can select fields from the tables and queries that contain the information you want to include in the price list. After selecting the information you want to include, select grouping, sorting, and summary options, and a format, style, and title for the report.

Select the Categories table first, and then select the Products table.

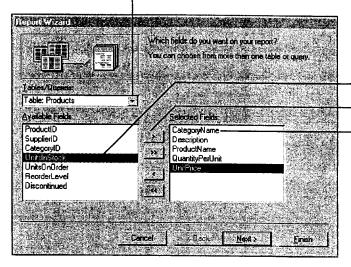

For each table, select the fields you want ...

... and then click here to add each field to your report.

When you select the Categories table, make sure to add the CategoryName field first so that the wizard organizes your products by category.

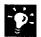

Create a report from data stored in a Microsoft Excel worksheet In Microsoft Excel, click the worksheet, and then click MS Access Report (Data menu).

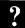

Want to know more? Look up Getting Results - Price List in Help.

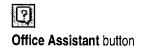

### MS 114267

Part 12 Prepare Customer Bids

## Adjust the Report Layout

The Report Wizard produces an attractive price list, but you might want to move and realign information to reduce the space between items in your list. The wizard automatically displays the report it creates in Print Preview. To change the layout of your price list, click **Report Design View** (View menu) in the open report. You can adjust the layout of a report by resizing a *control* (such as a text box or a label) or by moving it to another position on the report. Each field you select in the wizard is represented by a control on the report.

- If you don't need a control included by the Report Wizard, click the control, and then press DELETE.
- To see how your layout changes will appear in the report, in report design view, click the **View** arrow and then select **Layout Preview**. If you need to make more adjustments, click the **Close Window** button to return to report design view.

In report design view, you see each element of your report on a grid that shows the relative position of that element on the page.

|                                                   |                            | Product Price         | List                                                                                                    |                                                                                                    |                 |
|---------------------------------------------------|----------------------------|-----------------------|----------------------------------------------------------------------------------------------------|----------------------------------------------------------------------------------------------------|-----------------|
| antining in a finite fit was a consistent weather | SALANDER MONTHING SET ACT. |                       | Sector and the sector and provide the sector                                                                   |                                                                                                    | 51.545.000.000  |
| C Page Header<br>Calegory ID Rea                  | der der                    |                       | and a second second second second second second second second second second second second second second second | *E-GC                                                                                                    |                 |
|                                                   |                            |                       |                                                                                                    |                                                                                                    |                 |
| tegory Name                                       |                            |                       |                                                                                                    |                                                                                                    |                 |
|                                                   |                            |                       |                                                                                                    |                                                                                                    |                 |
| Description                                       |                            | <b>P</b> •••          |                                                                                                    |                                                                                                    |                 |
|                                                   |                            |                       |                                                                                                    |                                                                                                    |                 |
| :]                                                |                            |                       |                                                                                                    |                                                                                                    |                 |
| :                                                 | ::.                        |                       |                                                                                                    |                                                                                                    |                 |
| :                                                 |                            |                       |                                                                                                    |                                                                                                    |                 |
| :                                                 |                            |                       |                                                                                                    |                                                                                                    |                 |
| :                                                 |                            |                       |                                                                                                    | · · · · · · · · · · · · · · · · · · ·                                                                          |                 |
|                                                   | :.:: <b>.</b> :. <b>.</b>  |                       | - <b>5</b>                                                                                                    |                                                                                                    |                 |
| Product Name                                      |                            | Product ID            | Quantity Per Unit                                                                                              | Minit Price                                                                                                    | <u></u>         |
|                                                   |                            |                       |                                                                                                    |                                                                                                    |                 |
| € Detail                                          | G                          | and a strategy at the | Same and the second                                                                                            | 1 Jan 1997 - 1997 - 1997 - 1997 - 1997 - 1997 - 1997 - 1997 - 1997 - 1997 - 1997 - 1997 - 1997 - 1997 - 1997 - | • « • • • • • • |
| ProductName                                       |                            | ProductI              | QuantityPerUnit                                                                                                | UnitPrice                                                                                                    |                 |
| ProductName                                       |                            | rioducui              | Quantity reform                                                                                                |                                                                                                    |                 |

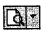

View button

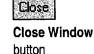

 Size a section by placing the pointer on the bottom edge of the section and then dragging it up or down.

 Click and drag a handle to adjust the size of a control.

- Click and drag a control to reposition it.

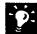

?

**Customize the report** Use the **Formatting** toolbar to change text or add a border, background color, and other effects to a control.

**Copy a format from one control to another** Select the control with the format you want to copy. Click the **Format Painter** button once to copy the format to one control, or double-click the button to copy the format to several controls. Then click the control(s) you want to format.

**Format several controls at once** Select the controls you want to format, and then select an option from the **Formatting** toolbar.

Want to know more? Look up Getting Results - Price List in Help.

| 1000 |  |
|------|--|
| 100  |  |
| NY I |  |
|      |  |

Format Painter button

Create a Price List

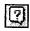

Office Assistant button

### **MS 114269**

Part 12 Prepare Customer Bids

## Print One Category Per Page

Now you can make it easier for your customers to find specific products by starting each product category on a new page.

If you're not already working in report design view, click **Report Design View** (View menu). Double-click the *section selector* that appears to the left of the **CategoryID** section bar to open that section's property sheet. In the **Force New Page** property box, click **Before Section**. To see how this change affects the appearance of the report, click the **Report View** arrow, and then select **Layout Preview**.

Double-click the section selector to open the property sheet for a section.

| Calegoryll | D Header         |                                                                                                    |                                                                                                    |
|------------|------------------|----------------------------------------------------------------------------------------------------|----------------------------------------------------------------------------------------------------|
| itec De    | scription        |                                                                                                    |                                                                                                    |
| بببنا لتبب |                  |                                                                                                    |                                                                                                    |
|            |                  | The second second secon |                                                                                                    |
|            |                  | <u>۲</u>                                                                                                    | e serve de dor                                                                                                    |
|            | Section Group    |                                                                                                    |                                                                                                    |
|            | Format Data      |                                                                                                    |                                                                                                    |
|            | Name             |                                                                                                    | 4.94                                                                                                    |
|            | Force New Page . |                                                                                                    |                                                                                                    |
|            | New Row Or Col.  | None                                                                                                    |                                                                                                    |
|            | Keep Together.   | Before Section                                                                                                    |                                                                                                    |
|            | Visible          | Before & After                                                                                                    |                                                                                                    |
|            | Can Grow         | Contraction in the second second second second second second second second second second second second second s                                                                                                    |                                                                                                    |
|            |                  |                                                                                                    |                                                                                                    |
|            | Height           | A STATE OF A DESCRIPTION OF A DESCRIPTION OF A DESCRIPTIO |                                                                                                    |
|            | Back Color       |                                                                                                    |                                                                                                    |
|            | Special Effect   |                                                                                                    |                                                                                                    |
|            |                  | n an an an an an an an an an an an an an                                                                                                    | ·····································                                                                                                    |
|            | On Format        | a an an an an an an an an an an an an an                                                                                                    | AND A CONTRACT OF A CONTRACT OF |

 Click the arrow to display the properties list in the Force New Page property box, and then click Before Section.

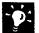

Want to see how the report will look when it's printed? In report design view, click the **Report View** arrow, and then click **Print Preview**.

Create a Price List

## Add a Cover Sheet to Your Report

If you have a cover sheet saved as a Microsoft Word file, you can use it for your report. In the database window, on the **Reports** tab, click the name of the report, and then click **Design**. Select the **Report Header** section, and then click **Insert Object (Insert** menu). Click **Create from File**, click **Browse**, and then select the Word file that contains your cover sheet.

To print the cover on a separate page, double-click the section selector to the left of the **Report Header** section bar. In the property sheet, click **All**, click the **ForceNewPage** box, and then click the arrow. Select **After Section** from the list. To make the border of the cover disappear, click the **Format** tab, click in the **BorderStyle** property box, and then select **Transparent** from the list.

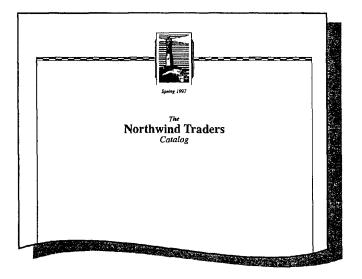

### **Guidelines for Formatting a Cover Sheet in Word**

Before you import the cover sheet to Microsoft Access, you need to set page layout options in the document so that its size and orientation fall within the print area of your report. For example, suppose you want to set up your Microsoft Access report to print on 8.5-by-11-inch paper, portrait orientation, with one-inch margins on the top, bottom, left, and right sides.

### MS 114271

### Part 12 Prepare Customer Bids

In Microsoft Word, click **Page Setup** (File menu). On the **Paper** Size tab, click **Portrait**.

- Set the width to 6.5 inches, which is the width of your paper (8.5 inches) minus the sum of the left and right margins (2 inches).
- Set the height to 9 inches, which is the height of your paper (11 inches) minus the sum of the top and bottom margins (2 inches).

For more information on creating cover sheets or importing objects from Word, see "Create Letterhead and Matching Envelopes," on page 195.

## Next Steps

| То                                                                            | See                                                                         |
|-------------------------------------------------------------------------------|-----------------------------------------------------------------------------|
| Create a database by using the Database Wizard                                | "About Creating and Opening<br>Documents and Databases," page 48            |
| Create a report from a query                                                  | "Evaluate Sales Performance in a<br>Microsoft Access Database,"<br>page 582 |
| Save your report in a format that<br>you can publish to the World Wide<br>Web | "Use Microsoft Access to Retrieve<br>and Publish Data," page 464            |

# Prepare a Customer Quote

Get Information from a Price List and Calculate Discounts

To get the customer's order, you need to put together a quote that showcases your company's products. You want to tailor the product offerings and discounts to the customer's needs. But you must also consider how much profit your company makes on the order. Microsoft Excel makes it easy for you to put together the information for your quote and present it to your client.

### Key Features

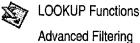

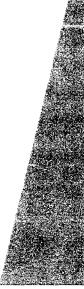

| Unit Price                 | 11-50              | 51-100                   | 101-500            | <ul> <li>Look up proces to the products</li> <li>yout customer needs.</li> </ul> |
|----------------------------|--------------------|--------------------------|--------------------|----------------------------------------------------------------------------------|
| \$31.00<br>\$16.25         | \$29.45<br>\$15.44 | \$27.90<br>\$14.63       | \$26.35<br>\$13.81 | Figure discounts that meet your company s profitability requirements.            |
| : subject to availab<br>5. | bility.            |                          |                    |                                                                                  |
| 5                          |                    | subject to availability. |                    |                                                                                  |

L Can you offer a special discount to make your quote more attractive?

### MS 114273

Part 12 Prepare Customer Bids

## Look Up Prices

The first step is to get the product and pricing information for your quote. You know your product lines, and you know that prices fluctuate. Your company frequently updates its standard price list.

Here's a fast and easy way to check on prices.

When you specify a product name in cell B1, the VLOOKUP function in cell B3 searches for the product in the price list below.

| · · ·                           |                        |                    |                        |            |                                                                                                    | The function returns the information |
|---------------------------------|------------------------|--------------------|------------------------|------------|----------------------------------------------------------------------------------------------------|--------------------------------------|
| B3 💽 🖉 = VLO                    | OKUP(\$B\$1,price_li   | ist,2              |                        |            |                                                                                                    | for this product from column 2,      |
| A .                             | 8                      | <b>.</b>           | C                      | . D-       |                                                                                                    | Quantity Per Unit.                   |
| 1 Select Product Name:          | Malaysian Coffee       |                    | namo de la secondación |            |                                                                                                    |                                      |
| 2                               |                        | -                  |                        | <b>.</b> . |                                                                                                    |                                      |
| 3 Quantity:                     | <u>16 - 500 g tins</u> | 200 A 14 171       |                        |            |                                                                                                    |                                      |
| 4 Unit Price:                   | \$                     | (.X                |                        |            |                                                                                                    | Similar formulas find the price and  |
| 5 Margin:                       | 17%                    | <b>السا</b> ح<br>ا |                        | l<br>[     |                                                                                                    | profit margin information for you.   |
| 6                               | 2<br>                  | +                  |                        |            |                                                                                                    | pront margin internation for your    |
| 7 Product Name                  | Quantity Per Unit      |                    |                        |            |                                                                                                    |                                      |
| B Alice Springs Lamb            | 20 - 1 kg tins         | \$                 | 39.00                  | 40%        |                                                                                                    |                                      |
| 9 Angelo Ravioli                | 24 - 250 g pkgs.       | \$                 | 19.50                  | 33%        | and a second second sec |                                      |
| 10 Boston Crab Meat             | 24 - 4 oz tins         | \$                 | 18.40                  | 32%        |                                                                                                    |                                      |
| 11 Cabrales Cheese              | 1 kg pkg.              | \$                 | 21.00                  | 15%        |                                                                                                    | Cell range named price_list          |
| 12 Chef Anton's Gumbo Mix       | 36 boxes               | \$                 | 31.35                  | 28%        |                                                                                                    |                                      |
| 13 Cloudberry Liqueur           | 500 ml                 | \$                 | 18.00                  | 32%        |                                                                                                    |                                      |
| 14 Côte de Blaye (Red Bordeaux) | 12 - 75 cl bottles     | 5                  | 263.50                 | 20%        |                                                                                                    |                                      |
| 15 Courdavault Raclette Cheese  |                        | \$                 | 55.00                  | 35%        |                                                                                                    |                                      |
| 16 Fish Roe                     | 12 - 200 ml jars       | \$                 | 31.00                  | 32%        |                                                                                                    |                                      |
| 17 Malaysian Coffee             | 16 - 500 g tins        | \$                 | 46.00                  | 17%        |                                                                                                    |                                      |
| 18                              |                        |                    |                        |            |                                                                                                    |                                      |
|                                 |                        | <u> </u>           |                        | 1          |                                                                                                    |                                      |
| Price List                      |                        | /                  |                        |            |                                                                                                    |                                      |
| Use the Name box to define      | Colum                  | n 2 i              | of the ra              | ana        |                                                                                                    |                                      |
|                                 |                        |                    |                        | nge        |                                                                                                    |                                      |
| and use range names.            | named                  | i huc              | e_iist                 |            |                                                                                                    |                                      |

roturne the information

### MS 114274

| 1 P        |
|------------|
| ~ <b>`</b> |
|            |
| <u> </u>   |
|            |

Use the Paste Function button to enter the VLOOKUP function Click the Paste Function button, and then click the VLOOKUP function. Follow the instructions on the screen.

Use the Lookup Wizard The Lookup Wizard is an add-in that helps make using the LOOKUP functions easier. Click Add-Ins (Tools menu), and then select Lookup Wizard. If the Lookup Wizard does not appear in the list of add-ins, you'll need to rerun Office Setup. For more information, see "Install and Start Microsoft Office," page 28.

**Use named ranges to make your formulas easier to read** Select the range you want—for example, A7:D17 in the illustration on the previous page, and then type the name you want to use, such as price\_list, in the **Name** box.

**Create a drop-down list** You could use data validation to create a dropdown list of product names in cell B1. For more information, see "Validate Your Data as You Enter It," page 359.

### Is Your Price List Stored in a Database?

Use the Query Wizard to get the data from your company's database into a worksheet. Query can read most database formats and update the data for you as it changes. For more information, see "Get Sales Information from a Database," page 548.

| 9 | ) |  |
|---|---|--|
| Ö |   |  |

Want to know more? Look up Getting Results - Customer Quote in Help.

9

Office Assistant button

### Prepare a Customer Quote

f. Paste Function button

MS 114275

Part 12 Prepare Customer Bids

## Select Products that Meet Profit Requirements

Do you want to quote only products in a certain price or profitability range? You can filter your price list to show only products that meet your requirements. Just type the column heading and criteria in two unused cells. Then click anywhere in the price list, click **Advanced Filter (Data** menu, **Filter** submenu), and specify the criteria range you just typed.

Filter the Margin column to see only the rows for products that return a 25 percent or greater profit.

|                                                                                                    |                                                                                                    | <b>B</b>                                                                                                    |          | <b>C</b> , 🧐        | D ·        | : E       |
|----------------------------------------------------------------------------------------------------|----------------------------------------------------------------------------------------------------|----------------------------------------------------------------------------------------------------|----------|---------------------|------------|-----------|
|                                                                                                    | ct Product Name:                                                                                                | Fish Roe                                                                                                    | <br>     |                     |            |           |
| 2                                                                                                    | n a starte manafest frei vor var en samma anter var tre en Sanda Santa Manafest (2016, 55 Sin et 44 1996)       | in a substantiation of the second states and the second states of the second states of the second states of the | ,<br>    |                     | $\sim$     | <b>.</b>  |
|                                                                                                    | ntity: 💷 👘 🖓 🖓 👘                                                                                                | 12 - 200 miljars.                                                                                               |          | (                   | Margin     |           |
| and the state of the state of t | Price:                                                                                                    | the second second second second second second second second second second second second second second second s  |          |                     | >=25%      | $\Lambda$ |
| -5 Man                                                                                                    | gin:                                                                                                    |                                                                                                    | <b>_</b> |                     | $\searrow$ |           |
| 6                                                                                                    | 4. Through the terry product of the communication proton is many the                                            |                                                                                                    | -<br>    | · · · · · · · · · · |            |           |
|                                                                                                    | luct Name                                                                                                    | Quantity Per Unit                                                                                               |          |                     | Margin     |           |
| 8 Alice                                                                                                    | s Springs Lamb                                                                                                  | 20 - 1 kg tins                                                                                                  |          | 39.00               | 40%        |           |
| 9 Ange                                                                                                    | elo Ravioli                                                                                                    | 24 - 250 g pkgs.                                                                                                | \$       | 19.50               | 33%        |           |
| 10 Bost                                                                                                    | on Crab Meat                                                                                                    | 24 - 4 oz tins                                                                                                  | \$       | 18.40               | 32%        |           |
| 12 Chef                                                                                                    | Anton's Gumbo Mix                                                                                               | 36 boxes                                                                                                    | \$       | 31.35               | 28%        |           |
| 13 Clou                                                                                                    | dberry Liqueur                                                                                                  | 500 ml                                                                                                    | \$       | 18.00               | 32%        |           |
| 16 Cour                                                                                                    | rdavault Raclette Cheese                                                                                        | 5 kg pkg.                                                                                                    | <b>Ş</b> | 55.00               | 35%        |           |
| 16 Fish                                                                                                    | Roe                                                                                                    | 12 - 200 ml jars                                                                                                | \$       | 31.00               | 32%        |           |
| 18                                                                                                    |                                                                                                    |                                                                                                    |          |                     |            |           |
| 19                                                                                                    |                                                                                                    |                                                                                                    |          |                     |            | ł         |
| 20                                                                                                    |                                                                                                    |                                                                                                    | 4        |                     |            |           |
| 21                                                                                                    | and a second and a second second second second second second second second second second second second second s |                                                                                                    | 1        |                     |            |           |
| กระ                                                                                                    | Price List /                                                                                                    |                                                                                                    |          |                     | 1          | 1         |

**Price List** 

- **Do you have simple filtering criteria?** If you're using uncomplicated criteria, you can use **AutoFilter** (**Data** menu, **Filter** submenu) to filter your list.
- **Want to know more?** Look up **Getting Results Customer Quote** in Help.

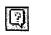

Office Assistant button

### Prepare a Customer Quote

## Extract and Quote the Prices

What discounts can you offer and still turn a profit? Given a base price and profit margin, you can construct a simple model that will answer this question. Using information from your price list, calculate the effects of different discounts. Then copy the product information and discount prices to your customer quote form.

Copy the product name, unit price, and margin from your price list to cells B1, B2, and B3.

| B6 🖉         |           | 🗐 🗐 Unit F | 'rice*(100%   | 6-A6)                     |                                         |                                                         |                 |
|--------------|-----------|------------|---------------|---------------------------|-----------------------------------------|---------------------------------------------------------|-----------------|
| - A          | 1. St. 1. | B          | *::• <b>C</b> | D                         | E E                                     | I SF                                                    | S               |
| 1 Product    | Fish F    | loe        |               | and and the second second | Philip Anna Strategy                    |                                                         |                 |
| 2 Unit Price | /\$       | 31.00      |               |                           |                                         | 1                                                       | · · · · · · · · |
| 3 Margin     |           | 32%        |               |                           |                                         |                                                         |                 |
| 4            |           |            |               |                           |                                         | 1                                                       | n noriĝi irme v |
| 5 Discount   | <u> </u>  | Price      | Margin        |                           |                                         |                                                         | 1               |
| 6 5%         | \$        | 29.45      | 27%           | )                         | interior das successives des autores de |                                                         |                 |
| 7 10%        | \$        | 27.90      | 22%           |                           |                                         |                                                         | 3               |
| 8 15%        | \$        | 26.35      | 17%           | )                         |                                         | nenų neno seneralininininininininininininininininininin |                 |
|              |           |            |               |                           | I                                       | <u> </u>                                                |                 |

Microsoft Excel automatically determines that the name "Unit Price" refers to cell B2, the cell directly to the right of the label of the same name.

See

In cell B6, multiply the unit price by the discounted percentage in cell A6.

 The formulas in these cells subtract the discount percentage from the margin.

# Next Steps

Use an online form to write up the "C quote Inv Fax the quote to your customer "C

"Create a Form for Online Invoices," page 250 "Create a Fax Cover Sheet and Send a Fax," page 192

### MS 114277

# Analyze and Report Sales Data

### Contents

What Method Should You Use to Analyze Your Sales Data? 546 Get Sales Information from a Database 548 Create a Detailed Sales Report 556 Create a Sales Summary 563 Create a Sales Forecast 571 Create a Sales Summary from a Microsoft Access Database 576 Evaluate Sales Performance in a Microsoft Access Database 582

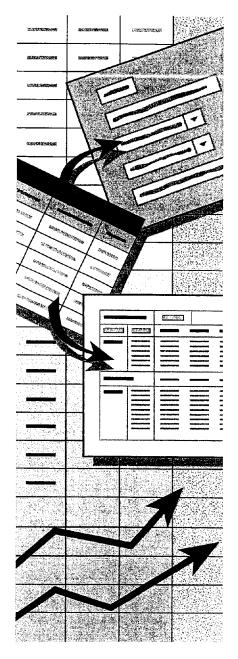

MS 114278

# What Method Should You Use to Analyze Your Sales Data?

Microsoft Excel and Microsoft Access provide you with complete flexibility to analyze and summarize data. Regardless of where your data originates, you can use all of the powerful features of both applications to create the summaries, reports, and charts you need.

The next few topics show you how to proceed, depending on where your data is stored initially. Topics in other parts of this book and in Help show you other analysis methods that you can apply to data, sales or otherwise.

### For Data Stored in Microsoft Access

Use the following table to decide which topics to read for more information.

| If you want to                                                                                | Do this                                                                                                    |
|-----------------------------------------------------------------------------------------------|----------------------------------------------------------------------------------------------------|
| Create a detailed report that organizes, subtotals, and summarizes your data                  | Run the Microsoft Access Report Wizard. For more information, see "Create a Price List," page 532.                                                                                                    |
| Create a chart that summarizes your data graphically                                          | Run the Microsoft Access Chart Wizard. See "Create a Chart from a Database," page 272.                                                                                                    |
| Create a Microsoft Excel summary table that lets you change your view of the data dynamically | Create a Microsoft Excel PivotTable. For more information,<br>see "Create a Sales Summary from a Microsoft Access<br>Database," page 576.                                                                                                    |
| Organize, subtotal, and summarize the data by using Microsoft Excel                           | In Microsoft Access, click <b>Office Links</b> ( <b>Tools</b> menu), and<br>then click <b>Analyze It With MS Excel</b> to export a snapshot of<br>the data to a Microsoft Excel worksheet. Then see "Create a<br>Detailed Sales Report," page 556. When your data changes,<br>you must repeat these steps for updated results. |

What Method Should You Use to Analyze Your Sales Data?

### For Data Stored in Microsoft Excel

Use the following table to decide which topics to read for more information.

| If you want to                                                                                    | Do this                                                                                                    |
|---------------------------------------------------------------------------------------------------|----------------------------------------------------------------------------------------------------|
| Create a detailed report that organizes, subtotals, and summarizes your data                      | Add automatic subtotals to your data. For more information, see "Create a Detailed Sales Report," page 556.                                                                                                    |
| Create a chart that summarizes your data graphically                                              | Run the Microsoft Excel Chart Wizard. For more information, see "Create a Chart from Worksheet Data," page 260.                                                                                                    |
| Create a summary table that lets you change your view of the data dynamically                     | Create a Microsoft Excel PivotTable. For more information, see "Create a Sales Summary," page 563.                                                                                                    |
| Create a detailed Microsoft Access report<br>without making changes to your original<br>worksheet | Run the Microsoft Access Report Wizard directly from your<br>Microsoft Excel worksheet. Click MS Access Report (Data<br>menu). This command appears only if the AccessLinks add-in<br>is installed and available. Click Add-Ins (Tools menu), and<br>then click AccessLinks Add-In. If this option does not appear,<br>rerun Setup and install the Data Access options. For more<br>information, see "Install and Start Microsoft Office," page 28. |

### If Your Data Is Stored Somewhere Other Than in Microsoft Access or Microsoft Excel

Both Microsoft Access and Microsoft Excel let you work with data from external sources.

### Import files into or link files to your Microsoft Access database

Importing a file copies a snapshot of its contents into your database. Creating a link allows you to work with a file that continues to be maintained in its originating application. For more information, see "Use Office Applications Together," page 169.

### Bring data into your Microsoft Excel worksheet by using Microsoft

**Query** You can analyze external data in Microsoft Excel and refresh the data in your worksheet when it changes. See "Get Sales Information from a Database," page 548.

### **MS 114280**

**Key Features** 

Microsoft Query

Query Wizard

## Get Sales Information from a Database

Bring Data from Almost Anywhere to Your Microsoft Excel Worksheet

Chances are you sometimes work with data that isn't stored on your computer. For example, your company may compile sales statistics in a database located on a networked mainframe.

Out of mountains of detailed data in the corporate database, extract just what is relevant to your work by using a query-a method of extracting specific data from a database. Then you can use familiar spreadsheet analysis tools on that data, without retyping it.

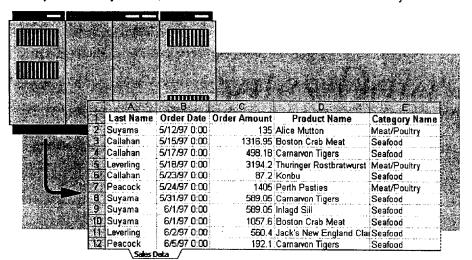

Before you start you need to install and enable Microsoft Query and the correct Open Database Connectivity (ODBC) driver for your data source. If you chose the Minimum or Typical installation, you need to run Setup again to install Microsoft Query. See your database manager to find out which

Select just the data you need, and return it to Microsoft Excel for further analysis.

### **MS 114281**

ODBC driver you need.

### Get Sales Information from a Database

## Set Up a Link to Your Database

The first time you get the external data, you need to open a new workbook and set up a connection to your database: Starting with a blank worksheet, click **Create New Query** (**Data** menu, **Get External Data** submenu) to define your database as a *data source*. A data source can be a database file, a Microsoft Excel workbook, or a text file. When you name a new data source, you associate your database with one of the ODBC drivers installed on your machine.

In the Choose Data Source dialog box, make sure the Use the Query Wizard to create/edit queries check box is selected. Select New Data Source, click OK, and then go through the four steps in the Create a New Data Source dialog box.

For Help on dialog box options, click this button and then click the option.

You use Microsoft Query both to contact your external database and to return the data to your worksheet.

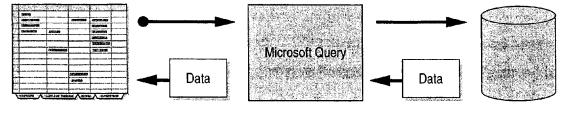

Microsoft Excel worksheet External database

**Important** Each data source has different requirements. For example, your data source might require you to enter a password. For information on these requirements, contact the manager of the database.

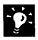

Run Web queries Gather information from locations on the World Wide Web, or from your company's intranet. Click Run Web Query (Data menu, Get External Data submenu).

### MS 114282

#### Part 13 Analyze and Report Sales Data

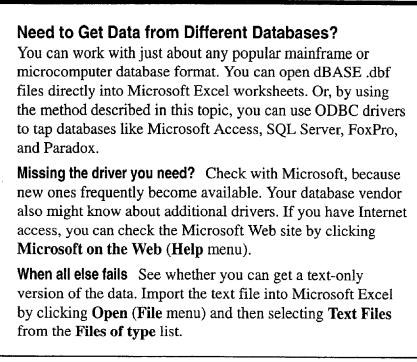

Want to know more? Look up Getting Results - Get Sales Information in Help.

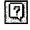

Office Assistant button

### Get Sales Information from a Database

## Get the Data from the Database

The Query Wizard is the best way to create simple queries in Microsoft Excel. The wizard guides you through the process of setting up a query by listing the *database tables* and the data they contain. Each table is a grid much like a worksheet. Columns are fields (categories); rows are data records.

Suppose you want to know how many orders each salesperson is getting for each product category. Find the columns you want in the **Tables and Columns Available** list, and then add them to the **Columns Selected** list.

Click here to add the selected column Choose the columns you want to appear in your query by double clicking on or using the selection 🐇 name to the Columns Selected list. buttons below to move them over into the Columns in your Query field. Tables and Columns Available Columns Selected Products astName Select a column name and click OrderDate ProductID OrderID these buttons to change the order ProductNam CategoryName SupplierID of columns. CategoryID QuantityPerUnit Preview of data in selected column: Alice Mutton 4 Aniseed Syrup 2 < <u>B</u>ack Next > Cancel

- Click here to expand the table name to show the columns it contains.

## -`**`**

**If your query is very complex** you can bypass the Query Wizard and use Microsoft Query instead. In the **Create a New Data Source** dialog box, clear the **Use Query Wizard to create/edit queries** check box. For more information, see "For More Power, Use Microsoft Query," page 554.

### MS 114284

Part 13 Analyze and Report Sales Data

## Filter the Data and Return It to the Worksheet

Your database might have more records than the 65,535-row limit of your worksheet. You'll want to exclude data you don't need, such as products tracked by other sales managers.

| you anly want to see ce<br>topdowns provided to de<br>olumn to Filker<br>_astName | tam rows, select each colu<br>scribe the data you want to<br>Only Return Rows WI<br>— CategoryName |                             | e the                                                  |
|-----------------------------------------------------------------------------------|----------------------------------------------------------------------------------------------------|-----------------------------|--------------------------------------------------------|
| - discourse                                                                       | equals                                                                                             | Meat/Poultry                | operator from the list.                                |
| DrderDate<br>DrderID                                                              | Sec. 24                                                                                            | C And C Di                  |                                                        |
| DIGEND                                                                            | equals                                                                                             | · CEENSE                    | Database records containin                             |
|                                                                                   |                                                                                                    | And Beverages<br>Condiments | the value you select here a returned to the worksheet. |
|                                                                                   | Sec. Mar                                                                                           | Confections                 |                                                        |
|                                                                                   |                                                                                                    | And Dairy Products          |                                                        |

**Sort it out** The next step of the Query Wizard, the **Sort Order** dialog box, allows you to specify the order in which you want the data sorted before it is returned to the worksheet.

Get Sales Information from a Database

| 1 | ٩ |   |   |
|---|---|---|---|
|   | R | 3 | Ĺ |
| 1 |   |   |   |

?

**Check the status of your query** Returning data to your worksheet might take awhile, depending on the size of the database and the complexity of your query. Click the **Refresh Status** button on the **External Data** toolbar, which appears automatically after you finish your query.

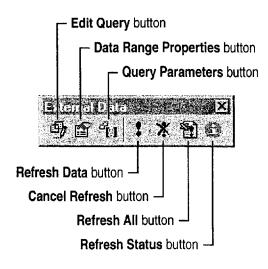

**Try it out** If you have Microsoft Access, you can query the Northwind sample database. The example illustrated here uses the Northwind database as the data source.

### **Save Your Queries**

Click **Save Query** in the **Finish** dialog box of the Query Wizard if you want to run the same query again later. Saved database queries appear on the **Queries** tab of the **Choose Data Source** dialog box, or appear when you click **Run Database Query** (**Data** menu).

| Want to know more? | Look up Getting Results - Get Sales Information |
|--------------------|-------------------------------------------------|
| in Help.           |                                                 |

| 9     | - |      |
|-------|---|------|
| الهما |   | 2    |
|       |   | ال ا |

Office Assistant button

### MS 114286

## For More Power, Use Microsoft Query

If you want to go beyond the capabilities of the Query Wizard and employ complex queries and parameters to extract data from your database, use Microsoft Query.

Click Create New Query (Data menu). In the Choose Data Source dialog box, make sure that the Use the Query Wizard to create/edit queries check box is cleared.

Select your data source, and then click **OK** to display the **Add Tables** dialog box, in which you specify the database tables you want to use.

Drag to the lower part of the Query window each field that has data you want.

If you want to narrow even further the list of data returned to the worksheet, click Add Criteria (Criteria menu). Select a database field, operator, and target value, and then click Add for each criterion you want to add.

Click **Return Data** when you're ready to return the data to your Microsoft Excel worksheet for further analysis.

For more information, click **Microsoft Query Help** (**Help** menu) while Microsoft Query is active.

Tables you added Fields in each table O<sub>B</sub> 岛目的 V= Σ **≜**∔  $\mathbf{R}^2$ SQL Queryl CATEGORIES PRODUCTS EMPLOYEES ORDERS Employee ID Connections Category ID Category ID Extension Customer ID between tables. Discontinued Ballegion, Neir First Name Employee ID English Name Description called joins Hire Date Freight Picture Product ID Home Phone **Urder** Amount Product Nam ast Name Urder Date Fields Order Date Order Cast Name Product Name Category Name 1997-05-12 00:00:00 135 Alice Mutton Meat/Poultry Suyama NuNuCa NuB-Nougat-Creme Callahan 1997-05-15 00:00:00 1316.95 Confections Callahan 1997-05-15 00:00:00 1316.95 **Boston Crab Meat** Seafood 1997-05-15 00:00:00 1316.95 Callahan Raclette Courdavault Dairy Products Records 1997-05-15 00:00:00 1316.95 Wimmers gute Semmelknödel Grains/Cereals Callahan 1997-05-16 00:00:00 731.8 Levening Gorgonzola Telino Dairy Products Levenling 1997-05-16 00:00:00 731.8 Chartreuse verte Beverages R EI H A Record: APPLY TRANS And Article States Selle. Select View Criteria to show/edit criteria limiting records

The Query window lets you view and select external data.

Case 1:13-cv-00919-LPS Document 126-2 Filed 07/17/19 Page 174 of 319 PageID #: 4048

Get Sales Information from a Database

## Next Steps

### То

Format the data

Analyze the data

"Make Your Microsoft Excel Worksheet Look Great," page 148 "Create a Sales Summary," page 563

See

territeri er energi de disentegale tate accesso e

### MS 114288

# Create a Detailed Sales Report

Insert Subtotals on Your Detail Worksheet

Do you have detailed data and want to see totals? For example, suppose you receive information about orders as each is filled over the course of several months. You might need to calculate the total sales for each region and the total product sales across the regions. Microsoft Excel can rapidly organize and sum up this kind of data for you.

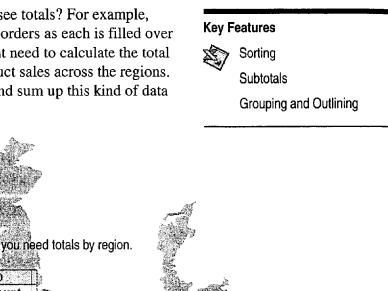

|     |                                            | 43            | · · · · · · · · · · · · · · · · · · ·                                                                          |                   |                                                                    |                                                                                              |               |
|-----|--------------------------------------------|---------------|----------------------------------------------------------------------------------------------------|-------------------|--------------------------------------------------------------------|----------------------------------------------------------------------------------------------|---------------|
|     | A                                          | В             | C C                                                                                                    | D                 |                                                                    |                                                                                              | 2             |
|     | Date                                       | Product       | Region                                                                                                    | Amou              | int 💦                                                              | . ALTANCES                                                                                   | <b>k</b> .    |
| 2   | 12-May-97                                  | Produce       | UK                                                                                                    | 135               | 5.00 😳 🖉 🔅 🖓                                                       |                                                                                              |               |
| 3   | 15-May-97                                  | Produce       | Spain                                                                                                    | 1,316             |                                                                    | A                                                                                            | 63.           |
| 4   | 16-May-97                                  | Dairy         | Sweden                                                                                                    | 731               | Region                                                             | Amount                                                                                       |               |
| 5   | 18-Maγ-97                                  | Produce       | ltaly                                                                                                    | 3,194             | Denmark Total                                                      | 4,101.50                                                                                     |               |
| 6   | 22-May-97                                  | Dairy         | Norway                                                                                                    | 173               | Finland Total                                                      | 1,103.50                                                                                     | \$ <b>7</b> 7 |
| 7   | 23-May-97                                  |               | Sweden                                                                                                    | 87                | France Total                                                       | 1,171.00                                                                                     |               |
| 8.  | 24-May-97                                  |               | Germany                                                                                                    | 1,405             | Germany Total                                                      | 5,606.38                                                                                     |               |
| 9   | 25-May-97                                  |               | France                                                                                                    | 1.171             | italy lotal                                                        | 7,265.26                                                                                     | Stean         |
| 10  | 26-May-97                                  |               | a di sena di sena di sera di sena di sena di sena di sena di sena di sena di sena di sena di sena di sena di s | 1,530             | nemenanus rotai                                                    | 595.05                                                                                       |               |
| 11  | 31-May-97                                  |               | Netherlands                                                                                                    |                   | Norway Lotal                                                       | 6,766.59                                                                                     |               |
| 12  |                                            |               | Spain                                                                                                    | 1 076             | Spain Total                                                        | 11,773.00                                                                                    |               |
| 112 |                                            | Braduca.      |                                                                                                    | α·                |                                                                    | 10,027.54                                                                                    | Carlo Carlo   |
|     | <u>A</u>                                   |               |                                                                                                    | $\sim 7.0~m^{-1}$ | UK Total                                                           | 10,911.71                                                                                    |               |
|     | 285<br>2475                                |               |                                                                                                    | a state           | a na kata di 1966 (1947 ata ana ana ang ang ang ang ang ang ang an | n - Anna - Annaichtean a suis stach 100 - an Marain atachtachtachtachtachtachtachtachtachtac |               |
|     |                                            | 1967 J.       |                                                                                                    |                   | Grand Total                                                        | \$ 59,321.53                                                                                 |               |
|     | 11. A. A. A. A. A. A. A. A. A. A. A. A. A. | <b>Nice</b> C | 11. Star 1993                                                                                                  | e to some the     |                                                                    |                                                                                              |               |
|     | 140.55                                     |               |                                                                                                    |                   | Number of Grain Orders                                             | 24                                                                                           |               |
|     |                                            | The state     |                                                                                                    |                   | Total Grain Orders                                                 | \$ 16,900.87                                                                                 |               |
|     |                                            |               |                                                                                                    |                   |                                                                    |                                                                                              |               |

With Microsoft Excel you can get the totals easily, without tedious calculation or complex programming.

## MS 114289

Create a Detailed Sales Report

## Arrange the Data by Product and Region

First group together the data you want to total. Click **Sort** (**Data** menu), and sort the data by region.

Sorting both alphabetizes the regions and groups the orders for each region together.

|      | A         | В       | Ç       | •D       | Frank E. S. S. | <b>F</b> | G |
|------|-----------|---------|---------|----------|----------------|----------|---|
|      | Date      | Product | Region  | Amount   |                |          |   |
| 2    | 9-Jun-97  | Dairy   | Denmark | 1,148.00 |                |          |   |
| Э.   | 26-May-97 | Produce | Denmark | 1,530.00 |                |          |   |
| 4    | 7-Jun-97  | Produce | Denmark | 1,423.50 |                |          |   |
| 5    | 5-Jun-97  | Dairy   | Finland | .192.10  |                |          |   |
| 6    | 12-Jul-97 | Dairy   | Finland | 351.00   |                |          |   |
| 7    | 2-Jun-97  | Grain   | Finland | 560.40   |                |          |   |
| 8    | 17-May-97 | Dairy   | Germany | 498.18   |                |          |   |
| 9    | 30-May-97 | Dairy   | Germany | 470.00   |                |          |   |
| 10   | 7-Jul-97  | Dairy   | Germany | 747.00   |                |          |   |
| 11   | 24-May-97 | Grain   | Germany | 1,405.00 |                |          |   |
| 12   | 30-May-97 | Grain   | Germany | 470.00   | 5              |          |   |
| 13   | 30-May-97 | Produce | Germany | 470.00   |                |          |   |
| 14   | 26-Jun-97 | Produce | Germany | 17.40    |                | 3        |   |
| A.C. |           |         |         |          |                |          |   |

- **Ö**:

You don't have to select the list before sorting Just click any cell in the column you want to sort, and then sort. Microsoft Excel automatically determines where your data starts and ends. For more information about setting up lists that are easy to sort, see "Create a Business Contact List in Microsoft Excel," page 353.

?

Want to know more? Look up Getting Results - Subtotals in Help.

Office Assistant button

### MS 114290

Part 13 Analyze and Report Sales Data

## Subtotal Each Region

With regional data grouped together, you can total each region's sales in a single operation. Click **Subtotals** (**Data** menu). In the **Subtotal** dialog box, at each change in region, use the SUM function, and add a subtotal to the Amount column.

Outline symbols show how your data is grouped.

| _     |                     |      |           |                  |              | <ul> <li>With one command, you can<br/>add a total for each region.</li> </ul> |             |         |                                         |  |  |
|-------|---------------------|------|-----------|------------------|--------------|--------------------------------------------------------------------------------|-------------|---------|-----------------------------------------|--|--|
|       | 2 3                 | 12.7 | <u> </u>  | <u>.</u> В.      | e<br>S       | Ċ                                                                              |             | D       | E                                       |  |  |
|       | erreiter<br>Geotogi | 1    | Date      | Produc           | ŧ.           | Region                                                                         | A           | mount   |                                         |  |  |
|       |                     | 2    | 9-Jun-97  | Dairy            |              | Denmark                                                                        | 1           | 148.00  |                                         |  |  |
|       |                     | 3.   | 26-May-97 | Produce          |              | Denmark                                                                        | 1           | ,530.00 |                                         |  |  |
|       | 1.0                 | 4    | 7-Jun-97  | Produce          |              | Denmark                                                                        | 1           | 423.50  |                                         |  |  |
|       | 1                   | 5    |           |                  | $\mathbb{N}$ | Denmark Total                                                                  | \$4         | 101.50  |                                         |  |  |
|       |                     | 6    | 5-Jun-97  | Dairy            |              | Finland                                                                        |             | 192.10  | and means that are not reaching and the |  |  |
|       | 1                   | 7    | 12-Jul-97 | Dairy            |              | Finland                                                                        |             | 351.00  |                                         |  |  |
|       |                     | 8    | 2-Jun-97  | Grain            | Γ            | Finland                                                                        |             | 560.40  |                                         |  |  |
|       | 1                   | 9    |           | 2<br>2<br>2<br>2 | 1            | Finland Total                                                                  | <b>\$</b> 1 | ,103.50 |                                         |  |  |
|       |                     | 10   | 25-May-97 | Dairy            |              | France                                                                         | 1           | ,171.00 | ran ar manadan dan san                  |  |  |
| 1. 34 | 18 253              | 4.4  |           | 1                | -            |                                                                                | 1           | ····    |                                         |  |  |

| 90         6-Jul-97         Produce         UK         850.50           91         UK Total         \$10,911,71 |  |
|----------------------------------------------------------------------------------------------------|--|
| UK Total \$10,911.71                                                                                            |  |
|                                                                                                    |  |
| <b>E Grand Total</b> \$59,321.53                                                                                |  |

You can also calculate the grand total at the end of the list. ---

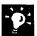

Want to subtotal selected parts of your data? Filter the data first. For example, you might want to see subtotals for only some of the regions. By clicking AutoFilter (Data menu, Filter submenu), you can filter the regions and then calculate subtotals. For more information, see "Zero In on the Contacts You Want," page 357.

Create a Detailed Sales Report

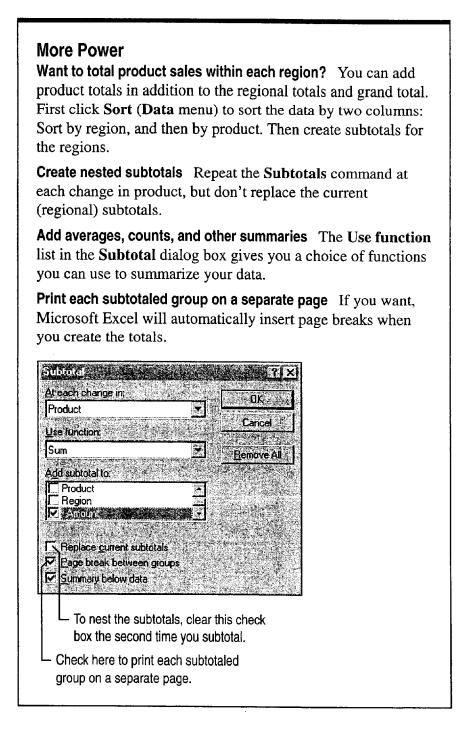

### **MS 114292**

Part 13 Analyze and Report Sales Data

## View the Summary Without the Detail

In a long list of data, it's inconvenient to have to scroll to see the subtotals. When you add subtotals, your worksheet is outlined for you automatically. Outlining lets you choose the level of detail to view, so you can show exactly the information you need.

|                  |                       | •          | •             |                                                                                                    | ee only the region t<br>ail again | total                                     | 3.                                                                                                    |       |                                                                                                    |              |
|------------------|-----------------------|------------|---------------|----------------------------------------------------------------------------------------------------|-----------------------------------|-------------------------------------------|----------------------------------------------------------------------------------------------------|-------|----------------------------------------------------------------------------------------------------|--------------|
| 123              | 19.5                  | 2 - S (    | 2             |                                                                                                    | D E                               |                                           |                                                                                                    |       |                                                                                                    |              |
|                  | 1                     | Reg        | jion          |                                                                                                    | Amount                            |                                           | ļ                                                                                                    |       |                                                                                                    |              |
| ∣[±]             | 5                     | Denmark    | Total         |                                                                                                    | \$ 4,101.50                       |                                           |                                                                                                    |       |                                                                                                    |              |
| <b>.</b>         | 9                     | Finland T  | otal          | ]                                                                                                    | \$ 1,103.50                       |                                           |                                                                                                    |       |                                                                                                    |              |
|                  | 12                    | France To  | otal          |                                                                                                    | \$ 1,171.00                       | ~~                                        |                                                                                                    | _     | or click to                                                                                                    | display      |
| Standard Barrist |                       | Germany    |               |                                                                                                    | \$ 5,606.38                       |                                           |                                                                                                    |       | detail fo                                                                                                    |              |
|                  | 29                    | Italy Tota | l             |                                                                                                    | \$ 7,265.26                       |                                           |                                                                                                    |       |                                                                                                    |              |
|                  |                       | Netherlar  |               | al                                                                                                    | \$ 595.05                         |                                           |                                                                                                    | pai   | rticular re                                                                                                    | egion.       |
| E                |                       | Norway T   |               |                                                                                                    | \$ 6,766.59                       |                                           |                                                                                                    |       |                                                                                                    |              |
| <b>.</b>         |                       | Spain To   | 12 3          | (<br>                                                                                                    | <u>\$11 773 nn  </u><br>C         |                                           | ೆ.<br>ನ್ಯಾಸ್ಟ್ ಕ                                                                                                    |       | a an an an an an an an an an an an an an                                                                       | S. Contract  |
| 1 <u>*</u> 1     | and the second second | Sweden     | 1 2 3 3       | 1999<br>1997 - 1997<br>1997 - 1997 - 1997 - 1997 - 1997 - 1997 - 1997 - 1997 - 1997 - 1997 - 1997 - 1997 - 1997 - 1997 - 1<br>1997 - 1997 - 1997 |                                   |                                           |                                                                                                    | 1     | E.                                                                                                    | <u> 1997</u> |
|                  |                       | UK Total   |               | - <u>-</u>                                                                                                    | Region<br>Denmark Total           | -                                         | Am<br>\$ 4,1                                                                                                    | ount  |                                                                                                    | -            |
|                  | 92                    | Grand To   |               |                                                                                                    | Finland Total                     | ···· ···                                  |                                                                                                    | 03.50 |                                                                                                    |              |
|                  |                       | •••••      |               |                                                                                                    | France Total                      | · 4 ·                                     |                                                                                                    | 71.00 |                                                                                                    |              |
|                  |                       |            |               | a manufacture of                                                                                                    | Germany Total                     |                                           | <ul> <li>A second second sec<br/>second second second second second second second second second second second second second second second second second second second second second second second second second second second second second second second second second sec</li></ul> | 06.38 |                                                                                                    |              |
|                  |                       |            | Γ.            |                                                                                                    | Italy                             |                                           |                                                                                                    | 94.20 | - Wagath - Wagathan Sanata a sana sa                                                                           |              |
|                  |                       |            |               |                                                                                                    | Italy                             | - <b>A</b> .U. U.A                        |                                                                                                    | 38.43 |                                                                                                    |              |
|                  |                       |            |               |                                                                                                    | Italy                             |                                           | - contraction with                                                                                                    | 94.20 |                                                                                                    |              |
| ł                |                       |            |               |                                                                                                    | Italy                             |                                           |                                                                                                    | 38.43 | and a second second second second second second second second second second second second second second second |              |
|                  |                       |            |               |                                                                                                    | Italy Total                       |                                           | \$7. <sup>7</sup>                                                                                                    |       | •                                                                                                    |              |
|                  |                       | -          |               | 31                                                                                                    |                                   | en an an an an an an an an an an an an an | erected in more                                                                                                    | 95.05 |                                                                                                    | No. W        |
|                  |                       |            |               | and the second second                                                                                                    | Norway Total                      |                                           |                                                                                                    | 66.59 |                                                                                                    |              |
|                  |                       |            | - <b>T</b>    |                                                                                                    | Spain Total                       | · · · · · · · · · · · · · · · · · · ·     | <ul> <li>Next to be served used.</li> </ul>                                                                                                    | 73.00 |                                                                                                    |              |
|                  |                       |            |               |                                                                                                    | Sweden Total                      |                                           |                                                                                                    | 27.54 |                                                                                                    |              |
|                  |                       |            |               | and distant                                                                                                    | UK Total                          | •••••                                     | \$10,9                                                                                                    |       |                                                                                                    |              |
|                  |                       |            |               | A                                                                                                    | Grand Total                       | e ene eneder<br>Ì                         | THE WAY THE COURSE AND                                                                                                    | 21.53 | C. Mail 25. 6 (19                                                                                              |              |
|                  |                       |            | . North Chine |                                                                                                    |                                   |                                           |                                                                                                    |       |                                                                                                    |              |

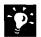

**Use a PivotTable instead of outlining** For more information, see "Create a Sales Summary," page 563.

**Hide columns that you don't want to see** Select a column to hide, and then click **Hide** (Format menu, Column submenu).

Want to know more? Look up Getting Results - Subtotals in Help.

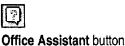

Create a Detailed Sales Report

## Count Orders for a Product Across Regions

Suppose you also want to know how many orders were filled for a particular product, but the products sell across regions, so the data isn't grouped together. With the COUNTIF function, you can count the rows that contain a particular product name.

With the Paste Function button, it's easy to set this up.

In this example, the formula in cell D94 counts the number of rows that contain the word "Grain" in column B.

Enter the range of cells that contains the product names.

| D           | 94   |          | ्र <b>=</b> =CC | )UNTIF(B2:B90, "Grain")                  |              |                               |
|-------------|------|----------|-----------------|------------------------------------------|--------------|-------------------------------|
| 1 2 3       |      |          | - B             | l a construction 🕻 la construction de la | <b>D</b>     |                               |
|             | 89   | 3-Jul-97 | Produce         | UK                                       | 909.91       |                               |
|             | 90   | 6-Jul-97 | Produce         | UK                                       | 850.50       |                               |
| 1           | 91   |          |                 | UK Total                                 | \$10,911.71  |                               |
| <b>-</b>  - | 92   |          |                 | Grand Total                              | \$ 59,321.53 |                               |
|             | 93   |          |                 |                                          | /            |                               |
|             | 94   |          |                 | Number of Grain Orders                   | 24           | d a fan Malaria annaar is ann |
|             | me l |          |                 |                                          |              |                               |

 For the criteria, type the name of the product that you want to count.

 Your COUNTIF formula counts only the rows for grain orders.

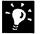

Want to know which regions are over quota? COUNTIF can compare each row with the amount of your sales quota. For example, if the quota is \$3,000 per region, you could use the following formula: =COUNTIF(D2:D90, ">3000").

Want to count empty cells too? Use the COUNTBLANK function to calculate the total number of empty cells in a range.

**Total the orders for each product** The SUMIF function adds only the amounts for the criteria you specify in the formula. For example, you could calculate the total grain orders by using the following formula:

=SUMIF(B3:B90,"Grain",D3:D90).

Find errors in formulas quickly If a cell in which you've entered a formula displays an error message, such as DIV/0!, Microsoft Excel can show you where the error is. Use the Auditing toolbar. Click Show Auditing Toolbar (Tools menu, Auditing submenu) to find the source of the error.

### MS 114294

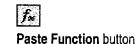

# Next Steps

То

Create a chart

See

Chart regional sales on a map

"Create a Chart from Worksheet Data," page 260 "Display Data on a Map," page 287

## MS 114295

# Create a Sales Summary

## Use PivotTables to Summarize Sales Data

Chances are, you have all the detailed data you need to make decisions, but it isn't always presented in a way that makes it easy to draw conclusions from it. For example, suppose what you want is the big picture: How is each product selling? Who is selling the most of each product?

From the same data, you can create several instant summaries, called *PivotTables*, to answer your questions. If you work with sales figures or other similar business data, Microsoft Excel can rapidly produce the summaries you want from the details you have.

Given the date, amount, and product for each order ...

#### Key Features

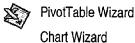

A B C D Order Amount Order Date Name Product ... summarize how each 2 Annabella Dodsworth \$ 135.00 12-May-97 Meat 3 Michael Suyama \$ 1,316.95 15-May-97 product is selling by creating a Meat 4 Andrew Fuller \$ 731.80 16-May-97 Seafood PivotTable --- no formulas to enter. 5 Michael Suyama \$ 498.18 17-May-97 Meat 6 Andrew Fuller onto A de a ale B s States Carrier las s≻D ∘ Ъ. 🐔 Linda Callahan Sum of Order Amount Order Date Michael Suyama 2. Product Мау Sector Carl Jul Grand Total Jun 3 Meat 33,905.34 52,824.09 21,246.03 \$107,975.46 105,648.18 4 Seafood 67,810.68 42,492.06 \$215,950.92 Grand Total \$101,716.02 \$158.472.27 \$63,738.09 \$323,926.38

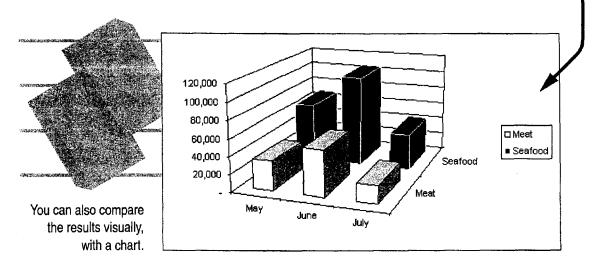

#### **MS 114296**

# What Information Is Buried in Your Data?

Your company probably keeps a separate record describing each order processed. Scanning the list shows hundreds of orders just for the products you are responsible for tracking. You want a fast way to see how much each representative has sold of each product.

| Name                | Order | Amount   | Order Date | Product |          |
|---------------------|-------|----------|------------|---------|----------|
| Annabella Dodsworth | \$    | 135.00   | 12-May-97  | Meat    | <u>}</u> |
| Michael Suyama      | \$    | 1,316.95 | 15-May-97  | Meat    |          |
| Andrew Fuller       | \$    | 731.80   | 16-May-97  | Seafood |          |
| Michael Suyama      | 5     | 498.18   | 17-May-97  | Meat    |          |
| Andrew Fuller       | \$    | 3,194.20 | 18-May-97  | Seafood |          |
| Linda Callahan      | \$    | 173.40   | 22-May-97  | Seafood |          |
| Michael Suyama      | \$    | 87.20    | 23-May-97  | Seafood |          |
| Janice Leverling    | \$    | 1,405.00 | 24-May-97  | Meat    |          |
| 0 Andrew Fuller     | \$    | 1,171.00 | 25-May-97  | Meat    |          |
| 1 Michael Suyama    | \$    | 1,530.00 | 26-May-97  | Seafood |          |
| 2 Michael Suyama    | \$    | 470.00   | 30-May-97  | Meat    | 1        |

 There's too much detail to see what's going on; you want total orders per sales rep, not a list of every order. You're interested in monthly totals rather than day-by-day sales.

#### Guidelines: Setting Up Data for a PivotTable

**Label your columns** PivotTables use your column labels to crosstabulate your data. For example, you can summarize orders by product or by sales representative.

**Use one worksheet row for each record** A PivotTable summarizes data stored in rows.

Make sure any dates are in date format Select any column with dates, and click Cells (Format menu). On the Number tab, click the Date category, and then select the date type you want.

If a column contains repeating information, spell each entry the same way each time Entries that are the same, such as entries for seafood or meat in a product column, can be grouped together automatically in the PivotTable.

Want to know more? Look up Getting Results - Sales Summary in Help.

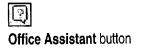

MS 114297

You have a row of facts for every order.

Construct your PivotTable by dragging

Name

Order Da

Product

Finish

the field buttons on the right to the

diagram on the left.

Create a Sales Summary

# Who Is Selling the Most Product?

Name

ROW

A PivotTable can answer this question in a flash. Select a cell in your source data. Click **PivotTable Report** (**Data** menu), and then follow the instructions in the wizard.

You can double click field buttons to customize fields

Cancel

Sum of Order Amo

DATA

< Back

Next >

194

For Help on dialog box options, click this button and then click the option.

The wizard lists your column labels as *field buttons*.

To summarize the sales of each product by sales rep, drag the field buttons into position. Only fields containing numbers can be dragged to the DATA area.

| A                     | B · · ·      | C            | D            | E E                        |
|-----------------------|--------------|--------------|--------------|----------------------------|
| 1 Sum of Order Amount | Product      |              |              |                            |
| 2 Name                | Meat         | Seafood      | Grand Total  |                            |
| 3 Andrew Fuller       | 27,086.64    | 54,173.28    | 81,259.92    | faither a mart has a basis |
| 4 Annabella Dodsworth | 22,280.34    | 44,560.68    | 66,841.02    |                            |
| 5 Janice Leverling    | 20,932.35    | 41,864.70    | 62,797.05    |                            |
| 6 Linda Callahan      | 20,658.00    | 41,316.00    | 61,974.00    |                            |
| 7 Michael Suyama      | 17,018.13    | 34,036.26    | 51,054.39    |                            |
| 8 Grand Total         | \$107,975.46 | \$215,950.92 | \$323,926.38 |                            |

The finished result cross-tabulates and totals the sales for you.

Sales Summary

PAGE

7

Add commas or currency signs, or adjust the decimal places Select a number in the DATA area of the PivotTable. On the **PivotTable** toolbar (which appears automatically when a PivotTable is active) click **Field**, and then click the **Number** button to apply number formatting.

**To pivot the table, just drag the gray field buttons** You don't need to start the PivotTable Wizard again to change the layout of your summary. For example, you could switch the positions of the **Name** and **Product** buttons in the PivotTable to view the products in the rows and the sales representatives in the columns.

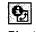

PivotTable Field button

## MS 114298

# How Well Are Products Selling over Time?

To review product sales, use the PivotTable Wizard to create a PivotTable showing the sales performance of each product (ROW area) by order date (COLUMN area). If this view still has too much detail and too many columns to see at once, you'll want to see monthly totals instead of daily details. A PivotTable can quickly group the dates by month.

When you run the PivotTable Wizard to create a different summary, first select the Another PivotTable option in step 1. Then, select the New worksheet option in step 4. Because Microsoft Excel reuses the data from your first PivotTable, your workbook stays smaller and the changes you make to your source data are reflected faster in your PivotTables.

The Group command lets you group dates automatically by weeks, months, quarters, or years.

| Sum of Order Amour | nt Order Date |           |           |           |           |  |  |  |
|--------------------|---------------|-----------|-----------|-----------|-----------|--|--|--|
| Product            | 🛯 12-May-97   | 15-May-97 | 16-May-97 | 17-May-97 | 18-May-97 |  |  |  |
| Meat               | 405           | 3950.85   | 2195.4    | 1494.54   | 9582.6    |  |  |  |
| Seafood            | 810           | 7901.7    | 4390.8    | 2989.08   | 19165.2   |  |  |  |
| Grand Total        | 1215          | 11852.55  | 6586.2    | 4483.62   | 28747.8   |  |  |  |
| \Product Summary/  |               |           |           |           |           |  |  |  |

 Select this button, and then click Group (Data menu, Group and Outline submenu).

|                     | $\sim$     |             | Dates are now | grouped by I | months.                                                                                                    |
|---------------------|------------|-------------|---------------|--------------|----------------------------------------------------------------------------------------------------|
| Sum of Order Amount | Order Date | <u>r</u> +- | -             | 1            |                                                                                                    |
| Product             | Маү        | Jun         | Jul           | Grand Total  |                                                                                                    |
| Meat                | 33905.34   | 52824       | 1.09 21246.03 | 107975.46    | and a proper second and an an an and a second and a second and a second and a second and a second and a second |
| Seafood             | 67810.68   | 105648      | 3.18 42492.06 | 215950.92    |                                                                                                    |
| Grand Total         | 101716.02  | 158472      | 2.27 63738.09 | 323926.38    |                                                                                                    |
| Product Summa       | ry/        |             |               | •            | berneren er er en en en en en er er er er er er er er er er er er er                                           |

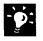

Select a field button when you click a field button, the entire field is selected automatically. To select the button without selecting the entire field, click again.

#### **MS 114299**

## -0:

**Update automatically** When you make changes to the original data, your PivotTables can be updated automatically and can grow and expand. On the **PivotTable** toolbar, click **Options** (**PivotTable** menu), and then click **Refresh on open**. Or you can click the **Refresh Data** button on the **PivotTable** toolbar at any time.

**Make a PivotTable directly from external data** When you use data outside your worksheet, your PivotTable can be updated automatically when the data changes. If you have Microsoft Query installed with the appropriate ODBC drivers to access external data sources, select the **External data source** option in step 1 of the wizard. For more information on installing Microsoft Query, see "Get Sales Information from a Database," page 548.

Add calculated fields and items You can add calculated fields and items to your PivotTables. Select a field or item in your PivotTable. On the **PivotTable** toolbar, click **Formulas** (**PivotTable** menu), and then click **Calculated Field** or **Calculated Item**.

Create a Sales Summary

. Refresh Data button

#### **MS 114300**

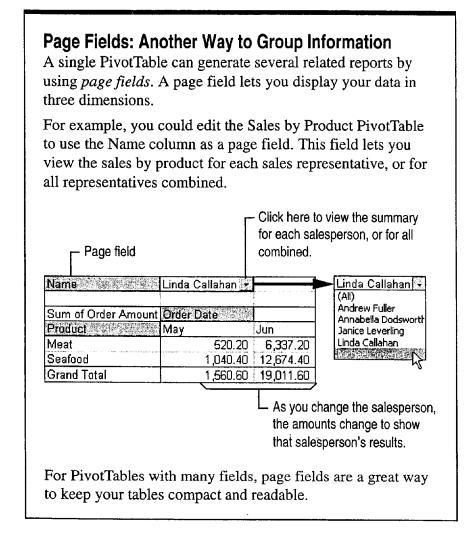

Want to know more? Look up Getting Results - Sales Summary in Help.

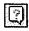

Office Assistant button

## MS 114301

Create a Sales Summary

# **Compare Sales Results Graphically**

Your product summary lets you consider the totals, but there's a better way to compare the two product lines. You can create a chart from a PivotTable as you would from any data. As you make changes to the PivotTable or refresh the underlying data, the chart is updated too.

To create a chart, first select the entire PivotTable, and then use the Chart Wizard to select the options you want. For more information, see "Create a Chart from Worksheet Data," page 260.

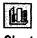

Chart Wizard button

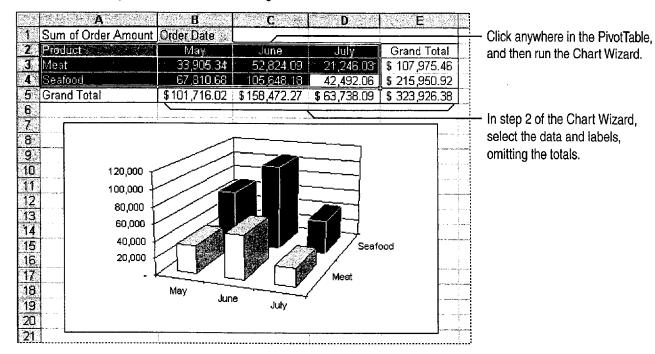

A column chart compares data over time, showing variations.

Select data that includes a field button You can select data such as cell A2 in the illustration above: On the **PivotTable** toolbar, click **Select** (**PivotTable** menu), and make sure the **Enable Selection** button is not pressed in. Then drag from the lower-right to the upper-left corner to select the data you want.

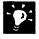

**Is your sales data broken down geographically?** You can view where your sales are concentrated on a map of your region or country. For more information, see "Display Data on a Map," page 287.

#### MS 114302

"Create a Sales Forecast," page 571

Part 13 Analyze and Report Sales Data

# Next Steps

То

See

Forecast future sales based on your recent results

MS 114303

# Create a Sales Forecast

You collect and analyze sales figures not just to see how you're doing, but in the hope of predicting future results. What are the trends in your recent sales, and how can you expect them to affect future sales?

With Microsoft Excel forecasting functions, you can apply sophisticated statistical analysis techniques to your data. And you don't have to be a statistician or study involved mathematics to create realistic sales projections. You can also use these techniques to project expenses, inventory requirements, stock prices, and other business trends.

# Forecast sales one month ahead, or several months. -

#### **Key Features**

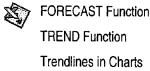

| A B C D<br>1 Projected Sales, Second Half of 1997 |        |                                                                                                    | 1                                       | D &     E     F     G       997     in thousands of dollars |        |           | Figure the sales trend<br>and show it graphically. |                                                |  |  |
|---------------------------------------------------|--------|----------------------------------------------------------------------------------------------------|-----------------------------------------|-------------------------------------------------------------|--------|-----------|----------------------------------------------------|------------------------------------------------|--|--|
| 2.<br>3                                           | Jul    | Aug                                                                                                    | Sep                                     | Oct                                                         | Nov    | Dec       |                                                    | See when you're likely<br>to reach your goals. |  |  |
| 3<br>4<br>5                                       | 498.07 | 532.75                                                                                                    | 567.44                                  | 602.12                                                      | 636.81 | 671.50    |                                                    | to reach your goals                            |  |  |
| <u>6</u>                                          | 1      | 1999 - 2000 - 2000 - 2000 - 2000 - 2000 - 2000 - 2000 - 2000 - 2000 - 2000 - 2000 - 2000 - 2000 - 2000 - 2000 -<br>1999 - 2000 - 2000 | 2 - 2 - 2 - 2 - 2 - 2 - 2 - 2 - 2 - 2 - | 1. 1. 1. 1. 1. 1. 1. 1. 1. 1. 1. 1. 1. 1                    |        |           |                                                    | s with Projected Trend:                        |  |  |
|                                                   |        | •••••••                                                                                                    | ••••••                                  |                                                             |        | Sales Exj | pected To 1                                        | Fop \$600,000 In October!                      |  |  |

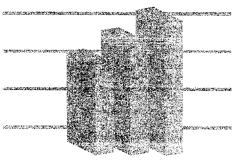

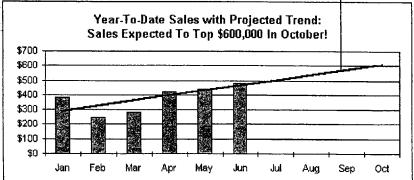

#### MS 114304

# Forecast Next Month's Sales

To predict next month's sales based on the results in recent months, use the FORECAST function. The **Paste Function** button makes it easy to enter the formula.

|                                                                                                    | ck the Paste Function b            |                                                         | - Next month                                                                                                    | - Your sales total                                                      |
|----------------------------------------------------------------------------------------------------|------------------------------------|---------------------------------------------------------|----------------------------------------------------------------------------------------------------|-------------------------------------------------------------------------|
| A         B           1         Month         Sales - Pro           2         1         -           3         2         - | C E<br>rduct 1<br>322.00<br>214.00 | S I I E S I I E F                                       | G H                                                                                                    | <ul> <li>The months for<br/>which you have<br/>sales figures</li> </ul> |
| 5 4<br>6 5<br>7 6<br>8 7 i,B2:B7,A2:,                                                                                     | <b>∆7\    </b> ⊡©©©©©              | ST. * A8<br>own.y's B2:87<br>own_*s A2:A7               | and the second second second second second second second second second second second second second second second | 7<br>{322;214;244;356;3 .<br>{1;2;3;4;5;6}                              |
| 10                                                                                                    |                                    | a vakue along a linear trend.<br>X is the data point fo | -<br>r which you want to predict a                                                                               | -423.6666667<br>value.                                                  |
| Click for more<br>7 6<br>8 7<br>9                                                                                         | information                        | Formula result =423.67                                  | J                                                                                                    | OK Cancel                                                               |

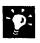

**Learn more about functions** If you want more detail than the **Paste Function** dialog box provides, click the question mark button in the lowerleft corner for full reference information about the function.

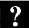

Want to know more? Look up Getting Results - Forecast in Help.

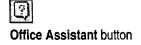

Create a Sales Forecast

# **Determine Sales Trends**

Will sales continue to go up or down, and how fast? You can calculate the likely direction using the TREND function.

You can use a TREND formula to predict the results for the next several months, even if you don't have actual results for recent months. A formula that calculates several values at once uses a range of cells, called an *array*, to display the set of results. Before entering the function, select enough cells for all of the results.

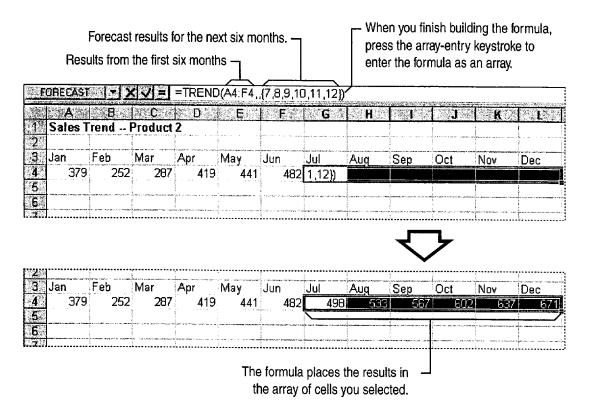

What is the array-entry keystroke? Press CONTROL+SHIFT+ENTER to enter an array formula.

**Calculate a trend quickly using AutoFill** Select your data for previous months, drag the *fill handle* with the right mouse button, and then click **Linear Trend** (to project growth along a straight line), or **Growth Trend** (to project growth along an exponential curve) from the shortcut menu.

Want to know more? Look up Getting Results - Forecast in Help.

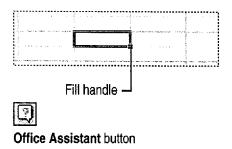

#### **MS 114306**

Chart a Trendline

Another way to project a trend is to chart a *trendline*. A trendline shows the direction of your sales visually.

First, use the Chart Wizard to create a column chart. Then, click the chart, and then click the first column. Click Add Trendline (Chart menu), and then select the type of trendline you want. For more information about creating charts, see "Create a Chart from Worksheet Data," page 260.

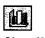

Chart Wizard button

Chart the dates in cells C2:L3.

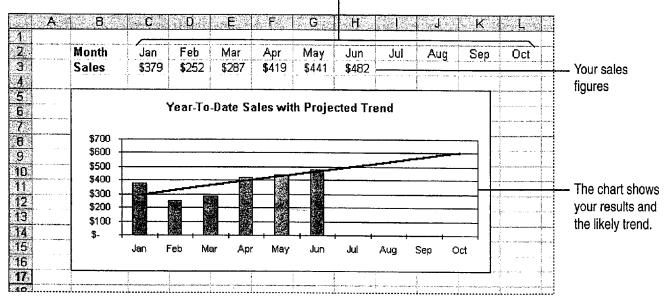

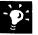

**Change the look of your chart** For more information, see "Customize the Look of a Chart," page 276.

#### **MS 114307**

Case 1:13-cv-00919-LPS Document 126-2 Filed 07/17/19 Page 194 of 319 PageID #: 4068

Create a Sales Forecast

# What If Sales Don't Follow a Simple Trend?

Trendlines describe future sales well when you have a simple, linear increase or decrease. If your data doesn't conform to this type of pattern, one of the following charting methods might work better.

**First sales are up, then they're down** To see the trend in all the spikes and dips, add a *moving average trendline* to your chart. This trendline

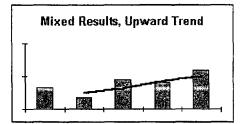

Moving average trendline

smoothes out the fluctuations to show the overall growth pattern more clearly.

**Sales are really taking off** If your sales are doubling or tripling, you're seeing exponential growth. Use the GROWTH function instead of TREND to forecast this kind of expansion.

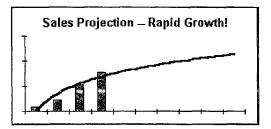

Logarithmic trendline

# Next Steps

| То                                                            | See                                                                                      |
|---------------------------------------------------------------|------------------------------------------------------------------------------------------|
| Include your forecasts in a report                            | "Create a Business Report,"<br>page 228                                                  |
| Perform a complete statistical analysis of your sales figures | The Analysis ToolPak add-in. Also,<br>see "Analyze Data from an<br>Experiment," page 592 |

#### **MS 114308**

# Create a Sales Summary from a Microsoft Access Database

Use Microsoft Excel PivotTables to Summarize Microsoft Access Data

If you're working on a sales report, you can create an overview of sales results to see how well sales representatives are doing and which products are selling the most. To do so, store details about each order in a Microsoft Access sales database, and then switch to Microsoft Excel to summarize the data. Microsoft Excel can automatically create an interactive table, called a *PivotTable*, that summarizes large amounts of data. The PivotTable stays current because whenever you change information in the sales database, it's automatically updated in the PivotTable as well.

#### **Key Features**

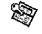

Simple Query Wizard PivotTable Wizard

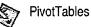

|                                          | Con                             | <b>ibine your</b> detaile                                                                                      | d sal      | les figures int                                                                                                    | o a summar  | ý                          |                                    |               |              |
|------------------------------------------|---------------------------------|----------------------------------------------------------------------------------------------------|------------|----------------------------------------------------------------------------------------------------|-------------|----------------------------|------------------------------------|---------------|--------------|
| Sales Resu<br>Lost Name                  | ts Simple Amery<br>Product N    | Per la serie de la serie de la serie de la serie de la serie de la serie de la serie de la serie de la serie d | e Qui      | er Date C                                                                                                    | inder Amou  |                            |                                    |               |              |
| Leverling                                | Chocolade                       |                                                                                                    |            | )2-Jan-97                                                                                                    |             | 6.70                       |                                    |               |              |
| Leverling                                | Sirop d'érable                  | ••••••                                                                                                    | • • • • •  | 02-Jan-97                                                                                                    | \$721       |                            |                                    |               |              |
| Davolio                                  | Chang                           |                                                                                                    |            | 02-Jan-97                                                                                                    | \$18        | and manager and the second | ~                                  |               | ro who io    |
| Leverling                                | Jack's New England Clam Chowder |                                                                                                    |            | )2-Jan-97                                                                                                    | \$19        | 3.00                       | compare who is selling the most of |               |              |
| Davolio                                  | Spegesild                       |                                                                                                    |            | 02-Jan-97                                                                                                    | \$420.00    |                            |                                    |               |              |
| Leverling                                | lpoh Coffee                     |                                                                                                    | (          | 02-Jan-97                                                                                                    | \$78        | 2.00                       | eacl                               | n p <b>ro</b> | duct         |
| Fuller                                   | Geitost                         |                                                                                                    |            | 12-Jan-97                                                                                                    | \$4         | 0.00                       |                                    |               |              |
| Leverling                                | Boston Crab Meat                | First Quarter S                                                                                                | ales       | A CONTRACTOR OF THE OWNER OF THE OWNER OWNER OWNER OWNER OWNER OWNER OWNER OWNER OWNER OWNER OWNER OWNER OWNER OWNER OWNER OWNER OWNER OWNER OWNER OWNER OWNER OWNER OWNER OWNER OWNER OWNER OWNER OWNER OWNER OWNER OWNER OWNER OWNER OWNER OWNER OWNER OWNER OWNER OWNER OWNER OWNER OWNER OWNER OWNER OWNER OWNER OWNER OWNER OWNER |             | 1                          |                                    |               | 2            |
| Leverling                                | Tarte au sucre                  | Product Name                                                                                                   | (1)<br>(1) | Buchanan                                                                                                    | Callahan    | Davolio                    | Doc                                | ****          | Grand Total  |
| Leverling                                | Côte de Blaye                   | Alice Mutton                                                                                                   |            | \$585.00                                                                                                    | \$234.00    | \$2,702.7                  | 0 \$1                              | ) (DC         | \$9,146.70   |
| Peacock                                  | Côte de Blaye                   | Aniseed Syrup                                                                                                  |            |                                                                                                    | \$300.00    | \$40.0                     | 0 💃                                | ) oc          | \$1,192.00   |
| Record KI <                              | 1 > > * of 1020                 | Boston Crab Me                                                                                                 | at         |                                                                                                    | \$512.00    | \$73.6                     | 0                                  |               | \$5,751.20   |
| a an an an an an an an an an an an an an |                                 | Camembert Pier                                                                                                 | rot        | \$693.60                                                                                                    | \$1,847.20  | \$1,362.7                  | 2 \$1                              |               | \$21,811.57  |
|                                          |                                 | Carnarvon Tigers                                                                                               | 5          |                                                                                                    | \$498.18    | \$2,723.5                  | 0 🖁                                | ~ BO          | \$12,455.35  |
|                                          |                                 | Grand Total                                                                                                    |            | \$28,896.55                                                                                                    | \$74,487.76 | \$80,273.6                 | 3 \$46                             | 70            | \$579,292.95 |
|                                          |                                 |                                                                                                    |            |                                                                                                    | ai          | nd then se                 | e the to                           | otal r        | esults.      |

To complete the steps in this topic you need to have Microsoft Office,

Professional Edition or an individual copy of Microsoft Access installed. You also need to have sales data stored in a Microsoft Access database.

#### **MS 114309**

Create a Sales Summary from a Microsoft Access Database

# Choose the Data You Want to Analyze

Start by finding out how much each sales representative has sold. For each product, you need the name of the sales representative, the name of the product, the amount sold, and the dates of the orders. To retrieve this information from the database, create a query. In the database window, on the **Query** tab, click **New**, and then doubleclick **Simple Query Wizard**.

Select fields from the Employees, Products, and Orders tables, and the Order Subtotals query to create a new query.

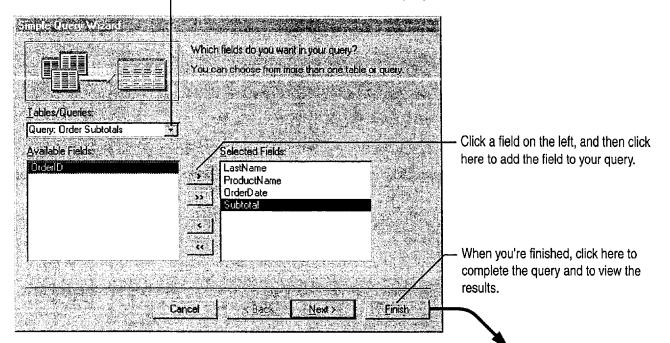

Click the arrow, and then select a table or query.

| Last Name | Product Name                     | Order Date | Subtotal   |
|-----------|----------------------------------|------------|------------|
| Buchanan  | Singaporean Hokkien Fried Mee    | 01-Jul-97  | \$440.00   |
| Buchanan  | Mozzarella di Giovanni           | 01-Jul-97  | \$440.00   |
| Buchanan  | Queso Cabrales                   | 01-Jul-97  | \$440.00   |
| Suyama    | Tofu                             | 02-Jul-97  | \$1,863.40 |
| Suyama    | Manjimup Dried Apples            | 02-Jul-97  | \$1,863.40 |
| Peacock   | Louisiana Fiery Hot Pepper Sauce | 05-Jul-97  | \$1,552.60 |
| Peacock   | Jack's New England Clam Chowder  | 05-Jul-97  | \$1,552.60 |
| Peacock   | Manjimup Dried Apples            | 05-Jul-97  | \$1,552.60 |
| Leverling | Louisiana Fiery Hot Pepper Sauce | 05-Jul-97  | \$654.06   |
| Leverling | Gustaf's Knäckebröd              | 05-Jul-97  | \$654.06   |
| Leverling | Ravioli Angelo                   | 05-Jul-97  | \$654.06   |
| Peacock   | Sir Rodney's Marmalade           | 06-Jul-97  | \$3,597.90 |
| Peacock   | Geitost                          | 06-Jul-97  | \$3,597.90 |
| Peacock   | Camembert Pierrot                | 06-Jul-97  | \$3,597.90 |
| Leverling | Maxilaku                         | 07-Jul-97  | \$1,444.80 |
| Leverling | Chartreuse verte                 | 07-Jul-97  | \$1,444.80 |
| Leverling | Gorgonzola Telino                | 07-Jul-97  | \$1,444.80 |

#### MS 114310

# Summarize Data by Product and Salesperson

Now that you have the raw data you need, you want to total and compare the amount of each product sold by each sales representative. While working in Microsoft Access, you can use Microsoft Excel to summarize this information.

In the database window, click the **New Object** button, click **Form**, and then click **PivotTable Wizard**. Select your query and the fields you want to summarize. When the wizard finishes, the PivotTable appears as a Microsoft Excel object inserted in a Microsoft Access form.

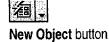

To create the PivotTable, drag the field buttons on the right to the diagram on the left.

| - RÓW | To show i<br>To show i<br>To summa | tems in the field<br>tems in the field<br>srize values in t | to layout your PivotTable<br>I as tow labels.<br>I as column labels<br>he body of the table.<br>m at a time in the table. | N                                               | <ul> <li>Use the last names of your sales<br/>representatives for the column<br/>headings.</li> </ul>                                                                                          |
|-------|------------------------------------|-------------------------------------------------------------|----------------------------------------------------------------------------------------------------|-------------------------------------------------|----------------------------------------------------------------------------------------------------|
|       | PAGE                               | ProductN<br><u>B</u> OW                                     | Sum of Subtotal                                                                                                    | - LastName<br>ProductN<br>DrderDate<br>Subtotat | <ul> <li>List the products down the rows.</li> <li>Show the total orders for each sales representative and product. Only fields containing numbers can be dragged to the data area.</li> </ul> |
|       | You e                              | an double clic                                              | ર field buttons to customize<br>Cancel ડે દે છે.આ                                                                         | fields.                                         | Click here to create the PivotTable.                                                                                                    |

The resulting PivotTable summarizes the sales figures for you.

| Sum of Subtotal   | LastName |          | f        |           |        |
|-------------------|----------|----------|----------|-----------|--------|
| ProductName       | Buchanan | Callahan | Davolio  | Dodsworth | Fuller |
| Alice Mutton      | 9423.65  | 6489     | 6360.8   | 1979.23   | 14358. |
| Aniseed Syrup     | 0        | 2048.22  | 2468.22  | 7717.82   |        |
| Boston Crab Meat  | 7724.5   | 2647.7   | 5959.36  | 2367.69   | 3053   |
| Camembert Pierrot | 14342.11 | 6525.82  | 25677.58 | 2679.8    | 19250  |
| Carnarvon Tigers  | 0        | 6575.55  | 8927.01  | 6915.8    | 10579. |
| Chai              | 2188     | 2418.8   | 2215.86  | 1788      | 14387  |

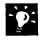

**Can't read some field names?** Double-click a long field name so that you can view all of its characters.

Want to know more? Look up Getting Results - Microsoft Access Sales Summary in Help.

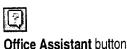

**MS 114311** 

Case 1:13-cv-00919-LPS Document 126-2 Filed 07/17/19 Page 198 of 319 PageID #: 4072

Create a Sales Summary from a Microsoft Access Database

# Analyze the Data in Different Ways

After the wizard creates the PivotTable, you can change the layout so that products are displayed across the columns, and sales representatives are listed down each row. Unlike a Microsoft Access table, the PivotTable is dynamic; you can transpose its rows and columns to see different summaries of the data.

You edit the table in Microsoft Excel by clicking the **Edit PivotTable** button on the form. The PivotTable opens in a separate window with Microsoft Excel commands and toolbars displayed.

| Click the <b>Refresh</b><br><b>Data</b> button to update<br>the data in the table. – | ]             | t     | otal amo | unt sold d | of each pro | ntatives by row and the<br>oduct by column, drag the<br>switch their positions. |
|--------------------------------------------------------------------------------------|---------------|-------|----------|------------|-------------|---------------------------------------------------------------------------------|
|                                                                                      | <b>u</b> es g |       | 057890   |            |             |                                                                                 |
| Arial 🝷 10 菜                                                                         | BIU           |       | 臺灣陸      | \$ %       |             |                                                                                 |
| A1 👻 Sum                                                                             | of Subtotal   |       |          |            |             |                                                                                 |
|                                                                                      |               |       | <b>C</b> | D          | E E         |                                                                                 |
| Sum of Subtotal                                                                      | JLastN        | ame   |          |            |             |                                                                                 |
| 2 ProductName                                                                        | Bucha         | nan   | Callahan | Davolio    | Dodsworth   |                                                                                 |
| 3 Alice Mutton                                                                       | 942           | 23.65 | 6489     | 6360.8     | 1979.23     |                                                                                 |
| 4 Aniseed Syrup                                                                      |               | 0     | 2048.22  | 2468.22    | 7717.82     |                                                                                 |
| 5 Boston Crab Meat                                                                   | 77            | 24.5  | 2647.7   | 5959.36    | 2367.69     |                                                                                 |
| 6 Camembert Pierrot                                                                  | 143           | 12.11 | 6525.82  | 25677.58   | 2679.8      |                                                                                 |
| 7 Carnarvon Tigers                                                                   |               | ٥     | 6575.55  | 8927.01    | 6915.8      |                                                                                 |
| 8 Chai                                                                               |               | 2188  | 2418.8   | 2215.86    | 1786        |                                                                                 |
|                                                                                      | _             | -     |          |            |             |                                                                                 |

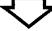

The PivotTable displays the data based on the new arrangement.

| Sum of Subtotal | ProductName  | 1             |         |
|-----------------|--------------|---------------|---------|
| LastName        | Alice Mutton | Aniseed Syrup |         |
| Buchanan        | 9423.65      |               | 0       |
| Callahan        | 6489         | •             | 2048.22 |
| Davolio         | 6360.B       |               | 2468.22 |
| Dodsworth       | 1979.23      |               | 7717.82 |
| Fuller          | 14358.45     |               | 0       |
| King            | 7260.91      |               | 479.4   |

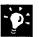

Finished editing in Microsoft Excel? Click Exit (File menu) to save your changes and return to Microsoft Access.

Want to reactivate Microsoft Excel for further editing? Open the Microsoft Access form, and then double-click the PivotTable.

#### MS 114312

# View Sales Data by Quarter

Suppose you want to compare the total sales figures of each product by quarter. You can have the PivotTable Wizard create another PivotTable from the same query that displays the sales performance of each product (ROW area) by order date (COLUMN area). When the wizard finishes, edit the PivotTable to group the data by quarter.

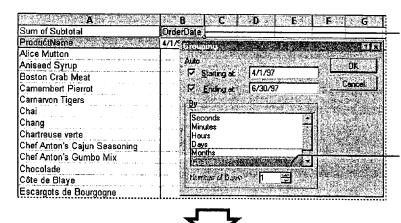

To summarize the data by quarter, right-click the column heading, and then click **Group** (**Group and Outline** menu).

Select **Quarters** from the list in the **Grouping** dialog box.

Now sales figures for each product are totaled by quarter.

| Sum of Subtotal   | OrderDate |          |          |          |
|-------------------|-----------|----------|----------|----------|
| ProductName       | Qtr1      | Qtr2     | Qtr3     | Qtr4     |
| Alice Mutton      | 24085.78  | 16792.06 | 15194.45 | 21385.33 |
| Aniseed Syrup     | 5000.04   | 18197.42 | 1291.9   | 5734     |
| Boston Crab Meat  | 29900.76  | 10785.12 | 27109.46 | 5968.77  |
| Camembert Pierrot | 32392.29  | 28552.82 | 33034.06 | 29439.67 |
| Carnarvon Tigers  | 14558.09  | 12922.05 | 12982.3  | 18174.11 |
| Chai              | 16720.43  | 12415.62 | 18785.26 | 5790.4   |

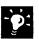

**Display specific products; hide those you don't need** Click the **Edit Pivot Table** button on the form, select the rows of products that you want to hide, click **Row**, and then click **Hide** (**Format** menu).

Rank products from most to least sold Click Edit Pivot Table, select the products you want to sort, and then click the Sort Descending button.

Sort Descending button

## MS 114313

Create a Sales Summary from a Microsoft Access Database

# Next Steps

------

- - - -

| То                       | See                                                                         |
|--------------------------|-----------------------------------------------------------------------------|
| Learn more about queries | "Evaluate Sales Performance in a<br>Microsoft Access Database,"<br>page 582 |
| Display data visually    | "Create a Chart from a Database," page 272                                  |

#### MS 114314

# Evaluate Sales Performance in a Microsoft Access Database

Use a Query to Find Out How Well Your Sales Force Is Doing

Suppose you want to review sales figures for your company, Northwind Traders, for September. In particular, you want to see how your sales force is doing and who the top performers are. To retrieve this information, you can create a *query*, a question about data that is stored in more than one table.

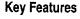

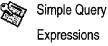

Sorting Records

| Septer    | nber     | <u>a</u> dat |                    |                   |                      |  |
|-----------|----------|--------------|--------------------|-------------------|----------------------|--|
| Last Name |          | Total -      |                    |                   |                      |  |
| Leverling | Janet    | \$611.90     |                    |                   |                      |  |
| Peacock   | Margaret | \$558.70     |                    |                   |                      |  |
| Davolio   | Nancy    | \$377.40     |                    |                   |                      |  |
| Dodsworth | Anne     | \$301.20     | (Cart)             | Tom               |                      |  |
| Callahan  | Laura    | \$240.45     |                    | Topenn            | NOVEE                |  |
| King      | Robert   | \$193.7      |                    | 56594.<br>        |                      |  |
| Fuller    | Andrew   | \$169.3      | Leverling          | Janet             | \$611.90             |  |
| Suyama    | Michael  | \$168.9      | Peacock<br>Davolio | Margaret<br>Nancy | \$558.70<br>\$377.40 |  |

**To complete the steps in this topic** you need to have Microsoft Office, Professional Edition or an individual copy of Microsoft Access installed. You also need to use the Table Wizard to create the Employees, Orders, and Order Details tables shown in this topic.

#### MS 114315

30

Evaluate Sales Performance in a Microsoft Access Database

# Begin the Query

To see how well your sales force is doing, you want to review sales figures. More specifically, you want to see who received each order, the date the order was received, and the amount charged for each order. This information is stored in three tables: Employees, Orders, and Order Details.

To find information that meets specific criteria (such as details on all orders received in September), create a query in design view so that you can define criteria in the query design grid. In the database window, on the **Queries** tab, click **New**, and then click **Design View**.

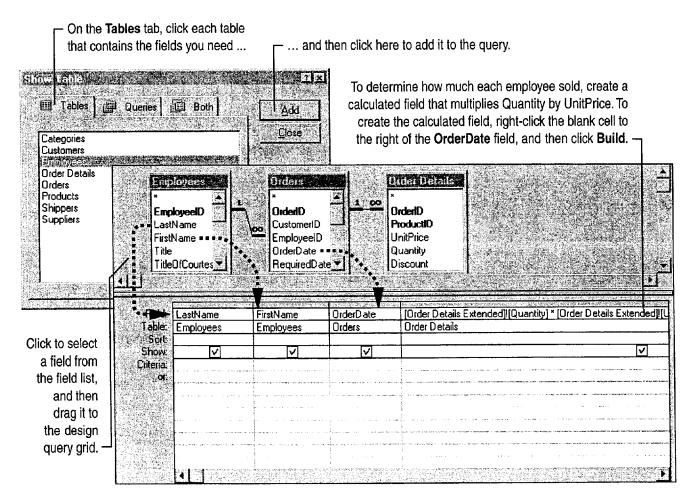

#### MS 114316

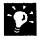

Want to add all the fields from a table? Double-click the title bar on the field list and then drag all the fields to the grid, or double-click the asterisk (\*) on the field list. When you use the asterisk, the query automatically includes fields that you add or delete from an underlying table.

# Don't Need to Limit the Information the Query Returns?

Use the Simple Query Wizard to retrieve information that you don't need to refine or limit. For example, you can use the Simple Query Wizard to retrieve the names and phone numbers of all employees in an organization. In the database window, click **Queries**, click **New**, and then double-click **Simple Query Wizard**. However, if you want to retrieve the names and phone numbers of employees hired after a specific date, you need to create the query in query design view.

Want to know more? Look up Getting Results - Evaluate Sales in Help.

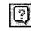

Office Assistant button

MS 114317

Evaluate Sales Performance in a Microsoft Access Database

# Show Only Last Month's Orders

To find details on all orders received in September, you need to limit your query so that it searches for the data that applies to this specified time period. To do so, type the beginning and ending dates (an *expression*) in the **Criteria** row for the OrderDate field, as shown in the following illustration.

> Type the beginning and ending dates here. Date expressions are enclosed in number (#) signs.

| Field:     | LastName     | FirstName | OrderDate | Expr1: [Order Details]![Quantity]*[Orde |
|------------|--------------|-----------|-----------|-----------------------------------------|
| _ Table: [ | Employees    | Employees | Orders    |                                         |
| Sort       |              |           |           |                                         |
| Show: L    | $\checkmark$ | V         |           |                                         |

Click the **View** arrow and then select **Datasheet View** from the list to see orders filled in September.

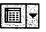

View button

|       | Last Name | First Name | Order Date | Exprt -          |
|-------|-----------|------------|------------|------------------|
|       | Suyama    | Michael    | 01-Sep-97  | \$69.75          |
|       | Suyama    | Michael    | 01-Sep-97  | \$544.60         |
|       | Suyama    | Michael    | 01-Sep-97  | \$57.00          |
|       | Fuller    | Andrew     | 01-Sep-97  | \$775.00         |
| R.    | Fuller    | Andrew     | 01-Sep-97  | \$231.60         |
|       | Fuller    | Andrew     | 01-Sep-97  | \$540.00         |
|       | Fuller    | Andrew     | 01-Sep-97  | \$95.00          |
|       | Fuller    | Andrew     | 01-Sep-97  | \$1,710.00       |
|       | Fuller    | Andrew     | 01-Sep-97  | \$1,020.00       |
| 19980 | Peacock   | Margaret   | 02-Sep-97  | \$600.00         |
| 13    | Peacock   | Margaret   | 02-Sep-97  | \$1,288.00       |
|       | Peacock   | Margaret   | 02-Sep-97  | \$1,870.00       |
|       | Peacock   | Margaret   | 02-Sep-97  | \$910.00         |
| 58    | King      | Robert     | 02-Sep-97  | \$250.00         |
|       | King      | Robert     | 02-Sep-97  | \$441.60         |
| 2605  | King      | Robert     | 02-Sep-97  | \$600.00         |
|       | Callahan  | Laura      | 05-Sep-97  | \$1,701.00       |
| Þ     | King      | Robert     | 06-Sep-97  | \$54. <b>þ</b> 0 |

You can change the name of a field by double-clicking it and then typing a new name, such as "Amount".

# MS 114318

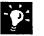

**Did you make a mistake when you set up the query?** In datasheet view, click the **View** arrow to return to the query design grid. You can change the query by adding or deleting fields, or by changing the criteria.

Want to see orders for another range of dates? Change the dates in the Between expression.

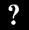

Want to know more? Look up Getting Results - Evaluate Sales in Help.

2

Office Assistant button

Case 1:13-cv-00919-LPS Document 126-2 Filed 07/17/19 Page 206 of 319 PageID #: 4080

Evaluate Sales Performance in a Microsoft Access Database

# Calculate Total Orders Per Employee

After your query finds every order received by each employee during the month of September, you can modify the query to calculate the total orders received by each employee. Click the **Totals** button to add a Total row to the query design grid, and then select the calculation you want in the Total cell for that field.

| Σ      |        |
|--------|--------|
| Totals | button |

Click the **Total** cell under the OrderDate column. Click the arrow, and then select **Where** to have Microsoft Access find orders for which the date is between 9/1/97 and 9/30/97.

| Field                                                                                                    | OrderDate                             | Expr1: [Order Details]![Quantity]*[Order Details]![UnitPrice] |
|----------------------------------------------------------------------------------------------------|---------------------------------------|---------------------------------------------------------------|
| Table:                                                                                                    | Orders                                |                                                               |
| 🗧 🕂 Total:                                                                                                    | Where                                 | Sum                                                           |
| Sort:                                                                                                    |                                       | Sum                                                           |
| Show:                                                                                                    |                                       | Avg                                                           |
| Criteria                                                                                                    | Between #9/1/97# And #9/30/97#        | Min                                                           |
| State of the second second second second second second second second second second second second second second |                                       | Мах                                                           |
|                                                                                                    |                                       | Count                                                         |
| All a strategy and                                                                                             |                                       | StDev                                                         |
|                                                                                                    | · · · · · · · · · · · · · · · · · · · | Var<br>First                                                  |
| Le Marcheld (1997                                                                                              |                                       | First                                                         |

Under the calculated field you created, click the **Total** cell. Click the arrow, and then select **Sum** to have Microsoft Access total the orders filled by each employee. -

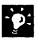

Want to find an average value for a field? In the Total cell for the field you want to calculate, click the arrow, and then select the calculation you want from the list.

Want to find the minimum and maximum values for the same field? Add the field to the query design grid twice, and then click the calculation you want in the Total cell. For example, you can add the Amount field and then click **Min** in the Total cell. In another column, add the Amount field again and then click **Max**.

Want to know more? Look up Getting Results - Evaluate Sales in Help.

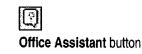

#### MS 114320

# Rank Your Sales Staff

Now that you know how much each employee has sold, you can rank your sales force. To sort employees by the amount of orders for September, click in the Sort cell of the Amount field. Then select the order in which you want the information sorted. You can rank employees by sorting the grand totals in descending order.

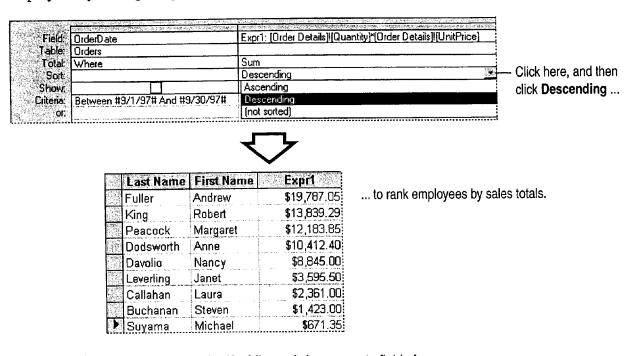

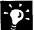

Want to sort by more than one field? Microsoft Access sorts fields from left to right. In the query design grid, arrange the fields in the order in which you want the sorts performed, and then click the sort order for each field.

Want to use the same query again? Save the query so you can reuse it. Click Save (File menu).

**Create a report from a query** In datasheet view, click the **New Object** arrow, and then click **New Report** to create a report based on the query.

| 鍧,    |             |
|-------|-------------|
| New O | piect butto |

MS 114321

Evaluate Sales Performance in a Microsoft Access Database

# Next Steps

| То                                              | See                                                     |
|-------------------------------------------------|---------------------------------------------------------|
| Learn more about sorting records                | "Use Your First Microsoft Access<br>Database," page 104 |
| Create a query by using the Simple Query Wizard | "Create a Sales Summary," page 563                      |

a meter anter an en anter a service anter anter a construction de la service de la Material de Material de production de la service de la service de la s

.....

#### MS 114322

Case 1:13-cv-00919-LPS Document 126-2 Filed 07/17/19 Page 209 of 319 PageID #: 4083

# Analyze Scientific and Engineering Data

#### Contents

Analyze Data from an Experiment 592 Display Scientific Data in a Chart 595

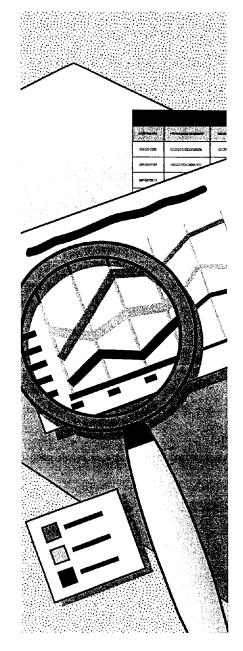

MS 114323

# Analyze Data from an Experiment

Have you been performing calculations like exponential smoothing and Fourier analysis using a dedicated math package? Did you know that you can do the same number-crunching in Microsoft Excel and use all of the convenient and powerful analysis and formatting capabilities of Microsoft Excel on your results?

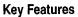

🔄 Analysis ToolPak

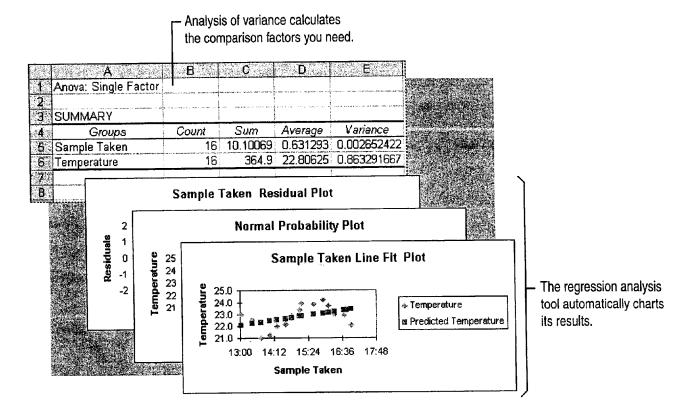

**Important** Make sure you've installed the Analysis ToolPak add-in. If you chose the Typical installation for Microsoft Excel rather than Custom, you'll need to run the Setup program to get this add-in. After installation, enable the Analysis ToolPak by clicking **Add-Ins** (**Tools** menu). You can work with data sets of up to 64,000 rows by 256 columns and of up to 32,000 characters per cell.

MS 114324

#### 592 Getting Results with Microsoft Office

AHL0123651

#### Analyze Data from an Experiment

# Set Up Your Data

Before you can run the analysis, you need to set up your data. Place each data series in a row or column. Each tool in the Analysis ToolPak has specific input requirements.

The tools store their output wherever you specify: on the same worksheet as the input range, on another worksheet, or in another workbook.

|                                                                                                    |                                                                                                    | H B                                                                                                    | A                                                                                                    |                                                                                                    |
|----------------------------------------------------------------------------------------------------|----------------------------------------------------------------------------------------------------|----------------------------------------------------------------------------------------------------|----------------------------------------------------------------------------------------------------|----------------------------------------------------------------------------------------------------|
| 3       13:25       22.5       for you.         4       13:45       21.0       for you.         5       14:02       21.2       for you.         6       14:18       22.0       for you.         7       14:36       22.2       for you.         8       14:48       22.8       for you.         9       15:05       23.3       for you.         10       15:10       23.9       for you.         11       15:35       23.8       for you. | Identify your variables for the resulting                                                                                                    | Temperature                                                                                                    | Sample Taken                                                                                                    | 1                                                                                                    |
| 3       13:25       22.5       for you.         4       13:45       21.0       for you.         5       14:02       21.2       for you.         6       14:18       22.0       for you.         7       14:36       22.2       for you.         8       14:48       22.8       for you.         9       15:05       23.3       for you.         10       15:10       23.9       for you.         11       15:35       23.8       for you. | analysis, or let the tools create labels                                                                                                    | 1 23.0                                                                                                    | 13:01                                                                                                    |                                                                                                    |
| 4       13:45       21.0         5       14:02       21.2         6       14:18       22.0         7       14:36       22.2         8       14:48       22.8         9       15:05       23.3         10       15:10       23.9         11       15:35       23.8                                                                                                    |                                                                                                    | 5 22.5                                                                                                    | 13:25                                                                                                    |                                                                                                    |
| 5       14:18       22.0         7       14:36       22.2         8       14:48       22.8         9       15:05       23.3         10       15:10       23.9         11       15:35       23.8                                                                                                    | 0                                                                                                    | 5 21.0                                                                                                    | 13:45                                                                                                    | A Sali and the same                                                                                                    |
| 7     14:36     22.2       8     14:48     22.8       9     15:05     23.3       10     15:10     23.9       11     15:35     23.8                                                                                                    | 2                                                                                                    | 2 21.2                                                                                                    | 14:02                                                                                                    | 5                                                                                                    |
| 8         14:48         22.8           9         15:05         23.3           10         15:10         23.9           11         15:35         23.8                                                                                                    | 0                                                                                                    | 8 22.0                                                                                                    |                                                                                                    |                                                                                                    |
| 9         15:05         23.3         — Your input range           10         15:10         23.9                                                                                                    |                                                                                                    |                                                                                                    | 2                                                                                                    | Section of the section of the sectio |
| <b>10</b> 15:10 23.9<br>11 15:35 23.8                                                                                                    |                                                                                                    | 8 22.8                                                                                                    | The second second for the birth and the second second | Anter Marriel                                                                                                    |
| 11 15:35 23.8                                                                                                    | 3 Your input range                                                                                                    | 5 23.3                                                                                                    | رجي الجاري والرجا المتصبحا فترك وتدرك تواعد والمتعاد والمتعاد والمتعاد                                                                                                    |                                                                                                    |
|                                                                                                    | .9                                                                                                    | 0 23.9                                                                                                    | 15:10                                                                                                    | 10                                                                                                    |
| 12 15:55 24.2                                                                                                    | .8                                                                                                    | 5 23.8                                                                                                    |                                                                                                    | 11                                                                                                    |
|                                                                                                    | 2                                                                                                    | 5 24.2                                                                                                    | 15:55                                                                                                    | 12                                                                                                    |
| 13 16:07 23.7                                                                                                    | The first of the second second s | index and the second second second second second second second second second second second second second second | in the second second second second second second second second second second second second second second second                                                                                                    |                                                                                                    |
| 14 16:19 23.0                                                                                                    | .0                                                                                                    | 9 23.0                                                                                                    | Contraction design of a local state of the second state of the                                                                                                    | Contraction of the                                                                                                    |
| 15 16:39 22.9                                                                                                    | 9                                                                                                    | 9 22.9                                                                                                    |                                                                                                    |                                                                                                    |
| 16 16:45 23.3                                                                                                    | .3                                                                                                    | 5 23.3                                                                                                    | 16:45                                                                                                    | 16                                                                                                    |
| 17 16:55 22.1                                                                                                    | 1                                                                                                    | 5 22.1                                                                                                    | 16:55                                                                                                    | 17                                                                                                    |

֯:

**Bring external data directly into your worksheet** Microsoft Excel can read most database formats, or you can import text files. For examples, see "Get Sales Information from a Database," page 548.

Want just a simple forecast? See "Create a Sales Forecast," page 571. For some straightforward techniques to analyze uncomplicated data, see "Create a Sales Summary," page 563, and "Create a Detailed Sales Report," page 556.

Want to know more? Look up Getting Results - Analyze in Help.

Office Assistant button

## MS 114325

Part 14 Analyze Scientific and Engineering Data

# Run the Analysis

Now your data is ready to be analyzed. Click **Data Analysis** (Tools menu) to select the type of analysis you want.

| 1.         | al Arrestor             |              | C                                                | , D 🕴                   |
|------------|-------------------------|--------------|--------------------------------------------------|-------------------------|
| <u>া</u>   | Sample Taken            |              | Temperature                                      |                         |
| 2          |                         |              | •<br>•<br>•<br>• • • • • • • • • • • • • • • • • | · · · · · · · · · · · · |
| 3          | Mean                    | 0.631293403  | Mean                                             | 22.80625                |
| 4          | Standard Error          | 0.012875418  | Standard Error                                   | 0.232283726             |
| <b>`</b> 5 | Median                  | 0.630208333  | Median                                           | 22.95                   |
| 6          | Mode                    | #N/A         | Mode                                             | 23                      |
| 7.7        | Standard Deviation      | 0.051501671  | Standard Deviation                               | 0.929134902             |
| 8          | Sample Variance         |              | Sample Variance                                  | 0.863291667             |
| 9          | Kurtosis                | -1.137247717 | Kurtosis                                         | -0.359166577            |
| 10         | Skewness                | -0.158973114 | Skewness                                         | -0.493724094            |
| 11         | Range                   | 0,1625       | Range                                            | 3.2                     |
| 12         | Minimum                 | 0.542361111  | Minimum                                          | 21                      |
| 13         | Maximum                 | 0.704861111  | Maximum                                          | 24.2                    |
| 14         | Sum                     | 10.10069444  | Sum                                              | 364.9                   |
| 15         | Count                   | 16           | Count                                            | 16                      |
| 16         | Confidence Level(95.0%) | 0.02744332   | Confidence Level(95.0%)                          | 0.495101346             |

The Descriptive Statistics tool calculates the parameters you want for further analysis.

**Important** If you don't see the **Data Analysis** command, you might not have enabled the Analysis ToolPak after installing it. Use the **Add-Ins** command (**Tools** menu) to enable the Analysis ToolPak.

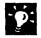

Want details about tools? For details about specific tools, look up the name of the tool in Microsoft Excel Help. For a list of the available analysis tools, click Data Analysis.

# Next Steps

То

See

Create scatter plots and other charts from your data or analysis results

"Display Scientific Data in a Chart," page 595

## MS 114326

# Display Scientific Data in a Chart

When your data has pairs or grouped sets of values, you can display it effectively in an xy (scatter) chart. This chart type is commonly used for displaying scientific and engineering data. A scatter chart has two value axes, instead of one value axis and one category axis like most chart types. Another difference is that data can be shown in uneven intervals, or clusters.

Optional chart items that can be helpful in analyzing data are trendlines for prediction and error bars to show the margin of error.

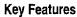

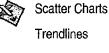

Error Bars

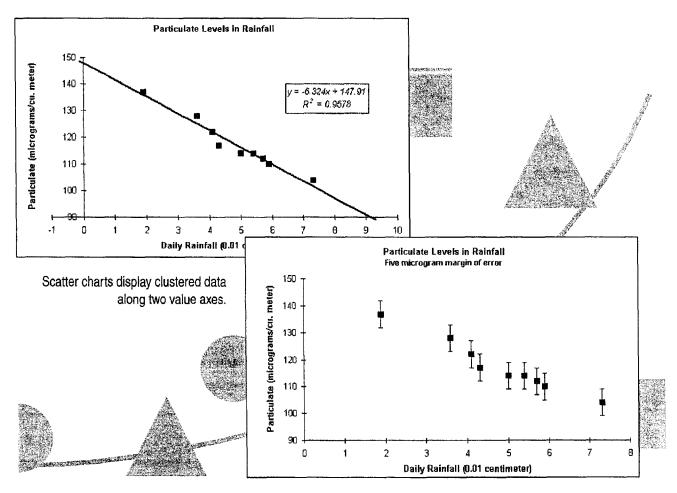

#### MS 114327

Part 14 Analyze Scientific and Engineering Data

# Create a Scatter Chart

Select the data you want to display in the chart. If the selection includes text labels, you can add a legend to help identify data in charts with multiple y values. If there is more than one y value for each x value, see "Display Multiple Y Values," later in this topic.

You can let the Chart Wizard help you create the chart. After selecting the data, click the **Chart Wizard** button, and then select the XY (Scatter) type in step 1 of the wizard. For more information on creating charts, see "Create a Chart from Worksheet Data," page 260.

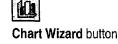

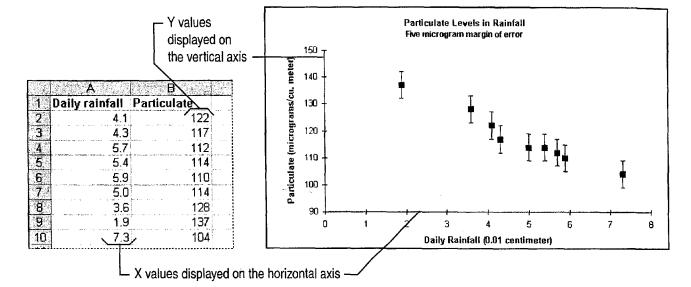

What's the difference between a line chart and a scatter chart? Line charts and scatter charts look very similar. However, the line chart displays categories of data evenly along the x axis, with values along the y axis. When data should be displayed in uneven clusters, the scatter chart works better. If you want your scatter chart to display connecting lines between points, you can select one of the built-in chart subtypes with lines from the **Chart Type** dialog box (**Chart** menu).

What if my data has three y values? Use the Chart Wizard to create a bubble chart, which is similar to a scatter chart, except that each data point is a "bubble," the size of which is determined by one of the three data series.

#### MS 114328

Display Scientific Data in a Chart

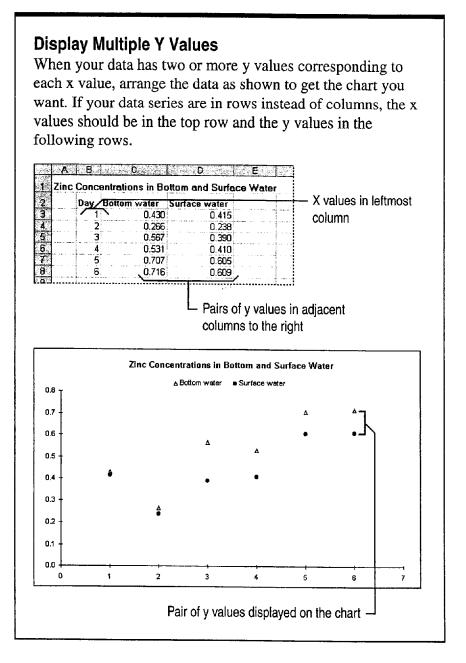

? War

Want to know more? Look up Getting Results - Scientific Data in Help.

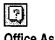

Office Assistant button

# MS 114329

Part 14 Analyze Scientific and Engineering Data

# Predict Forward or Backward with a Trendline

To predict a trend based on available data (also known as regression analysis), add a trendline to the data series. Select the data series, and then click **Add Trendline** (**Chart** menu). Specify the trendline type you want; on the **Options** tab, you can display a trendline label with the line equation, the R-squared value, or both.

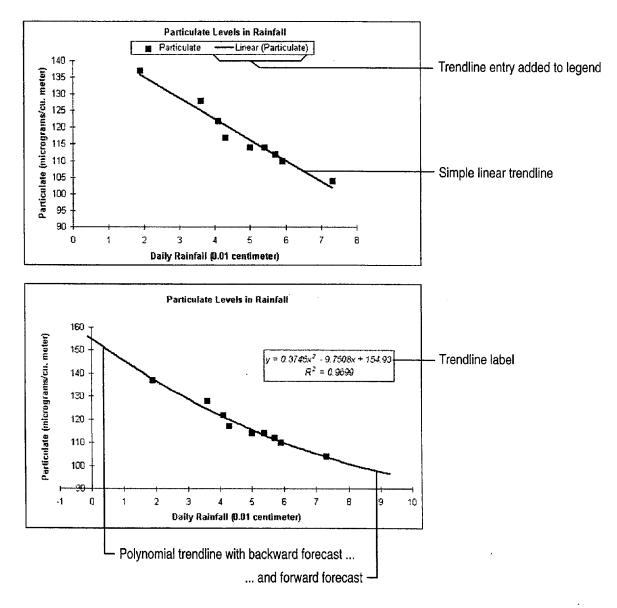

MS 114330

The trendline belongs to the data series A trendline is calculated from the values in the associated data series. If you delete or move the data series, the trendline is also deleted or moved. If you want to change the type of trendline you use, double-click the line and then make your change in the **Format Trendline** dialog box.

**Modify the trendline** You can change the trendline's type (for example, from linear to polynomial), change its color or line style, give it a name, or add a label. Double-click the line, and then make the changes you want in the **Format Trendline** dialog box.

**Format the trendline label** You work with a trendline label like any other data label: by double-clicking it. Then you can change the font, change the way numbers are displayed, or add a border or background color. To move the label, select it and then drag it to the new location.

**Use trendlines with other chart types** You can add trendlines to 2-D bar, column, and line charts, but not to 3-D charts.

**Use a moving average trendline** All types of trendlines are useful for business data. For more information, see "Create a Sales Forecast," page 571.

Chart Tips Make it Easier to Identify Chart Elements When you rest the pointer over a chart item, you can see the name and value of the item in a tip. Turn chart tips on or off by selecting or clearing the Show names and Show values options on the Chart tab of the Options dialog box (Tools menu).

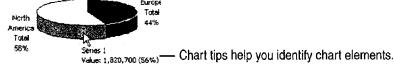

Want to know more? Look up Getting Results - Scientific Data in Help.

Office Assistant button

#### Display Scientific Data in a Chart

For Help on dialog box options, click this button and then click the option.

Part 14 Analyze Scientific and Engineering Data

## Show "Plus or Minus" with Error Bars

When it's useful to indicate the degree of uncertainty for a data series—the "plus or minus" range—add *error bars*. Double-click the data series to display the **Format Data Series** dialog box. Click the **X Error Bars** tab or the **Y Error Bars** tab, and then specify the display you want and how the error amount should be obtained.

How is the error amount obtained? On the two error bars tabs in the Format Data Series dialog box, specify the error amount; it can be a fixed value, a percentage of each value in the data series, a number of standard deviations, the standard error, or another error value in a worksheet range.

For Help on dialog box options, click this button and then click the option.

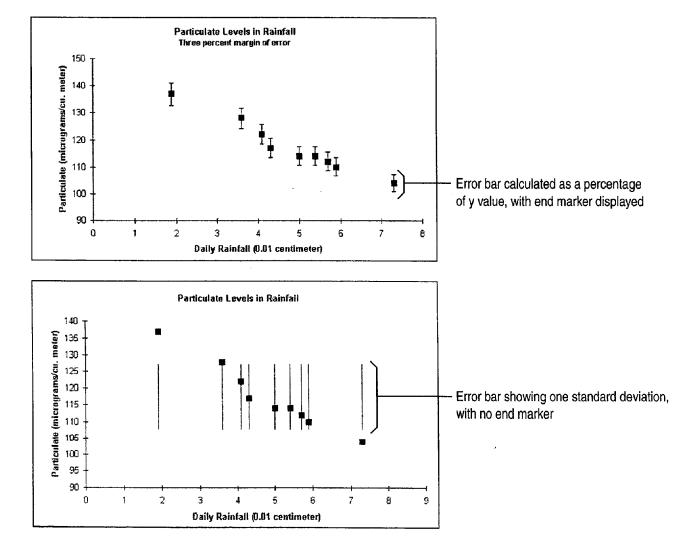

#### MS 114332

Display Scientific Data in a Chart

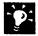

The error bars belong to the data series Error bars are obtained from the values in the associated data series. If you delete or move the data series, the error bars are also deleted or moved.

**Modify the error bars** To change the color, style, and line weight for all error bars associated with a data series, double-click one error bar. In the **Format Error Bars** dialog box, change the look on the **Patterns** tab. You can change other characteristics on the **X Error Bars** tab and the **Y Error Bars** tab.

**Use error bars with other chart types** You can add error bars to 2-D area, bar, column, bubble, and line charts, but not to 3-D charts.

## Next Steps

| То                                                                                                    | See                                                   |
|----------------------------------------------------------------------------------------------------|-------------------------------------------------------|
| Custom-format a chart and save the formatting to use for other charts                                        | "Customize the Look of a Chart,"<br>page 276          |
| Create a link to, or insert, a chart in<br>a Microsoft Word document or<br>Microsoft PowerPoint presentation | "Add a Chart to a Document or Presentation," page 266 |

#### MS 114333

# Create Legal Documents

Contents

Create a Pleading 604 Create a Legal Contract 611

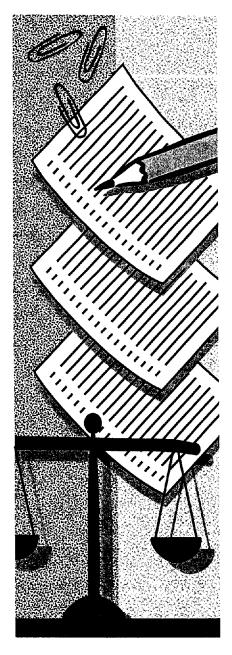

MS 114334

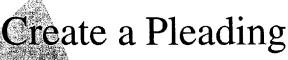

If you need to create a pleading to initiate or continue a legal proceeding, it's fast and easy to use the Pleading Wizard. The wizard helps you set up the basic formatting of the pleading so that it meets the requirements of the court you specify. After you've determined the formatting, the wizard saves these settings in a template for easy reuse. Then all you do is fill in the content of the pleading.

|     | Key F  | eatures              |
|-----|--------|----------------------|
| hat | 1      | Pleading Wizard      |
|     | $\sim$ | Footnotes            |
| he  |        | Table of Authorities |
|     |        | <u> </u>             |

|          |                                                                                                    |                                                                                                    |                  | template that complie<br>court. Specify, for exa                                                                 | ard to create a pleadir<br>s with the rules of a sy<br>mple, paper size, mar | pecific      |
|----------|----------------------------------------------------------------------------------------------------|----------------------------------------------------------------------------------------------------|------------------|----------------------------------------------------------------------------------------------------|------------------------------------------------------------------------------|--------------|
| 1        | SNUES STACE, GEINGE GART                                                                           |                                                                                                    | 100              | font, line numbering,                                                                                            | and line spacing                                                             |              |
| -        | CRITES STATE HEIRES GART                                                                           |                                                                                                    | <b>115</b> 11 12 |                                                                                                    |                                                                              |              |
| 1        | CENTRAL DISTRICT                                                                                   |                                                                                                    |                  |                                                                                                    |                                                                              |              |
| :        | REALWEITER HAME.                                                                                   | No 12-1 456789 L                                                                                                |                  | and the second second second second second second second second second second second second second second second |                                                                              |              |
| •        | Plaintiff. Ut visi onim ad                                                                         | PLEADING TITLE                                                                                                  | 100              |                                                                                                    |                                                                              |              |
|          |                                                                                                    | Date: Occober 4, 1997                                                                                           |                  |                                                                                                    |                                                                              | 1958         |
|          | DEFENDINE 1                                                                                        | Time: 12:02 A A                                                                                                 |                  | 1                                                                                                    |                                                                              |              |
| •        | Defendant, Inbottium Nist                                                                          | Ctrm: Mon 31ml Sed                                                                                              |                  |                                                                                                    |                                                                              |              |
| ۰<br>۱۵  | I. Introd                                                                                          |                                                                                                    |                  |                                                                                                    |                                                                              | 1.0°<br>1.0° |
| 15       |                                                                                                    | ulu new ullançoip Ezerci tation ultaneurper                                                                     |                  | 1                                                                                                    |                                                                              | 54           |
|          | suscipit Tobortius Wisl ut Aliquip ex e                                                            | a compadoro scequetatum, dute untem natas                                                                       |                  | 1                                                                                                    |                                                                              |              |
|          | in mediarit in vulnutation dui 505, con-                                                           |                                                                                                    |                  | Table of Auth                                                                                                    | vorities                                                                     |              |
|          |                                                                                                    | at verger lucta gelo dignizste nengrotit                                                                        |                  | CASES                                                                                                    | PAGE                                                                         |              |
| 13       | exprei minie veniam lusto polo digipim                                                             |                                                                                                    |                  | CASES .                                                                                                    | 1 AGE                                                                        | 蕸            |
|          |                                                                                                    |                                                                                                    |                  | Conunedoco Corp. v. Illum Quis, 79 Wa. 2d 244 (1                                                                 |                                                                              | 22           |
| 14<br>17 | I. Exerci tation                                                                                   | ullamcorper                                                                                                    |                  | Digaissim v. Nudel, 39 Wash, 17, 20 (1905)                                                                       |                                                                              |              |
|          |                                                                                                    | win new ultercore Exercise takion witercores                                                                    | ,                | Dzerci Minim v. Conequat, 25 Wa. 2d. 86 (1946)                                                                   |                                                                              | 1920         |
|          | supripit lobaccius Misi ut aliquip ax a                                                            |                                                                                                    | •                | Dxerci v. Minim, 248 U.S. 132, 136, 63 L. Ed 166.                                                                |                                                                              | 10           |
|          |                                                                                                    | vulpateline was non simportium Nint ut                                                                          |                  | Hum v. Dignissim, S1 Wn. 2d 315 (1957)                                                                           |                                                                              |              |
| 20       | Alichia et al contrato concernalatura.                                                             | and the set of the second second second second second second second second second second second second second s |                  | Illum, Inc. v. Minim, 107 Wn. 2d 553, 559 (1987)                                                                 |                                                                              | 12           |
| 21       | A. Sed eu                                                                                          | feugat                                                                                                    |                  | Quis v. Ultameorp. 43 Wn. App. 387, 390 (1986)                                                                   |                                                                              |              |
|          |                                                                                                    | <u>tation super.pt. Sed ou fouquet mulle</u>                                                                    |                  | Ullaracorp v Dignissim, 58 Wa, 2d 2d3 (1961)                                                                     |                                                                              |              |
| 33       |                                                                                                    | le nomurerit emurdi minim veniam lusto odio                                                                     | . u              | Characorp v Dignisera, 36 wh. 20 243 (1961)                                                                      |                                                                              |              |
| 24       |                                                                                                    |                                                                                                    |                  |                                                                                                    |                                                                              |              |
| 25       |                                                                                                    |                                                                                                    |                  |                                                                                                    |                                                                              | 20           |
| 24<br>27 | fied conspart well illustration on East-<br>or jusce only digetaxis pedentic operation             | ajon sampligt. Sod on forgout multe tists at vero                                                               |                  |                                                                                                    |                                                                              |              |
|          |                                                                                                    | new allercore Secret Ketter miluscorper vescipit                                                                |                  |                                                                                                    |                                                                              | 読ん           |
| 28       | Interface with the aligning on the convorte con-<br>relation that us aligning on the convorte con- | sugesterne Dis euten folor in tedtorit in                                                                       | 1.               |                                                                                                    |                                                                              | 86           |
| 29       | Paperation put can redoreran ment us.                                                              |                                                                                                    |                  |                                                                                                    |                                                                              | È            |
|          | ł                                                                                                  |                                                                                                    |                  | 1                                                                                                    |                                                                              |              |
|          | 1                                                                                                  |                                                                                                    |                  | ł                                                                                                    |                                                                              |              |
|          |                                                                                                    |                                                                                                    | 29               |                                                                                                    |                                                                              | 10           |
|          | <b>1</b>                                                                                           |                                                                                                    | 21               |                                                                                                    |                                                                              |              |
|          | 1                                                                                                  | 4                                                                                                    | 21               | 1                                                                                                    |                                                                              | ×            |
|          | 1                                                                                                  |                                                                                                    | 24               |                                                                                                    |                                                                              |              |
|          |                                                                                                    |                                                                                                    | 24               | 1                                                                                                    |                                                                              |              |
|          |                                                                                                    |                                                                                                    | 25               | 1                                                                                                    |                                                                              | 1            |
|          | R AND A REAL PROVIDENCE                                                                            | Pre-Albert Market Character                                                                                     | <b>34</b>        | 1                                                                                                    |                                                                              |              |
|          |                                                                                                    | the second second second second second second second second second second second second second second second s  |                  | 1                                                                                                    |                                                                              | 5.55         |
|          |                                                                                                    | States States and States                                                                                        | . 20             | 1                                                                                                    |                                                                              |              |
|          | M/hon view                                                                                         | finish the algoding                                                                                             | 30               | 1                                                                                                    |                                                                              |              |
|          |                                                                                                    | ı finish the pleading, —                                                                                        |                  | 1                                                                                                    |                                                                              |              |
|          |                                                                                                    | table of authorities.                                                                                           |                  |                                                                                                    | ,                                                                            |              |
|          | Credie a                                                                                           | i labie di aumonites.                                                                                           |                  |                                                                                                    | 3                                                                            |              |

MS 114335

Create a Pleading

## Select Settings to Create a Custom Pleading

To start the Pleading Wizard, click **New** (File menu), click the Legal **Pleadings** tab, and then double-click **Pleading Wizard**. There are two parts to the wizard: the first to create a template, and the second to create a pleading based on the template. The wizard asks you a series of easy questions. Your answers determine how Word sets up the basic page elements of the pleading template.

After you specify the basic structure and formatting of the pleading, the wizard saves the settings in a template with a name you specify. You might want to use the name of the court as the template name. The next time you need to create a pleading for that court, you can start with that template.

> Through a series of simple steps, the wizard helps you create a pleading customized for a particular court. In this step, for example, you select settings for the page layout.

| Sta<br>Sta | t<br>noose Task | /hat are the                       | page settii     | ngs for tl | nis cou  | <b>н?</b><br>, , , , , , , , , , , , , , , , , , , |
|------------|-----------------|------------------------------------|-----------------|------------|----------|----------------------------------------------------|
| 2012226    | ount Name       | Font: Courier                      | New             | <b>*</b>   | Font     | Preview                                            |
| Transfer P | age Layout      | Line <u>Spacing</u> :              | Double          | Lines P    | er Page: | 25 韋                                               |
| Li 🔤       | ne Numbers      | Paper Size:                        | Letter (8.5"x11 | '') 👻      | 1        |                                                    |
| B          | orders          |                                    | All services    |            |          |                                                    |
| C 🕅        | aption Box      | Margins:                           |                 |            |          |                                                    |
| H          | eader/Footer    | <u> </u>                           | 1 in            |            |          |                                                    |
| S S        | gnature         | Botto <u>m</u> :<br>L <u>e</u> it: | 1 in            |            |          |                                                    |
| F          | le Name         | <u>Bight</u>                       | 1 in 📻          |            |          |                                                    |
| ' ⊢ Fin    | sh 🤤            |                                    |                 | d<br>Stand |          |                                                    |

L- Click here to get Help from the Office Assistant.

**Important** If the Pleading Wizard isn't available, rerun Setup to install it. For more information, see "Add or Remove Components," page 32.

#### MS 114336

Part 15 Create Legal Documents

## Write the Pleading

After you create the template, you go to the second part of the wizard, in which you work in a document based on the template you created. You complete additional steps to add the parties to the pleading, the names, case number, attorney names, and so on.

When you have finished filling in these details, click **Finish**. When the pleading is displayed, the Assistant gives you several options for adjusting the formatting. When you have the format you want, add the content of the pleading.

| )<br>四<br>E | ie gdit Yjew Insert Format Loois Table Window Hap                                                                                                    | ×        |
|-------------|----------------------------------------------------------------------------------------------------|----------|
| 2           | ullancorper suscipit                                                                                                    |          |
| 9           | Iobortium Nisl ut aliquip ex ea commodo consequatatum, duis autem dolor in                                                                                                    | Same and |
| •           | nedrerit in vulputation qui son conequat vel illum quis no tetion suscript. Sed eu                                                                                                    |          |
| 5           | feuguat nulla facilisis at vero er iusto odio dignissin nendrerit exerci ninim                                                                                                    |          |
| - é         | Venisa iusto odio digissim.                                                                                                    |          |
|             | At wisi entr ad minim veniam, quis now ullam.corp Exerci tation<br>ullam.corper suscipit Inbortium Misl ut aliquip ex ea commodo<br>consequatuum, duis autem delor in nedrerit in vulputation qui<br>son conequat yel illum quis no tation suscript. | たいにはない   |
| 9           | Sed eu feugust mulla facilisis at Estre Frankreit Strandrerit                                                                                                    | 「「「「     |
| 10<br>12    | exerci minim veniam iusto odio digissim.<br>1. <u>Exerci tatio</u>                                                                                                    |          |
| 18          | Ut visi enim ad minim venima, quis                                                                                                    |          |
| 2.2         | suscipit Tobortium Nisl ut aliquip ex ea commodo consequatatum, duis autem dolor                                                                                                    | 100      |
| L ·         | in nedrerit in vulputation qui son conequat vel illum quis no tation suscript.                                                                                                    | H (3) H  |
|             | Sed el feienet mille fecilisis en mero en lusto odio dimissin nendrarit.                                                                                                    | *        |

Format the content you add to your pleading by using the **Legal Pleading** toolbar (View menu, **Toolbars** submenu). To indent text for a block quotation, or to change line spacing, select the text and then click the appropriate button.

**Need a specific type of pleading?** When the wizard asks you to select the parties, click **Petitioner and Respondent** to create a summons for legal separation, or click **Debtor** to create a decree of dissolution.

**Need numbered and bulleted lists in your pleading?** See "Add Numbering to Headings and Paragraphs," page 614.

**Including cross-references?** See "Add Automatic Cross-References," page 616.

Want more tips on legal forms? See "Create a Legal Contract," page 611.

Want to know more? Look up Getting Results - Pleading in Help.

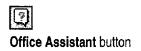

Create a Pleading

## Add Footnotes

When you need to expand upon or include other citations or text, you can insert a footnote. Click where you want to insert the footnote reference mark, and then click **Footnote** (**Insert** menu).

To separate footnotes from the pleading text, Word automatically inserts a short horizontal line. Or, if the footnote continues onto the next page, Word inserts a longer separator line.

You can underline citations and format footnote text just as you would any other text.

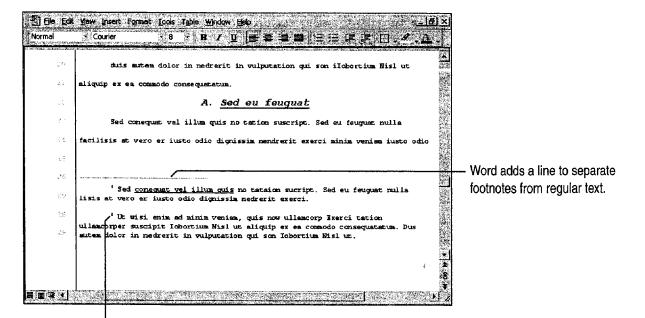

Word automatically numbers footnotes as you add them.

See the contents of a footnote quickly Position the insertion point over the footnote reference mark, and the contents of the footnote are displayed.

**Move or delete a footnote** To complete either action, you work with the footnote reference mark, not the text in the note pane. To move a footnote, select and drag the mark to a new location. To delete a footnote, select the mark and press DELETE. Whenever you move or delete a footnote, Word automatically renumbers the footnotes accordingly.

Want to add a footnote continuation notice? For footnotes that continue onto the next page, add a continuation notice. In normal view, click Footnotes (View menu). In the list box at the top of the footnote pane, click All Footnotes, click Footnote continuation notice, and then type the text of the notice.

MS 114338

Part 15 Create Legal Documents

## Mark Entries for a Table of Authorities

Before you can create a table of authorities, you need to mark the text to be included. After an entry is marked, Word can include the page number on which the citation occurs.

The first occurrence of a citation is the long version, such as "Forrester v. Craddock, 51 Wn. 2d 315 (1957)." Subsequent references are the short version, such as "Forrester v. Craddock."

To find the first long citation, scroll through the text. Select the text for the first citation, and then press ALT+SHIFT+I to display the Mark Citation dialog box.

For Help on dialog box options, click this button and then click the option.

|                                                                                                    | ne long citation                 |                                                 |                                                                                                    |
|----------------------------------------------------------------------------------------------------|----------------------------------|-------------------------------------------------|----------------------------------------------------------------------------------------------------|
| and specifications provided by Jones & Jones contained represent<br>B to believe that these conditions did not exist. Drevo Corp 7<br>The Dravo court quoted the following language from the United<br>no such represent likely station                                                                                                    | <u>Metro, Seattle, 79 Wn.</u> 2d | . <u>214 (1971)</u> .                           | If page out a dit the long sitution                                                                                                    |
| White Selected text:<br>will Drave Corp. v. Metro. Seattle. 79 Wn. 2d 214<br>(1971)<br>struct                                                                                                    | A Mexication lise                |                                                 | <ul> <li>If necessary, edit the long citation.</li> <li>Select a category.</li> <li>Edit or type the short citation.</li> </ul>                       |
| the s<br><u>Cases</u><br><u>Dravo Corn</u> at p<br>(1913). Unless th<br><u>Short Chebben</u><br><u>Short Chebben</u><br><u>Sh</u> | Mark Al                          | 39 S. Ct. 59                                    | <ul> <li>Click Mark to mark only this instance,<br/>or click Mark All to have Word mark all<br/>instances of the citation in the pleading.</li> </ul> |
| B & B dc<br>additional paymer<br>is not entitled to c                                                                                                    | n p                              | ply demands<br>price contract<br>is required to |                                                                                                    |

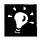

**Have Word search for citations** Word can search for common abbreviations that are found in long citations, such as *v.*, *ID.*, *Ibid*, *Cong.*, *Sess.*, or *in re.* In the **Mark Citation** dialog box, just click **Next Citation**.

**Format text for the long citation** To apply formatting to the case name, for example, select the text in the **Selected text** box of the **Mark Citation** dialog box, and then apply the formatting you want.

Want to know more? Look up Getting Results - Pleading in Help.

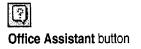

#### MS 114339

?

Case 1:13-cv-00919-LPS Document 126-2 Filed 07/17/19 Page 226 of 319 PageID #: 4100

Create a Pleading

### Create a Table of Authorities

Place the insertion point where you want the table to appear in your pleading. Click the **Table of Authorities** button on the **Legal Pleading** toolbar. Select the format and any other options you want.

| 1             | Table of Authorities<br>CASES PAGE                                      |           |                                          |
|---------------|-------------------------------------------------------------------------|-----------|------------------------------------------|
| 3             |                                                                         |           |                                          |
| 4             | Commodoco Corp. v. Illum Quis, 79 Wn. 2d 214 (1971)                     |           |                                          |
| 3             | Dignissins v. Nudel, 39 Wash. 17, 20 (1905)                             |           |                                          |
| ه             | Dxerci Minim v. Conequat, 25 Wn. 2d. 86 (1946)                          |           |                                          |
| э.            | Dxerci v. Minim, 248 U.S. 132, 136, 63 L. Ed 166, 39 S. Cl. 59 (1918) 2 |           | - Word can automatically update the page |
| s :           | illum v. Dignissim, 51 Wn. 2d 315 (1957)                                |           | numbers in the table of authorities.     |
| Ŷ             | Illum, Inc. v. Minim. 107 Wn. 2d 553, 559 (1987)                        |           | numbers in the table of authomies.       |
| 10            | Quis v. Utlamcorp. 43 Wn. App. 387, 390 (1986)                          |           |                                          |
| 11            | Ullamcorp v. Digaissim, 58 Wn. 2d 243 (1961)                            |           |                                          |
| 12            |                                                                         |           |                                          |
| 13            |                                                                         |           |                                          |
| 14            |                                                                         | 5         |                                          |
| 15            |                                                                         | 55).<br>1 |                                          |
| 14            |                                                                         | 1         |                                          |
| 17            |                                                                         |           |                                          |
| <b>Sector</b> |                                                                         |           |                                          |

#### MS 114340

#### Part 15 Create Legal Documents

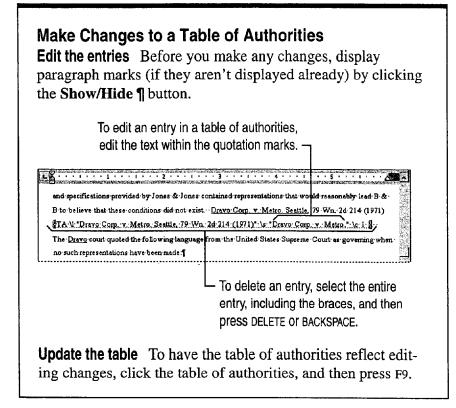

## Next Steps

| То                                          | See                                                    |
|---------------------------------------------|--------------------------------------------------------|
| See additional information on legal writing | "Create a Legal Contract," page 611                    |
| Fax your pleading to a client               | "Create a Fax Cover Sheet and Send<br>a Fax," page 192 |
| Get comments on the pleading                | "Have Your Team Review a Word<br>Document," page 406   |
| Change the formatting                       | "Make Your Word Document Look<br>Great," page 127      |

#### **MS 114341**

# Create a Legal Contract

#### Use Word to Create Legal Documents

Whether you are writing a contract or corporate bylaws, Word provides tools to help you create the document efficiently.

For example, you can add numbering to headings, paragraphs, or items within a paragraph. You can also add cross-references to numbered paragraphs and to items located elsewhere in the document. Word keeps track of the page numbers for you so that you don't have to manually update the cross-references.

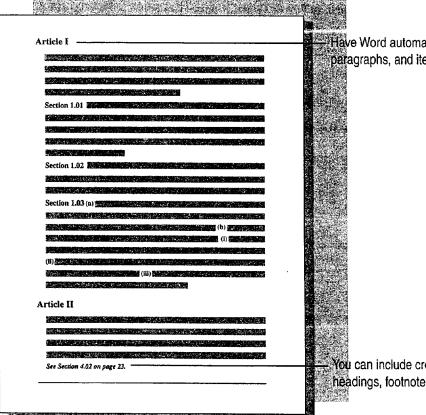

Key Features

Numbering Paragraphs Cross-References

Have Word automatically number headings, paragraphs, and items within paragraphs.

You can include cross-references to numbered items, headings, footnotes, figures, and tables.

#### MS 114342

Part 15 Create Legal Documents

## Create and Format the Contract

Chances are you'll want to begin the contract by revising an existing one or by using your firm's template. Open the contract by clicking **Open (File** menu). If you want to start from scratch, want to use an existing template, or want to create a new template, click **New (File** menu). For more information on templates, see "About Creating and Opening Documents and Databases," page 48.

If you start from scratch, type or insert basic elements, such as your firm's name and logo. Then create standard headers and footers for the document. Click **Header and Footer** (View menu), and type the text. Use the buttons on the **Header and Footer** toolbar to insert the elements you want. For more information on formatting your document, see "Make Your Word Document Look Great," page 127, and "Create a Pleading," page 604.

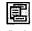

Switch Between Header And Footer button

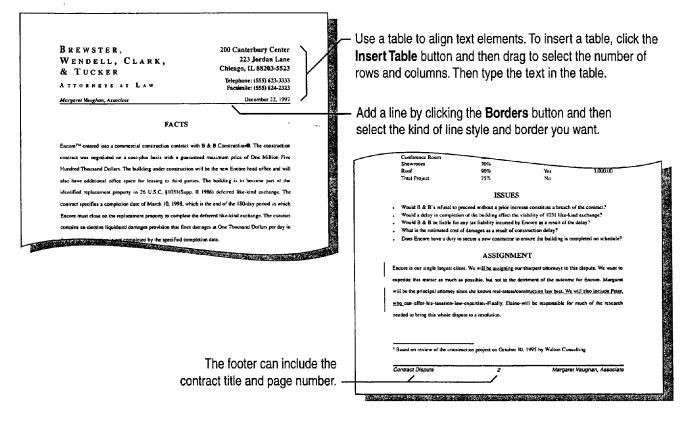

#### MS 114343

Create a Legal Contract

| 5 P          |  |
|--------------|--|
| ~ <b>`</b> ` |  |
|              |  |
| 5            |  |

**Create a template you can use next time** See "Save Your Own Documents as Templates," page 52.

**Insert boilerplate text** To make it easy to add boilerplate text from other legal documents, display the **AutoText** toolbar by clicking **AutoText** (View menu, **Toolbars** submenu). For more information on using AutoText entries, see "Make Writing Easier," page 231.

Want to know more? Look up Getting Results - Legal Contract in Help.

| - E |          |
|-----|----------|
|     | · ~ 1    |
| - 6 | <u> </u> |
| - E |          |

Office Assistant button

#### MS 114344

Part 15 Create Legal Documents

## Add Numbering to Headings and Paragraphs

You can apply numbering to headings, paragraphs, and items within a paragraph. You can also mix levels of numbers, such as Section 1.01 (i).

**Headings** If you apply built-in heading styles, such as Heading 1, to headings in your document, you can have Word automatically number them. Click **Bullets and Numbering** (Format menu). On the **Outline Numbered** tab, click the format you want.

**Paragraphs** Use the same procedure as for numbering headings. If the font and formatting of the heading style is not what you want, you can redefine the heading style by clicking **Style** (Format menu). In the **Styles** box, select the style you want to change, and then click the **Modify** button.

**Items within a numbered paragraph** To include multiple outline numbers in a single line, such as Section 1.01 (i), use the ListNum field. Click in front of the first item you want to number, and then press ALT+CONTROL+L. Repeat for each item you want to number.

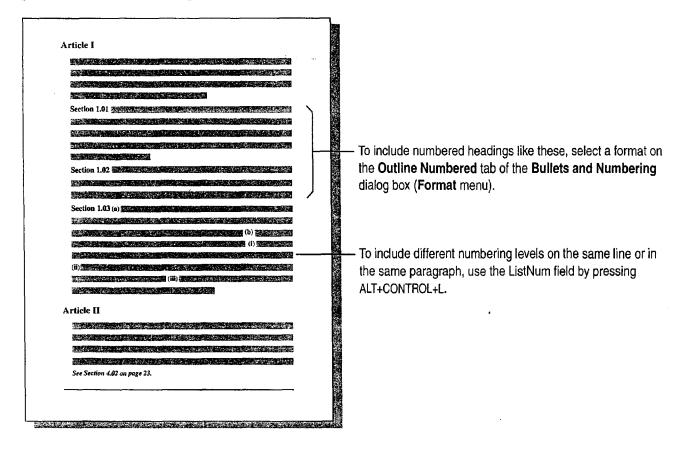

#### **MS 114345**

Continue a numbered list across unnumbered paragraphs If you have -0unnumbered paragraphs in a list, you can still have a continuously numbered list. Select the item with which you want to continue numbering. Click Bullets and Numbering (Format menu). On the Numbered tab, click Continue previous list.

Change the numbering format used in the ListNum field To change the format from (i) to (a), for example, select the ListNum field, and then click the Increase Indent button or Decrease Indent button to see a list of options.

Want to know more? Look up Getting Results - Legal Contract in Help.

Create a Legal Contract

Increase Indent button

**Decrease Indent** button

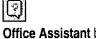

Office Assistant button

#### **MS 114346**

Part 15 Create Legal Documents

## Add Automatic Cross-References

When you want readers to be aware of information in other parts of your contract, include the title, the paragraph number, the page number, or all three, so that readers can find the information quickly. Word can automatically add cross-references to many elements in your document: headings with built-in heading styles, numbered headings and paragraphs, footnotes, and figures and tables with captions.

Just type the text for the cross-reference in your document. For example, type See " and then click Cross-Reference (Insert menu). Type the closing quotation mark, and then type on page if you want to add the page reference.

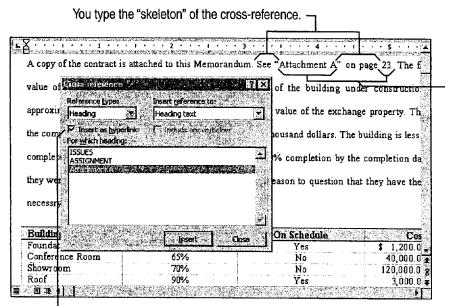

Based on the selections you make in the **Cross-reference** dialog box, Word inserts the title and the correct page number.

To allow online readers to jump to an item in the same document, make sure this check box is selected.

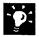

**Need to update page numbers in cross-references?** Select your document by clicking **Select All (Edit** menu), and then press F9.

#### Create a Legal Contract

#### Add Cross-References to Numbered Paragraphs You can add cross-references to numbered paragraphs, numbered headings, and even numbered items in a paragraph. In the Cross-Reference dialog box, select Numbered Item from the Reference type list. From the Insert reference to list, select the numbering option that you want. Reference type: ..... Insert reference to: Numbered item 谢 Paragraph number Page number 🕅 Insert as hyperlink For which numbered item: Paragraph number (no context) Paragraph number (full context) Paragraph text ûnset 👘 Cance

## Next Steps

| То                           | See                                                    |
|------------------------------|--------------------------------------------------------|
| Fax the document to a client | "Create a Fax Cover Sheet and Send<br>a Fax," page 192 |
| Get comments on the document | "Have Your Team Review a Word<br>Document," page 406   |
| Change the formatting        | "Make Your Word Document Look<br>Great," page 127      |

#### MS 114348

Case 1:13-cv-00919-LPS Document 126-2 Filed 07/17/19 Page 235 of 319 PageID #: 4109

# The Home Office

#### Contents

Create a Resume and Cover Letter 620 Catalog Your Music Collection 626 Record Your Home Assets 631

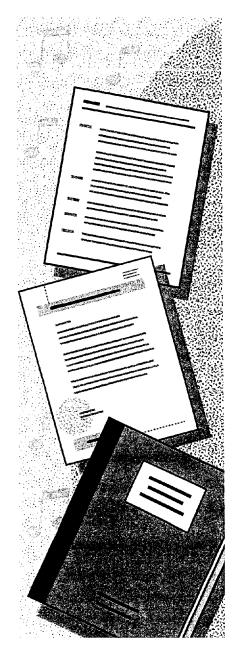

MS 114349

## Create a Resume and Cover Letter

#### a.k.a. Curriculum Vitae or CV

Creating a resume from scratch may be the first step in your job search. Or you might want to create an online version of your resume so you can update it easily or send it via fax or e-mail. Whatever the reason, you need a resume that stands out from the rest.

**Key Features** 

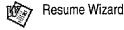

The Resume Wizard and resume templates help you create a resume that highlights your skills and experiences. You can also produce a cover letter and matching envelope.

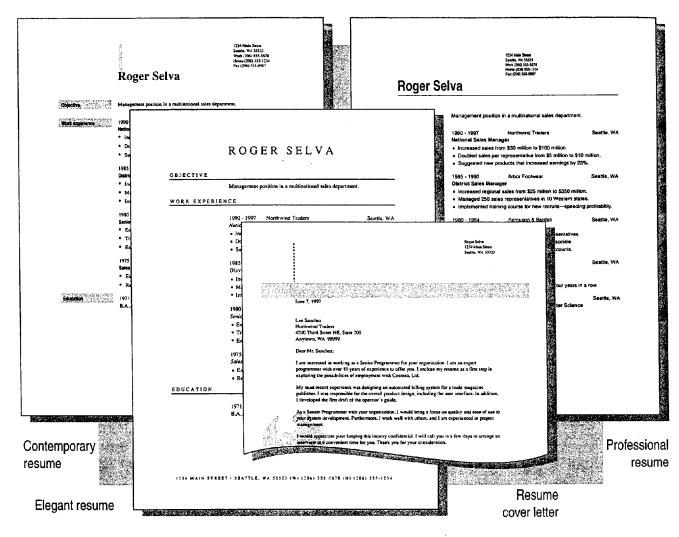

620 Getting Results with Microsoft Office

#### MS 114350

AHL0123677

Create a Resume and Cover Letter

## Use the Resume Wizard to Get Started

To start the Resume Wizard, click **New** (**File** menu). On the **Other Documents** tab, double-click **Resume Wizard**. In English versions of Word distributed outside the U.S. and Canada, the Resume Wizard is called the Curriculum Vitae Wizard.

The Resume Wizard walks you through a series of steps in which you add or select information to set up the basic content and layout of the resume. When you click **Finish**, the new resume appears. All you need to do is fill in the details.

> The Resume Wizard provides a road map of what you will complete to create a resume.

| 3 Start             | create?                | ne would you like to                                                                                                    |
|---------------------|------------------------|----------------------------------------------------------------------------------------------------|
| Туре                | C Erdiy-level testame  | Resume Wizard                                                                                                    |
| 🛒 Addiess           | C Chronologic st resum | to the job market or have limited job experience.                                                                                       |
| Standard Headings   | C Fynctional resume    | A chronological resume highlights your<br>accomplishments in chronological order.<br>A functional resume is a good choice for educators |
| 腔 Optional Headings | C Professional resume  |                                                                                                    |
| Add/Sort Heading    |                        | professionals whose education and accreditation an<br>primary importance.                                                               |
| shite .             |                        |                                                                                                    |
| - Finith            |                        |                                                                                                    |

L Click this button to get Help from the Office Assistant.

Need a cover letter or want to send your resume by fax or e-mail? Immediately after you create a resume with the wizard, the Office Assistant gives you these options. Just click the option you want. For more information, see "Write a Cover Letter," page 624.

**Don't like the style of your resume?** If you want to change your resume right after you've created it, it's very easy. Immediately after you create a resume with the wizard, the Office Assistant gives you several formatting options, such as changing the style or shrinking the resume to fit on a page. Just click the option you want.

**Use a resume template** If you want an attractive, ready-to-fill-in resume, use one of the resume templates. Click **New**. On the **Other Documents** tab, double-click the resume template you want.

#### MS 114351

Part 16 The Home Office

## Add Your Information to the Resume

Since you'll probably be following the same formatting for entries, under Work Experience for example, here are some suggestions to make it quicker and easier to add information:

**Show table gridlines** The resume that the wizard helped you create is set up as a table. Tables make it easy to align information. If the table gridlines aren't already showing, click **Show Gridlines** (**Table** menu). The gridlines make it easier for you to select, copy, add, or delete the contents of a row or cell, but they won't show up when you print the resume.

**Copy the contents of a row** Select a row or rows, click the **Copy** button, click where you want to insert the information you've copied, and then click the **Paste** button.

Add a row to a table Position the insertion point in the row that you want to be below the new row, and then click the **Insert Rows** button.

Add a row to the end of a table Position the insertion point in the last cell of the last row, and then press TAB.

| IIII Ele (dt Vien Inset Fo<br>20050 de seu de seu de seu de seu de seu de seu de seu de seu de seu de seu de seu de seu de seu de seu de seu d<br>20050 de seu de seu de seu de seu de seu de seu de seu de seu de seu de seu de seu de seu de seu de seu de seu d | met Tools Table Window Help<br>Andreas Andreas Andreas Andreas Andreas Andreas Andreas Andreas Andreas Andreas Andreas Andreas Andreas Andreas | -18)×                                                                                                    |                                                                      |
|----------------------------------------------------------------------------------------------------|----------------------------------------------------------------------------------------------------|----------------------------------------------------------------------------------------------------|----------------------------------------------------------------------|
|                                                                                                    |                                                                                                    | 1234 Main Street<br>Seutle, WA 55523<br>Work (206) 555-1234<br>Home (206) 555-5678<br>Fux (206) 555-0987 |                                                                      |
|                                                                                                    | Roger Selva                                                                                                    |                                                                                                    |                                                                      |
| Objective                                                                                                    | [ Type Objective Here ]                                                                                                    |                                                                                                    | Click or select the sample text, and then type your own information. |
| Work experience                                                                                                    | 19xx - 19xx [Company/Institution<br>[Job Tite]<br>• [Details of position, award, or achievemen                                                 | Name] [City, State]<br>1.]                                                                               |                                                                      |
| Education                                                                                                    | 19xx - 19xx [Company/Institution<br>[Degree/Major]<br>• [Details of position, award, or achievement                                            | Name ] [City, State ]<br>nt. ]                                                                           |                                                                      |
| B B B (                                                                                                    |                                                                                                    |                                                                                                    |                                                                      |

Copy button

Ξr

Pasta

Paste button

Insert Rows button

MS 114352

#### Create a Resume and Cover Letter

## Add a Second Page—or More

If you decide to include multiple pages, you can add your name, phone number or e-mail address, and the page number to the top of each page. That way, a prospective employer can easily tell if pages are missing or out of order.

Click Header and Footer (View menu) to display the Header and Footer toolbar. If necessary, click the Show Next button on the Header and Footer toolbar to switch to the header for the second and subsequent pages.

Eie Edit Yiew Insert Format Iools Table Window Help \_ |8 | × Header Roger Selva (206) 555-1234 -PAGE -To insert the page number and Page 2 of 2 Author, Page #, Date Confidential, Page #, Date the total number of pages, click Created by the Insert AutoText button on the n S. Dardell Storide Wes Created on . Header and Footer toolbar and o 149 content tites Flename and path then click Page X of Y. rint**ed** saved by de constant Insert AutoText • 👘 🖸 🖸 🖉 🗊 📿 👯 📴 🖉 🎼 🕄 Gose Feyardes been us sales of 40Ph When you finish, double-click in the Provident company's highest ones weard for yours in a ray \* 3 main document. 

Type your name, phone number, and/or e-mail address.

- Like the result—and want to use it to start your next resume? Save your resume as a template. Click Save As (File menu), and then select Document Template in the Save as type box.
- Want to know more? Look up Getting Results Resume in Help.

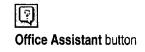

#### MS 114353

Part 16 The Home Office

## Write a Cover Letter

Grab a prospective employer's attention by including a polished, professional cover letter that tailors your skills and achievements to the job description. To get a head start on your cover letter, use the sample that the Office Assistant provides. Select **Add a cover letter** from the options that the Assistant gives you after you create your resume.

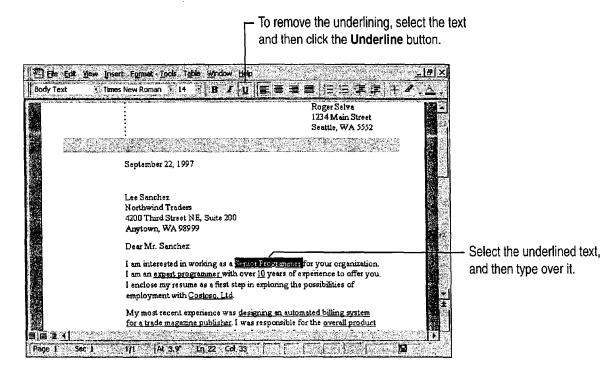

#### **MS 114354**

-

**Did you create a cover letter before filling in your resume?** Use the **Window** menu to switch to it and edit the contents. Otherwise, use the Letter Wizard. Start your letter by typing **Dear** followed by a name, and then press ENTER. The Assistant will ask if you want help writing a letter. For more information, see "Write a Business Letter," page 184.

**Record the employer's address for follow-up correspondence** Use your Microsoft Exchange personal address book or Outlook contact list. For more information, look up **Getting Results - Resume** in Help.

Send your resume via fax or e-mail Immediately after you create a resume, the Office Assistant gives you the Send resume to someone option. Click it, and then specify how you want the resume sent. If you decide to fax your resume, the Fax Wizard appears. If you decide to e-mail your resume, a message is opened and your resume is attached.

**Print an envelope** With the cover letter on the screen, click **Envelopes** and Labels (Tools menu). Change any options you want, insert the envelope into the printer as shown in the **Feed** box, and then click **Print**.

## Next Steps

| То                                              | See                                                              |
|-------------------------------------------------|------------------------------------------------------------------|
| Add even more visual impact                     | "Make Your Word Document Look<br>Great," page 127                |
| Fax a copy of your resume                       | "Create a Fax Cover Sheet and Send<br>a Fax," page 192           |
| Send a copy of your resume in an e-mail message | "Distribute Documents Online,"<br>page 396                       |
| Schedule an interview                           | "Schedule an Appointment,"<br>page 383                           |
| Write follow-up correspondence                  | "Write a Business Letter," page 184                              |
| Keep track of contacts                          | "Manage Contacts with Outlook," page 348                         |
|                                                 | "Create a Business Contact List in<br>Microsoft Excel," page 353 |
|                                                 | "Track Your Business Contacts in<br>Microsoft Access," page 360  |

Create a Resume and Cover Letter

#### MS 114355

# **Catalog Your Music Collection**

If you have a large collection of CDs, tapes, and albums, you can create a database to catalog your collection and make individual selections or artists easier to find. Use the Microsoft Access Database Wizard to create the database. Then, when you need to find recordings by a particular artist or to print a list of your entire CD collection, just specify in your search the information you need.

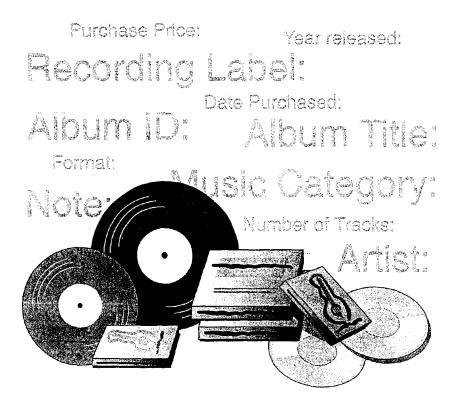

**To complete the steps in this topic** you need Microsoft Office, Professional Edition or an individual copy of Microsoft Access installed.

#### **Key Features**

Database Wizard Filter by Form Filter by Selection

**MS 114356** 

Catalog Your Music Collection

### Create a Music Database

With the Database Wizard, you can create everything you need to catalog your music collection, so that you can find the information you want. To use the wizard, start Microsoft Access, click **Database Wizard**, and on the **Databases** tab, double-click **Music Collection**. Or, if you've already started Microsoft Access, click the **New Database** button, and on the **Databases** tab, double-click **Music Collection**. Then, follow the instructions in the wizard. If you want ideas on how to catalog your music collection, select the sample data option.

The Database Wizard creates everything you need to catalog and search your music database, including a switchboard for opening forms, tables, and reports.

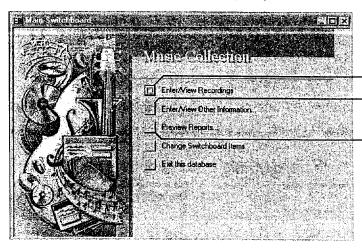

New Database button

- Click here to store information about recordings.

-Click here to store information about specific artists or music categories.

-Click here to preview reports by artist, category, format, or track.

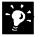

Want to create a new database without using the Database Wizard? Click the New Database button, and on the General tab, click Blank Database.

Set up other types of databases with the Database Wizard You can use the Database Wizard to create many types of databases for business and personal use, including databases for tracking business contacts and cataloging valuable household items. For more information on creating a database to catalog household items, see "Record Your Home Assets," page 631.

#### Want to know more? Look up Getting Results - Music in Help.

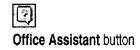

#### MS 114357

Part 16 The Home Office

## Add Information About Your Music Collection

Now you're ready to add information about your music collection to the new database. You'll enter most of the information you need on the Recordings form.

On the Music Collection switchboard, click Enter/View Recordings. If you selected the sample data option when the Database Wizard created the database, you can use this data as an example of what to enter in each field.

Use the Recordings form to store details about each CD, tape, or album in your collection.

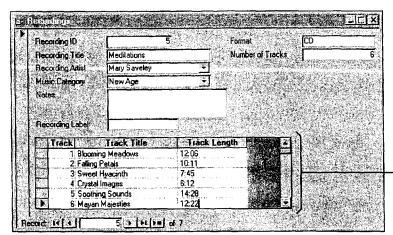

Use the Track subform to store details about individual selections from a CD, tape, or album.

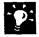

Want to track additional details about artists and music categories? On the switchboard, click Enter/View Other Information, and then use the Recording Artists and Music Categories forms.

628 Getting Results with Microsoft Office

#### MS 114358

Catalog Your Music Collection

## Find Selections by Your Favorite Artist

Now, if you want to hear something by your favorite artist, you can search your database quickly for a list of that artist's selections. Use the **Filter by Form** button to narrow your search.

On the Music Collection switchboard, click Enter/View Recordings. Click the Filter by Form button, and then select the details you want to search for.

| Recording ID<br>Recording Title<br>Recording Artist | <br> 'Meditations''<br> 'Mary Saveley''                                      | Formal<br>Number of | Tracks                                                                                                    | and then click App<br>details about the first<br>artist that Microsoft A | recording by that |
|-----------------------------------------------------|------------------------------------------------------------------------------|---------------------|----------------------------------------------------------------------------------------------------|--------------------------------------------------------------------------|-------------------|
| Music Category<br>Notes<br>Precording Label         | Classical<br>Classical<br>Country<br>Jazz<br>New Age<br>Prock<br>Track Title | Ck Length           | Recording ID<br>Recording Title<br>Recording Atlast<br>Music Category<br>Notes<br>Recording Label                                        | eley 📩                                                                   | recks             |
| Look for A B                                        |                                                                              |                     | Track Track Tit<br>Blooming Meadows<br>2 Faling Petals<br>3 Sweet Hyacinth<br>4 Crystal Images<br>5 Soothing Sounds<br>6 Mayan Mojesties | le Track Length 12:06<br>10:11<br>7:45<br>6:12<br>14:28<br>12:22         |                   |

**Review all records after filtering** Each time you begin a search, click the **Remove Filter** button first, so that Microsoft Access looks through all the records in the database.

Find all works by a particular artist or all albums in a particular category In the Recordings form, select the data in the field that contains the information you want (for example, "Chopin," in the Artist field), and then click the Filter by Selection button.

Want to find data that meets either of two criteria? For example, to find recordings by either Beethoven or Chopin, click the Filter by Form button, click the field that contains Beethoven's name, click the arrow that appears to the right of that field, and then select Beethoven's name from the list of artists. Click the **Or** tab and then click the arrow that appears to the right of that contains Chopin's name. Select Chopin's name from the list of artists and then click the **Apply Filter** button.

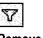

**F-**31

Filter by Form button

Remove Filter button

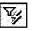

Filter by Selection button

Filter by Form button

#### MS 114359

Part 16 The Home Office

Next Steps То

See

Create your own database without using wizards

"Design a Custom Inventory Database," page 492

ALC: A COUNTRY

MS 114360

# **Record Your Home Assets**

Do you need to keep track of valuable household items for insurance or inheritance purposes? You can use Microsoft Access to catalog furniture, art, and other assets. When you add this information to a database, you have an inventory of all your assets in one location that's easy to update.

**Key Features** 

Database Wizard

Use Microsoft Access to organize your household inventory and print several types of reports.

| Collectible<br>Description<br>Baseball card collection                                     | <i>Room</i><br>Den       | Model Number                                                                                                    | Model Seria                                                                                                    | l Number Vi<br>\$50                                  |                                  |                                                                      |                                                                                 |                                                                            |                       |
|--------------------------------------------------------------------------------------------|--------------------------|----------------------------------------------------------------------------------------------------|----------------------------------------------------------------------------------------------------|------------------------------------------------------|----------------------------------|----------------------------------------------------------------------|---------------------------------------------------------------------------------|----------------------------------------------------------------------------|-----------------------|
| immary for 'CategoryNama' :<br>1 <b>m</b>                                                  | Coilectible (1           | detail record)                                                                                                    |                                                                                                    | \$50                                                 | ю                                | Inventory D                                                          | etails                                                                          |                                                                            |                       |
| lectronic<br>Description<br>Audio-Visual Receiver                                          | <i>Room</i><br>Living Ro |                                                                                                    | AVZZ                                                                                                    | Z98333257                                            | ia/                              | Household Inv ID<br>Description<br>Room                              | 8<br>Baseball ca<br>Oen                                                         | rd collection                                                              | ]                     |
| Computer<br>ummary for 'CatagoryName' -<br>um                                              | Den<br>• Electronic (2   | 1089<br>detail records)                                                                                                    | 375 0000                                                                                                    | \$2,50                                               |                                  | Model<br>Model Number<br>Serial Number                               |                                                                                 |                                                                            | ]<br>]                |
| Description<br>Ebony inlaid table<br>Gray three-cushion sola<br>immery for 'CategoryName'. |                          | Inventory by R                                                                                                    | oom                                                                                                    |                                                      |                                  |                                                                      |                                                                                 |                                                                            |                       |
|                                                                                            |                          |                                                                                                    |                                                                                                    |                                                      |                                  |                                                                      |                                                                                 |                                                                            |                       |
| welry<br>Description<br>Pearl necklace                                                     | <i>Roo</i><br>Bedr       | Bedroom<br>Description<br>Exercise Bike<br>Pearl necklace<br>Summary for 'Room' = Bedroom                                                                                                    | Category Name<br>Sports Equipmen<br>Jewelry                                                                                            |                                                      | <i>Model</i><br>Deluxe           | Serial Number<br>1234ABCDDDD1234                                     | Value<br>\$100.00<br>\$250.00                                                   | Cost<br>\$200.00                                                           | <u>n collection .</u> |
| Description                                                                                |                          | Bedroom<br>Description<br>Exercise Bike<br>Peerl necklace                                                                                                    | Category Name<br>Sports Equipmen<br>Jewelry                                                                                            |                                                      |                                  |                                                                      | \$100.00                                                                        |                                                                            | n collection.         |
| Description                                                                                |                          | Bedroom<br>Description<br>Exercise Bike<br>Pearl necklace<br>Summary to Room - Bedroom<br>Sum<br>Den<br>Description<br>Baseball card collection                                                                                                    | Category Name<br>Sports Equipmer<br>Jewelry<br>(2 detail records)<br>Category Name<br>Collectible                                      | e Model Number                                       | Deluxe<br>Model                  | 1234ABCDDDD1234<br>Serial Number                                     | \$100.00<br>\$250.00<br>\$350.00<br>Value<br>\$500.00                           | \$200.00<br>\$200.00<br>Cost                                               | n_collection          |
| Description                                                                                |                          | Bedroom<br>Description<br>Exercise Bike<br>Pearl nacklace<br>Summary tor Room' = Bedroom<br>Sum<br>Den<br>Description                                                                                                    | Category Name<br>Sports Equipmer<br>Jeweiry<br>(2 detail records)<br>Category Name<br>Collectible<br>Jeweiry                           | nt KK200                                             | Deluxe                           | 1234ABCDDDD1234                                                      | \$100.00<br>\$250.00<br>\$350.00<br>Value                                       | \$200.00<br>\$200.00                                                       | n collection<br>      |
| -                                                                                          |                          | Bedroom<br>Description<br>Exercise Bike<br>Pearl necklace<br>Summary to 'Room' = Bedroom<br>Sum<br>Den<br>Description<br>Baseball card collection<br>Pearl necklace<br>Summary to 'Room' = Bedroom                                                                                           | Category Name<br>Sports Equipmer<br>Jeweiry<br>(2 detail records)<br>Category Name<br>Collectible<br>Jeweiry                           | it KK200<br>2 Model Number<br>KK200                  | Deluxe<br><i>Model</i><br>Deiuxe | 1234ABCDDDD1234<br>Serial Number                                     | \$100.00<br>\$250.00<br>\$350.00<br>Value<br>\$500.00<br>\$250.00               | \$200.00<br>\$200.00<br>Cost<br>\$200.00                                   | n collection .        |
| Description                                                                                |                          | Bedroom<br>Description<br>Exercise Bike<br>Pearl necklace<br>Summary to 'Room' = Bedroom<br>Sum<br>Den<br>Description<br>Baseball card collection<br>Pearl necklace<br>Sumary to 'Room' = Bedroom<br>Sum<br>Dining Room<br>Description                                                       | Category Name<br>Sports Equipmer<br>Jewelry<br>(2 deteil records)<br>Category Name<br>(2 deteil records)<br>Category Name<br>Furniture | it KK200<br>2 Model Number<br>KK200                  | Deluxe<br><i>Model</i><br>Deiuxe | 1234ABCDDDD1234<br>Serial Number<br>1234ABCDDDD1234                  | \$100.00<br>\$250.00<br>\$350.00<br>Value<br>\$500.00<br>\$250.00<br>\$3,000.00 | \$200.00<br>\$200.00<br>Cost<br>\$200.00<br>\$3,000.00<br>Cost             | n collection .        |
| Description                                                                                |                          | Bedroom<br>Description<br>Exercise Bike<br>Pearl necklace<br>Summary to: Room' = Bedroom<br>Sum<br>Den<br>Description<br>Baseball card collection<br>Pearl necklace<br>Summary to: Room' = Bedroom<br>Sum<br>Dining Room<br>Description<br>Ebony inlaid table<br>Summary to: Room' = Bedroom | Category Name<br>Sports Equipmer<br>Jewelry<br>(2 deteil records)<br>Category Name<br>(2 deteil records)<br>Category Name<br>Furniture | н КК200<br>: Model Number<br>КК200<br>e Model Number | Deluxe<br><i>Model</i><br>Deiuxe | 1234ABCDDDD1234<br>Serial Number<br>1234ABCDDDD1234<br>Serial Number | \$100.00<br>\$250.00<br>\$350.00<br>Value<br>\$3500.00<br>\$35,000.00<br>Value  | \$200.00<br>\$200.00<br>Cost<br>\$200.00<br>\$3,000.00<br>Cost<br>\$250.00 | n collection .        |

#### MS 114361

Part 16 The Home Office

## Create a Household Inventory Database

Use the Database Wizard to quickly create a database with the information you need to record your home assets.

To use the wizard, start Microsoft Access, click **Database Wizard**, and on the **Databases** tab, double-click **Household Inventory**. Follow the instructions in the wizard to create the tables, forms, and reports you need to catalog your household assets. If you want to see the types of information that you can include in your database, select the sample data option.

The Database Wizard creates all the fields you need to catalog your household assets.

| table are displayed in th              | Fields in the table                         | <ul> <li>Optional fields are in italics. Select an optional field to add it to the database.</li> </ul> |
|----------------------------------------|---------------------------------------------|----------------------------------------------------------------------------------------------------|
| Du you want sample data in the detable | R Senial Number 1                           | Clear a selected field to remove it from the database.                                                  |
| Having sample data can help you to lea | , 사는 것 같은 것 같은 것 같은 것 같은 것 같은 것 같은 것 같은 것 같 |                                                                                                    |
| Yes, include sample data               |                                             |                                                                                                    |
|                                        | ret <u>&amp; Back N</u> ext> <u>Finish</u>  |                                                                                                    |

?

Want to know more? Look up Getting Results - Home Assets in Help.

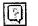

Office Assistant button

#### MS 114362

Record Your Home Assets

### Record Assets in the Database

After you create the database, you're ready to add information about your household items. On the Household Inventory switchboard, click **Enter/View House Inventory** to type your data.

Click here to add information to the database. 2 8 . V. 9 - D X nussingly inventor Enter View Household Inventory Use the Household Inventory form to add details Enter Other Information. about the asset and its location, and any other relevant information. Mafam Click here to select a Calegory Soots Equipmen Description Appliance category for the asset. Collectible Electronic Room Fumiture Manufacture Sports Equipm Model Tool KN200 Model Numbe Serial Number 1234ABCDDDD1234 Purchase Price \$200.00 \$100.00 Appraised Value Notes Click here to preview the Inventory Details report. Page Preview 2 cond: 14 4 1 11 | HE of 10

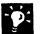

Add additional categories to the database On the Household Inventory switchboard, click Enter/View Other Information, and then click Enter/View Categories to modify or add new categories to the database.

**Print an inventory report organized the way you want** On the switchboard, click **Preview Reports**, and then select an option to preview the items in your database. Items can be organized by asset, by value, by category, or by contents per room. When you're ready to print a report, click **Print**.

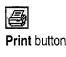

## Next Steps

То

See

Use a filter to search for specific items in your database

"Catalog Your Music Collection," page 626

MS 114363

# Automate and Program Office

**Contents** Customize Office 636 Automate Repetitive Tasks 643 Automate Repetitive Tasks in Microsoft Access 649

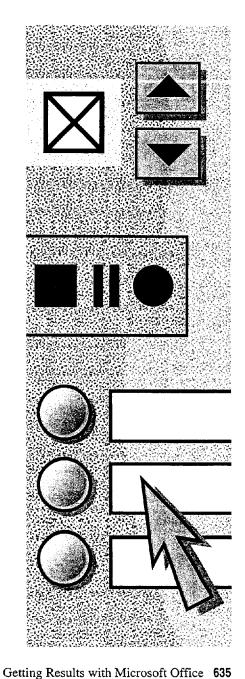

MS 114364

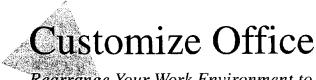

Rearrange Your Work Environment to Suit Your Working Style

When you move into a new office, the first thing you do is adjust things the way you want them: You hang pictures, adjust your chair height, and rearrange the furniture.

You can customize Office applications to match your working style as well. Change the way your screen looks and which elements are displayed, add buttons to toolbars, add commands to menus, or create your own toolbars and menus.

For quick access to commands you use frequently, add a toolbar button ...

... or add a command to a menu.

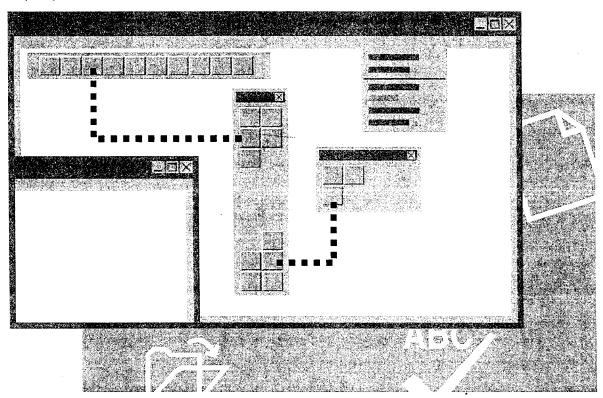

MS 114365

Customize Office

For Help on dialog box options,

click this button and then click

the option.

## Adjust Your Screen Workspace

Perhaps the easiest way to customize Office applications is to adjust the amount of screen area available for your work. One way to make more screen area available is to hide toolbars that you don't need. Click **Toolbars (View** menu). Toolbars with a check mark next to them appear on screen; from these, click the ones you want to hide.

In each Office application, you can also select specific screen elements to hide or display by clicking **Options** (**Tools** menu). On the **View** tab, set the options you want.

| A CARLEY AND A CARLEY AND A CARLEY AND A CARLEY AND A CARLEY AND A CARLEY AND A CARLEY AND A CARLEY AND A CARLE                                                                                                    | on Compatibility File Locations<br>Print Save Spelling & Grammar<br>put view options                                          | These are the view options for page layout view in Microsoft Word.                     |
|----------------------------------------------------------------------------------------------------|----------------------------------------------------------------------------------------------------|----------------------------------------------------------------------------------------|
| Show<br>Drawings<br>Show<br>Show<br>Sh | <ul> <li>✓ ScreenTips</li> <li>─ Bookmarks</li> <li>─ Ejeld codes</li> <li>Field shading:</li> <li>When Selected ★</li> </ul> | <ul> <li>Selected check boxes indicate items that appear<br/>on the screen.</li> </ul> |
| Image: Additional characters       Image: End of the second characters       Image: End of the second characters    <                                                                                                    | C Optional hyphens<br>Hidden text<br>All<br>Horizontal scroll bar<br>¥ertical scroll bar                                      | Clear these check boxes to gain more space on the screen.                              |
|                                                                                                    | OK Cancel                                                                                                    |                                                                                        |

#### MS 114366

Maximize the screen area in Microsoft Excel and Microsoft Word Click Full Screen (View menu) to remove everything except your workbook or document. To access commands on the menu bar, point to the top of the screen and then click the command you want. To return to the previous view, click the Close Full Screen button.

**Save and print different views in Microsoft Excel** Click **Custom Views** (**View** menu) to create different views of a worksheet or workbook so that you can see your data with different display options. You can display, print, and store different views without saving them as separate sheets.

Want to view your file without the dots, lines, and paragraph marks? In Word, PowerPoint, and Microsoft Excel, you can determine which nonprinting elements (such as spaces, gridlines, page breaks, field codes, and formulas) you want displayed. Click **Options** (**Tools** menu), and on the **View** tab, set the options you want.

**Is the text on your screen too small?** Use the **Zoom** box to magnify the display up to 400 percent for easy reading. In Microsoft Access, make sure you are in the print preview or layout preview view.

**Customize the Office Assistant** If you choose to display the Assistant while you're working, you can change the way in which the Assistant appears on the screen. You can also customize the kind of help that the Assistant provides. For more information, see "For Help, Ask the Office Assistant," page 38.

Want to know more? Look up Getting Results - Customize Office in Help.

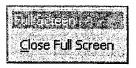

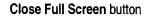

| Galera and an an an an an an an an an an an an an | 10 <b>1</b> 0 10 10 10 |
|---------------------------------------------------|------------------------|
| 44%                                               |                        |
| in a Brite and the Brite                          | ere alto etc.          |
| Zoom box                                          |                        |

Office Assistant button

**MS 114367** 

Customize Office

# Customize a Toolbar with Your Favorite Buttons

Just as you place items you use often close at hand, you can put your favorite toolbar buttons where you want them. You also can rearrange buttons and remove those you don't use. For Help on dialog box options, click this button and then click the option.

To add a button to a toolbar, click **Customize** (View menu, **Toolbar** submenu). If the toolbar you want to add the button to isn't displayed, click the **Toolbars** tab, and then click the toolbar you want to change. On the **Commands** tab, select the appropriate category, and then drag the command to the toolbar.

 In Word, the Double Underline and Strikethrough buttons were added to the Formatting toolbar.

| Ele Edit V | View Insert (Format Tools Table Window Help |                                                 |                       |
|------------|---------------------------------------------|-------------------------------------------------|-----------------------|
|            | ● Q ♥ % 脂 C ダ n. 0. 1 ● B                   |                                                 |                       |
| Normal     | 🛃 Times New Roman 👔 10 👘 🖪 🎵 🛄 🚇 🗛 🖾        | NE写:言曰:注注:信字 [-]; 》                             |                       |
|            |                                             |                                                 |                       |
|            | File Edit View Insert Format Tools Data w   | <u>Vindow Help</u>                              | _ @ ×                 |
| <b>b</b>   |                                             | ×3 🖉 😫 左 /s /t 21 🖍 🔮 🏹 110%                    | 10                    |
|            | B Z Q                                       | ■ ■ 単 国   ● % , % .99 读读  11 . <b>△</b>         |                       |
|            |                                             |                                                 | <u>Barana ana a</u> r |
|            |                                             |                                                 |                       |
|            | L                                           |                                                 | 1993<br>1993          |
|            | In Microsoft Ex                             | cel, the Clear Contents button was added to the |                       |

Standard toolbar.

# MS 114368

Guidelines for Working with Toolbar Buttons and Toolbars When the Customize dialog box is open, you can make a variety of

changes to customize toolbars (you can even make some changes without setting options).

Move or delete a toolbar button With the Customize dialog box open, drag the button to the new location on the toolbar to move it, or drag it off the toolbar to delete it.

Want larger toolbar buttons? With the Customize dialog box open, on the Options tab, select the Large icons check box.

Display shortcut keys with ScreenTips for toolbar buttons With the Customize dialog box open, on the Options tab, select the Show shortcut keys in ScreenTips check box.

Move a toolbar to another location Click the move handle on a docked toolbar, or click the title bar on a floating toolbar. Then drag the toolbar to a new location.

Want to undo changes to a built-in toolbar? With the Customize dialog box open, on the Toolbars tab, select the toolbar you want to change, and then click Reset.

Move or delete buttons when the Customize dialog box isn't open Hold down ALT, and then drag the button to a new location or off the toolbar.

**Create a custom toolbar** With the **Customize** dialog box open, on the **Toolbars** tab, click the **New** button, and then type a name for the toolbar. On the **Commands** tab, select a category and drag a command to the toolbar.

Want to know more? Look up Getting Results - Customize Office in Help.

| and a state |   | ∩ ~~ <b>∏</b> ! |
|-------------|---|-----------------|
| ALC: NOT A  | 1 |                 |
| ٦           |   |                 |

- Move handle

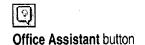

MS 114369

**Customize** Office

# Modify Menus and Commands

In your toolbox at home, the tools you use most often tend to end up at the top of the box. In your Office toolbox, you can make it easy to find the menus and commands you use often. Customize existing menus by adding or removing commands, or you can create your own menus.

To add a command to a menu, click **Customize** (Tools menu). On the **Commands** tab, select a category.

Drag a command from the **Commands** box to the menu to which you want to add the command. When the menu displays, point to the location where you want the command to appear, and then release the mouse button.

| Ele Edit View Insert | Format Tools Table <u>Wi</u> ndov                                 | N <u>H</u> elp  | рн — рн                                                                                          | . <u> </u> |
|----------------------|-------------------------------------------------------------------|-----------------|--------------------------------------------------------------------------------------------------|------------|
|                      | Eont<br>Baragraph<br>Bullets and Numbering<br>Borders and Shading |                 |                                                                                                  | -<br>      |
|                      | <b>III</b> <u>C</u> olumns,<br>Tabs                               | Commands Og     | otions<br>Comman <u>d</u> s:                                                                     |            |
|                      | Drop Cap<br>Te <u>xt</u> Direction<br>Change Cas <u>e</u>         |                 | B     Bold       ✓     Italic       Ŭ     Underline                                              |            |
|                      | AutoFormat<br>Style <u>Ga</u> llery<br>Style<br>Background        | id Help         | <ul> <li>➢. Character Scaling</li> <li>☑ Beneficial Scaling</li> <li>☑ Word Underline</li> </ul> |            |
| i<br>Li<br>Re        | Drawing Object.                                                   | escription      | Modify Selection *                                                                               |            |
|                      | Cóm                                                               | mand extra      | <u> </u>                                                                                         |            |
|                      | 1                                                                 | Save in: Normal | Keyboard                                                                                         | Člose      |
|                      |                                                                   |                 |                                                                                                  |            |

# MS 114370

Guidelines for Working with Menu Commands and Menus Move or delete a menu command With the Customize dialog box open, click the menu that contains the command. Drag the command to the new location to move it, or drag it off the menu to delete it.

**Create a custom menu** With the **Customize** dialog box open, on the **Commands** tab, click **New Menu** in the **Categories** box. Drag **New Menu** from the **Commands** box to where you want the new menu to appear. Right-click the new menu, click in the **Name** box, and then type a name for the new menu. To add a command to the menu, select a category. Drag the command to the new menu, continue holding down the mouse button until the blank list for that menu appears, and then drag the command into the blank list.

Want to undo changes to a menu? With the Customize dialog box open, right-click the menu you want to restore, and then click **Reset** on the shortcut menu.

# Next Steps

| То                                                | See                                      |
|---------------------------------------------------|------------------------------------------|
| Create a macro and add it to a menu<br>or toolbar | "Automate Repetitive Tasks,"<br>page 643 |
| Customize the Microsoft Office Shortcut Bar       | "Take a Shortcut to Work," page 44       |

# MS 114371

# Automate Repetitive Tasks

Do you ever find yourself going through the same steps over and over to perform routine tasks? Perhaps you make the same complex text modifications again and again, repeatedly format certain worksheet cells so that they stand out, or add the same graphic to many of your slides. Or perhaps you perform more complex repetitive tasks, such as filling out employee review forms or collecting and processing payroll information.

Office provides a simple way to perform these tasks automatically. Microsoft Visual Basic for Applications is a powerful built-in programming language that enables a novice user to automate simple tasks and that enables a developer to create customized, multiple application solutions to automate complex tasks. **Key Features** 

Macro Recorder

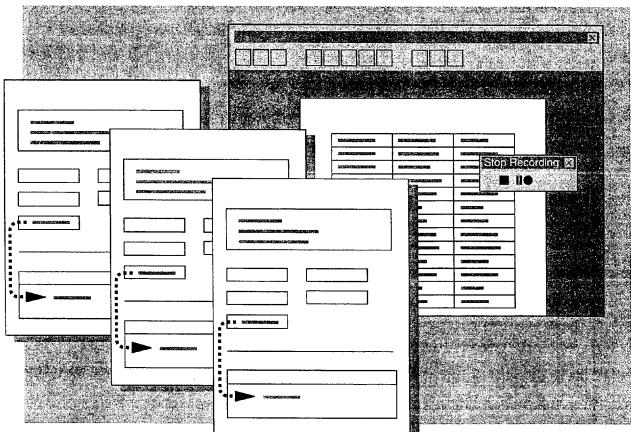

# MS 114372

# Record a Simple Task

To automate a simple task, you can "record" the task as you perform it. The set of actions you record is called a *macro*. After you have recorded a task, you can "play it back" whenever you want.

For example, suppose you often review Word documents containing revision marks. You can record a macro in Word to display the revision marks automatically. Before you begin recording the macro, make sure the **Highlight changes on screen** check box in the **Highlight Changes** dialog box (**Tools** menu) is cleared and the **Track changes while editing** check box is selected. Then start the macro recorder: Click **Record New Macro** (**Tools** menu, **Macros** submenu), and then type a name for your macro. To make it easy to remember what the macro does, use the descriptive macro name Turn\_on\_change\_tracking.

The Stop Recording toolbar appears. Word is now ready to record your actions. Click Highlight Changes (Tools menu), select the Highlight changes on screen check box, and then click OK. Click the Stop Recording button. The entire sequence of actions you just performed is now stored as a macro.

You can record another macro that automatically hides revision marks. Turn on the macro recorder again and this time name your macro Turn\_off\_change\_tracking. Clear the **Highlight changes on** screen check box, and then turn off the macro recorder.

| File Edit View Insert    | Format Tools Table Window      | Help i.                    |                            | <u> – e × </u> |                           |
|--------------------------|--------------------------------|----------------------------|----------------------------|----------------|---------------------------|
| 8888 8 Q."               | X & C &                        |                            | 🖬 💦 🔯 ¶ 100%               | • 0            |                           |
| dy Text 👻 Times New      | vRoman + 10 → 19 / 1           |                            |                            | •              |                           |
| a contractor that will c | ommit to completing the build  | ling on time, but at a pr  | ice substantially higher t | han 💼          |                           |
| the maximum price un     | der the construction contract. |                            |                            | (第187)<br>(注)  |                           |
|                          |                                |                            |                            |                |                           |
| A copy of the contra     | c ached to this Memor          | andum. The fair marke      | t ushie of the replacen    | nent -         | The Stop Recording buttor |
| property, assuming co    | nple Stop Recording            | construction, will be app  | proximately equal to the 7 | ſwo            |                           |
| Million Dollar fair-ma   | rket value of the exchange pro | perty. The value of the o  | completed building would   | d be           |                           |
| One Million Five Hun     | dred Thousand Dollars. The 1   | ouilding is less than 20%  | complete. Encore estim     | ates           |                           |
| that B & B could or      | ly reach 80% completion by     | y the completion date, e   | even if it were to cont    | inue 🔝         |                           |
| construction uninterru   | pted. There is reason to quest | ion that B & B has the res | sources necessary to cont  | inue 🦾         |                           |
| this construction proje  | ct.                            |                            |                            |                |                           |
| Building Section         | Percent Completed <sup>1</sup> | On Sche dule               | Cost                       |                |                           |
| Foundation               | 100%                           | Yes                        | \$ 1,200.00                |                |                           |

MS 114373

#### Automate Repetitive Tasks

# **Does the computer beep when you click the mouse button?** The macro recorder cannot record all mouse movements. If you try an action using the mouse and the computer beeps, try it again using the keyboard.

**Do you really need a macro?** Before recording a macro, make sure there isn't a built-in feature that accomplishes the task. Search in Help for words related to the task.

**Run through the task once before you record** The macro recorder records everything you do. If you know exactly what actions you want to take before you turn on the recorder, you can record a cleaner macro.

Is the Stop Recording Toolbar in the way? Just drag it to another part of the screen or dock it on one side of the window. This will not affect the macro you are recording.

**Save your work** When you first start recording macros, they might not always work exactly as you expect. For example, if you record a series of keystrokes with text selected and then run it with nothing selected, you might not get the results you wanted. As a precaution, always save your work immediately before you run a macro for the first time. Then, if the results are less than perfect, you can just close the document without saving changes, reopen the document, and try again.

Want to know more? Look up Getting Results - Automate in Help.

Office Assistant button

# MS 114374

# Perform the Task Automatically

Now that you have recorded the macro, you can use it whenever you need it. Click **Macros** (**Tools** menu, **Macro** submenu), select **Turn\_on\_change\_tracking**, and then click **Run**.

| Click the name of the mark                                                                                     | cro you want to run                                                                                                   |                                   |
|----------------------------------------------------------------------------------------------------|----------------------------------------------------------------------------------------------------|-----------------------------------|
|                                                                                                    | <u>া এন ১০০ খন্য ২</u>                                                                                                |                                   |
| Macroname:                                                                                                    | - Run -                                                                                                    | then click here to run the macro. |
|                                                                                                    | Close                                                                                                    |                                   |
|                                                                                                    | Step Into                                                                                                    |                                   |
|                                                                                                    | Edit                                                                                                    |                                   |
|                                                                                                    | <u>Create</u>                                                                                                    |                                   |
|                                                                                                    | - <u>Delete</u><br>- Organizer                                                                                        |                                   |
| Macrosin: All active templates and documents                                                                   | <u>ا المحمد المحمد المحمد المحمد المحمد المحمد المحمد المحمد المحمد المحمد المحمد المحمد المحمد المحمد المحمد الم</u> |                                   |
| Macro recorded 7/2/97 by Elizabeth Lincoln                                                                     |                                                                                                    |                                   |
| and a second second second second second second second second second second second second second second second | ~~~~~~~~~~~~~~~~~~~~~~~~~~~~~~~~~~~~~~                                                                                |                                   |

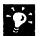

**Try it out** Type some text in your document. Revision marks should be visible. Then run the Turn\_off\_change\_tracking macro. Revision marks should be hidden.

#### What If Your Macro Doesn't Work?

If your macro isn't working the way you expected, you can try recording it again to make sure you recorded the actions you thought you did. If the macro still doesn't work, make sure that you are running the macro under the same conditions in which you recorded it. For example, if you record the macro with a drawing object selected, select a drawing object before playing the macro back. If you still aren't getting the results you want, look up **Getting Results - Automate** in Help.

MS 114375

Automate Repetitive Tasks

# Run Your Macro from a Toolbar Button

You can make your macro even easier to use by assigning it to a toolbar button. Click **Customize** (Tools menu). On the **Commands** tab, click **Macros** in the **Categories** box. In the **Commands** box, click the name of your macro, and then drag it to a toolbar. If you want to change the image on the button face, right-click the button to display the shortcut menu.

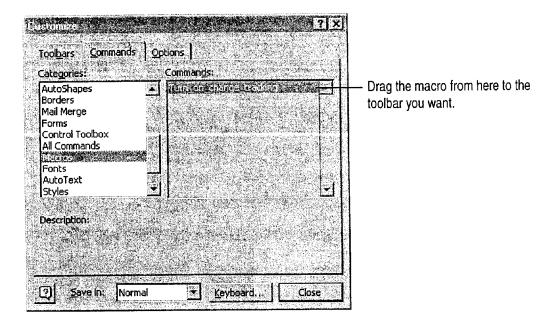

Now you can run your macro whenever you want just by clicking this custom button. For more information on customizing toolbars, see "Customize Office," page 636.

- **`Ø**:

Run a macro with a shortcut key If you would rather run your macro by using a shortcut key, select the name of the macro in the Macro dialog box (Tools menu, Macro submenu), click Options, and then type a letter in the Shortcut key box.

Want to know more? Look up Getting Results - Automate in Help.

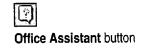

# MS 114376

# Automate Complex Tasks

Recorded macros are great when you want to perform exactly the same task every time you run the macro. But what if you want to automate a task in which the actions vary with the situation, or depend on user input, or move data from one Office application to another? For example, you might want to assign a background color to a worksheet cell based on the day of the week that data is entered into the cell, display the performance review form for the employee whose name you enter, or automatically link the most recently created Microsoft Excel chart in your My Documents folder to a PowerPoint slide.

To create automations that are more powerful than recorded macros, you should learn to program in Visual Basic for Applications. If you've never programmed before, don't be scared off! Learning Visual Basic for Applications can be much easier than learning other programming languages, because many of the commands in Visual Basic for Applications are named after familiar interface features, such as dialog box options. A good way to see this is to look at the instructions in a macro you've recorded. Chances are, you'll recognize many of the words and will be able to figure out what some of the instructions mean without knowing anything about programming. For information on displaying a recorded macro, look up Getting Results - Automate in Help.

Learning Visual Basic for Applications is well worth the time investment. Many companies are finding that they can use it to extend the features of Office rather than buying dedicated software packages for each task they want to automate. Custom solutions can take less time to develop, since the developer can take advantage of all the features that are built in to Office applications. Creating a custom tool in Visual Basic for Applications can also decrease the amount of training and support employees need in order to use a new tool, since the tool is based on an application they're already familiar with.

You can learn more about Visual Basic for Applications at your own pace. If you like to learn by experimenting, try looking at the code for some of your recorded macros, and then refer to the online reference topics to find out more about specific programming words. (To display a reference topic, place the insertion point in a keyword in the code editing window and then press F1.) If you prefer a more structured approach, try one of the books in the Microsoft Press *Step-by-Step* series. For more information, see "Microsoft Press Publications for Office 97," page 19.

**MS 114377** 

# Automate Repetitive Tasks in Microsoft Access

Put Macros and Visual Basic for Applications to Work in Your Forms

When you set up a database, you want it to be as easy to use as possible, especially for repetitive tasks such as data entry. With Microsoft Access, it's easy to automate tasks such as printing a report or displaying a message that lets you know when a product needs to be reordered. You can automate tasks by creating macros or writing Visual Basic for Applications code procedures. When you create a command button for a form by using the Command Button Wizard, the wizard writes a Visual Basic event procedure for you.

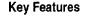

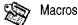

Command Button Wizard Visual Basic Procedures

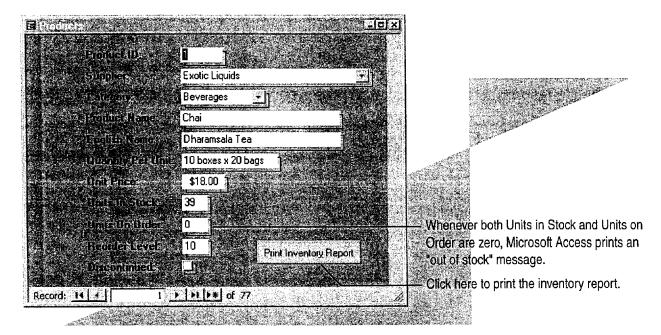

**To complete the steps in this topic** you need to have Microsoft Office, Professional Edition or an individual copy of Microsoft Access installed. You also need a Products form and an Inventory report. For more information, see "Create a Great-Looking Product Form," page 498, and "Create and Enhance an Inventory Report," page 525. However, you can use the basic steps in this topic to add command buttons to any form and to create any macro.

# MS 114378

# Create a Macro to Display a Message

When you find yourself repeating the same tasks, such as searching for products that you need to reorder, create a macro to display a message that an item is "out of stock" if there are no units in stock and no units on order.

In the database window, on the **Forms** tab, select **Products**. Click **Design** to open the Products form in form design view. Click the **Units In Stock** text box, and then click the **Properties** button. On the **Event** tab, click **After Update**. To open the macro window and create the macro, use the procedures shown in the following illustration. When you're done, click the **Save** button. Microsoft Access runs the macro whenever you change the number of units in stock to zero when the number of units on order is also zero.

Туре

Title

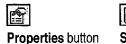

| Save | button |
|------|--------|

🗈 Text Box Units In Stock Event Other All Format Data Before Update . In the After Update property box, click the Build button, and After Update ..., . On Change . then double-click Macro Builder to create a new macro. Click Condition to display the 錧 On Got Focus 614.04 Condition field in the macro. On Lost Focus . 41.14 On Click . . . . . . . . . . On Dbl Click . . . . . . Condition Action Click Action, click [UnitsInStock] ≈0 And [UnitsOnOrder]=0 On Mouse Down . Maximize the arrow, and On Mouse Move .... Minimize On Mouse Up . See. select MsgBox MoveSize On Key Down . . . from the list ... MsqBo: OpenForm OpenModule Enter the condition that must OpenQuery be true for the macro to run. OpenReport Ar' ion Arguments ... then type the This item is out of stock. Message message that you Beep Yes

None

# MS 114379

want Microsoft

Access to display.

Disc

informal appears

Automate Repetitive Tasks in Microsoft Access

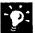

Want to modify a macro? In the database window, on the Macros tab, click the macro you want to modify, and then click **Design**.

What other actions can a macro carry out? A macro can set the value in a field, control, or property (the SetValue action), carry out a Microsoft Access menu command (the RunCommand action), or simulate typing on the keyboard (the SendKeys action), among other actions. To learn more about a macro action, in the macro window, select the action in the Action column and then press F1.

Want a macro to carry out a series of actions in response to a single event? Select each action you want to carry out in a separate row of the macro window. Microsoft Access carries out the actions row by row.

#### More About Macros and Events

How are events named? Events are named after the user actions that cause them. For example, when you change the units in stock to zero in the Products form, the macro that displays the "out of stock" message runs in response to an "AfterUpdate" event.

**Create macros that respond to other events** You can create other macros that tell Microsoft Access what to do when a user opens a form (an Open event), moves from one record to another (a Current event), or clicks a specific button (a Click event).

Want to know more? Look up Getting Results - Automate Microsoft Access in Help.

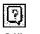

Office Assistant button

## **MS 114380**

# Add a Command Button That Prints a Report

If you often print a report after updating your database, you can save time by using the Command Button Wizard to create a button that automates this task. In the database window, on the **Forms** tab, select **Products** and then click **Design** to open the Products form in form design view. If the toolbox isn't visible, click **Control Toolbox** (**View** menu) to display it. Click the **Command Button** tool, and then click the **Control Wizards** tool if it isn't already selected. In the Products form, click where you want to put the command button, and then follow the instructions in the wizard. When the wizard finishes, Microsoft Access displays the command button in form design view.

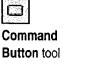

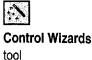

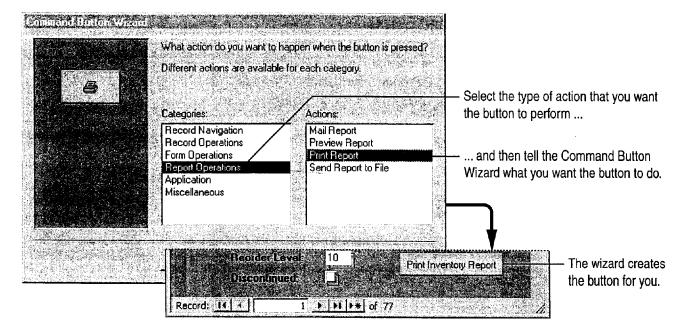

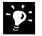

What other types of buttons can the wizard create? Use the wizard to create buttons that automatically open other forms, move between records, and add or delete records, among other tasks. For more information, see "Add Buttons That Open Forms and Reports," page 521.

MS 114381

Automate Repetitive Tasks in Microsoft Access

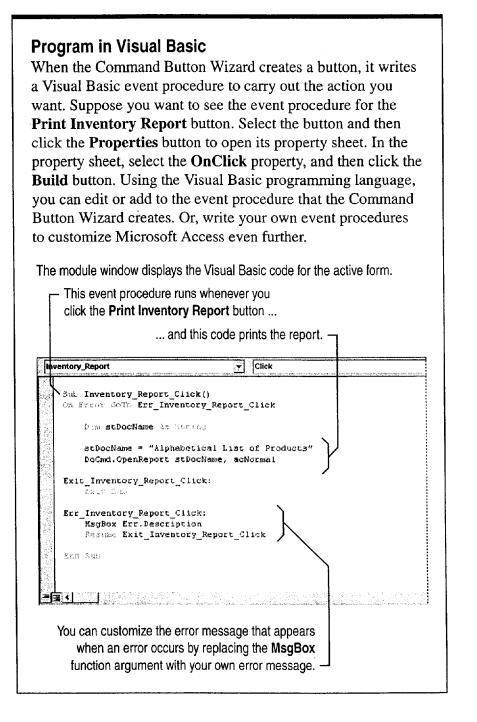

## MS 114382

# Next Steps

То

#### See

See examples of how to use macros to automate work in forms and reports

Learn more about programming in Visual Basic and creating custom database applications using Microsoft Access The Northwind sample database, which Setup installs with Microsoft Access (if Northwind isn't already installed, rerun Setup to install it)

Building Applications with Microsoft Access 97, available directly from Microsoft by using the order form provided with Microsoft Office (also available as part of the ValuPack on the Office 97, Professional Edition CD)

when any set the standard set the

## MS 114383

# APPENDIX Accessibility for People with Disabilities

Microsoft is committed to making its products and services easier for everyone to use. This appendix provides information on the following features, products, and services that make Windows, Windows NT, and Office applications more accessible for people with disabilities:

- Accessibility of Office applications
- · Microsoft services for people who are deaf or hard-of-hearing
- The Access Pack for Microsoft Windows NT, a software utility that makes using Windows NT easier for people with motion or hearing disabilities
- Keyboard layouts designed for people who type with one hand or a wand
- Microsoft software documentation on audiocassette, floppy disk, or compact disc (CD)
- Third-party utilities to enhance accessibility
- Hints for customizing Windows or Windows NT
- Other products and services for people with disabilities

**Note** The information in this section applies only to users who license Microsoft products in the United States. If you obtained Windows or Windows NT outside the United States, your package contains a subsidiary information card that lists Microsoft support telephone numbers and addresses. You can contact your subsidiary to find out whether the types of products and services described in this appendix are available in your area.

## MS 114384

Appendix

# Accessibility of Office Applications

In addition to Windows and Windows NT accessibility products and services, several features of Office applications make them more accessible for people with disabilities. For more information, see Help.

#### Zoom to Magnify the View

You can view your documents or worksheets at any magnification up to 400 percent.

## **Enlarge Toolbar Buttons**

To view enlarged toolbar buttons, click Large Buttons (View menu, Toolbars submenu).

#### **Enlarge Interface Text**

You can enlarge the text in row and column headings and in the formula bar and status bar. Click **Options** (**Tools** menu). On the **General** tab, set the font and size you want.

#### **Customize Toolbars**

You can add, delete, and move buttons on toolbars to best suit the way you work. You can also create entirely new toolbars that contain buttons for the commands, formats, and macros that you use most frequently. For more information, see the applications' Help.

#### **Customize Menus**

You can add new menus, delete existing menus, and customize menus so that they contain the commands, formats, and macros that you use frequently.

MS 114385

Accessibility for People with Disabilities

# Microsoft Services for People Who Are Deaf or Hard-of-Hearing

If you are deaf or hard-of-hearing, complete access to Microsoft product and customer services is available through a text telephone (TT/TDD) service.

**Sales information** You can contact the Microsoft Sales Information Center on a text telephone by dialing (800) 892-5234 between 6:30 A.M. and 5:30 P.M. Pacific time.

**Technical assistance** In the United States, you can contact the Microsoft Support Network on a text telephone at (206) 635-4948 between 6:00 A.M. and 6:00 P.M. Pacific time, Monday through Friday, excluding holidays. In Canada, dial (905) 568-9641 between 8:00 A.M. and 8:00 P.M. eastern time, Monday through Friday, excluding holidays. Microsoft support services are subject to the prices, terms, and conditions in place at the time the service is used.

# MS 114386

Appendix

# The Access Pack for Microsoft Windows NT

Microsoft distributes the Access Pack for Microsoft Windows NT, which provides people who have motion or hearing disabilities with better access to computers running Windows NT. (If you are running Windows 95, these Access Pack features are already built in. For more information, see Windows 95 Help.) The Access Pack for Microsoft Windows NT contains several features that:

- Allow single-finger typing of SHIFT, CONTROL, and ALT key combinations.
- Ignore accidental keystrokes.
- Adjust the rate at which a character is repeated when you hold down a key, or turn off character repetition entirely.
- Prevent typing extra characters if you unintentionally press a key more than once.
- Enable you to control the mouse pointer by using the keyboard.
- Enable you to control the computer keyboard and mouse by using an alternative input device.
- Provide a visual cue when the computer beeps or makes other sounds.

The Access Pack for Microsoft Windows NT is included in the Microsoft Application Note WNO789. Access Packs are also available for Windows 3.0 and 3.1. If you have a modem, you can download the information you need. See "Which Files to Download or Order," later in this appendix.

**MS 114387** 

Accessibility for People with Disabilities

# Keyboard Layouts for Single-Handed Users

Microsoft distributes Dvorak keyboard layouts that make the most frequently typed characters on a keyboard more accessible to people who have difficulty using the standard "QWERTY" layout. There are three Dvorak layouts: one for two-handed users, one for people who type with their left hand only, and one for people who type with their right hand only. The left-handed or right-handed keyboard layouts can also be used by people who type with a single finger or a wand. Users do not need to purchase any special equipment to use these features.

Windows and Windows NT already support the two-handed Dvorak layout, which can be useful for coping with or avoiding types of repetitive-motion injuries associated with typing. To get this layout, click **Regional Settings** or **International** in the Windows Control Panel. The two layouts for people who type with one hand are distributed as Microsoft Application Note GA0650. For instructions on obtaining this application note, see "Which Files to Download or Order," later in this appendix.

# Microsoft Documentation in Alternative Formats

In addition to the standard forms of documentation, many Microsoft products are also available in other formats to make them more accessible.

Most of the Office 97 documentation is also available as Help, on the Office CD in the ValuPack, or on the Web. If you have difficulty reading or handling printed documentation, you can obtain many Microsoft publications from Recording for the Blind & Dyslexic, Inc. Recording for the Blind & Dyslexic distributes these documents to registered, eligible members of their distribution service, either on audiocassettes or on floppy disks. The Recording for the Blind & Dyslexic collection contains more than 80,000 titles, including Microsoft product documentation and books from Microsoft Press. For more information, contact Recording for the Blind & Dyslexic.

| Recording for the Blind & Dyslexic, Inc. | Phone:          | (609) 452-0606       |
|------------------------------------------|-----------------|----------------------|
| 20 Roszel Road                           | Fax:            | (609) 987-8116       |
| Princeton, NJ 08540                      | World Wide Web: | http://www.rfbd.org/ |

#### **MS 114388**

#### Appendix

# Third-Party Utilities to Enhance Accessibility

A wide variety of third-party hardware and software products are available to make personal computers easier to use for people with disabilities. Among the different types of products available for the MS-DOS, Windows, and Windows NT operating systems are the following:

- Programs that enlarge or alter the color of information on the screen for people with visual impairments
- Programs that describe information on the screen in braille or synthesized speech for people who are blind or have difficulty reading
- Hardware and software utilities that modify the behavior of the mouse and keyboard
- Programs that enable users to "type" by using a mouse or their voice
- Word or phrase prediction software that allows the user to type more quickly and with fewer keystrokes
- Alternative input devices, such as single switch or puff-and-sip devices, for those who cannot use a mouse or a keyboard

For more information on obtaining third-party utilities, see "More Accessibility Information," later in this appendix.

## MS 114389

#### Accessibility for People with Disabilities

# Customize Windows or Windows NT

There are many ways you can customize Windows or Windows NT to make your computer more accessible.

- Beginning with Windows 95, accessibility features are built in to Windows. These features are useful for individuals who have difficulty typing or using a mouse, who have moderately impaired vision, or who are deaf or hard-of-hearing. The features can be installed during setup, or you can add them later from your Windows 95 installation disks. For information about installing and using these features, see Windows Help.
- You can also use the Control Panel and other features to adjust the appearance and behavior of Windows or Windows NT to suit varying vision and motor abilities. You can adjust colors and sizes, sound volume, and the behavior of the mouse and keyboard.

The specific features available, and whether they are built in or must be obtained separately, depend on which operating system you are using.

For full documentation on the accessibility features available in your operating system, see the appropriate application notes listed in the next section. Accessibility features are also documented in the *Microsoft Windows 95 Resource Kit* and the *Microsoft Windows NT Resource Kit*.

## **MS 114390**

#### Appendix

# Which Files to Download or Order

The resources listed here provide more complete documentation on ways to customize Windows and Windows NT for people with disabilities.

You can obtain these files by downloading them with your modem, or you can order them on disks by phone.

| For                                                                                                    | You need                                                                      |
|----------------------------------------------------------------------------------------------------|-------------------------------------------------------------------------------|
| Application notes for Windows 95                                                                         | Ww1062.exe                                                                    |
| Application notes for Windows NT 3.1 and 3.5<br>(includes Access Pack for Microsoft Windows NT)          | Wn0789.exe                                                                    |
| Application notes for Windows for Workgroups 3.1                                                         | Wg0788.txt                                                                    |
| Application notes for Windows 3.1                                                                        | Ww0787.txt                                                                    |
| Application notes for Windows 3.0                                                                        | Ww0786.txt                                                                    |
| Access Pack for Microsoft Windows 3.0 and 3.1                                                            | Accp.exe                                                                      |
| Dvorak keyboard layouts for people who type with one hand (already included in Windows NT 3.5 and later) | Ga0650.exe (most network services)<br>Ga0650.zip (Microsoft Download Service) |

# MS 114391

1

Accessibility for People with Disabilities

# Download the Access Packs, Application Notes, and Alternative Keyboard Layouts by Modem

If you have a modem, you can download these files from the following network services:

- The Microsoft Web site: Click Microsoft on the Web (Help menu)
- The Microsoft Internet servers: ftp.microsoft.com and gopher.microsoft.com, in /softlib/mslfiles
- MSN, The Microsoft Network online service
- CompuServe
- GEnie
- Microsoft Download Service (MSDL), which you can reach by calling (206) 936-6735 any time except between 1:00 A.M. and 2:30 A.M. Pacific time (MSDL supports 1200, 2400, 9600, 14400, and 28800 baud rates (V.32 and V.42), with 8 data bits, no parity, and 1 stop bit)
- Various user-group bulletin boards (such as the bulletin board services on the Association of PC User Groups network)

# Order the Access Packs, Application Notes, and Alternative Keyboard Layouts on Disks by Phone

If you do not have a modem, within the United States call the Microsoft Sales Information Center at (800) 426-9400 (voice) or (800) 892-5234 (text telephone).

In Canada, you can call (905) 568-3503 or (905) 568-9641 (text telephone).

## MS 114392

Appendix

# More Accessibility Information

In addition to the features and resources already described in this appendix, other products, services, and resources are available from Microsoft and other organizations.

# Additional Microsoft Products and Services for People with Disabilities

For more information, contact:

Microsoft Sales Information CenterWorld Wide Web:http://www.microsoft.com/One Microsoft WayVoice telephone:(800) 426-9400Redmond, WA 98052-6393Text telephone:(800) 892-5234

# Directories of Computer Products for People with Disabilities

The Trace R&D Center at the University of Wisconsin–Madison produces the *Trace ResourceBook*, which describes products that help people with disabilities to use computers. It provides descriptions and photographs of about 2,000 products. A compact disc, CO-NET CD, provides a database of more than 18,000 products and other information for people with disabilities. It is issued twice a year.

To obtain these directories, contact:

Trace R&D Center University of Wisconsin S-151 Waisman Center 1500 Highland Avenue Madison, WI 53705-2280 World Wide Web: http://tra Fax: (608) 26

http://trace.wisc.edu/ (608) 262-8848

## Assistive Technology Programs and Trained Evaluators

For general information and recommendations on how computers can address specific needs, you should consult a trained evaluator. An assistive technology program in your area will provide referrals to programs and services that are available to you.

To locate the assistive technology program nearest you, contact:

| National Information System  | Voice/text telephone: | (803) 935-5231 |
|------------------------------|-----------------------|----------------|
| University of South Carolina | Fax:                  | (803) 935-5059 |
| Center for Developmental     |                       |                |
| Disabilities                 |                       |                |
| Columbia, SC 29208           |                       |                |

Case 1:13-cv-00919-LPS Document 126-2 Filed 07/17/19 Page 280 of 319 PageID #: 4154

# Index

= (equal sign) in worksheet formulas 84
# (pound sign) in Microsoft Excel worksheet cells 86, 150
###, defined 86
1-2-3, Lotus See Lotus 1-2-3
35mm slides 102
3-D charts formatting 276–286
rotating 286
when to use 263
3-D references 479

# A

abstracts, drafting with AutoSummarize 232 Access See Microsoft Access accessibility for people with disabilities 655-664 action items See also tasks, individual exporting to Outlook 318 making new slides from 317 noting during electronic presentations 317 actions, macro 650 active settings 308, 309 add-ins Analysis ToolPak 592-594 data access objects (DAO) 250 getting help with 40 Microsoft Map 287-295 Microsoft Query 548 Template Wizard with Data Tracking 250-257 address books, electronic See also contact lists and Microsoft Exchange 185, 190, 208, 209, 625 as mailing lists for form letters 208, 209, 215 using in Word 185, 190, 193, 625 addresses See also address books, electronic; mailing labels creating contact lists in Microsoft Excel 353-359 addresses (continued) for envelopes 187 importing into worksheets 354 inserting from personal address book 185, 190, 193, 625 printing on mailing labels 214 where to store 346, 347 alarms, in cell formatting 485 aligning data in worksheet cells 152 text using Word Formatting toolbar 70, 130 alphabetizing See sorting Analysis ToolPak enabling 592, 594 installing 592 listing tools 594 running analyses 594 setting up data 593 analysis, statistical 592-594 Analyze It With MS Excel button 546 analyzing data sales 576-580 scientific 592-594 which method to use 546-547 animating charts 270 animations, slide creating in slide sorter view 313 creating using toolbar 306 defined 305 in audience handouts 299 uses for 304, 305 vs. transitions 305, 313 Anova (statistical analysis of variance) 592 applications See also names of applications adding with Office Setup program 32, 33 branching from online presentations to 308 combining information from 169-181 custom, creating from databases 519-523

#### MS 114394

Not finding what you want? Your subject may be in Help.

Index

applications (continued) customizing use of 636-642 exchanging information between 327-331 installing 28-33 linking documents to charts 267 moving data among 169-181, 347 quitting 34 removing with Office Setup program 32, 33 starting 34 using together 169-181 versions of 32 where to store contact information 346, 347 which to use for analyzing sales data 546-547 which to use for creating forms 240 appointments for conference calls 390 printing Calendar 385 recurring 383 scheduling 383 turning into meetings 383 vs. events 382 area charts 263 Arial font 128 arrays 573 arrow keys 65 arrows adding to charts 281 adding to worksheets 156 at sign (@) See equal sign (=) in worksheet formulas attaching database tables 432 attaching documents to electronic mail messages 399 audience handouts See handouts, audience AutoComplete feature 356 AutoContent Wizard 95, 97 AutoCorrect feature in Microsoft Access 518 in Microsoft Excel 356 in PowerPoint 100 in Word 64, 72 AutoFill feature calculating trends 573 copying formulas 480 entering series 81 repeating cell entries 356 AutoFilter feature 357, 483, 542, 558 AutoForm feature 109

AutoFormat feature applying to database forms 503 applying to documents 142, 233, 237 applying to Word outlines before transferring to PowerPoint 329 applying to worksheets 86, 158 setting options in Word 142, 143, 144 turning on and off in Word 142 automatic spelling checking 72 automatic subtotals 558 automatic presentations 309 automatic word selection 67 AutoShape feature 162, 165 AutoSum feature 84 AutoSummarize feature 232 AutoText feature adding to Word toolbar 613 for boilerplate text in legal contracts 613 for inserting headers and footers 133 how to use 64, 231 reusing parts of business letters 186 saving confidentiality statement 194 averages charting trends 574, 575 finding in database queries 587 moving 575 Avery labels 214 axes, chart category (x) 261, 262, 281 defined 282 formatting 282, 283 hiding 282 labels for 282, 283 secondary 264, 283 titles for 281 value (y) 261, 264 xy (scatter) charts 596

## В

background spell checking 72 background, chart 285 banner headlines 139 bids, online form for preparing 539-543

Not finding what you want? Your subject may be in Help.

## **MS 114395**

Binder accessing from Shortcut Bar 47 creating 179 including Microsoft Access information in 181 saving sections separately 180 shortcut menu for 180 storing related documents together 179, 180 templates for 181 tips for using 180, 181 when to use 169, 303 black and white presentations changing from color to 324 handout options 326 optimizing 324-326 printing 325, 326 using presentation designs 320 blank presentation template 95 blocks, worksheet See ranges, worksheet boilerplate text See AutoText feature boldfacing text in Microsoft Access 502 in Microsoft Excel 86, 151 in Word 70 borders adding in database forms 503 adding to Word documents 138, 198, 243 adding to Word tables 243 adding to worksheets 154, 155, 355 diagonal, in worksheets 154, 155 removing from Word documents 138 removing from Word tables 224 selecting option on Word Formatting toolbar 70 vs. gridlines in worksheets 154 boxes See borders; text boxes branching from presentations to other applications 308 in online presentations 308, 309 to hidden presentation slides 309 bubble charts 596 budgets charting alternatives 488 comparing using scenarios 487 consolidating data 474-481 developing alternatives 482-489 sorting data 483

budgets (continued) summarizing alternatives 488 testing alternatives using goal seeking 486 built-in styles See styles, document bulleted lists changing bullet style 135 creating in Word 135 in PowerPoint outlines 95, 97 selecting option on Word Formatting toolbar 70 business contacts See contact lists business letters cover letter for resume 624, 625 creating letterhead 195-204 creating with letter templates 186 creating with Letter Wizard 185, 186 designs for 184, 186, 195 modifying parts of letter 185 ready-to-use 184-186 sending to mailing lists 206-216 business reports, creating in Word 228-237 buttons See command buttons; toolbar buttons

# С

calculations See also formulas, worksheet; functions, worksheet in Word online form fields 245 on database query results 587 profit margins 542 sales discounts 543 sales totals 556-561 totals in inventory reports 527 Calendar appointments vs. events 382 noting events 384 printing 385 scheduling appointments 383 viewing list of tasks 386 callouts, creating 162 canceling entries 80 See also undoing actions canceling printing 73 capitalization 129 case, changing 129 cataloging of collections 626-629

Not finding what you want? Your subject may be in Help.

#### MS 114396

Getting Results with Microsoft Office 667

Index

Index

categories, chart adding from worksheets 262 defining 261 multiple levels 265 removing 262 category (x) axis adding title 281 defined 261 CD collection, organizing 626-629 cells, table (Word) merging 243 splitting 243 typing in 136 cells, worksheet See also ranges, worksheet ###, defined 150 aligning contents 86, 152 attaching graphics to 156 borders for 154, 155 centering contents 86 changing in goal seeking 486 clearing contents 82 color 154 copying between worksheets 476 copying within worksheets 82 defined 78 defining formatting as styles 157 diagonal borders 154, 155 dragging 82 editing contents 82 formatting 86, 355 formatting numbers in 149, 150 hyperlinks in 485 indenting data in 152 inserting 83 linking to database fields 253 locking 477 merging 153 moving 82 naming 480, 484, 488, 540, 541 protecting in forms 252 referencing in formulas 84 rotating data 152, 155 selecting 78, 79 shading 154 shrinking data to fit 86, 152

cells, worksheet (continued) unlocking 413, 477 viewing sum 85 CellTips feature 415 centering data in worksheet cells 152 text using Word Formatting toolbar 70 text vertically in Word 186 worksheet headings across columns 153 changes See also customizing tracking during team document review 406 tracking in shared workbooks 416 character formats 71, 128, 129, 145 character spacing 129 chart area, formatting 285 chart reports 275 chart sheets See also charts (Microsoft Excel) activating 261, 276 adding data to 262 as workbook element 87 creating 261 defined 87, 260 naming 87 chart tips 599 Chart toolbar 269 chart types changing 263, 278 choosing 263 combining 263, 278 chart values 260, 267 Chart Wizard (Microsoft Access) 272, 274, 275 Chart Wizard (Microsoft Excel) creating charts with 261, 596 for charting PivotTable data 569 charts (Microsoft Access) adding to forms 273 adding to reports 275 adding to switchboard 275 creating from databases 272-275 customizing 276-286 from database queries 273 previewing 275 viewing in forms 274

Not finding what you want? Your subject may be in Help.

#### **MS 114397**

charts (Microsoft Excel) See also charts (Microsoft Graph) activating 261, 276 adding data to 262 adding to presentations 266-271 adding to Word documents 266-271 arrows in 281 axis titles in 281 background effects 285 bubble 596 creating from PivotTables 569 creating from scenario summaries 488 creating with Chart Wizard 261 custom types 264, 270 customizing 276-286 data labels in 279 defined 260 displaying scientific data 595-601 editing from within Word or PowerPoint 269 elevation 286 formatting 276-286 formatting automatically 264, 270 gridlines in 282 inserting in documents and presentations 268 legends in 284 linked, updating 267 linking to presentations 267 linking to Word documents 267 modifying 269 removing data from 262 saving custom formatting 264 secondary axis in 264, 283 selecting data for 261 summarizing budget alternatives 488 text boxes in 281 text in 281 titles in 281 types of 263 updating 260, 267, 569 with trendlines 574, 575 xy (scatter) 595-601 charts (Microsoft Graph) See also charts (Microsoft Excel) activating 271 adding to Microsoft Access forms and reports 272-275

charts (Microsoft Graph) (continued) animating for presentations 270 creating for presentations 271 creating for Word documents 271 modifying 271, 276, 277 charts (Microsoft Map) 287-295, 291, 292 check boxes, adding to online forms 244 checking spelling See spelling checking checking style 101 citations, in pleadings See tables of authorities clip art adding to documents 163 adding to presentation slides 99 adding to Word documents 137 organizing in Clip Gallery 99 Clipboard 69 code See macros color adding to Microsoft Excel worksheets 154 for online document background 418 presentation color schemes 321 color presentations changing color schemes 321 displaying in black and white 324 column breaks 139 column charts 3-D, defined 263 creating from PivotTables 569 trendlines in 574, 575 column headings, worksheet and PivotTables 564, 565 as chart categories 261, 262 formatting 355 in worksheets 354 columns, database as fields 105 changing width 105 columns, newspaper-style adjusting width 139 banner headlines for 139 creating 139 modifying 139 viewing 139 columns, table (Word) adding 136 drawing 243

Not finding what you want? Your subject may be in Help.

#### MS 114398

Getting Results with Microsoft Office 669

Index

Index

columns, worksheet as chart categories 261, 262 changing width 86, 152 converting to database fields 496 defined 78 filling automatically 81, 356 for contact information 346, 354 headings for 78, 354 hiding 357, 560 indenting cell data 152 inserting 152 merging cells to center headings 153 selecting 79 combining chart types 278 information from Office applications 169-181 worksheets 474, 478 Command Button Wizard 521, 649, 652, 653 command buttons (Microsoft Access) adding to database forms 521, 652 adding to reports 521 editing instructions in Visual Basic 653 uses for 652 command buttons (Word), adding to online forms 245, 249 comments (PowerPoint), adding to presentations 343 comments (Word) deleting marks 410 inserting 407, 408 merging 410 printing 410 uses for 407 using 407, 408 voice 409 Comments pane (Word) 407 comments, worksheet cell and mouse 415 creating 413 indicator in cell 415 printing 415 reviewing 414 turning off display 415 viewing 413, 415

compact discs (CDs) Getting Results book on 3 Help topics on 43 installing Office from 30 comparing budget alternatives 482-489 document versions 411 sales data in PivotTables 563-569, 580 computer kiosks See self-running presentations computer presentations See electronic presentations computer screen See screen display conditional formatting 150, 485 conference calls, scheduling 390 conferencing See presentation conferencing; meetings confidentiality "confidential" as letterhead watermark 203 saving text as AutoText entries 194 statement for fax cover sheets 194 connecting to external databases (Microsoft Access) 432, 497 connecting to external databases (Microsoft Excel) 549 consolidating budget data 474-481 contact lists See also address books, electronic as mailing lists for form letters 208, 209, 215 creating in Microsoft Access 360-364 creating in Microsoft Excel 353-359 creating in Outlook 119 dialing phone numbers in Outlook 351 filtering in Outlook 369 finding contacts in Outlook 349 grouping Outlook data 371, 372 importing to Microsoft Access 363 importing to Microsoft Excel 354 moving data to different application 347 printing customized Outlook views 374 saving customized Outlook views 373 setting up meetings with contacts 352 sorting in Outlook 372 viewing in Outlook, 350, 366-374 where to store 346, 347 contact management database creating 360, 361 entering data 361, 362, 363 filtering records 364

Not finding what you want? Your subject may be in Help.

where the set of the set of the s

#### MS 114399

contact management database (continued) finding data 364 switchboard for 361 content templates as master formats 319 defined 319, 320 contracts, legal adding tables to 612 boilerplate text in 613 creating in Word 611-617 cross-references in 616, 617 headers and footers in 612 heading information in 612 numbering headings 614 numbering paragraphs 614, 615 saving as templates 613 templates for 612, 613 Control toolbox 502, 521, 528 controls See also command buttons adding to online forms 245, 249 arranging in database forms 500, 501 arranging in database reports 528, 534 assigning macros to in Microsoft Access 652 copying formatting 535 deleting from database report layout 534 Convert To MS Access command 494 converting files See exporting; importing copying See also AutoFill feature by dragging and dropping 173 cell ranges between worksheets 476 cell ranges by inserting 83 cell ranges within worksheets 82 formatting in database forms 502 formatting in database reports 528 formatting in Word documents 145 formatting in worksheets 157 information between applications 170-173 maps 289 text in Word documents 69 vs. linking or inserting 170 worksheets to other workbooks 478 worksheets within workbooks 476

correcting typos in databases 518 in presentations 100 in Word documents 64 in worksheets 356 **COUNTBLANK** function 561 COUNTIF function 561 counting words in documents 221 counting worksheet rows 561 cover letters 624, 625 cover pages See title pages criteria for filtering in worksheets 542 specifying in database queries 585, 629 cropping graphics 137, 221, 225 cross-references 616, 617 cross-tabulation (Microsoft Access) 546, 576-580 cross-tabulation (Microsoft Excel) 564, 565 currency, formatting worksheet values as 86, 149 Curriculum Vitae See resumes custom inventory database See inventory database custom shows 310 customizing See also formatting applications 636-642, 649-653 charts 276-286 menus 522, 641, 642 number formatting in Microsoft Excel 150 PowerPoint presentations 319-323 screen workspace 637, 638 toolbars 522, 639, 640 cutting See moving CV See resumes

# D

data access objects (DAO) 250 data categories See categories, chart data entry, database creating forms for 498-504 in contact management database 361, 362 in databases 110, 361, 362, 513-518 in inventory database 513-518 in shared databases 430, 431 macros for repetitive tasks 649, 650, 651 of phone numbers 517

Not finding what you want? Your subject may be in Help.

## MS 114400

Getting Results with Microsoft Office 671

Index

Index

data entry, database (continued) simplifying 513–518 using input masks 517 data labels, chart adding 279 defined 279 examples 279 formatting 279, 280 modifying 279, 280 data markers, chart changing 277, 278 connecting to lines 278 examples 277 formatting 277, 278 labeling 279, 280 pictures as 277, 278 data points See categories, chart data series, chart adding 262 and Analysis ToolPak 593 defining 261 for scientific data 595-601 labeling 284 legend for 261, 284 removing 262 worksheet rows as 261, 265 data, worksheet aligning 86 clearing 82 copying 82 editing 82 entering 76-90, 356 entering series 81 formatting 86 linking to databases 250-257 moving 82 moving to Microsoft Access 493-497 saving 89 selecting 78, 79 selecting for Microsoft Excel charts 261 database applications See inventory database Database window 429 Database Wizard contact management database 360, 361 music collection database 626, 627 order entry database 427-429

Database Wizard (continued) overview 112 using for personal data 626, 627, 632 databases (Microsoft Access) See also forms, database; inventory database; records (Microsoft Access); reports, database; shared databases; tables, database adding command buttons to forms and reports 652 adding hyperlinks 466, 467, 468 adding pictures to records 110 adding records 110, 255 columns 105 controlling access to 431 creating and opening 48-59 creating charts from 272-275 creating from Microsoft Excel worksheets 493-497 creating from scratch 627 creating with Database Wizard 360-364, 427-429, 626-629 defined 106 deleting records 110, 255 editing records 110 employee data in 104-111 entering data in 110 entering today's date automatically 515 expressions 585 filtering records 108 finding 56, 57, 58, 59 finding information in See queries (Microsoft Access) for household inventory 631-633 forms in 104, 109, 110 frequently used 54 importing data to 432 linking data from external databases 547 linking multiple workbooks to 254 linking worksheet data to 497 macros for repetitive data entry 649, 650, 651 moving contact information to and from 347 opening 48, 56, 57' overview 104 passwords for 523 personal uses for 626-629, 631-633 placing on networks 430 preventing changes to 431 protecting 523

Not finding what you want? Your subject may be in Help.

MS 114401

databases (Microsoft Access) (continued) publishing imported data to intranet 469 querying 582-588 relational, defined 106 relationships between tables 495, 512 reports in 104, 111, 525-529 rows 105 shared 427-432 shared usage on networks 430, 431 sharing information between applications 169-181 sorting records 107 specifying properties for 59 splitting in two 431 storing 54 summarizing data from Microsoft Excel forms 256 tables in 104 tracking business contacts 360-364 tracking data 250-257 transferring data to other applications with OfficeLinks button 177 turning into applications 519-523 updating records 110 uses for 627 using first database 104-112 vs. Microsoft Excel worksheets, which to use when 493, 546-547 when to store contact information in 346 when to use forms in 240 databases, external See also Microsoft Query availability of 549 connecting to 549 creating PivotTables from 567 defining 549 extracting data from 548-554 importing data into Microsoft Access databases 432, 497 importing into worksheets 548-554 linking Microsoft Excel forms to 252 linking to Microsoft Access databases 432, 497 on World Wide Web 549 querying 541, 548-554 types of files 550 updating records 255 which application to use with 547 datasheets (Microsoft Graph) 271

dates entering automatically in database forms 515 entering series automatically in worksheets 81 entering today's date in Word documents 64 formatting in worksheets 149 in PivotTables 564 in Word headers and footers 133 querying databases for 585, 586 dBASE files See also databases, external importing to Microsoft Access databases 497 linking Microsoft Excel forms to 252 linking to Microsoft Access databases 432 opening into Microsoft Excel worksheets 550 DBF files See dBASE files default font, changing 129 default values for database form fields 515 delimited text files 347 descriptive statistics, analyzing 594 designs, ready-to-use See templates; wizards desktop publishing effects 136-141, 146 dialing phone numbers 351 dialog boxes, activating ScreenTips from 36 dingbats in letterhead design 198 direct mailings 206-216 direction keys 65 discounts, calculating 543 display screen See screen display distribution lists, creating 380 DIV/0! error 561 Document Map feature 66, 232, 421 documents adding charts 266-271 adding graphics 159-167 business letters 184-186 business reports 228-237 changing screen view of 74 closing 73 commenting on 407, 408 comparing versions 411 converting to HTML 460 counting words in 221 cover letters 624, 625 creating based on templates 63 creating based on wizards 63 creating from scratch 63

Not finding what you want? Your subject may be in Help.

# MS 114402

Getting Results with Microsoft Office 673

Index

documents (continued) dividing into sections 234 editing charts from within 266, 269 editing text 67-69 enhancing 127-146 fax cover sheets 192-194 first document 61-74 flyers 222-226 form letters See mailings, creating formatting 70, 71, 127-146 highlighting 403, 409 improving on-screen legibility 419, 420 inserting Microsoft Excel charts in 268 legal contracts 611-617 letterhead and matching envelopes 195-205 linking Microsoft Excel charts to 267 linking Microsoft Excel data to 229 linking PowerPoint slides to 302 locking 408 manuals 417-425 memos 189-191 moving around in 65, 66 navigating online with hyperlinks 423 newsletters 218-221 online manuals 417-425 opening 73 passwords for 408 pleadings 604-610 posting 397, 404 previewing 73 printing 73 protecting 408 resumes 620-623 reviewing online 406-412 routing 397, 400, 401 saving 73, 267 saving versions 422 selecting entire 67 sending out for team review 406-412 sharing information between applications 169-181 shortcuts for entering text 64 tables of contents in 236, 237 templates for *See* templates transferring presentation handouts and notes to 302 transferring to PowerPoint 328, 329 typing text 64

documents (continued) viewing 74 when to create forms in 240 dollars See currency, formatting worksheet values as double-spacing text 130 downloading See exporting Draft copy, as letterhead watermark 203 dragging to move or copy worksheet ranges 82 to select worksheet ranges 79 dragging and dropping between applications 178 within applications 69, 173 drawing in Microsoft Excel 156 in PowerPoint 99 in Word 137 Word table rows and columns 243 Drawing toolbar 160-162, 165 drivers, ODBC 548, 549, 550 drop caps, creating 129 drop-down list fields 244

### Ε

editing Word documents 68, 69 electronic address books See address books, electronic electronic binders See Binder electronic mail See e-mail electronic presentations advantages of 304 animations in 304, 305, 306 branching in 308, 309 designing 319-323 finding slides with Slide Navigator 315 giving 314-318 hidden slides in 307, 315 kiosks 309 master slides 322 multimedia effects in 312, 315, 316 organizing agenda 310 preparing for 304-313 rehearsing 311 running on multiple computers 318 running on remote computers 318

Not finding what you want? Your subject may be in Help.

### **MS 114403**

electronic presentations (continued) running over networks 318 self-running 332-337 slide transitions in 304-309, 313 special effects in 315, 316 timing 311 two-computer 318 use of handouts 102, 299, 326 viewing notes on screen during 316 when to use 304 elevation (3-D charts) 286 e-mail attaching documents to 399 automatic routing in Outlook 379 creating and sending in Outlook 116 creating distribution lists in Outlook 380 highlighting parts of messages 403 including hyperlinks in messages 471 including signature in messages 403 marking messages for follow-up in Outlook 377 organizing in folders in Outlook 378 software needed 396, 402 soliciting votes in Outlook 381 sorting messages in Outlook Inbox 377 using Word as editor 402, 403 employee data creating phone books 111 creating reports 111 evaluating sales performance 582-588 in databases 104-111 in Northwind database 104-111 printing from Northwind database 111 ranking sales performance 588 sorting in database 107 viewing in database 105 employee handbooks, creating 417-425 empty text boxes 225 engineering analysis 592-594 entering worksheet formulas 84, 85, 484 envelopes adding graphics to 205 addresses for 187 formatting addresses 187 labels for 214 logos on 205

envelopes (continued) matching letterhead 205 printing 187, 205, 215, 625 equal sign (=) in worksheet formulas 84 error bars, in charts 600, 601 errors, correcting in PowerPoint presentations 100 in Word documents 64 in worksheets 356 errors, tracing in Microsoft Excel 561 events, calendar See also appointments noting in Calendar 384 vs. appointments 382 events, programming editing procedures in Visual Basic 653 macros for 650 naming 651 viewing event procedures 653 Excel See Microsoft Excel Exchange See Microsoft Exchange exchanging information See sharing exclusive mode 431 exiting See quitting Office applications experimental data, analyzing 592-594 exponential growth curve 575 exponential smoothing 592 exporting data among Office applications 347 data from Microsoft Excel to Microsoft Access 494 PowerPoint presentations to Word 102, 330 text 347 expressions in database queries 585 external data See also databases, external; Microsoft Query importing vs. linking to Office applications 547 reading in to Office applications 347 requirements for linking to 548

### F

facing pages 146 facsimile See fax cover sheets Favorites folder 54

## MS 114404

Not finding what you want? Your subject may be in Help.

Getting Results with Microsoft Office 675

fax cover sheets bypassing in wizard 193 creating with Fax Wizard 192-194 filling in 194 saving as templates 194 field buttons, selecting 566, 569 fields (Outlook), adding to views 370 fields (Word) See merge fields; form fields (Word) fields, database See also categories, chart; controls; form fields (Word) adding to forms 501 adding to queries 583, 587 adding to reports 526 adding to tables 508, 511 converting from worksheet columns 496 default values for 515 defined 105 for tracking inventory levels 511 limiting data entry 516, 517 linking worksheet cells to 253 lookup 509, 510, 512 macros for data entry in 649, 650 reading long names 578 renaming 508 setting properties 513-518 sorting 107, 588 figures, tables of 237 files See also databases (Microsoft Access); documents; presentations; text files; workbooks adding hyperlinks 444, 445 adding maps to 295 attaching to electronic mail messages 399 compatibility with previous Office versions 6-8 creating and opening 48-59 creating based on templates 49-53 creating based on wizards 49 database 252, 550 distributing using Web 398 finding 56, 57, 59 finding from Start menu 58 frequently used 54 linked vs. inserted 173 minimizing size 173 moving between Office applications 347

files (continued) opening 48, 56, 57 opening as templates 49 posting online 397, 404 routing online 397, 400, 401 saving as templates 52, 53 sending online 397, 399 sharing in workgroups 396-404 specifying properties for 59 starting new from Shortcut Bar 45 storing 54, 55 version compatibility 6-8 ways to share 397 where to store contact information 346 fill handle 81, 356 filling See AutoFill feature fills, as graphic effect 161 filtering (Microsoft Access) by form 629 by selection 629 contact management database 364 database records 108 music collection database 629 showing all records after 108, 629 filtering (Microsoft Excel) advanced 542 contact lists 346, 357 criteria for 542 price list data 542 sales data 558 using AutoFilter 542, 558 worksheet lists 90, 357, 542 filtering Outlook contact lists 369 finding See also filtering; queries; sorting contact information 346 databases 56, 58, 59 documents 56, 57, 58, 59 files 56–59 Help topics 40 , highlighted document sections 409 information in Outlook 124 slides in electronic presentations 315 first-line indent 131

Not finding what you want? Your subject may be in Help.

676 Getting Results with Microsoft Office

flyers adding graphics 225 adding text 225 borders in 226 columns in 224 creating in Word 222-226 layout of 222, 223, 224 setting margins 223 sketching design 223 uses for 222 folders See also Favorites folder; public folders saving linked data in 267 fonts See also Microsoft WordArt and character spacing 129 changing 86 changing default 129 in flyers 70 using in Microsoft Excel 86, 151 using in Word 70, 128 footers See headers and footers footnotes adding to legal documents 607 continuation notices 607 moving 607 numbering 607 viewing contents 607 FORECAST function 572 forecasting See also budgets sales 571-575 form See forms, online and printed; forms, database form design view (Microsoft Access) 274, 500, 502, 503 form fields (Word) adding 244 calculation 245 changing settings 244 check boxes 244, 245 checking spelling 245 creating Help text for 246 defined 244 drop-down lists 244 for printed forms 245 for text 244

form fields (Word) (continued) printed form considerations 245 testing 245 form letters See letters, form form view 109, 110 Form Wizard 109, 112, 498, 499, 504 Format Painter (Microsoft Access) 502, 528 Format Painter (Microsoft Excel) 157 Format Painter (Word) 145 formatting See also AutoFormat feature 2-D charts 276-286 3-D charts 276-286 business reports 233 cells in worksheets 86, 149, 150, 355 characters in text 70, 71, 128, 129 characters vs. paragraphs 71 charts 276-286 conditional, in worksheets 150, 485 contact lists in worksheets 355 copying in databases 502, 528 copying in Word documents 145 copying in worksheets 157 database forms 502, 503 database reports 528 dates 564 defining as worksheet cell styles 157 envelopes 187 flyers 225 for charts, defined 276 graphic objects in Microsoft Excel 156 inventory database reports 528 map displays in Microsoft Map 291, 292, 293 Microsoft Excel charts 276-286 modifying in Microsoft Access 502 numbers in worksheets 86, 149, 150, 565 online forms 252 paragraphs 70, 71, 130, 131 plot area 285 PowerPoint outlines from other applications 328, 329 PowerPoint presentations 319-323 removing in Word documents 70 saving as styles 144 single PowerPoint slides 321 text in Word documents 70, 71, 128-131, 142

Not finding what you want? Your subject may be in Help.

### MS 114406

formatting (continued) turning off in Word 70 using Style box 233 using Style Gallery 142 Word documents 70, 71, 127-146 worksheets 86, 148-158 Formatting toolbar (Microsoft Access) 502 Formatting toolbar (Microsoft Excel) 78, 86, 149, 151 Formatting toolbar (Word) 70 Forms toolbar 244 forms, database adding charts 273 adding fields 501 adding hyperlinks 467, 468 adding records 110 adjusting controls 500, 501 borders on 503 buttons on 521, 652 changing formatting 502, 503 changing layout 500, 501 copying formatting 502 creating 109, 499, 504 creating subforms within 504 default values for fields 515 defined 104 entering data with 361, 362, 513-518 entering today's date automatically 515 facilitating data entry 513-518 for contact management database 361, 362 for inventory database 498–504 for music collection database 628 for startup 519-522 limiting data entry 516, 517 lines on 502 macros for 650, 651 opening from Windows desktop 499 titles for 502 using with Microsoft Excel 358 viewing charts in 274 viewing records in 109 forms, online and printed automating 247 borders on 243 calculation fields 245 check box fields 244 controlling data entry 247, 248

forms, online and printed (continued) creating Help text for 246 creating in Microsoft Excel 250-257, 539 creating in Word 241-249 defined 240 designing 242-245 drop-down list fields 244 fields in 244, 245 fill-in fields 244, 245 filling out online 255 for customer orders 241-249 for customer quotes 539 for Web pages 249 formatting 252 linking to databases 252, 253, 257 macros for 245, 247 Microsoft Excel templates for 251, 257 overview 241 passwords for 248 protecting 245, 248 saving as templates 242 shading in 243 tables for 242, 243 testing 245 text fields 244, 245 uses for 240 ways to create 240 which application to create in 240 formula bar 84 Formula Palette 85 formulas, worksheet See also functions, worksheet arrays 573 AutoSum 84 calculating values in 84 cell references in 84 copying with AutoFill 480 defined 84 displaying 85 editing 85 entering 84, 85, 484 errors in 561 for consolidating budgets 479 hiding 414 in 3-D references 479, 480 natural language 85, 484, 489

Not finding what you want? Your subject may be in Help.

678 Getting Results with Microsoft Office

formulas, worksheet (continued) subtraction in 483 tracing errors 561 worksheet names in 479, 480 Fourier analysis 592 FoxPro files 252, 550 freezing panes 354 FrontPage 25 full screen view 638 functions, worksheet **COUNTBLANK 561** COUNTIF 561 defined 84 entering 84, 85, 572 FORECAST 572 **GROWTH 575** reference information 572 SUM 84, 558 SUMIF 561 for summarizing 559 TREND 573 VLOOKUP 540, 541

# G

Genigraphics 102 geographic displays using Microsoft Map 287-295 getting assistance See Office Assistant; Help glossary See AutoText feature goal seeking for budget alternatives 486 grammar, checking 72, 232 grand totals calculating from subtotals 558 in PivotTables 565 Graph See Microsoft Graph graphic objects See graphics graphics adding to charts 281 adding to documents 137, 159-167, 199, 225 adding to Microsoft Access forms and reports 110 adding to worksheets 156 as objects 159 attaching to worksheet cells 156 clip art 99, 137, 163 creating for Word documents 137 creating in PowerPoint 99

graphics (continued) cropping 137, 221, 225 formatting in Microsoft Excel 156 importing into PowerPoint 99 in Clip Gallery 99 in envelope design 205 in letterhead design 199, 200 inserting from other programs 166 positioning 225 resizing 225 rotating in Word 199 symbols as 137 watermarks as 203, 204 wrapping text around 221 graphs See charts (Microsoft Access); charts (Microsoft Excel); charts (Microsoft Graph) grid, worksheet 78 gridlines chart 282 worksheet 154 grouping data in database reports 111, 533 data in Outlook contact lists 371, 372 PivotTable data 566, 580 worksheet data 557 **GROWTH** function 575 growth trend 573, 575

Index

# Η

handles for resizing graphics 225 for resizing Microsoft Access controls 500 handouts, audience assembling in books 302, 303 creating in notes page view 299, 307 exporting to Word 302 headers and footers on 299 including hidden slides 307 note-taking space on 299 output options 102, 326 overview 92, 298-303 printing 102, 299, 301 slides per page 299 use of animated slides 299 when to use 298

Not finding what you want? Your subject may be in Help.

### **MS 114408**

hard page breaks 132 Harvard Graphics 327 headers and footers adding dates 133 adding page numbers 133, 234 adding to Word documents 133, 197, 198, 623 defined 133 different first page 133, 202 different odd and even pages 146 for facing pages 146 for letterhead 197, 201, 202 for worksheets 86, 88 in business reports 234, 235 in legal contracts 612 in PowerPoint slides 321 in resumes 623 leaving off first page 133 on presentation handouts and notes 299 switching between 198, 202 viewing 133 headings, document See also styles, heading in database reports 528 numbering 614 side heads 146 headlines banner 139 in flyers 225 Help creating for online forms 246 finding topics 40 for add-ins 40 for inserted objects 173 for Microsoft Map 289 index 40 installing 35 Office Assistant 38, 39 on compact disc 43 on Getting Results book topics 42 overview 35 ScreenTips 36, 37 with worksheet functions 572 hidden slides branching to 309 creating 307 for adding notes pages 307

hidden slides (continued) including in handouts 307 using in presentations 315 when to use 307, 315 hiding See also hidden slides; turning off nonprinting characters 62 Office Assistant 39 sales detail 560 spelling error indicator 72 worksheet columns 357, 560 worksheet formulas 414 worksheet outline detail 560 worksheet rows 476 highlighting text See also selecting in electronic mail messages 403 in Word documents 191, 409 holidays See events (calendar) home assets, recording 631-633 horizontal pages See landscape orientation, in Word flyers horizontal ruler 223 hot buttons See jumps, creating in presentations HTML (hypertext markup language) format converting presentations to 452-457 converting Word documents to 460 converting worksheets to 448-451 creating Web pages 458-462 overview 442-447 hyperlinks adding to databases 466, 467, 468 adding to files 444, 445 adding to worksheets 485 creating in online Word documents 423, 424 including in e-mail messages 471 on shortcut menu 445 removing from files 445 when to use 170, 175

### 

I-beam pointer 65 Import Spreadsheet Wizard 494

Not finding what you want? Your subject may be in Help.

NAMES OF A DESCRIPTION OF A DESCRIPTION OF

## MS 114409

importing data between Office applications 347 database data to Microsoft Excel 550 external data to Microsoft Access databases 112, 432, 497 outlines to PowerPoint from Word 328, 329 PIM and other data into Outlook 114 presentations to Word 302 sales data, which application to use 547 text files to Microsoft Excel 354, 550 text options 347 Inbox defined 115 marking e-mail messages for follow-up 377 sorting e-mail messages 377 indenting text first-line 131 negative 130, 146 precise 130 using Formatting toolbar 70 using ruler 131 indenting worksheet data 152, 153 input masks 517 input range, worksheet 593 inserted charts activating 276 adding data to 262 defined 260 positioning 285 vs. chart sheets 260 when to use 268 inserted objects creating 172 double-clicking 172 editing 172, 173 Help with 173 impact on file size 173 inserting charts See inserted charts existing information 172 graphic objects in documents 166, 167 maps in documents 295 media clips in online presentations 312 Microsoft Excel charts in documents 268 new information 172 objects See inserted objects

inserting (continued) overview 172 text in Word documents 64, 68 vs. linking 173, 268 when to use 170 worksheet rows and columns 152 insertion point 62, 65 installing Analysis ToolPak 592 Help 35 Microsoft Map 287 Office 28-33 IntelliMouse 420 IntelliSense and Outlook 118 interactive presentations 309 internal Webs See intranets international contacts 390 Internet See World Wide Web Internet addresses, sending meeting requests to 389 Internet Assistant See intranets; World Wide Web Internet Explorer 447 intranets and Office applications 442-447 creating Web pages in Microsoft Access 464-469 creating Web pages in Microsoft Excel 448-451 creating Web pages in PowerPoint 452-457 creating Web pages in Word 458-462 defined 443 navigating using Web toolbar 442, 446, 447 opening Web pages from Outlook 470-471 publishing information on 448-451, 452-457, 469 use of Microsoft Access 442-447, 464-469 use of Microsoft Excel 442-447, 448-451 use of PowerPoint 442-447, 452-457 use of Word 442-447, 458-462 inventory database adding buttons to forms and reports 521 adding fields for inventory levels to Products table 511 adding Suppliers table to 505-512 converting product list from Microsoft Excel 493-497 creating Products form 498-504 creating reports 525-529 creating startup form 520-522 customizing menus 522

### MS 114410

Not finding what you want? Your subject may be in Help.

Getting Results with Microsoft Office 681

inventory database (continued) customizing toolbars 522 facilitating data entry for 513-518 overview 492 passwords for 523 turning into application 519-523 inventory, household 631-633 italicizing text in Microsoft Excel 86, 151 in Word 70

## J

joining See merging Journal feature logging phone calls 351 overview 121, 122 jumps, creating in presentations 308, 309 See also hyperlinks justifying text 70

# Κ

kerning 129 kiosks, presentation See self-running presentations

# L

Label Wizard 216 labeling See also titles chart elements 279, 280, 284 database fields in forms 500 database fields in reports 528 maps 293 startup form elements 520, 521 labels, mailing 214, 215 landscape orientation, in Word flyers 224 languages, programming See Visual Basic for Applications laptop computers giving presentations on 338-340 using public folders from 439 using Word on 74 layout See page layout Layout Preview feature 534

left-aligning data in worksheet cells 152 text using Formatting toolbar in Word 70 legal documents See contracts, legal; pleadings legends, chart defined 261, 284 formatting 284 moving 284 positioning 284 resizing 284 legends, map customizing 288 changing appearance 292 legibility of on-screen documents 419, 420 letter templates for business letters 186 for letterhead 196 vs. Letter Wizard 186 Letter Wizard creating business letters with 184, 185, 186 creating cover letter for resume 624, 625 vs. letter templates 186 letterhead adding logo 199, 200 adding watermark 203, 204 matching envelopes 205 modifying from templates 196, 197, 198 printing 196 saving as template 196 second page 201, 202, 204 letters, business cover letter for resume 624, 625 creating letterhead 195-204 creating with letter templates 186 creating with Letter Wizard 185, 186 designs for 184, 186 modifying parts of letter 185 ready-to-use 184-186 letters, form adding merge fields 210 creating and sending to mailing lists 206-216 merging mailing list data with 212, 213 merging to printer 212 overview 206 previewing 212 printing individually 213

Not finding what you want? Your subject may be in Help.

# MS 114411

letters, form (continued) saving 210 sending by fax 193 targeting recipients 211 writing 207 line charts data markers 277, 278 vs. xy (scatter) charts 596 linear regression 598 linear trend, projecting 573, 574, 575 lines (rules) See also borders adding to database forms 502 adding to Word documents 138 removing from Word documents 138 lines of text selecting 67 spacing 130 linking external data to Microsoft Access databases, 432, 547 Microsoft Excel charts to documents 267 Microsoft Excel data to Word documents 229 Microsoft Excel forms to databases 252, 253, 257 overview 174 PowerPoint slides to Word documents 302 sales data, when to use 547 size of linked objects 173 updating data 174, 267 vs. inserting 173, 268 when to use 170 worksheet cells to database fields 253 worksheets to Microsoft Access databases 497 links modifying 268 updating 174, 267 using folders for updating 267 lists (Microsoft Excel) business contacts 353-359 filtering 90, 542 format guidelines 355 formatting numbers in 150 managing 90 moving to Microsoft Access 493-497 outlining 558, 560 selecting 557

lists (Microsoft Excel) (continued) sorting 90, 356, 357, 557 subtotaling 558, 559 where to store contact information 346, 347 lists (Word) bulleted 135 numbered 135 where to store contact information 346, 347 locking See also protecting Microsoft Access records 431 Word documents 408 worksheet cells 252 logarithmic trendline 575 logos See also graphics for envelopes 205 for letterhead 199, 200 lookup fields adding to database tables 509, 510 and table relationships 512 LOOKUP functions (VLOOKUP) 540, 541 Lookup Wizard 509, 541 Lotus 1-2-3, Help for users 40 Lotus Freelance Graphics 327

## Μ

Macro Builder 650 macros assigning to toolbar buttons 647 creating in Microsoft Access with Macro Builder 650 database uses for 649, 651 for online form fields 247 modifying in Microsoft Access 651 recording 644–645 running 646, 646, 650 Word exit macro 245, 247 magnifying screen See Zoom box mail See e-mail mail merge 206-216 Mail Merge Helper creating mailing lists 208 overview 206 setting up mail merge 207

Not finding what you want? Your subject may be in Help.

### MS 114412

Getting Results with Microsoft Office 683

Mailing Label Wizard 216 mailing labels customizing 215 layout 214 printing in Word 214, 215 repeating same label 215 mailing lists See also contact lists creating in Word 208 filtering records in Word 211 merging data with form letters 212, 213 querying in Microsoft Access 211, 216 querying in Word 211 sending form letters to 206-216 using parts of 211 where to store 209, 215 mailings, creating 206-216 mainframe databases 550 manually updating links 174 manuals, online See online documents mapping worksheet cells to database fields 253 maps activating 289 adding data to 289, 294 adding features to 292, 293 as objects 295 changing data 294 changing views 290 charts on 291, 292 copying 289 creating 288, 289 for sales data 569 formatting display 291, 292, 293 Help 289 inserting in other documents 295 inserting in worksheets 167 labels on 293 legends on 288, 292 text boxes on 293 types available 289 updating 294 use of Microsoft Map 287-295 margin notes 146 margins, page for facing pages 146 for letterhead 200

margins, page (continued) setting on Word rulers 132, 223 setting precisely in Word 132 markers, indent 131 marking revisions 406, 407, 408 marks, paragraph 62, 131 master documents 423 masters, presentation defined 319 for slide formatting 322 for title slides 322 overriding 323 uses for 322 maximum values, finding in database queries 587 media clips controlling playback for online presentations 312 inserting in online presentations 312 Meeting Minder recording notes 317 using for online presentations 317 viewing notes on screen 317 meetings canceling or rescheduling 388 changing appointments to 383 recurring 388 setting up 117 tracking responses 388 Memo Wizard 189, 190 memos checking spelling 191 creating with templates 191 creating with wizard 189, 190 for meetings 191 formatting 190, 191 wizard designs 189 menus customizing 641, 642 for database applications 522 shortcut, Microsoft Excel 80 merge fields , in form letters 210 in mailing labels 214 Merge It button 216 merging cells in Word tables 243 document revisions 410

Not finding what you want? Your subject may be in Help.

684 Getting Results with Microsoft Office

merging (continued) form letters to document file 213 form letters to printer 212 mailing lists with form letters 212, 213 shared workbooks 414 messages See e-mail Microsoft Access See also databases (Microsoft Access) adding charts to forms and reports 272-275 adding suppliers to inventory database 505-512 adding to installation 32 automating repetitive tasks with macros 649-653 creating and opening databases 48-59 creating charts from databases 272-275 creating database applications 492, 519-523 creating forms for databases 498-504 creating inventory reports 525-529 creating price lists 532-538 creating sales summaries from databases 576-580 customizing use of 636-642 evaluating sales performance 582-588 exporting options 347 facilitating data entry 513-518 importing data from external databases 497 importing data from Microsoft Excel 493-497 importing options 347 installing 28-33 mail merges from 216 moving contact information to and from 347 moving Microsoft Excel product list to 493-497 organizing music collections 626-629 querying databases 582-588 quitting 34 removing parts of installation 32 starting 34 tracking business contacts 360-364 tracking orders in shared databases 427-432 transferring information with OfficeLinks button 177 turning databases into applications 519-523 using first database 104-112 using forms with Microsoft Excel contact information 358 using PivotTables with 576-580 using to inventory assets 631-633 using with other applications 169-181

Microsoft Access (continued) views 109, 110 vs. Microsoft Excel, which to use when 546-547 Web features 464-469 when to store contact information in 346 when to use for sales data 546 Microsoft Clip Gallery 99, 163 Microsoft Corporation, getting help from on Web 41 Microsoft Excel See also charts (Microsoft Excel); PivotTables; workbooks adding components 32 Analysis ToolPak 592 analyzing experimental data 592-594 analyzing sales data 556-561, 563-569 consolidating budget data 474-481 converting product lists to Microsoft Access databases 493-497 creating charts from worksheets 260-265 creating PivotTables from Microsoft Access databases 576-580 creating sales forecasts 571-575 custom views 638 customizing use of 636-642 developing budget alternatives 482-489 displaying scientific data in charts 595-601 exporting options 347 first workbook 76-90 formatting 148-158 Formatting toolbar 78, 86, 149, 151 goal seeking 486 importing data from external data sources 548-554 importing options 347 importing text files 550 installing 28-33 linking data to Word 229 linking worksheet data to databases 250-257 Microsoft Map add-in 287-295 moving contact information to and from 347 moving data to Microsoft Access 493-497 overview 76 preparing customer quotes 539-543 quitting 34 removing components 32 scenarios 487 sharing workbooks with co-workers 412-416

Not finding what you want? Your subject may be in Help.

### **MS 114414**

Getting Results with Microsoft Office 685

Microsoft Excel (continued) Standard Toolbar 78 starting 34 summarizing sales with PivotTables 563-569 summarizing sales with subtotals 556-561 transferring information to Microsoft Access 177 using with other applications 169-181 vs. Microsoft Access, which to use when 546-547 Web features 448-451 when to create forms in 240 when to store contact information in 346 when to use for sales data 547 Microsoft Exchange personal address book 185, 190, 208, 209, 625 posting to public folders 404 when needed 396, 402, 403 Microsoft Fax 192 Microsoft FrontPage 25 Microsoft Graph adding charts to Microsoft Access forms and reports 272-275 creating charts in Word documents 271 customizing charts 276-286 vs. Microsoft Excel 271 when to use 271 Microsoft Mail 396 Microsoft Map creating maps that display data 287-295 installing 287 types of maps available 289 **Microsoft Office** adding applications 32 adding components 32, 33 binding documents together 179, 180, 181 creating and opening files 48-59 customizing applications 636-642 first-time installation 29 how much to install 29 installing 28-33 new features 9-18 on networks 30, 32 quitting applications 34 registering 31 removing parts of installation 32, 33 restoring 32, 33 Setup program 30, 32, 33

Microsoft Office (continued) Shortcut Bar 44-47 starting applications 34 types of installation 28, 29 uninstalling 32, 33 upgrading from previous version 29 version file compatibility 6-8 versions of 29 Web features 442-447 where to store contact information 346, 347 Microsoft Outlook accessing from Shortcut Bar 46 adding hyperlinks 470-471 adding to installation 32 creating and sending e-mail 116 customizing display 366-374 elements of 114, 115 exporting data 347 filtering data 369 grouping data 371 importing data 347 importing data into 114 installing 28-33 jotting down notes 123 moving contact information to and from 347 moving information around in 123, 125, 126 organizing Calendar 382-385 organizing contact information 119, 348-352, 366-374 organizing e-mail 116, 376-381 organizing tasks 120, 391-392 overview 114 posting presentation action items to 318 quitting 34 recording activities using Journal 121, 122 removing parts of installation 32 searching for information in 124 setting up meetings 117, 387-390 shortcuts in 115 sorting data 372 ' starting 34 using contact list as mailing list 209 using to share folders 433-439 views 367-372 when to create forms in 240 when to store contact information in 346, 347

Not finding what you want? Your subject may be in Help.

686 Getting Results with Microsoft Office

Microsoft PowerPoint See also presentations; slides, presentation adding charts to presentations 266-271 adding to installation 32 black and white presentations 324-326 creating handouts and speaker's notes 298-303 customizing presentations 319-323 customizing use of 636-642 design of 315 exchanging information with other applications 327-331 first presentation 92-102 giving electronic presentations 314-318 installing 28-33 Internet Assistant 452-457 linking Microsoft Excel charts to presentations 267 preparing for electronic presentations 304-313 quitting 34 removing parts of installation 32 self-running presentations 332-337 starting 34 using with other applications 169-181 views 93 Web features 452-457 Microsoft Press catalogue 19-23 Microsoft Project 25 Microsoft Publisher 25 Microsoft Ouery and PivotTables 567 enabling 548, 549 getting external price list data 541 getting external sales data 548 installing 548 overview 554 starting 549 when to use 551, 554 Microsoft Word See also documents; tables (Word) adding charts to documents 266-271 adding to installation 32 creating business letters 184-186 creating business reports 228-237 creating fax cover sheets 192-194 creating flyers 222-226 creating form letter mailings 206-216 creating letterhead 195-204

Microsoft Word (continued) creating memos 189-191 creating newsletters 218-221 creating online forms 241-249 creating online manuals 417-425 creating resumes and cover letters 620-625 creating Web pages 458-462 customizing use of 636-642 exporting options 347 first document 61-74 formatting documents 127-146 Formatting toolbar 70 importing options 347 installing 28-33 quitting 34 removing parts of installation 32 screen elements 62 starting 34 team review of documents 406-412 transferring PowerPoint presentations to 177 using as electronic mail editor 402, 403 using with other applications 169-181 Web authoring tools 458–462 Web features 458-462 when to create forms in 240 Microsoft WordArt 137, 164, 225 minimum values, finding in database queries 587 minus bars 600 mirror margins 146 mistakes, correcting in presentations 100 in Word documents 64, 67 in worksheets 82, 356 modeling budget alternatives in worksheets 482-489 money See currency, formatting worksheet values as monitor See screen display mouse and Microsoft Map 290 and worksheet cell comments 415 IntelliMouse 420 using to move around in Word documents 65 mouse pointer 62 movie clips 312 moving by dragging and dropping 69, 173

cell ranges by inserting 83

Not finding what you want? Your subject may be in Help.

### MS 114416

moving (continued) chart legends 284 text in Word documents 69 vs. linking or inserting 170 worksheet cell ranges 82 worksheet lists into Microsoft Access 493-497 moving around in Word documents 65, 66 moving around in worksheets 78, 81 moving averages 575, 599 multimedia effects adding to electronic presentations 312 playing in electronic presentations 315, 316 multiple undo 67 multiple workbooks, linking to single database 254 multiuser databases See shared databases multiuser documents See shared Word documents multiuser workbooks See shared workbooks music collection database adding data to 628 creating 627 filtering records in 629 finding data in 629 music, playing in online presentations 312 My Documents folder 54, 55

# Ν

named worksheet cells 480, 488, 540, 541 named worksheets 479, 480 names, personal See also address books, electronic; contact lists importing into worksheets 354 in worksheet contact lists 353-359 listing in one column or two 355 where to store 346, 347 naming See also labeling; titles chart sheets 87 worksheet cells 484, 488 worksheet tabs 87 worksheets 87 natural language formulas 85, 484, 489 navigating in Word documents 65, 66 in worksheets 78, 81 Navigator, Slide 315

negative indents 130, 146 nesting subtotals 559 networks See also intranets; World Wide Web giving online presentations on 318 installing Office from 30 installing Office on 32 placing shared databases on 430 sharing workbooks on 412-416, 481 new Office features 9-18 Newsletter Wizard 218, 219 newsletters adding content 220, 221 creating 218-221 newspaper-style columns See columns, newspaper-style nonprinting characters, turning on and off 62, 638 normal view 74 Northwind database evaluating sales performance with 582-588 preparing price list report with 532-538 viewing employee data in 104-111 notes See comments, worksheet cell; comments (PowerPoint); comments (Word); speaker notes Notes feature 123 notes page view 93, 94 null modem cable 341 numbered lists creating 135 removing numbers from 135 selecting option on Formatting toolbar 70 numbering footnotes in legal pleadings 607 headings in contracts 614 pages 133, 134, 234 paragraphs 614, 615 numbers custom formatting in worksheets 150 entering series automatically 81 formatting in worksheets 149, 150, 565 viewing as percentages 484

Not finding what you want? Your subject may be in Help.

# MS 114417

## 0

objects See also graphics; inserted objects maps as 295 ODBC drivers 548, 549, 550 Office See Microsoft Office Office Assistant hiding 39 in Office applications 35, 38, 39 use of 39 Office Binder See Binder office memos, creating 189-191 Office Shortcut Bar changing buttons on 47 displaying 45 overview 44 starting new documents from 45 uses for 44, 46 Office Web, using to distribute documents 398 See also intranets OfficeLinks feature 177 offline folders 439 on-exit macro 245, 247 online documents AutoScrolling 420 creating 417-425 designing 418, 419 distributing 425 increasing legibility of 419, 420 navigating with hyperlinks 423 passwords for 425 protecting 425 saving 425 online forms See forms, online and printed online Help See Help; Office Assistant online index 40 online information sources 41 online layout view 74, 420 online manuals, creating 417-425 online presentations See electronic presentations onscreen presentations See electronic presentations Open Database Connectivity (ODBC) drivers 548, 549, 550

opening databases 56 files 48, 56, 57 Word documents 73 operators, in worksheet formulas 561 orders See also sales data creating online forms for 241-249 in PivotTables 564-569 tracking in shared databases 427-432 organizational charts 167 organizing collections 626-629 organizing documents See Binder outline view (PowerPoint) 93, 97 outline view (Word) 421 outlines (Microsoft Excel) hiding detail 560 in lists 558, 560 vs. PivotTables 560 outlines (PowerPoint) bulleted items 97 creating new slides in 97 for organizing presentations 95, 97 in AutoContent Wizard 95 printing 102 promoting levels 97 slides in 97 transferring to Word 330 outlines (Word) and heading styles 230, 421 for business reports 230 for online manuals 421 transferring to PowerPoint 328, 329 vs. no outlines 421 Outlining toolbar 97 Outlook See Microsoft Outlook overheads See slides, presentation Overtype mode 68 OVR status indicator 68

### Ρ

Pack and Go Wizard 314 Page Break Preview feature 86, 88 page breaks (Microsoft Excel) 88 page breaks (Word) 132

Not finding what you want? Your subject may be in Help.

### MS 114418

Getting Results with Microsoft Office 689

page fields 568 page layout for database reports 534, 535 for worksheets 86, 88, 89 in Word documents 146, 186, 222, 223, 224 paper size for database reports 529 page layout view 74 page margins See margins, page page numbers adding to document headers or footers 133, 234 for letterhead template 201 shortcut for adding to documents 134 page orientation 224 pagination 132 See also page numbers panes, freezing 354 Paradox files 252, 497, 550 paragraph marks 62, 131 paragraphs formatting 71, 131 numbering in legal documents 614, 615 selecting 67, 97 passwords for database applications 429, 523 for online documents 425 for online forms 248 Paste Function button 85 pasting in order to link documents 267 text in Word documents 69 vs. linking or inserting 170 patterns adding to charts 277, 285, 286 adding to worksheets 154 Pen drawings in slide shows 318 percentages, viewing numbers as 484 personal contacts See address books, electronic; contact lists personal data, organizing 631-633 perspective, 3-D chart 286 phone books See contact lists phone numbers dialing in Outlook 351 simplifying data entry of 517 Picture toolbar 166

pictures See also clip art; graphics adding to database records 110 adding to Word documents 137, 225 as chart data markers 277, 278 creating for Word documents 137 cropping 137, 221, 225 pie charts 263, 277, 278, 488 PivotTable Wizard using from Microsoft Access 578, 580 using in Microsoft Excel 565 **PivotTables** and page fields 568 changing layout 565 comparing budget data 480 comparing product sales data 580 creating charts from 265, 569 creating from database data 256, 576-580 creating from worksheet data 564, 565 dates in 564 defined 256, 563 for sales data 546, 547, 563-569 grouping data with 566, 580 overview 563 refreshing 567 reusing data 566 summarizing sales results 563-569 updating 567 uses for 547, 563, 564 using external data 567 using from Microsoft Access 578-580 vs. outlines 560 when to use 546, 547 placeholders See merge fields plain text files, delimited 347 Pleading Wizard 604, 605, 606 pleadings citations See tables of authorities creating in Word 604-610 footnotes 607 formatting 606 saving as templates 605 tables of authorities 608, 609, 610 plot area, chart 285 policy manuals, creating 417-425 polynomial regression 598

Not finding what you want? Your subject may be in Help.

# MS 114419

posting documents online 397, 404 PowerPoint See Microsoft PowerPoint PowerPoint Viewer 337 Presentation Conference Wizard 339, 340 presentation conferencing 318, 338-340 presentation designs customizing 321 defined 319, 320, 321 presentations See also electronic presentations; slides, presentation adding charts 266-271 adding comments 343 adding graphics 159-167 assembling quickly 324-326 black and white 324-326 blank template 95 color vs. black and white 320, 324 converting to HTML 452-457 creating for Web 452-457 creating from Word documents 237 creating handouts and speaker notes for 298-303 creating with AutoContent Wizard 95, 97 creating without wizard 95 customizing appearance 319-323 designing look 98, 99 editing charts from within 266, 269 editing text 97 electronic 304-313, 314-318 elements of 92 exchanging information with other applications 327-331 exporting to Word 102, 330 formatting with content templates 319 formatting with master slides 319, 322, 323 formatting with presentation designs 319, 321 graphics in 99 inserting Microsoft Excel charts 268 inserting slides from other applications 329 linking Microsoft Excel charts to 267 on remote computers 338-340 overview 92 predesigned 319-321 previewing 101 printed output options 102, 325, 326 publishing on World Wide Web 331

presentations (continued) rehearsing 101 reviewing 343 saving as templates 320 saving together with Microsoft Excel workbooks 267 self-running 332-337 sharing information between applications 169-181 spell checking 101 style checking 101 templates for 98, 319, 320 timing 101 transferring to Word 177 trying out on screen 101 two-computer 318 types of 92 types of templates for 319-320 views in 93 Write-Up feature 102 presenter's notes See speaker notes previewing database reports 363, 529 merged data 212 Microsoft Access report layout 534, 536 presentations 101 Word documents 73 worksheets 86, 88, 89 pre-written business letters See letter templates; Letter Wizard prices calculating discounts 543 creating lists 533 filtering list data 542 formatting lists as database reports 534, 535 obtaining using VLOOKUP 540, 541 preparing lists 532-538 printing as database reports 536 querying external databases for 541 Print Preview feature (Microsoft Access) 529, 536 Print Preview feature (Microsoft Excel) 89 Print Preview feature (Word) 73, 132 printing 35mm slides 102 black-and-white presentations 320, 325, 326 canceling in Word 73 comments in documents 410

Not finding what you want? Your subject may be in Help.

### MS 114420

Getting Results with Microsoft Office 69.

printing (continued) database reports 111, 536, 652 envelopes 187, 205, 215 form letters from merged data 212 Genigraphics slides 102 gridlines in worksheets 154 letterhead 196 mailing labels from merged data 214, 215 Microsoft Excel worksheets 89 orientation (Word) 224 Outlook Calendar 385 Outlook views 374 partial worksheets 89 presentation handouts 102, 299, 301, 326 presentation notes 102, 299 presentation outlines 102, 299 price lists 536 slides 102, 299, 326 subtotaled worksheet groups 559 Word documents 73 worksheet cell comments 415 procedure manuals, creating 417-425 profit margins, calculating 542 programming See Visual Basic for Applications programs See applications progressive disclosure See animations, slide projecting sales 571-575 projections, budgeting See budgets Promote button (presentation outlines) 97 proofreading documents, tools for 72 properties, setting for database fields 513-518 for database startup forms 520 for databases 59 for files 59 protecting See also locking databases 429, 523 online documents 425 online forms 245, 248 Word documents 408 worksheets 413, 414, 477 public folders adding folders to 436 as discussion forums 437, 438 checking permission levels 434

public folders (continued) creating folders within 436 creating shortcuts to 435 overview 433 posting documents to 404 setting access levels 435 using on remote computers 439 Publish to the Web Wizard 469 push buttons See command buttons; toolbar buttons

# Q

queries (Microsoft Access) See also Microsoft Query adding fields to 583 calculating totals in 587 changing 586, 587 charting results 273 creating 582, 583, 584 creating PivotTables from data 578 creating reports from 588 criteria for 585 design grid 583, 586 expressions in 585 finding maximum and minimum values with 587 in Table Analyzer Wizard 496 parameters for 583 ranking results 588 saving 588 selecting fields for 583, 584 simple 577, 584 sorting results 588 tables to search 582, 583, 584 totaling results with 587 using Simple Query Wizard 577 viewing results of 585 queries (Word), for mail merge 211 queries, external database See Microsoft Query; Query Wizard Query See Microsoft Query Query Wizard 551, 552, 553 quitting Office applications 34 quotes, customer built-in template for 539 calculating discounts 543 creating forms for 539

Not finding what you want? Your subject may be in Help.

### MS 114421

quotes, customer (continued) gathering data for 539-543 obtaining prices using VLOOKUP 540, 541 preparing 539-543 viewing profit margin data 540, 542

### R

ranges, worksheet See also cells, worksheet copying 82 defined 79 inserting 83 moving 82 named, in consolidation 480 selecting 79 ranking database query results 588 database records 107 employee performance 588 sales data 588 read-only documents, opening databases as 431 ready-to-use letters See letter templates; Letter Wizard record collection, organizing 626-629 recording macros 644-645 records (Microsoft Access) adding in Form view 110 adding pictures to 110 adding to databases 110 converting from worksheet rows 496 defined 105 deleting 110 editing 110 filtering 108, 629 locking 431 new 110 refreshing in shared databases 431 saving 110 shared usage on networks 430, 431 showing all after filtering 108, 629 sorting 107 undoing changes to 110 updating 110 viewing changes in shared databases 431 viewing in form view 109 viewing in tables 105, 499

records, external database importing to Microsoft Access databases 112, 432, 497 linking to Microsoft Access databases 432 linking worksheet cells to 253 updating 255 recurring appointments, scheduling 383 recurring meetings, scheduling 388 recurring tasks, organizing 120 redefining styles 144, 190, 191 registering Office 31 **Registration Wizard 31** regression analysis 592, 598 rehearsing presentations 101, 311 relational databases 106 relationships, table between database tables 495, 512 setting options 512 viewing in relationships window 512 remote computers giving presentations on 318, 338-340 using public folders from 439 remote links See links renaming chart sheets 87 database fields 508 worksheet tabs 87 worksheets 87 repeating worksheet cell entries 356 repetitive tasks, automating 643-648, 649-653 report design view 528, 534 Report Wizard 112, 525, 526, 527, 533 reports, business 228-237 reports, database adding buttons to 521 adding charts to 275 adding cover page from Microsoft Word 537, 538 calculating totals in 527 changing layout 534, 535 chart reports 275 copying formatting in 528 creating 111, 256, 533 defined 104 for inventory database 525-529 formatting 528 grouping data in 111, 533

Not finding what you want? Your subject may be in Help.

### MS 114422

Getting Results with Microsoft Office 693

reports, database (continued) headings for 528 labeling fields 528 overview 111 page size 529 previewing 363, 536 printing 111, 536, 652 uses of 111 viewing charts in 275 reports, sales 546, 547 See also summarizing resizing chart legends 284 chart plot area 285 database table columns 105 graphics 225 Resume Wizard 620-623 resumes adding information to 622 adding more pages 623 changing style 621 creating with templates 621 creating with wizard 621 designs for 620 saving as templates 623 sending via fax or e-mail 625 retyping data, avoiding 250, 548 reverse text 128 Review Comments toolbar 414 reviewing documents commenting on 407 merging revisions 410 online 406-411 routing to reviewers 397, 400, 401 viewing changes 410 reviewing presentations 343 revisions locking documents for 408 marking 406, 407, 408 merging 410 turning off marks 409 viewing 410 Rich Text Format 327 right-aligning data in worksheet cells 152 text using Formatting toolbar 70

rolling up budget data 474, 483 rotating objects See also page orientation 3-D charts 286 chart axis labels 280, 283 data in worksheet cells 152, 155 rotating text or graphics 199 routing adding slips to forms 254 documents for review 406-412 documents in workgroups 397, 400, 401 online forms 254 rows, table (Microsoft Access) 105 rows, table (Word) adding 243 drawing 243 rows, worksheet adding 152 and PivotTables 564 as chart data series 261, 265 changing height 152 converting to database records 496 counting 561 defined 78 filling automatically 81, 356 freezing heading row 354 headings for 78, 354 hiding 265, 476 inserting 152 selecting 79 R-squared value 598 nilers defined 62 displaying 62 setting page margins on 132, 223 rules See borders Rules Wizard 379 running macros 646, 646, 650 running totals, viewing 85

### S

sales data analyzing 546-547, 563-569 by product 556-561 by region 556-561

Not finding what you want? Your subject may be in Help.

MS 114423

sales data (continued) comparing in PivotTables 580 counting orders 561 creating reports in Microsoft Access 111, 256, 533 creating reports in Word 228-237 determining trends 571-575 filtering 558 forecasting 571-575 grouping 557 hiding detail 560 importing, which application to use 547 linking Microsoft Excel data to Word summaries 229 linking, which application to use 547 mapping 569 outlining 558, 560 preparing customer quotes 539-543 printing 559 ranking 588 retrieving from external databases 548-554 sorting 557 summarizing data in Microsoft Access databases 576-580 summarizing using PivotTables 563-569 summarizing with subtotals 556-561 summarizing, which method to use 546-547 totaling 556-561 when to use Microsoft Access 546 when to use Microsoft Excel 547 sales forecasts 571-575 saving customized Outlook views 373 database records 110 document formats as styles 144 fax cover sheets as templates 194 files as templates 52, 53 online documents 425 presentations as templates 320 queries 588 related documents in Binders 179, 180 resumes as templates 623 undoing 110 Word document versions 422 Word documents 73 workbooks 89, 267 scale, chart 282

scatter charts creating 596, 597 data markers 278 features of 595 for scientific data 595-601 multiple y values in 596, 597 regression analysis 592 vs. line charts 596 when to use 264 schedules See appointments scientific charts 596 scientific data analyzing 592-594 charting 595-601 screen display customizing 637, 638 elements in Word 62 ScreenTips 36, 37 scroll bars defined 78 in Word 62, 65 searching See finding secondary value axis, adding to charts 264, 283 sections, dividing documents into 140, 234 security See locking; passwords; protecting Select Browse Object button 66 selecting data for Microsoft Excel charts 261 text in Word 67 worksheet cells 78, 79 self-running presentations interactive vs. automatic 332, 336 overview 332 self-starting 335 setting up 335 specifying slide timing 333 sending documents within workgroups 397, 399 Setup program 30, 32, 33 See also installing shading adding to Microsoft Excel worksheets 154 adding to Word documents 138 for letterhead 199 in online forms 243

Not finding what you want? Your subject may be in Help.

### MS 114424

Getting Results with Microsoft Office 695

shading (continued) in Word tables 243 removing from Word documents 138 shapes, adding to worksheets 156 See also AutoShape feature shared databases changing design in exclusive mode 431 creating 428, 429 importing external data to 432 linking external data to 432 simultaneous use of 430, 431 tracking orders 427-432 viewing in read-only state 431 viewing updated records 431 shared workbooks conflicting changes 416 consolidating budget data in 481 editing 416 highlighting revisions 415 keeping track of 416 merging 414 overview 412, 415 preparing 413, 414 resources needed 412 reviewing revisions 415 revision history 414 routing 412 saving 415 timing updates 416 uses for 412 sharing See also shared databases; shared workbooks data between applications 169-181 documents online 396-404, 417-425 sheets See worksheets Shortcut Bar See Office Shortcut Bar shortcut menus in Microsoft Excel 80 shortcuts creating for public folders 435 in Outlook 115 sending to public folder users 436 storing in Favorites folder 54 tips for entering text in Word 64 Show/Hide Paragraph button 62 Shrink to Fit feature 86, 152 side heads 146

side-by-side columns See columns, table (Word) sideways See landscape orientation signatures in electronic mail 403 simple queries 577, 584 Simple Query Wizard 577, 584 size handles, graphic 225 sizing See resizing Slide Meter 311 Slide Navigator 315 slide projector See slide show view slide show view 93 slide shows, electronic See electronic presentations slide sorter view 93, 313 slide view 93, 94 slides, presentation See also presentations; title slides adding graphics to 159-167 animated 299 animations 304, 305, 306, 313 applying formatting to all 321 black and white 324-326 branching among 308, 309 creating charts for 268 creating in outline view 97 customizing 319-323 expanding one slide to multiple slides 310 finding with Slide Navigator 315 formatting individually 321 grouping as custom show 310 headers and footers in 321 hidden 307, 315 images in audience handouts 299 images in notes pages 300 in outline view 97 in self-running presentations 332-337 inserting from other applications 329 inserting Word tables in 167 jumping between 308, 309 linking to Word documents 302 masters for 322, 323 miniature views 97, 325 output options 102, 326 overview 92 presentation designs 98 printing overheads 102 progressive disclosure 304, 305, 306

Not finding what you want? Your subject may be in Help.

696 Getting Results with Microsoft Office

slides, presentation (continued) templates for 319-321 thumbnail views 97, 325 timing 311 titles for 95, 322 transitions between 304, 305, 307, 308, 309, 313 using Pen to draw on 318 viewing from outline view 97 slogans for letterhead 197 small caps 128 software See add-ins; applications; Microsoft Office Solver 486 sorting budget data 483 contact information 346, 356, 357, 372 database query results 588 database records 107 for ranking 588 lists in Microsoft Excel 90, 356, 357, 557 on multiple worksheet columns 549, 559 worksheet data 90, 483 sound objects adding to electronic presentations 312 inserting voice comments 409 using in electronic presentations 315, 316 spacing characters 129 lines 130 paragraphs 130 speaker notes creating 300, 316 exporting to Word 302 headers and footers on 299 hidden slides in 307 overview 92,93 printing 102, 301 resizing slide images 300 viewing on screen during presentations 316 when to use 298, 300 writing style 299 special characters inserting in documents 64 inserting in presentation slide text 97 special effects in online presentations 315, 316 speed dialing with Outlook 351

spelling checking automatic vs. on demand 72 in Microsoft Access 518 in PowerPoint 101 in Word 72 in Microsoft Excel 82 splitting databases 431 splitting tables and table cells (Word) 243 spreadsheets See worksheets SQL Server files linking Microsoft Excel forms to 252 opening from Microsoft Excel 550 standard deviation 600 standard error 600 starting Office applications 34 startup forms, database bypassing 522 creating 520-522 for inventory database 519-522 overview 519 setting to open automatically 522 statistical analysis experimental data 592-594 forecasting sales 571 storing contact information 346, 347 frequently used files 54 Style box, for business reports 233 Style Checker 101 Style Gallery changing styles 142 letter templates 196 styles, document See also templates applying 144 creating 144 reformatting 144 saving text formatting as 144 viewing list in Style box 233 styles, heading creating tables of contents from 236, 237 in PowerPoint outlines 328 outline vs. no outline 421 setting up 418

Not finding what you want? Your subject may be in Help.

### MS 114426

Getting Results with Microsoft Office 697

AHL0123753

styles, worksheet cell applying 157 copying to other workbooks 157 defining cell formatting as 157 subtotals adding to worksheets 558, 559 automatic 558 consolidating 479 for sales data 558, 559 in charts 265 in worksheet lists 558, 559 nesting 559 printing 559 subtracting in worksheet formulas 483 SUM function 84, 558 SUMIF function 561 summarizing budget data 474-481 sales data using PivotTables 563-569 sales data with subtotals 556-561 sales data, which method to use 546-547 summary functions 559 suppliers adding to inventory database 505-512 storing Web site hyperlinks in databases 466, 467, 468 tying to product lists 509, 510 switchboard, database adding charts to 275 for contact management database 361 for music collection database 627 for order entry database 428 symbols adding to Word documents 64, 137 in letterhead design 198 reversing effect 137

# T

Table Analyzer Wizard 494, 495, 496 table design view 514, 515, 516, 517 Table Wizard 112, 505, 506, 507 tables (Microsoft Access) *See* tables, database tables (Microsoft Excel) *See* PivotTables; worksheets tables (Word) adding 136, 242 adding rows to 243 tables (Word) (continued) borders in 243 creating Graph charts from 271 drawing rows and columns 243 for creating online forms 242, 243 for flyer layout 223 formatting 136 in legal documents 612 inserting in presentation slides 167 joining 243 removing borders 224 removing cell partitions 223 shading in 138, 243 splitting 243 uses for 136 tables of authorities 608, 609, 610 tables of contents 236, 237 tables, database adding fields 508, 511 adding hyperlinks 466 adding lookup field 509, 510 creating from scratch 507 creating PivotTables from 578 creating using Table Wizard 506, 507 defined 104, 105 entering information 508 in inventory database 505-512 relationships between 495, 504, 512 renaming fields 508 setting field properties 513-518 viewing relationships between 512 tabs, worksheet clicking on 87 in consolidation 478, 479, 480 renaming 87 take-aways See handouts, audience tape collection, organizing 626-629 tasks, automating 643-648, 649-653 tasks, individual See also action items assigning to others 392 organizing 120 printing task information 393 receiving from others 393 recurring 120 viewing in Calendar 386

Not finding what you want? Your subject may be in Help.

698 Getting Results with Microsoft Office

team document review 406-412 Template Wizard with Data Tracking 250-257 templates basing files on 49-53 budget worksheets as 475 creating new workbooks from 77 defined 48, 63 for Binders 181 for business letters 186 for business reports 230 for contracts 612, 613 for memos 191 for Microsoft Excel forms 251, 257 for presentations 98, 319-321 for resumes 621 list of 51 modifying letterhead designs 196-200 opening documents as 49 saving documents as 52, 53 saving presentations as 320 saving workbooks as 89 vs. wizards 63 templates, data-tracking built-in 251, 257 creating 251 filling out forms 255 linking to databases 252, 253, 257 modifying with Template Wizard 251, 254 protecting cells 252 text (Word) aligning 70, 130 boldfacing 70 centering horizontally 70, 130 centering vertically 186 changing default font 129 changing font 70 copying 69 deleting 68 editing 68, 69 entering automatically 64 formatting 70, 71, 127-146 highlighting 191 in flyers 225 indenting 70, 130, 131 inserting 68 italicizing 70

text (Word) (continued) justifying 70, 130 linking with text boxes 141 marking revisions 406, 407, 408 moving 69 rotating 199 selecting 67 shading 138 shortcuts for entering 64 spacing 129, 130 typing 64 underlining 70 wrapping around graphics 221 text boxes See also text fields in online forms adding graphic effects 221 adding to charts 281 adding to Word documents 225 creating 141 empty, inserting 225 for graphic objects 225 for side heads 146 for watermarks 203 linking together 141 on maps 293 text effects drop caps 129 in letterhead design 200 using WordArt 137, 164 text fields, in online forms 244, 245 text files delimited, when to use 347 exporting 347 importing 347, 550 using in PowerPoint 327 Text Import Wizard 497 text, chart adding 281 importing 354 text, presentation 97 text, worksheet formatting 86, 355 importing 354 thumbnail views of presentation slides 325 tick marks, in charts 282 time zones, displaying in Outlook 390

Not finding what you want? Your subject may be in Help.

### MS 114428

Getting Results with Microsoft Office 699

timing, presentation 101, 311 title pages adding to Microsoft Access reports from Word 537, 538 for business reports 235 for price lists 537, 538 title slides formatting with Title Master 322 in presentation outlines 95 titles See also labeling; naming adding to database forms 502 for chart axes 281 for charts 281 for presentation slides 95, 322 to do lists See tasks, individual today's date entering automatically in databases 515 entering in Word documents 64 toolbar buttons adding 639 assigning macros to 647 viewing descriptions in Word 37 toolbars adding 637 adding AutoText feature to 613 adding buttons to 639 customizing 639, 640 displaying 62, 637 for database applications 522 moving 640 Review Comments toolbar 414 Web toolbar 442, 446, 447 ToolPak See Analysis ToolPak tools, statistical analysis 592-594 Top 10 feature 483 totals See also subtotals calculating 556-561 finding in database queries 587 for sales data 556-561 formatting 86 in PivotTables 563, 564, 565 tracing errors 561 tracking action items 317

tracking data See templates, data-tracking tracking orders in shared databases 427-432 transitions, slide advantages in presentations 304 creating 305 use of slide sorter view 93, 313 vs. animations 305, 313 transparencies 102 traveling with presentations 314 TREND function 573 trendlines adding to charts 574, 575 adding to data series 598 and chart types 599 and error bars 600, 601 calculating 573, 574, 575 changing 599 defined 574 for sales data 574, 575, 599 formatting 599 in column charts 574, 575 linear 574 logarithmic 575 moving average 575 types of 575, 598 trends calculating 573 charting 574, 575 overview 571 turning off See also hiding screen elements 637 selected toolbars 637 two-page spreads 146 typos, correcting in documents 64, 72 in presentations 100 in worksheets 82, 356

### U

underlining (Microsoft Excel) 86 underlining (Word) 70 undoing actions in Microsoft Access 110 in Microsoft Excel 80, 82 in Word 67

Not finding what you want? Your subject may be in Help.

MS 114429

uninstalling applications 32, 33 Office 32, 33 unit price See prices unlocking worksheet cells 413, 477 updating controlling manually 174 database records 110, 255 external data by linking to Microsoft Access database 432 linked charts vs. inserting charts 268 linked data 174 linked data using folders 267 maps 294 tables of authorities 610 upgrading Office 29 uppercase, changing to 129

# V

validating data entry in database forms 516 in worksheets 359 value (y) axis adding title 281 defined 261 secondary, adding 264, 283 values See numbers variance, analysis of 592 vertical ruler, setting page margins on 223 vertically centering text 186 Viewer See PowerPoint Viewer views See also previewing full screen 638 in PowerPoint 93, 94 in Word 74 Visual Basic for Applications 643, 648, 653 VLOOKUP function 540, 541 voice comments, inserting 409 volume discounts, calculating 543 voting, e-mail 381

### W

watermarks, adding to letterhead 203, 204 Web Page Wizard 458-459 Web toolbar 442, 446, 447 what-if analysis 482–489 widening columns 86 Windows 95 installing Office in 30, 33 quitting applications in 34 starting applications in 34 using taskbar to transfer information between applications 178 Windows Explorer 430 Windows NT installing Office in 30, 33 quitting applications in 34 starting applications in 34 wizards AutoContent Wizard 95, 97 basing files on 49, 51 Chart Wizard (Microsoft Access) 272, 274, 275 Chart Wizard (Microsoft Excel) 261 Command Button Wizard 521, 649, 652, 653 Database Wizard 112, 360, 361, 427, 429, 626, 627,632 defined 48,63 Fax Wizard 192-194 Form Wizard 109, 112, 498, 499, 504 Import Spreadsheet Wizard 494 Label Wizard 216 Letter Wizard 184, 185, 186, 624, 625 list of 51 Lookup Wizard (Microsoft Access) 509 Lookup Wizard (Microsoft Excel) 541 Memo Wizard 189, 190 Newsletter Wizard 218, 219 Pack and Go Wizard 314 PivotTable Wizard (Microsoft Access) 578, 580 PivotTable Wizard (Microsoft Excel) 565 Pleading Wizard 604, 605, 606 Presentation Conference Wizard 339, 340 Publish to the Web Wizard 469 Query Wizard 551, 552, 553 **Registration Wizard 31** Report Wizard 112, 525, 526, 527, 533

MS 114430

Not finding what you want? Your subject may be in Help.

Getting Results with Microsoft Office 701

wizards (continued) Resume Wizard 620-623 Rules Wizard 379 Simple Query Wizard 577, 584 Table Analyzer Wizard 494, 495, 496 Table Wizard 112, 505, 506, 507 Template Wizard with Data Tracking 250-257 Text Import Wizard 497 vs. templates 63, 186 Web Page Wizard 458-459 Word See Microsoft Word WordMail 402, 403 word wrap 64 WordArt See Microsoft WordArt WordPerfect, Help for users 40 words See also text, document counting in Word 221 selecting in Word 67 workbooks See also worksheets adding sheets to 87, 480 combining worksheets 478 copying cell styles between 157 copying worksheets between 478 copying worksheets within 476, 478 creating based on templates 77 creating files 77 defined 77 first 76-90 linking to databases 252, 253, 257 multiple, linking to single database 254 opening 77 revision history 414 routing 412 saving 89, 267 saving as templates 89 shared 412-416, 481 sharing 412, 413, 415 vs. worksheets 77 workgroups creating online manuals 417-425 reviewing documents 406-412 sharing documents 396-404 sharing workbooks 412-416, 481

worksheets See also cells, worksheet; columns, worksheet; rows, worksheet; workbooks 3-D references in 479, 480 adding graphics 156, 159-167 adding to workbooks 87, 480 applying autoformats to 158 attaching to electronic mail messages 399 branching from online presentations to 308 built-in templates 251, 257, 539 combining 474, 478 converting product list to Microsoft Access database 493-497 converting to HTML documents 448-451 copying between workbooks 478 copying cell ranges between 476 copying formatting in 157 copying within workbooks 476, 478 creating business contact list in 353-359 creating charts from 260-265 creating Microsoft Access reports from 533 defined 77 elements of 78, 79, 80 formatting 86, 148-158 inserting in other documents 167 linking to Microsoft Access databases 497 mapping of data 287-288 merging list data from 213 moving around in 78, 81 names in formulas 479, 480 naming 87 outlining 558, 560 page breaks 88 page layout 86, 88, 89 previewing 86, 88, 89 printing 89 printing part of 89 protecting 413, 477 renaming 87 revision history 414 scenarios in 487, 488 selecting cells 78, 79 sharing information between applications 169-181 spelling checking 82 typing data 356 upper size limit 592

Not finding what you want? Your subject may be in Help.

702 Getting Results with Microsoft Office

worksheets (continued) using as mailing lists 209, 215 viewing 86, 88, 89 vs. Microsoft Access databases 493, 546-547 vs. workbooks 77 when to use as forms 240 World Wide Web accessing sites using Web toolbar 447 and document distribution 398 creating forms to collect information 249 creating PowerPoint presentations for 331 creating Web pages 458-462 defined 443 getting help online 41 opening Web pages from Outlook 471 publishing information on 448-451, 452-457, 469 querying for data 549 storing site hyperlinks in databases 466, 467, 468 wrapping text around graphics 221 Write-Up feature 102 WYSIWYG 74

# X

xy charts See scatter charts

# Ζ

Zoom box 290, 300, 638

# MS 114432

Not finding what you want? Your subject may be in Help.

Getting Results with Microsoft Office 703

# Getting Results with Microsoft Office 97 helps you get the most out of your software

**Get Organized.** See how easy it is to organize the information and tasks you work with every day.

**Get Connected.** Learn how to maximize the potential of the Internet or your company's intranet with innovative tools for finding information, publishing documents, and collaborating with others.

**Get Results.** Find out how the Office 97 applications work together seamlessly so you can get powerful results faster and easier than ever before.

# **Read "Start Here" first to:**

**Chart your course.** Learn how to get started with Office 97 quickly, based on your experience and interests.

**Find out what's new.** Learn about the exciting new features in the Office 97 applications.

**Expand your knowledge.** Discover the wide range of Microsoft Office 97 publications available from Microsoft Press, tailored to your specific experience level and information needs.

# For insight,

information,

interaction,

and Support,

visit the Microsoft Office Web site at:

http://www.microsoft.com/office/

# The Office Assistant is Ready to Help

- Ask for help when you need it. The Office Assistant observes your actions, fields your questions, and quickly presents you with a list of the most relevant Help topics.
- Get expert advice without asking. The Office Assistant delivers helpful messages and timely tips that can make your work easier.

|         | e your (  | d you like t<br>uestion here | o do?<br>, and then click |     |
|---------|-----------|------------------------------|---------------------------|-----|
| <b></b> | · · · · · | 🖲 <u>S</u> ear               | rch                       |     |
| ۲       | Tips      |                              | ons Ck                    | ose |
|         |           |                              |                           | ļ   |

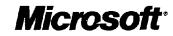

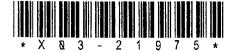